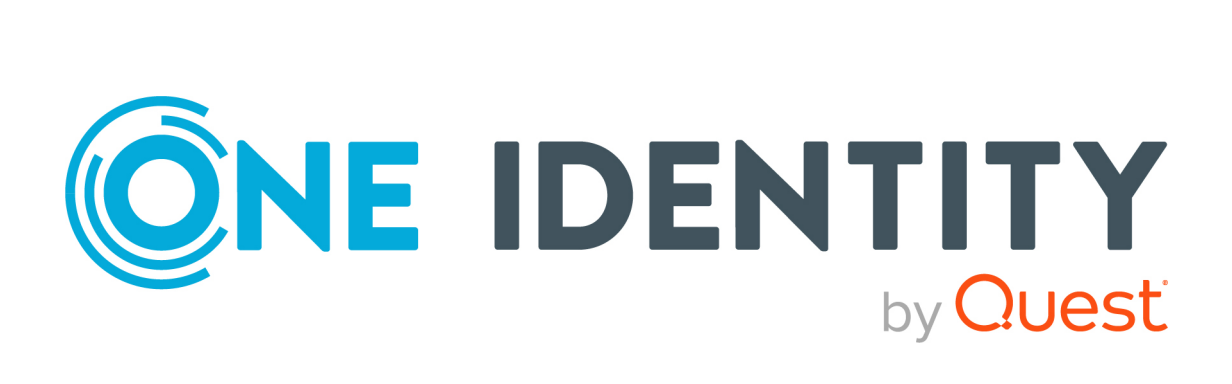

# One Identity Manager 9.1.1

# Identity Management Base Module Administration Guide

#### **Copyright 2023 One Identity LLC.**

#### **ALL RIGHTS RESERVED.**

This guide contains proprietary information protected by copyright. The software described in this guide is furnished under a software license or nondisclosure agreement. This software may be used or copied only in accordance with the terms of the applicable agreement. No part of this guide may be reproduced or transmitted in any form or by any means, electronic or mechanical, including photocopying and recording for any purpose other than the purchaser's personal use without the written permission of One Identity LLC .

The information in this document is provided in connection with One Identity products. No license, express or implied, by estoppel or otherwise, to any intellectual property right is granted by this document or in connection with the sale of One Identity LLC products. EXCEPT AS SET FORTH IN THE TERMS AND CONDITIONS AS SPECIFIED IN THE LICENSE AGREEMENT FOR THIS PRODUCT, ONE IDENTITY ASSUMES NO LIABILITY WHATSOEVER AND DISCLAIMS ANY EXPRESS, IMPLIED OR STATUTORY WARRANTY RELATING TO ITS PRODUCTS INCLUDING, BUT NOT LIMITED TO, THE IMPLIED WARRANTY OF MERCHANTABILITY, FITNESS FOR A PARTICULAR PURPOSE, OR NON-INFRINGEMENT. IN NO EVENT SHALL ONE IDENTITY BE LIABLE FOR ANY DIRECT, INDIRECT, CONSEQUENTIAL, PUNITIVE, SPECIAL OR INCIDENTAL DAMAGES (INCLUDING, WITHOUT LIMITATION, DAMAGES FOR LOSS OF PROFITS, BUSINESS INTERRUPTION OR LOSS OF INFORMATION) ARISING OUT OF THE USE OR INABILITY TO USE THIS DOCUMENT, EVEN IF ONE IDENTITY HAS BEEN ADVISED OF THE POSSIBILITY OF SUCH DAMAGES. One Identity makes no representations or warranties with respect to the accuracy or completeness of the contents of this document and reserves the right to make changes to specifications and product descriptions at any time without notice. One Identity does not make any commitment to update the information contained in this document.

If you have any questions regarding your potential use of this material, contact:

One Identity LLC. Attn: LEGAL Dept 4 Polaris Way Aliso Viejo, CA 92656

Refer to our Web site [\(http://www.OneIdentity.com](http://www.oneidentity.com/)) for regional and international office information.

#### **Patents**

One Identity is proud of our advanced technology. Patents and pending patents may apply to this product. For the most current information about applicable patents for this product, please visit our website at [http://www.OneIdentity.com/legal/patents.aspx.](http://www.oneidentity.com/legal/patents.aspx)

#### **Trademarks**

One Identity and the One Identity logo are trademarks and registered trademarks of One Identity LLC. in the U.S.A. and other countries. For a complete list of One Identity trademarks, please visit our website at [www.OneIdentity.com/legal/trademark-information.aspx.](http://www.oneidentity.com/legal/trademark-information.aspx) All other trademarks are the property of their respective owners.

#### **Legend**

**WARNING: A WARNING icon highlights a potential risk of bodily injury or property damage, for which industry-standard safety precautions are advised. This icon is often associated with electrical hazards related to hardware.**

**CAUTION: A CAUTION icon indicates potential damage to hardware or loss of data if instructions are not followed.**

One Identity Manager Identity Management Base Module Administration Guide Updated - 28 March 2023, 21:46

For the most recent documents and product information, see Online product [documentation](https://support.oneidentity.com/identity-manager/technical-documents/).

## **Contents**

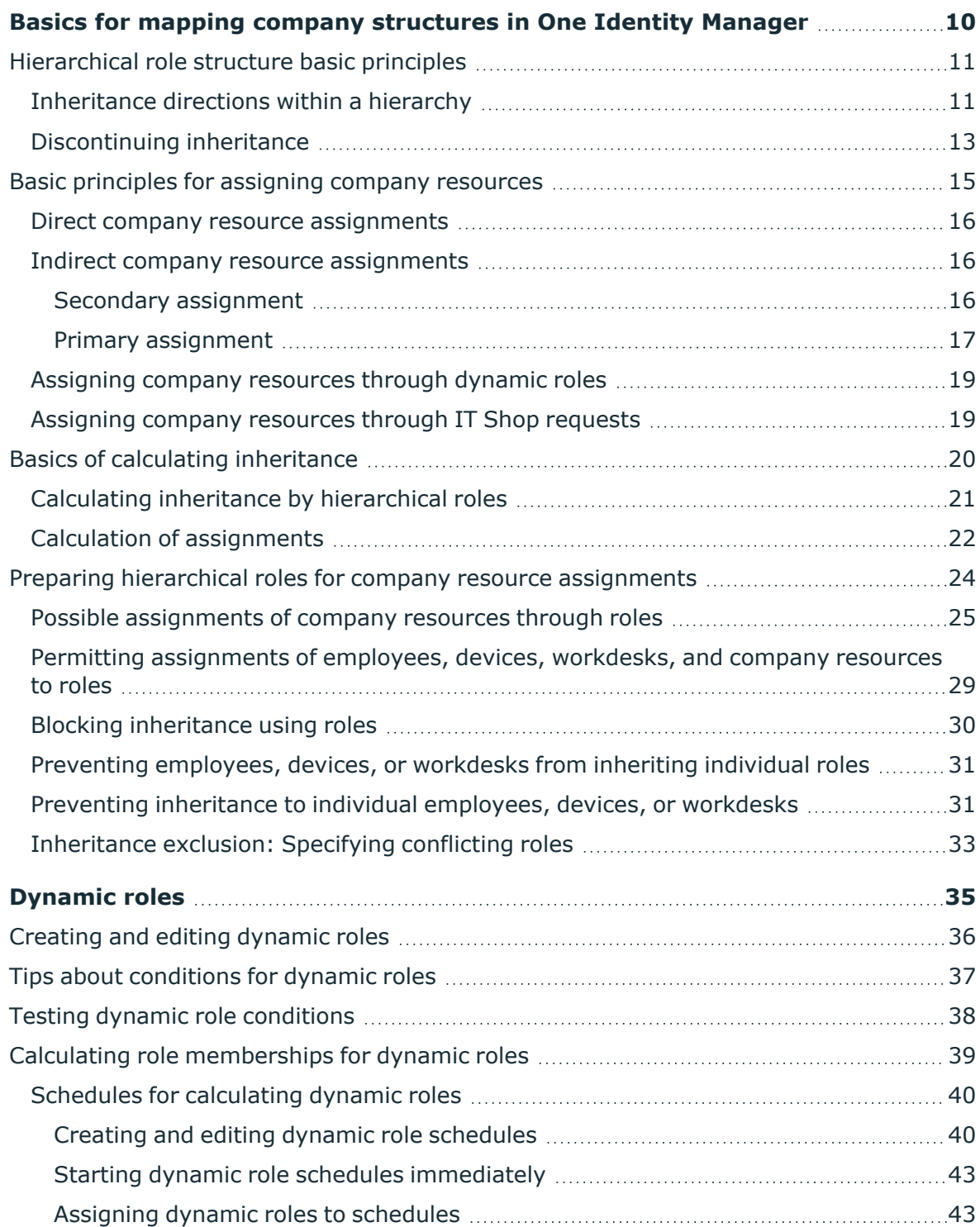

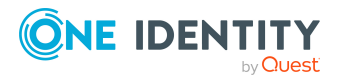

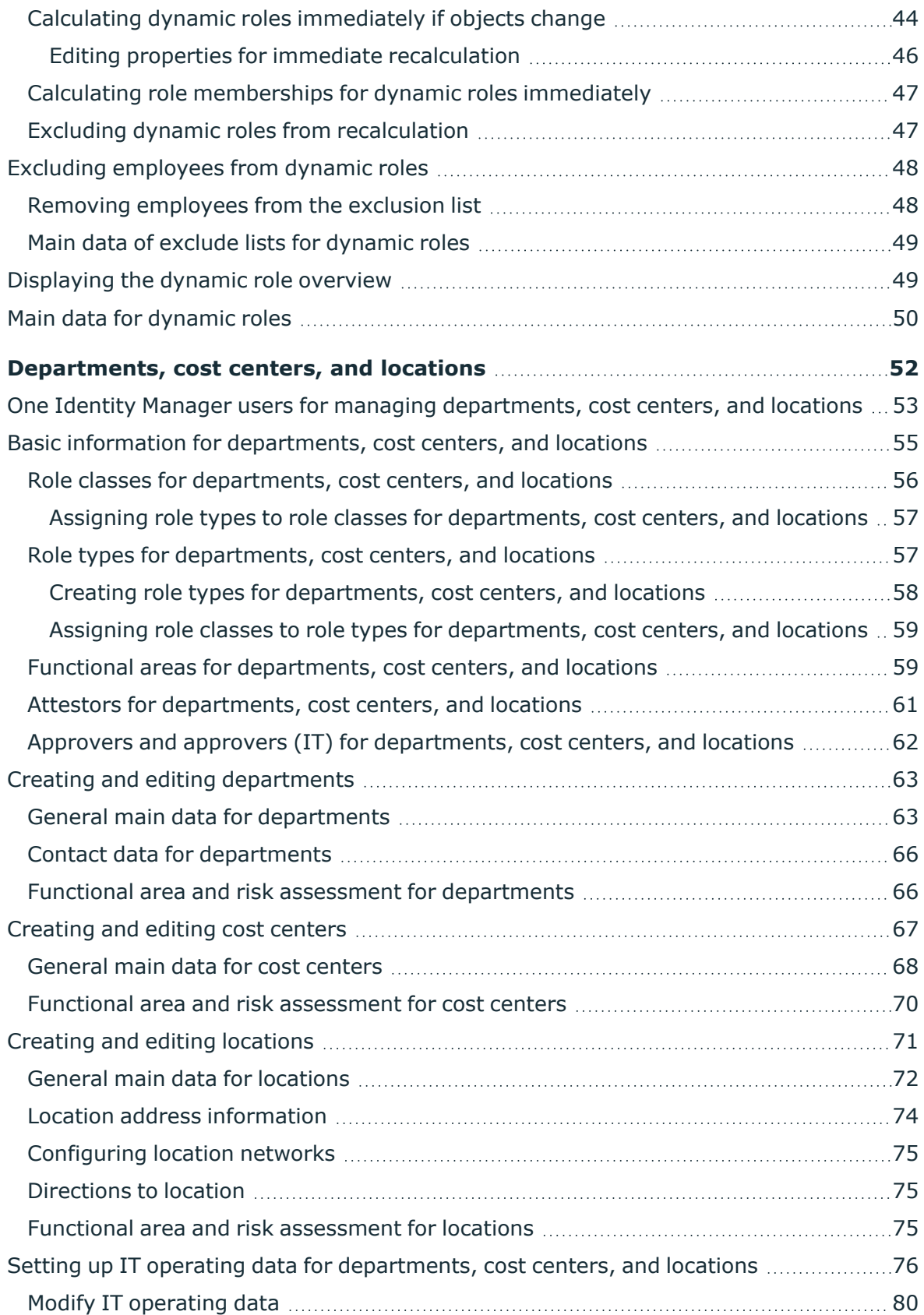

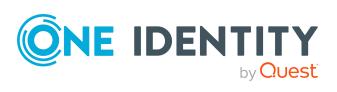

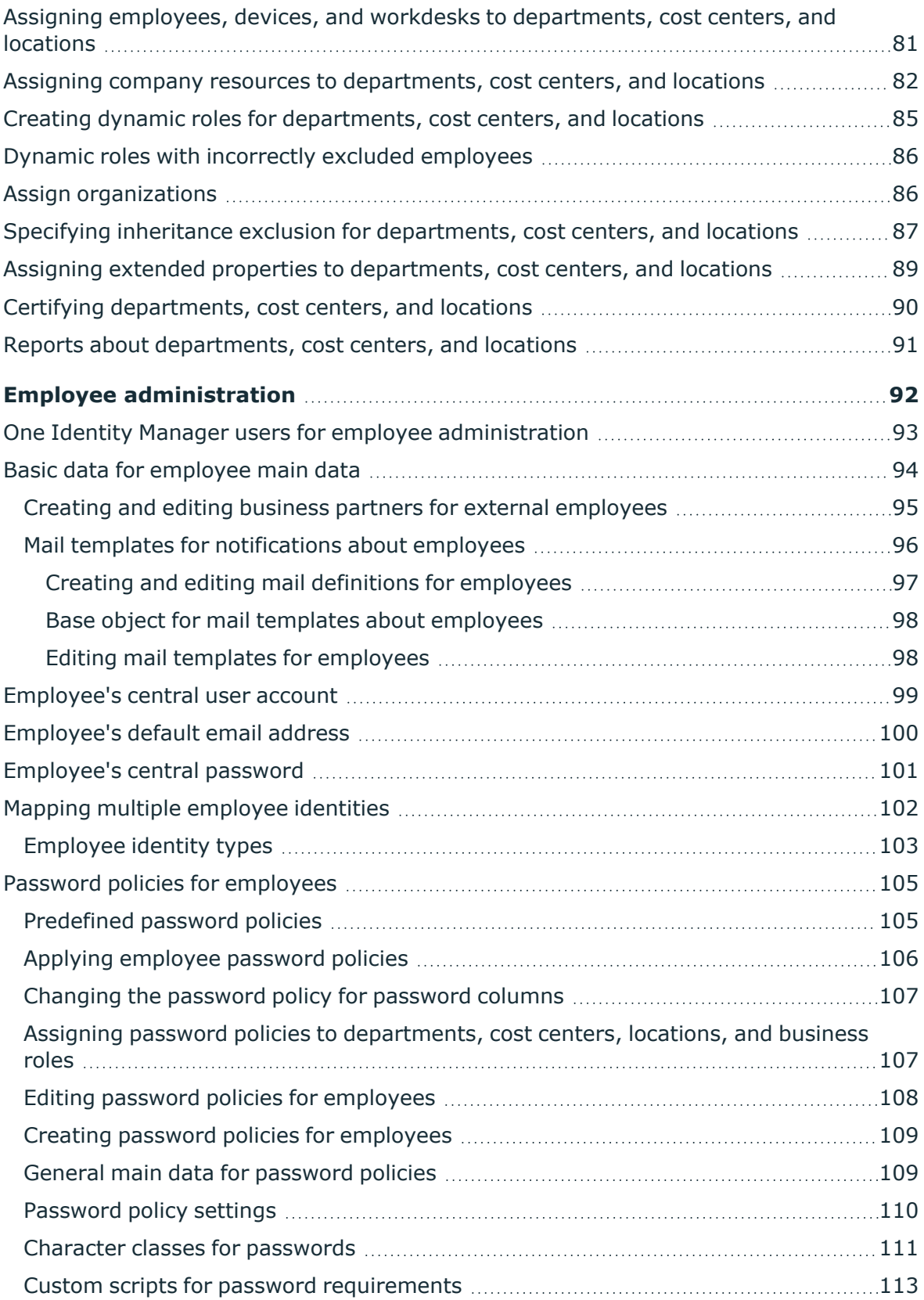

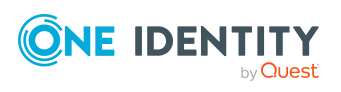

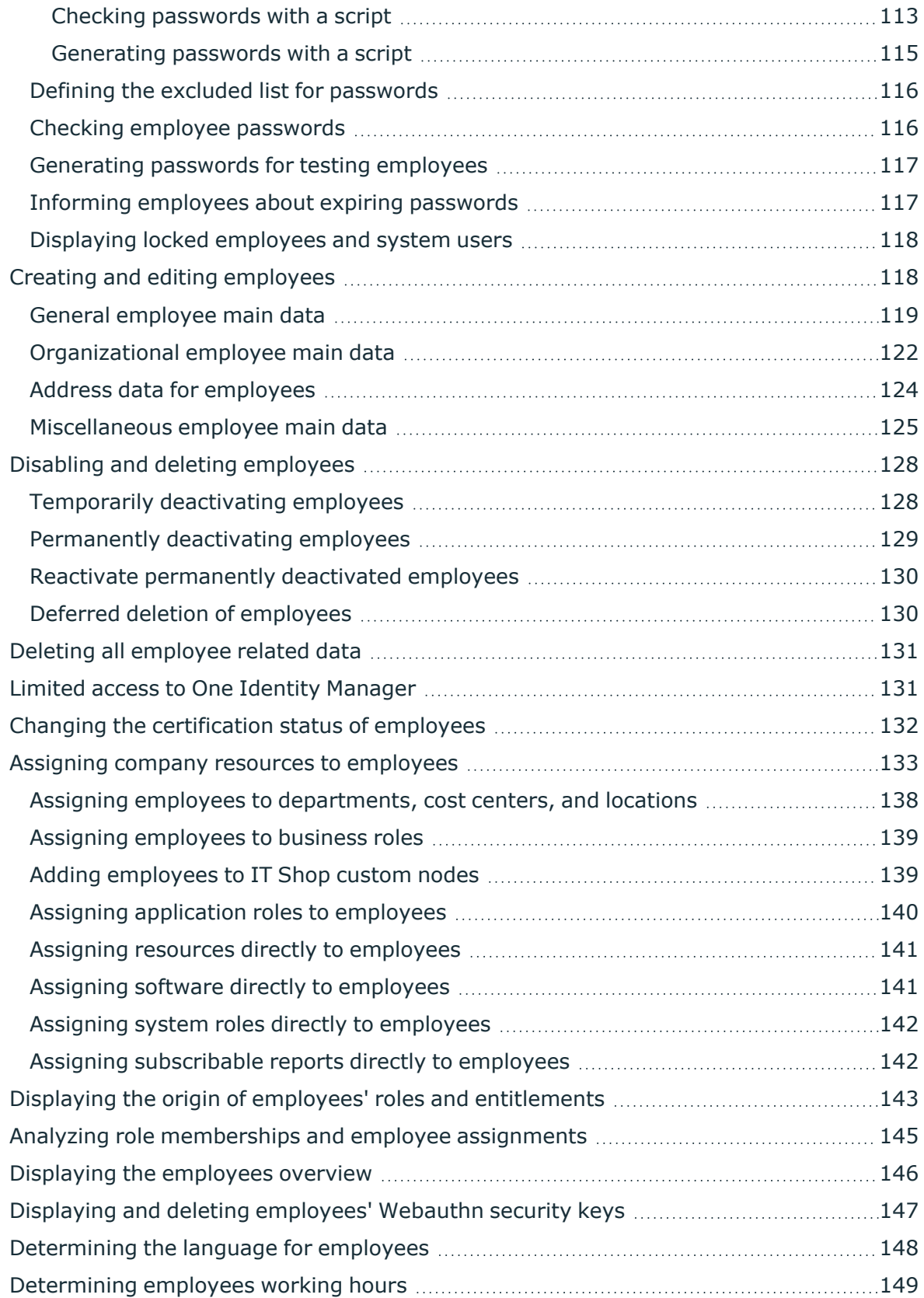

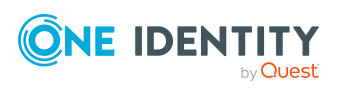

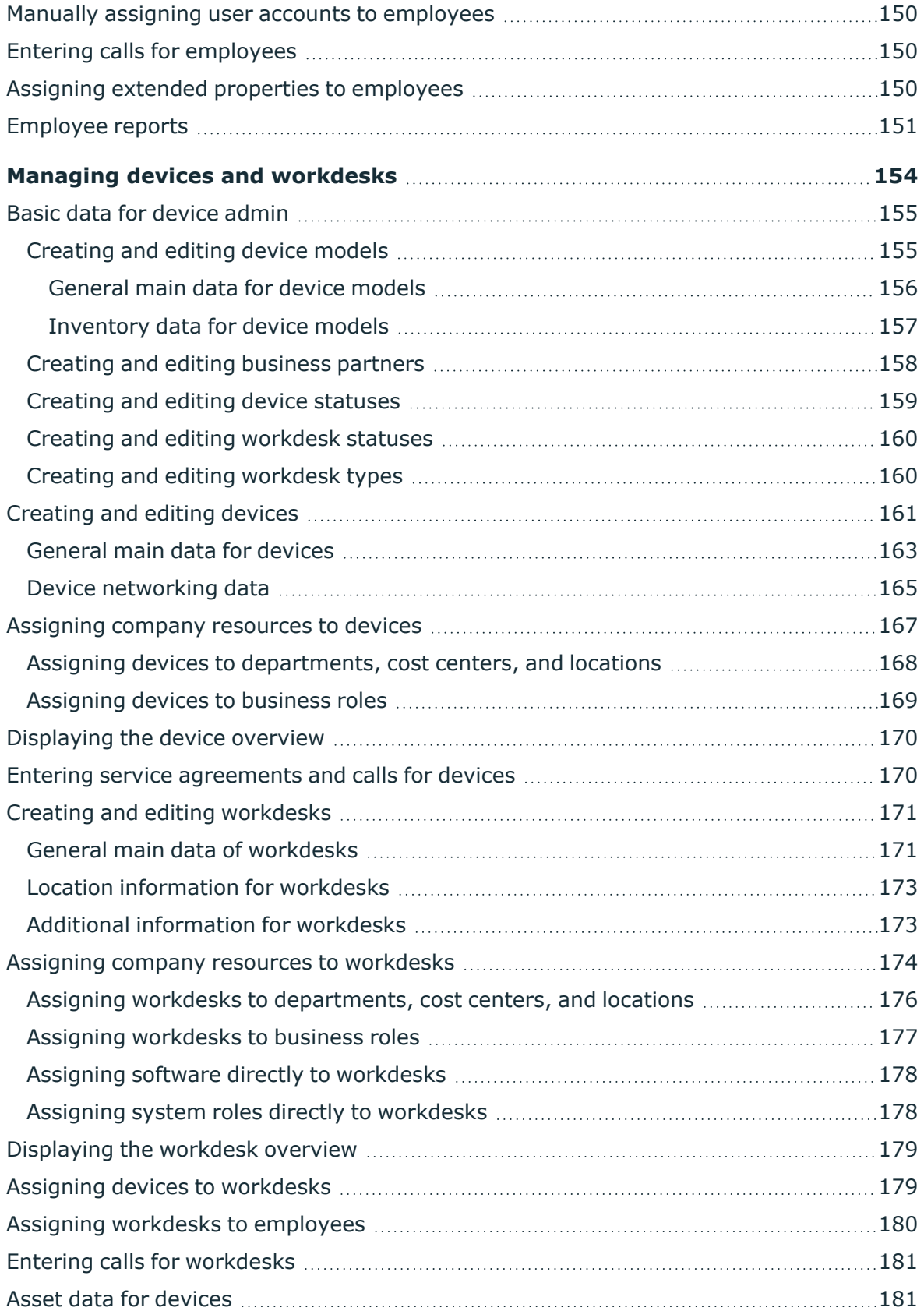

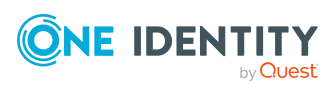

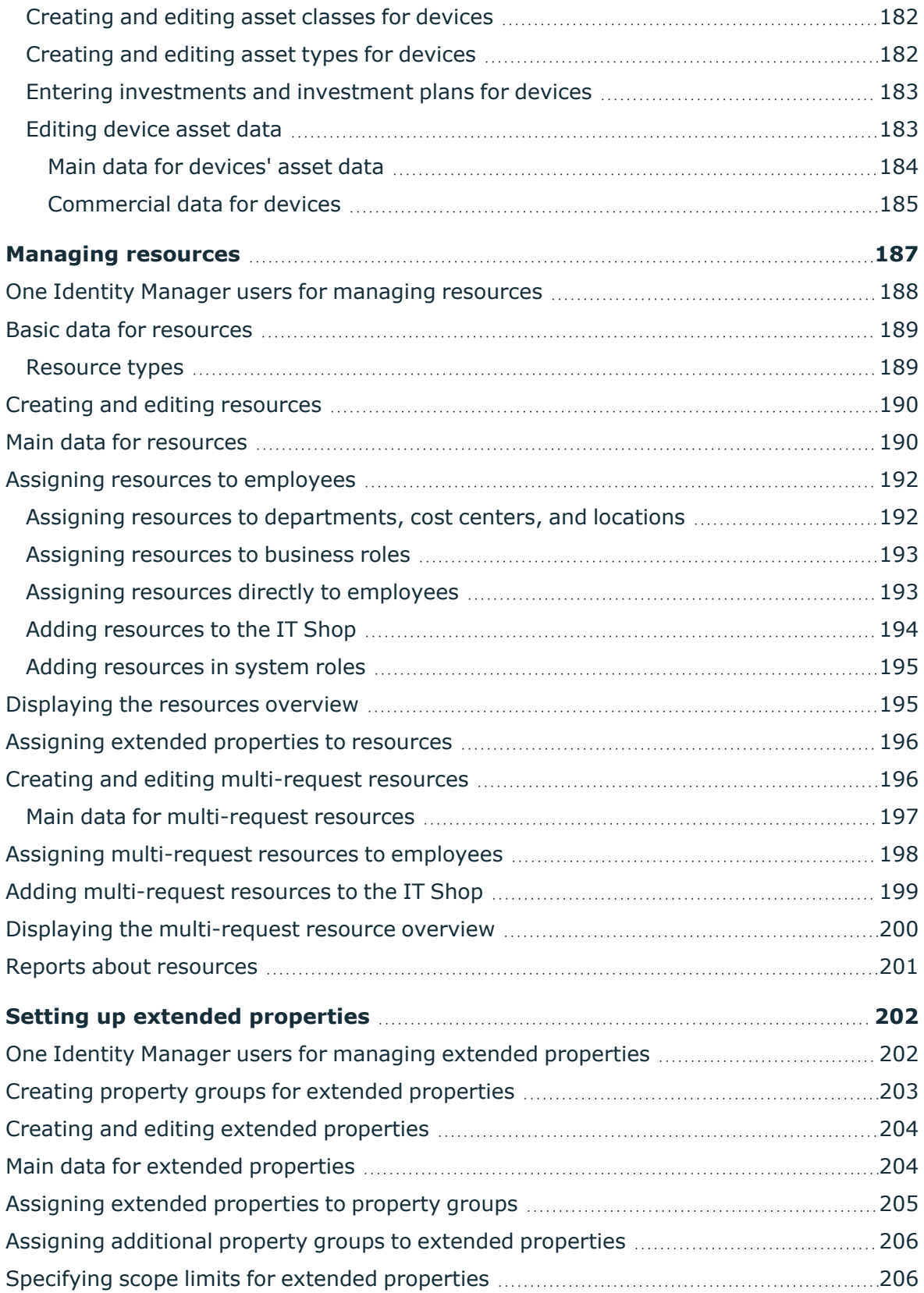

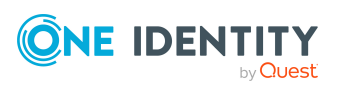

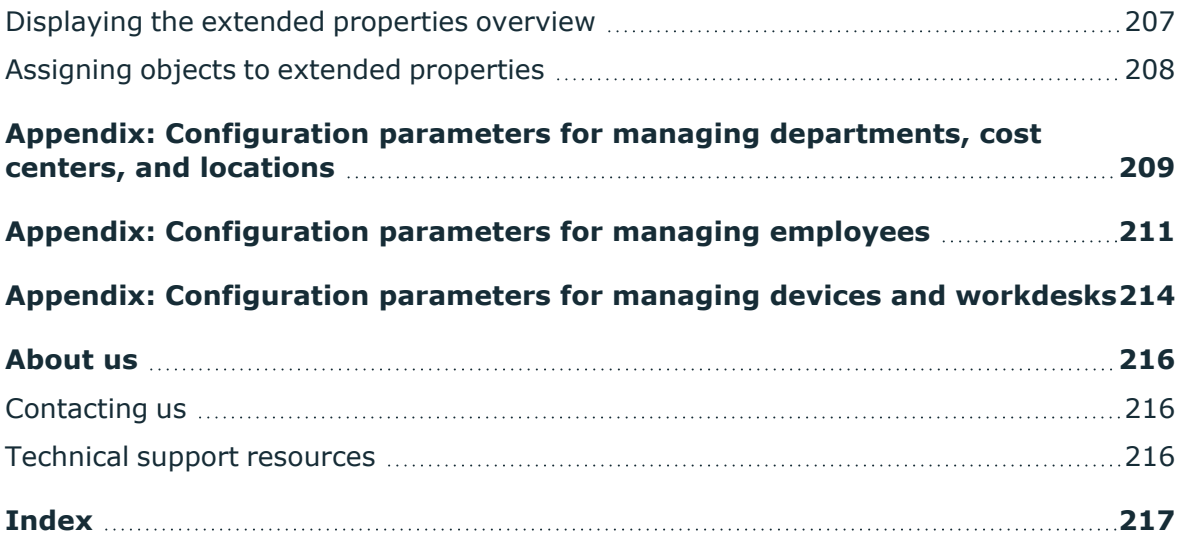

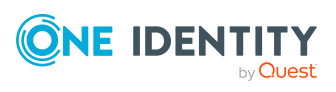

# <span id="page-9-0"></span>**Basics for mapping company structures in One Identity Manager**

One Identity Manager supplies employees in a company with company resources. For example, permissions, or software, according to their function. To do this, the company structures are represented in hierarchical role form in One Identity Manager.

Roles are objects through which company resources can be assigned. Employees, devices, and workdesks are assigned to roles as members. Members can obtain their company resources through these roles when One Identity Manager is appropriately configured.

Company resource assignments are not made to individual employees, devices, or workdesks but centrally and then inherited automatically through a predefined distribution list.

In One Identity Manager, the following roles are defined for mapping company structures:

• Departments, cost centers, and locations

Departments, cost centers, locations, and business roles are each mapped to their own hierarchy under **Organizations**. This is due to their special significance for daily work schedules in many companies.

• Business roles

Business roles map company structures with similar functionality that exist in addition to departments, cost centers, and locations. This might be projects groups, for example. For more information about business roles, see the *One Identity Manager Business Roles Administration Guide*.

NOTE: This function is only available if the Business Roles Module is installed.

• Application roles

Application roles are used to grant One Identity Manager object permissions to One Identity Manager users. For more information about application roles, see the *One Identity Manager Authorization and Authentication Guide*.

#### **Detailed information about this topic**

- $\cdot$  [Hierarchical](#page-10-0) role structure basic principles on page 11
- Basic principles for assigning company [resources](#page-14-0) on page  $15$

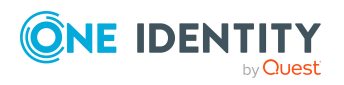

- Basics of calculating [inheritance](#page-19-0) on page 20
- <span id="page-10-0"></span>• Preparing hierarchical roles for company resource [assignments](#page-23-0) on page 24

## **Hierarchical role structure basic principles**

Departments, cost centers, locations, and application roles are arranged hierarchically. Assigned company resources are inherited by members through these hierarchies. Company resource assignments are not made to individual employees, devices or workdesks but centrally and then inherited automatically through a predefined distribution list.

Hierarchies can either be created following the top-down or the bottom-up model in One Identity Manager. In the top-down model, roles are defined based on the area of activity and the company resources required to fulfill the activities are assigned to the roles. In the case of the bottom-up model, company resource assignments are analyzed and the roles result from this.

### **Detailed information about this topic**

- $\cdot$  [Inheritance](#page-10-1) directions within a hierarchy on page 11
- [Discontinuing](#page-12-0) inheritance on page 13

### <span id="page-10-1"></span>**Inheritance directions within a hierarchy**

The direction of inheritance decides the distribution of company resources within a hierarchy. One Identity Manager basically recognizes two directions of inheritance:

• Top-down inheritance

In One Identity Manager, top-down inheritance maps the default structure within a company. With its help, a company's multilevel form can be represented with main departments and respective subdepartments.

• Bottom-up inheritance

Whereas in top-down inheritance, assignments are inherited in the direction of more detailed classifications, bottom-up inheritance operates in the other direction. This inheritance direction was introduced to map project groups in particular. The aim being, to provide someone coordinating several project groups with the company resources in use by each of the project groups.

NOTE: The direction of inheritance is only taken into account in relation to the inheritance of company resources. The direction of inheritance does not have any effect on the selection of the manager responsible. The manager with a parent role is always

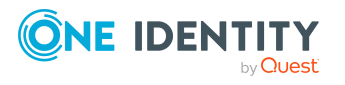

responsible for all child roles.

The effect on the allocation of company resources is explained in the following example for assigning an application.

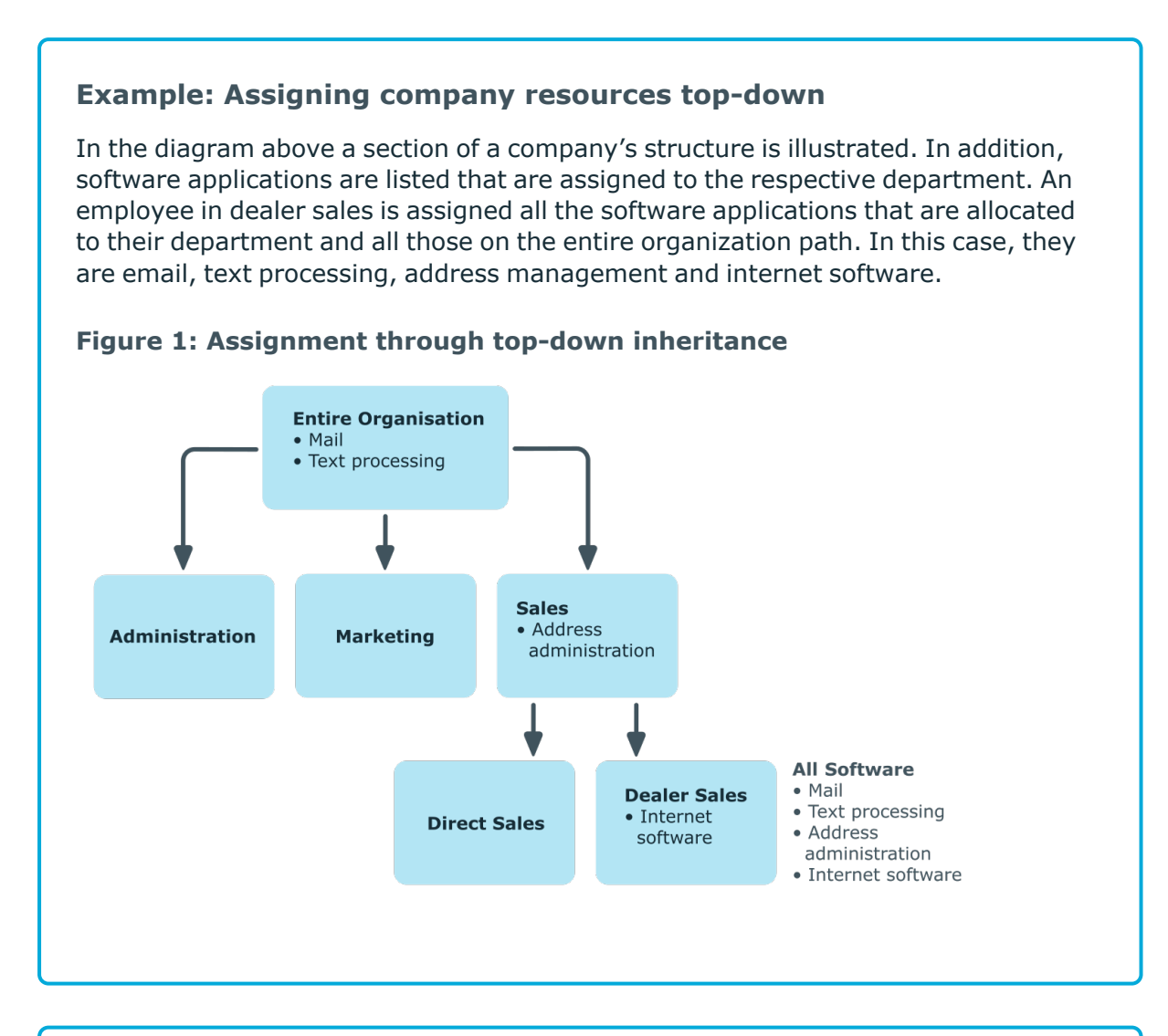

### **Example: Assigning company resources bottom-up**

The next figure shows bottom-up inheritance based on a project framework. In addition, software applications are listed that are assigned to the respective project group. An employee from the "Project lead" project group receives software applications from the project group as well as those from the projects groups below. In this case, it is project management, CASE tool, development environment, assembler tool, and prototyping tool.

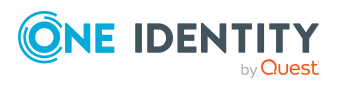

One Identity Manager 9.1.1 Identity Management Base Module Administration Guide

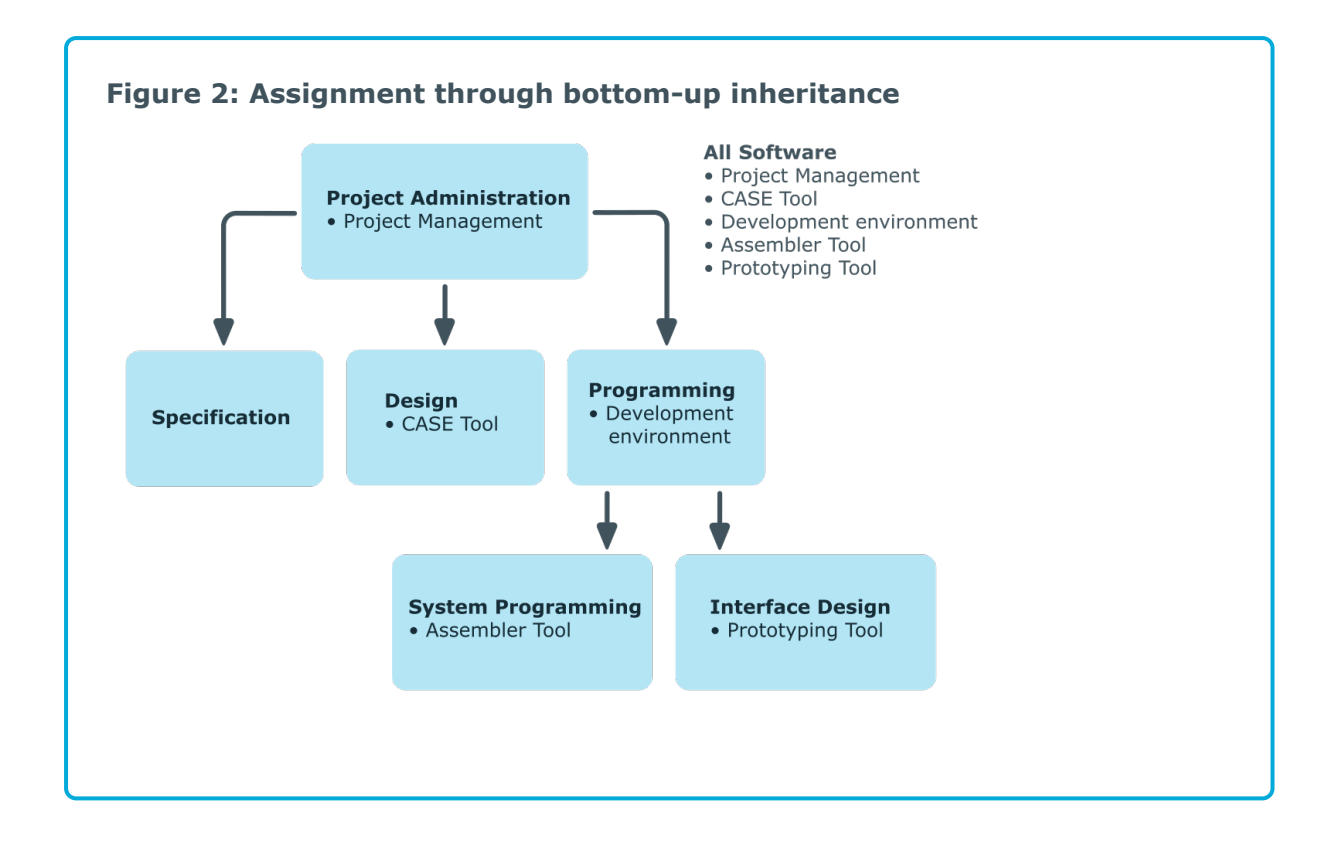

## <span id="page-12-0"></span>**Discontinuing inheritance**

There are particular cases where you may not want to have inheritance over several hierarchical levels. That is why it is possible to discontinue inheritance within a hierarchy. The point at which the inheritance should be discontinued within a hierarchy is specified by the **Block inheritance** option. The effects of this depend on the chosen direction of inheritance.

- <sup>l</sup> Roles marked with the **Block inheritance** option do not inherit any assignments from parent levels in top-down inheritance. It can, however, pass on its own directly assigned company resources to lower level structures.
- In bottom-up inheritance, the role labeled with the "Block inheritance" option inherits all assignments from lower levels in the hierarchy. However, it does not pass any assignments further up the hierarchy.

The **Block inheritance** option does not have any effect on the calculation of the manager responsible.

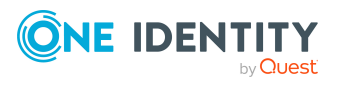

### **Example: Discontinuing inheritance top-down**

If the **Block inheritance** option is set for the "Sales" department in the top-down example, it results in sales employees only being assigned the "Address management" software and employees in the "Dealer sales" department inherit the "Address management" and "Internet" software. Software applications in the "Entire organization" department are however, assigned to employees in the "Sales" and "Dealer sales" departments.

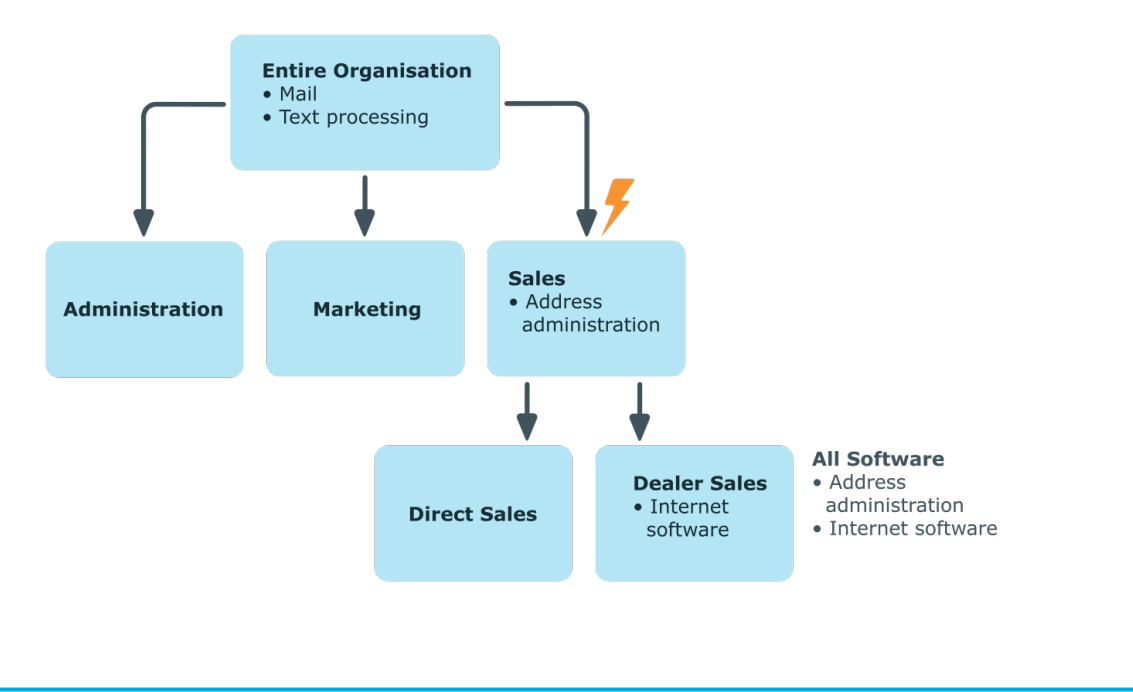

#### **Figure 3: Discontinuing inheritance top-down**

### **Example: Discontinuing inheritance bottom-up**

An employee from the "Programming" project group receives software applications from the project group as well as those from the projects groups below. In this case, the development environment, assembler tool and the prototyping tool. If the "Programming" project group has labeled with the **Block inheritance** option, it no longer passes down inheritance. As a result, only the CASE tool is assigned to employees in the "Project lead" project group along with the software application project management. Software applications from the "Programming", "System programming", and "Interface design" projects groups are not distributed to the project lead.

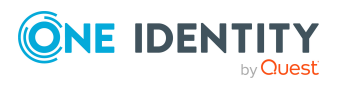

One Identity Manager 9.1.1 Identity Management Base Module Administration Guide

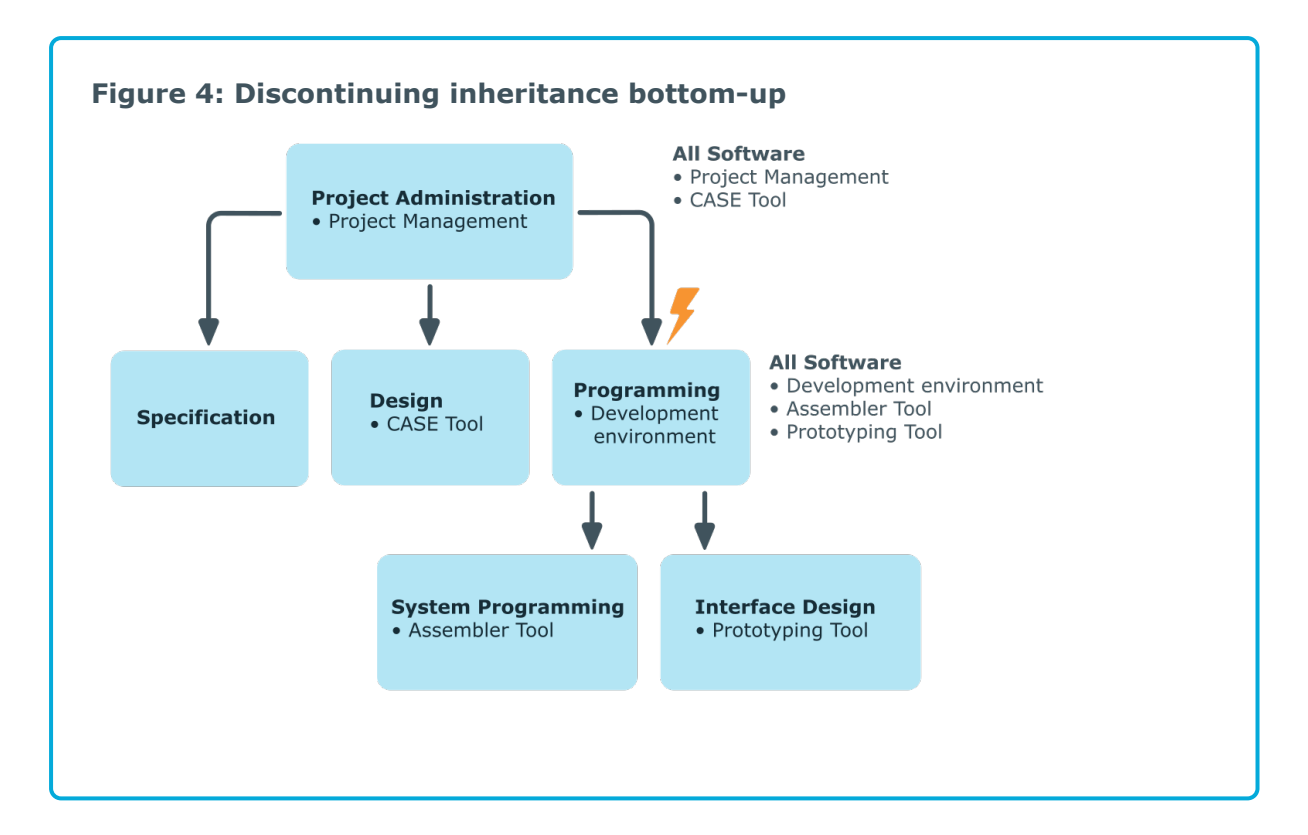

### **Related topics**

• Blocking [inheritance](#page-29-0) using roles on page 30

## <span id="page-14-0"></span>**Basic principles for assigning company resources**

You can assign company resources to employees, devices, and workdesks in the One Identity Manager. You can use different assignments types to assign company resources.

Assignments types are:

- Direct company resource [assignments](#page-15-0)
- Indirect company resource [assignments](#page-15-1)
- Assigning company [resources](#page-18-0) through dynamic roles
- Assigning company [resources](#page-18-1) through IT Shop requests

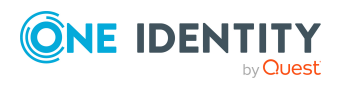

**15**

### <span id="page-15-0"></span>**Direct company resource assignments**

Direct assignment of company resources results from the assignment of a company resource to an employee, device, or workdesk, for example. Direct assignment of company resources makes it easier to react to special requirements.

**Figure 5: Schema of a direct assignment based on the example of an employee**

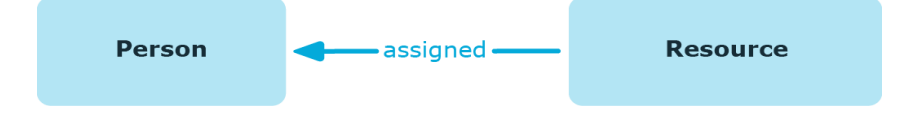

### <span id="page-15-1"></span>**Indirect company resource assignments**

In the case of indirect assignment of company resources, employees, devices, and workdesks are arranged in departments, cost centers, locations, business roles, or application roles. The total of assigned company resources for an employee, device, or workdesk is calculated from the position within the hierarchies, the direction of inheritance (top-down or bottom-up) and the company resources assigned to these roles. In the Indirect assignment methods a difference between primary and secondary assignment is taken into account.

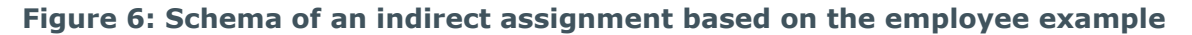

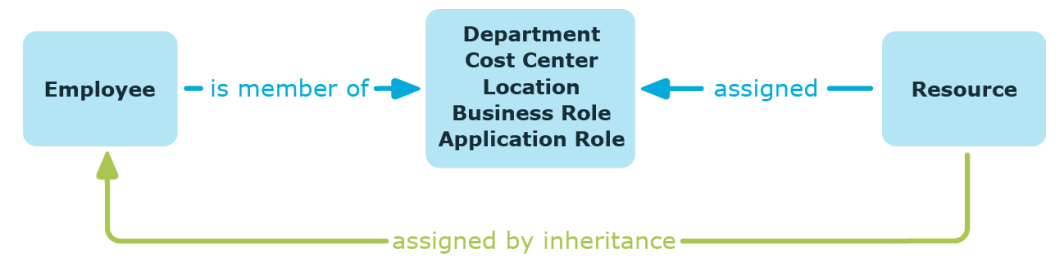

### **Related topics**

- $\cdot$  Secondary [assignment](#page-15-2) on page 16
- Primary [assignment](#page-16-0) on page 17

### <span id="page-15-2"></span>**Secondary assignment**

You make a secondary assignment by classifying an employee, a device, or a workdesk within a role hierarchy. Secondary assignment is the default method for assigning and inheriting company resources through roles. In the role classes for departments, locations,

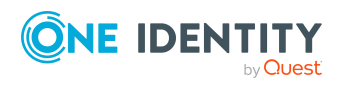

**16**

cost centers, business roles, and application roles, specify whether a secondary assignment of company resources to employees, device, and workdesk is possible.

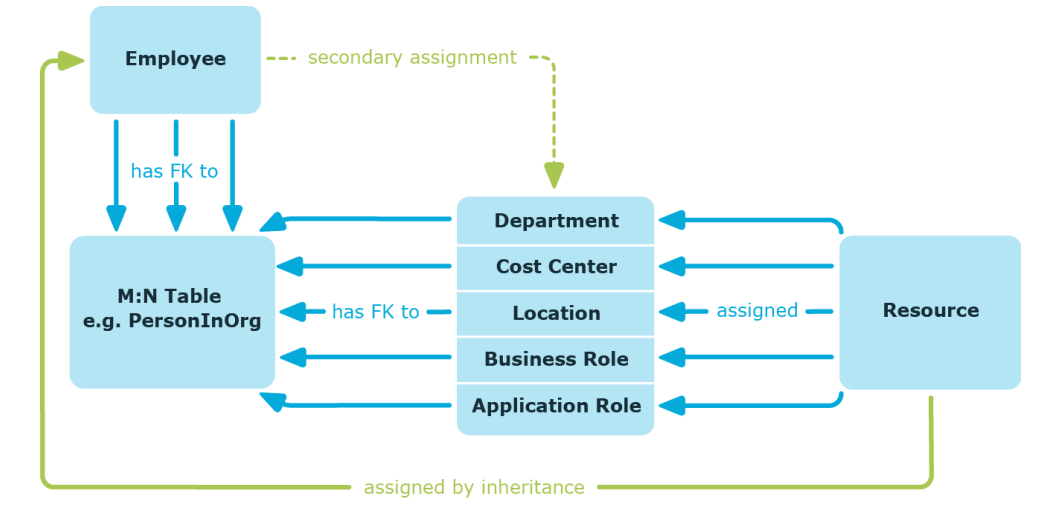

**Figure 7: Secondary assignment inheritance schema**

### **Related topics**

• Permitting [assignments](#page-28-0) of employees, devices, workdesks, and company resources to roles on [page](#page-28-0) 29

### <span id="page-16-0"></span>**Primary assignment**

You make a primary assignment using a department, cost center, or location foreign key reference in employee, device and workdesk objects. To do this, use the role fields on the employee, device, and workdesk main data forms. Primary assignment inheritance can be enabled through configuration parameters. Primary assignment is enabled by default for employee objects.

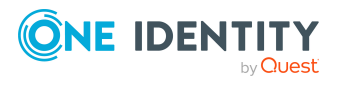

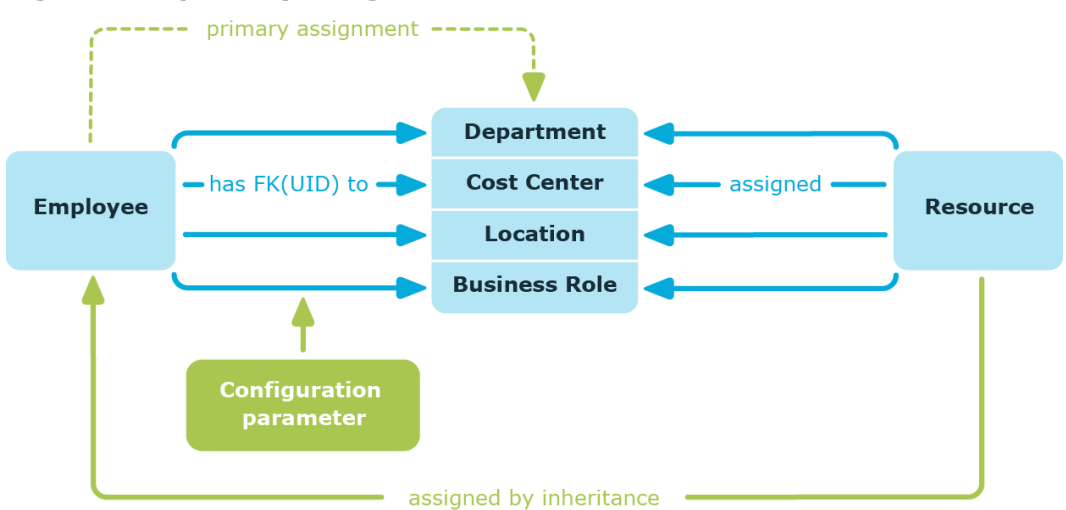

#### **Figure 8: A primary assignment schema**

NOTE: Changes to the configuration parameter result in the inheritance data being recalculated! That means: if the primary assignment is disabled at a later date, the inheritance data created in this way will be removed from the database.

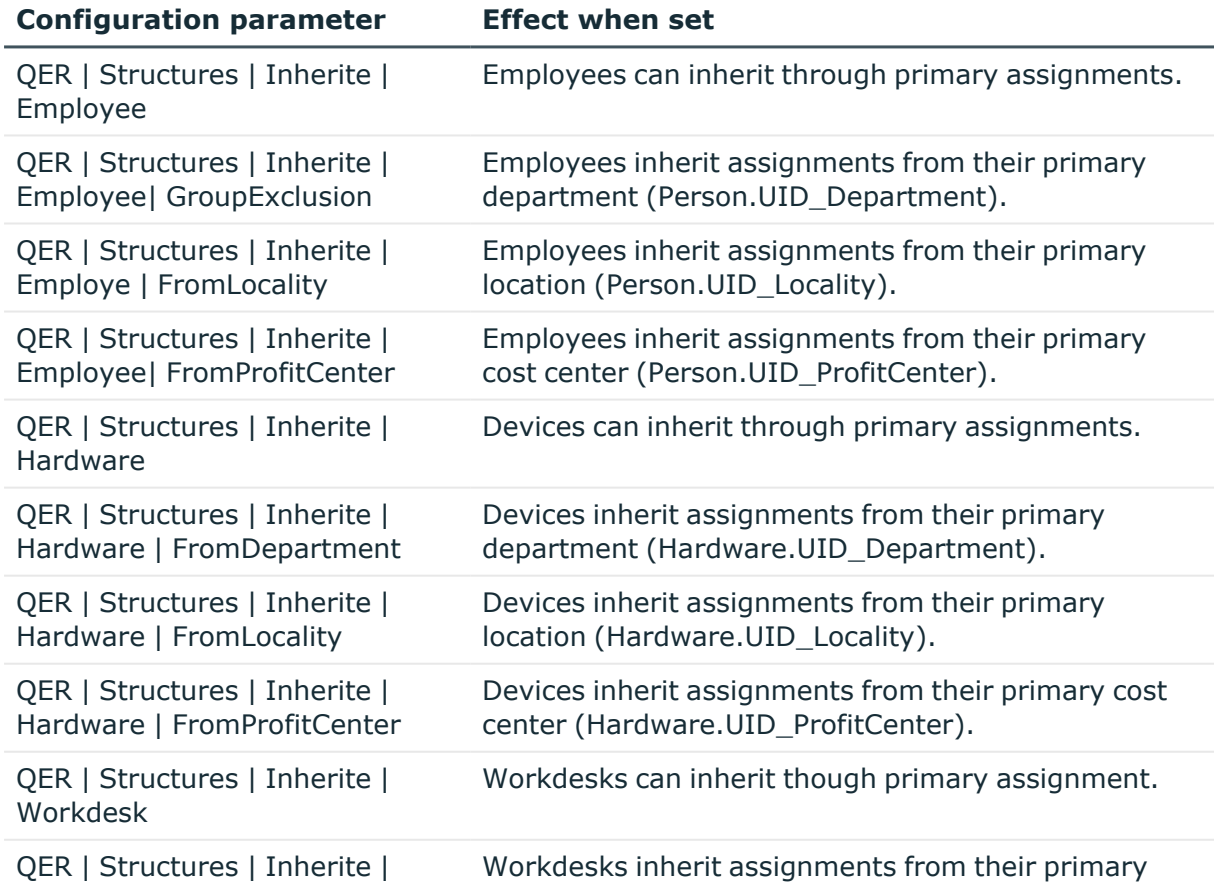

#### **Table 1: Configuration parameters for primary assignment**

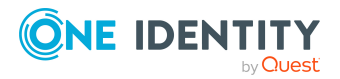

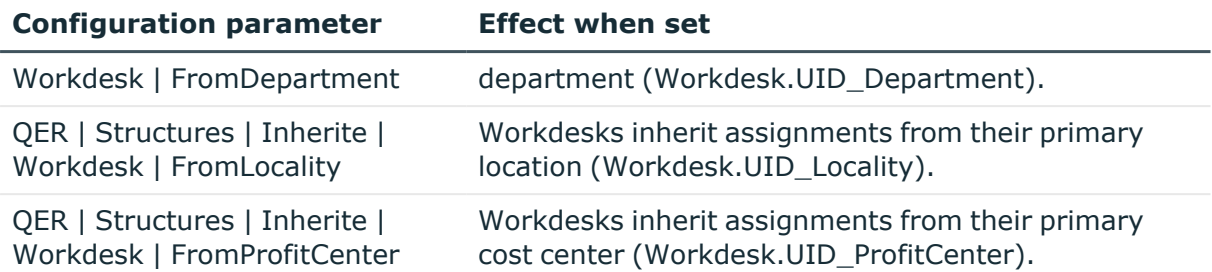

## <span id="page-18-0"></span>**Assigning company resources through dynamic roles**

Assignment through dynamic roles is a special case of indirect assignment. Dynamic roles are used to specify role memberships dynamically. Employees, devices, and workdesks are not permanently assigned to a role, just when they fulfill certain conditions. A check is performed regularly to assess which employees, devices, or workdesks fulfill these conditions. This means the role memberships change dynamically. For example, company resources can be assigned dynamically to all employees in a department in this way; if an employee leaves the department they immediately lose the resources assigned to them.

### **Related topics**

• [Dynamic](#page-34-0) roles on page 35

## <span id="page-18-1"></span>**Assigning company resources through IT Shop requests**

Assignment through the IT Shop is a special case of indirect assignment. Add employees to a shop as customers so that company resources can be assigned through IT Shop requests. All company resources assigned as product to this shop can be requested by the customers. Requested company resources are assigned to the employees after approval is granted. Role memberships can be requested through the IT Shop as well as company resources.

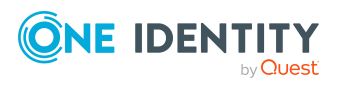

One Identity Manager 9.1.1 Identity Management Base Module Administration Guide

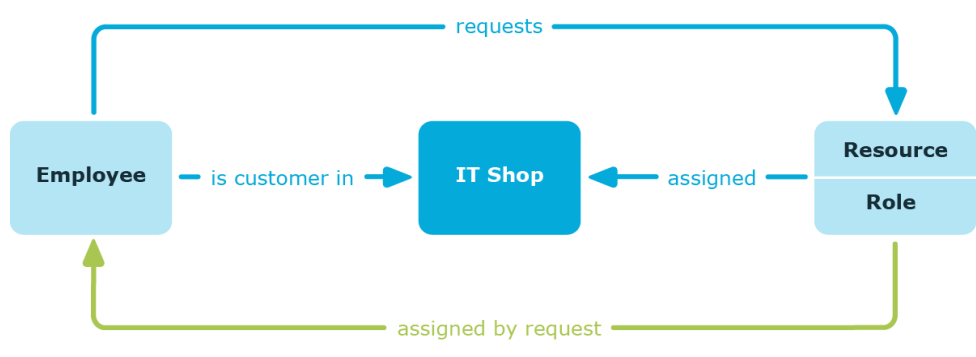

#### **Figure 9: Schema of assignment by requests**

## <span id="page-19-0"></span>**Basics of calculating inheritance**

Objects assigned through inheritance are calculated by the DBQueue Processor. Tasks are added to the DBQueue when assignments relevant to inheritance are made. These tasks are processed by the DBQueue Processor and result in follow-on tasks for the DBQueue or in processes for process component HandleObjectComponent in the Job queue. Resulting assignments of permissions to user accounts in the target system are inserted, modified, or deleted during process handling.

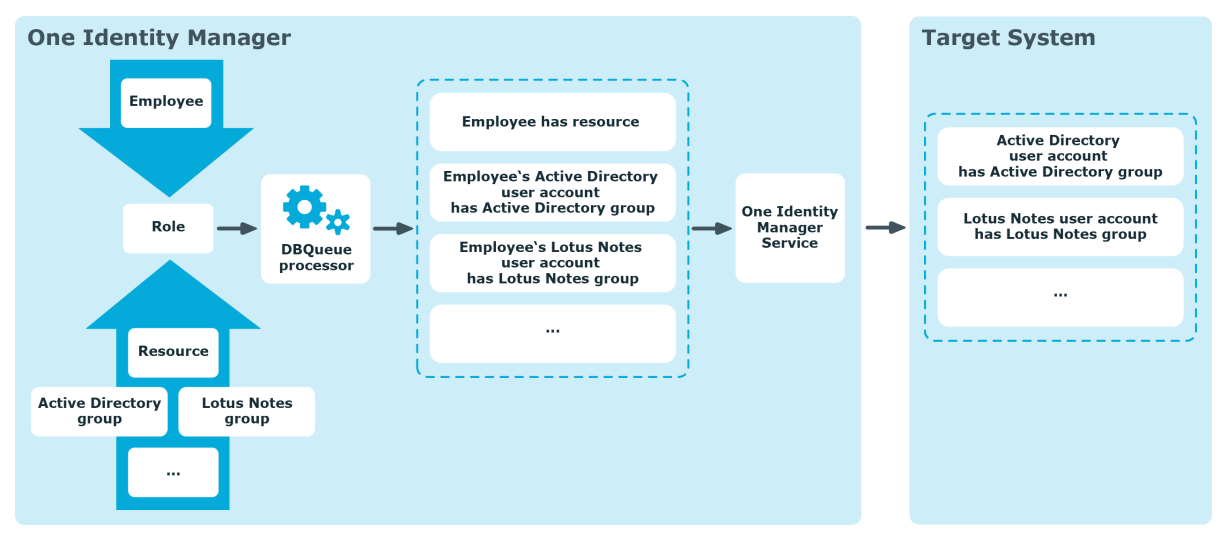

#### **Figure 10: Overview of inheritance calculation**

### **Detailed information about this topic**

- Calculating inheritance by [hierarchical](#page-20-0) roles on page 21
- Calculation of [assignments](#page-21-0) on page 22

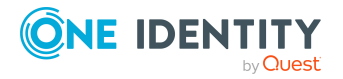

One Identity Manager 9.1.1 Identity Management Base Module Administration Guide

## <span id="page-20-0"></span>**Calculating inheritance by hierarchical roles**

Employees, devices, and workdesks can only be members in roles that are extensions of the BaseTree table. These role are display in views, each of which represents a certain of the BaseTree table. To map company structures, the One Identity Manager data model obtains the following views:

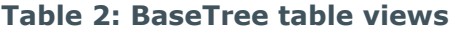

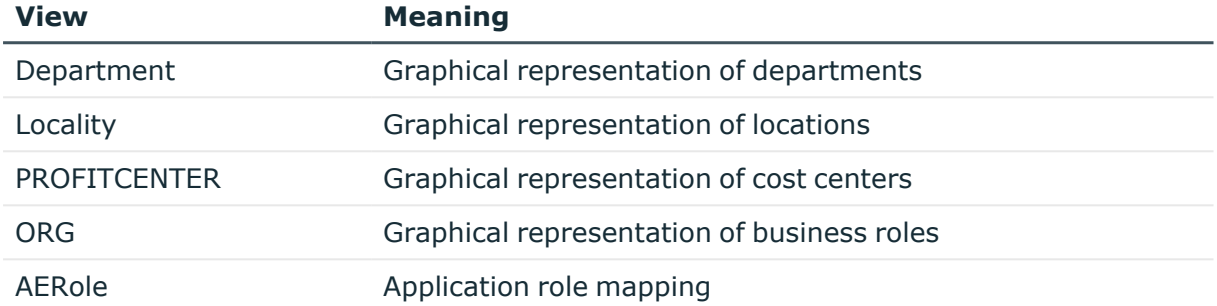

NOTE: Because the views are subsets of the BaseTree table, all the inheritance mechanisms described below also apply to the views.

Inheritance comes from the BaseTree table. The BaseTree table can map any number of hierarchical role structures using the UID\_Org - UID\_ParentOrg relationship. These are stored in the BaseTreeCollection table. All the roles inherited from the given role are listed and, depending on their subset of the table BaseTree there is a corresponding, so-called \*Collection table containing a subset of the role hierarchy.

The following relations apply in the BaseTreeCollection table:

- UID Org is the role that inherits.
- UID ParentOrg is the role that passes down inheritance.

This principle also applies to bottom-up trees that pass inheritance from bottom to top, even if the parent relationship from the BaseTree table appears to be reversed.

Each role inherits from itself.

Each role in a role hierarchy must be related to the OrgRoot table (Role classes). OrgRoot is the anchor for role hierarchies. A role hierarchy is always mapped for one role class only. Roles from different role classes may not be in one and the same role hierarchical or point to each other through a parent-child relationship.

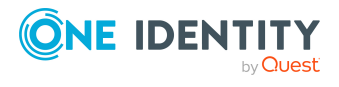

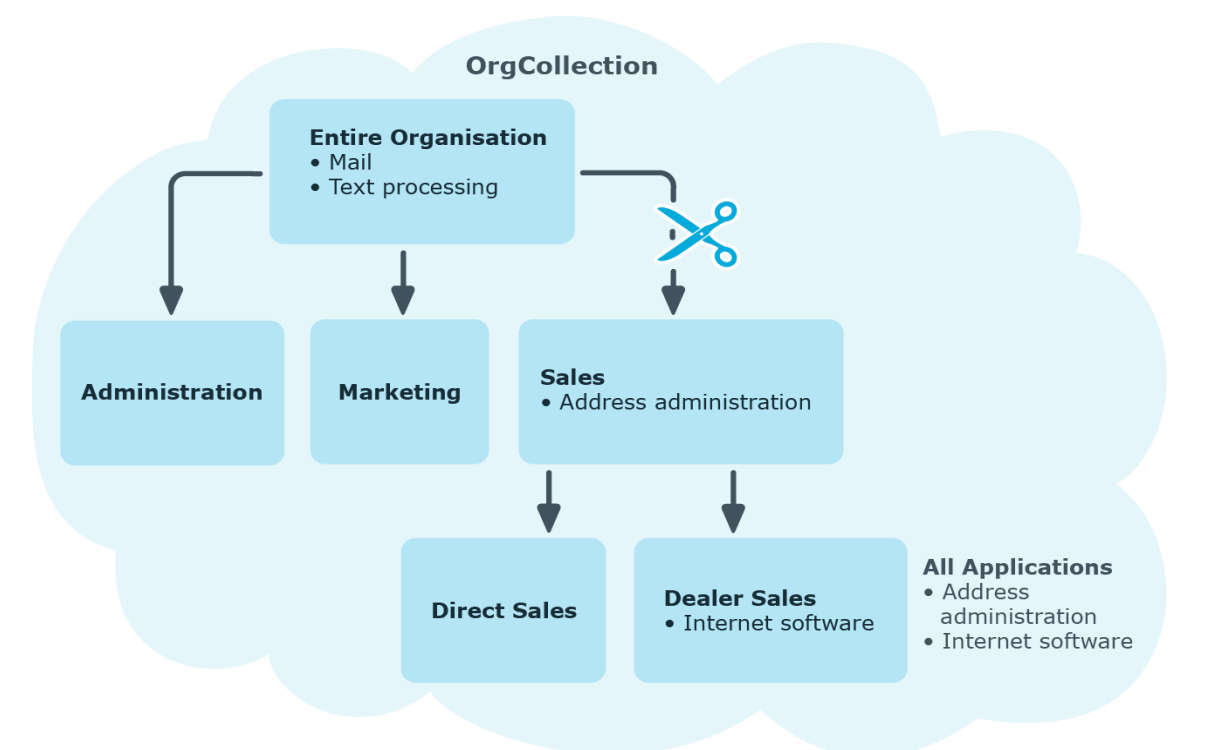

### **Figure 11: Hierarchical role structure based on an OrgCollection**

A role inherits everything that is assigned to its parents in the role hierarchy including those it assigned to itself. If the number of roles from which the role has inherited something changes, the assigned objects are recalculated for all members of this role. If the number of assigned objects of one class changes, the objects assigned in this class are recalculated for all members of the role. If a software application is assigned to a parent role, the members of the BaseTreeHasApp table are recalculated.

The members of a role inherit all their assignments through primary and secondary role structures in accordance with the BaseTree table and also previous structures in accordance with the BaseTreeCollection table .

## <span id="page-21-0"></span>**Calculation of assignments**

When inheritance is calculated, an entry is made for each assignment in the corresponding assignment table. Each table, in which assignments are mapped, has an XOrigin column. The origin of an assignment is stored in this column as a bit field. Each time an entry is made in the assignment table, the bit position is changed according to the assignment type. Each assignment type changes only its allocated bit position.

That means:

- Bit 0: direct assignment.
- Bit 1: indirect assignment but not through a dynamic role.

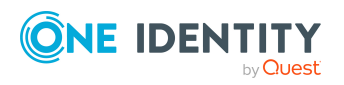

- Bit 2: assignment through a dynamic role.
- Bit 3: assignment through an assignment request.
- Bit 4: module specific bit. For more information, see the administration guide of the module in which the bit is used.

| <b>Bit</b><br>3 | <b>Bit</b><br>$\mathbf{2}$ | <b>Bit</b><br>1 | <b>Bit</b><br>0 | <b>Value in</b><br><b>XOrigin</b> | <b>Meaning</b>                                                            |
|-----------------|----------------------------|-----------------|-----------------|-----------------------------------|---------------------------------------------------------------------------|
| 0               | $\mathbf 0$                | $\mathbf{0}$    | 1               | 1                                 | Only directly assigned.                                                   |
| 0               | $\mathbf 0$                | $\mathbf{1}$    | 0               | $\overline{\mathbf{2}}$           | Only indirectly assigned.                                                 |
| 0               | $\mathbf 0$                | $\mathbf{1}$    | $\mathbf{1}$    | 3                                 | Directly and indirectly assigned.                                         |
| 0               | $\mathbf{1}$               | $\mathbf 0$     | 0               | 4                                 | Assigned through dynamic roles.                                           |
| 0               | 1                          | $\mathbf{0}$    | 1               | 5                                 | Assigned directly and through dynamic roles.                              |
| $\mathbf 0$     | $\mathbf{1}$               | $\mathbf{1}$    | 0               | 6                                 | Assigned indirectly and through dynamic roles.                            |
| $\mathbf 0$     | $\mathbf{1}$               | $\mathbf{1}$    | $\mathbf{1}$    | $\overline{\mathbf{z}}$           | Assigned directly, indirectly, and through<br>dynamic roles.              |
| $\mathbf{1}$    | $\mathbf 0$                | $\mathbf 0$     | $\mathbf 0$     | 8                                 | Assignment request.                                                       |
| 1               | 0                          | 0               | 1               | 9                                 | Assigned by assignment request and directly.                              |
| 1               | $\overline{0}$             | $\mathbf{1}$    | $\overline{0}$  | 10                                | Assigned by assignment request and indirectly.                            |
| 1               | $\overline{0}$             | $\mathbf{1}$    | $\mathbf{1}$    | 11                                | Assigned by assignment request, directly, and<br>indirectly.              |
| $\mathbf{1}$    | $\mathbf{1}$               | $\overline{0}$  | $\mathbf 0$     | 12                                | Assigned by assignment request and through<br>dynamic roles.              |
| $\mathbf{1}$    | $\mathbf{1}$               | $\mathbf 0$     | $\mathbf{1}$    | 13                                | Assigned by assignment request, directly, and<br>through dynamic roles.   |
| $\mathbf{1}$    | $\mathbf{1}$               | $\mathbf{1}$    | $\mathbf 0$     | 14                                | Assigned by assignment request, indirectly, and<br>through dynamic roles. |
| 1               | $\mathbf{1}$               | $\mathbf 1$     | $\mathbf{1}$    | 15                                | Assignment request, direct, indirect, and<br>through dynamic roles.       |

**Table 3: Possible values for column XOrigin**

### **Special features of inheriting assignments though a role hierarchy**

NOTE: If an assignment is inherited through a role hierarchy, **bit 1** is set on the inherited assignment. Inherited assignments are consequently, always assigned indirectly even if they were originally created directly though dynamic role or an assignment request.

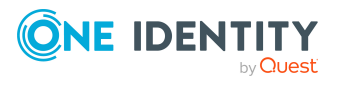

### **Example:**

An Active Directory group assignment was requested for the "Europe" location. The "Madrid" sub-location inherits this assignment. In the LocalityHasADSGroup table, XOrigin is set as follows:

- Location "Europe": X0rigin='8' (assignment resource)
- Location "Madrid": X0rigin='2' (indirect assignment)

### **Effectiveness of assignments**

The XIsInEffect column shows whether an assignment is in effect. For example, if an employee is deactivated, marked for deletion, or classified as a security risk, inheritance of company resources can be prohibited for this employee. The group assignment is maintained but the assignment has no effect.

DBQueue Processor monitors changes to the XOrigin column. The XIsInEffect column is recalculated when changes are made to the value in XOrigin.

## <span id="page-23-0"></span>**Preparing hierarchical roles for company resource assignments**

One Identity Manager supplies a configuration, which support immediate usage of hierarchical roles for departments, cost centers, locations, and application roles. However, it may be necessary to make additional role assignments depending on the company structure.

You should check the following settings and make adjustments as required:

- Specify whether employees, devices, and workdesks and company resources may be assigned to roles.
	- Employee, device, workdesk, and company resource assignments are predefined for departments, cost centers, location, and application roles. The configuration of application role assignments cannot be changed.
- Define the direction of inheritance with the hierarchy.

Top down inheritance is defined for departments, cost centers, locations, and application roles.

- Limit inheritance for specific roles if necessary.
	- You can specify whether inheritance of company resources can be limited for single employees, devices, or workdesks.
- If required, define roles that are mutually exclusive.

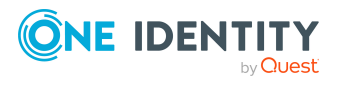

By specifying conflicting roles, you can prevent employees, devices, or workdesks being added to roles which contain mutually excluding company resources.

#### **Detailed information about this topic**

- Possible [assignments](#page-24-0) of company resources through roles on page 25
- Permitting [assignments](#page-28-0) of employees, devices, workdesks, and company resources to roles on [page](#page-28-0) 29
- Blocking [inheritance](#page-29-0) using roles on page 30
- Preventing [employees,](#page-30-0) devices, or workdesks from inheriting individual roles on [page](#page-30-0) 31
- $\cdot$  Preventing inheritance to individual [employees,](#page-30-1) devices, or workdesks on page 31
- [Inheritance](#page-32-0) exclusion: Specifying conflicting roles on page 33

## <span id="page-24-0"></span>**Possible assignments of company resources through roles**

Employees, devices, and workdesks can inherit company resources though indirect assignment. To do this, employees, devices, and workdesks may be members of as many roles as required. Employees, devices, and workdesks obtain the necessary company resources through defined rules.

To assign company resources to roles, apply the appropriate tasks to the roles.

The following table shows the possible assignments of company resources to employees, workdesks, and devices using roles.

NOTE: Company resources are defined in the One Identity Manager modules and are not available until the modules are installed.

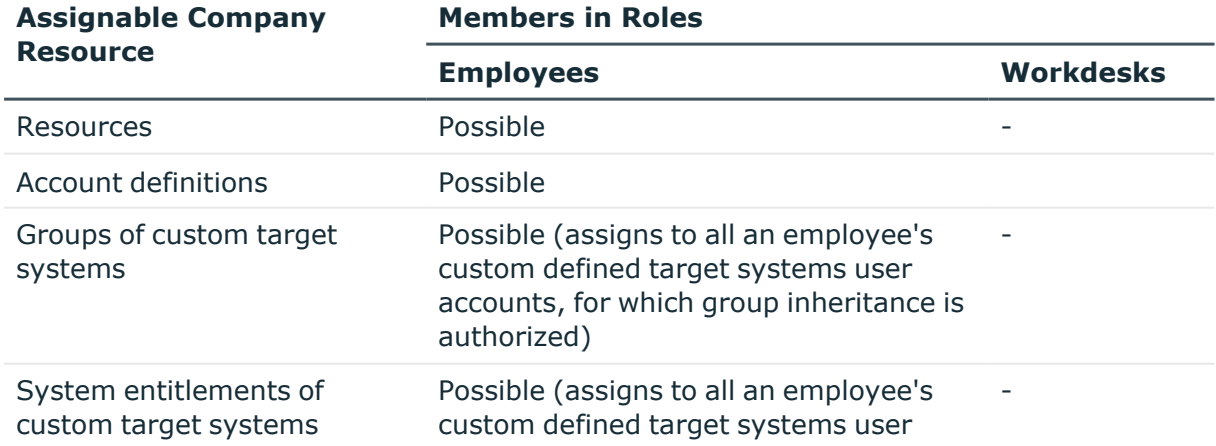

#### **Table 4: Possible assignments of company resources through roles**

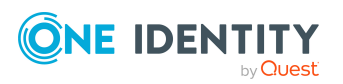

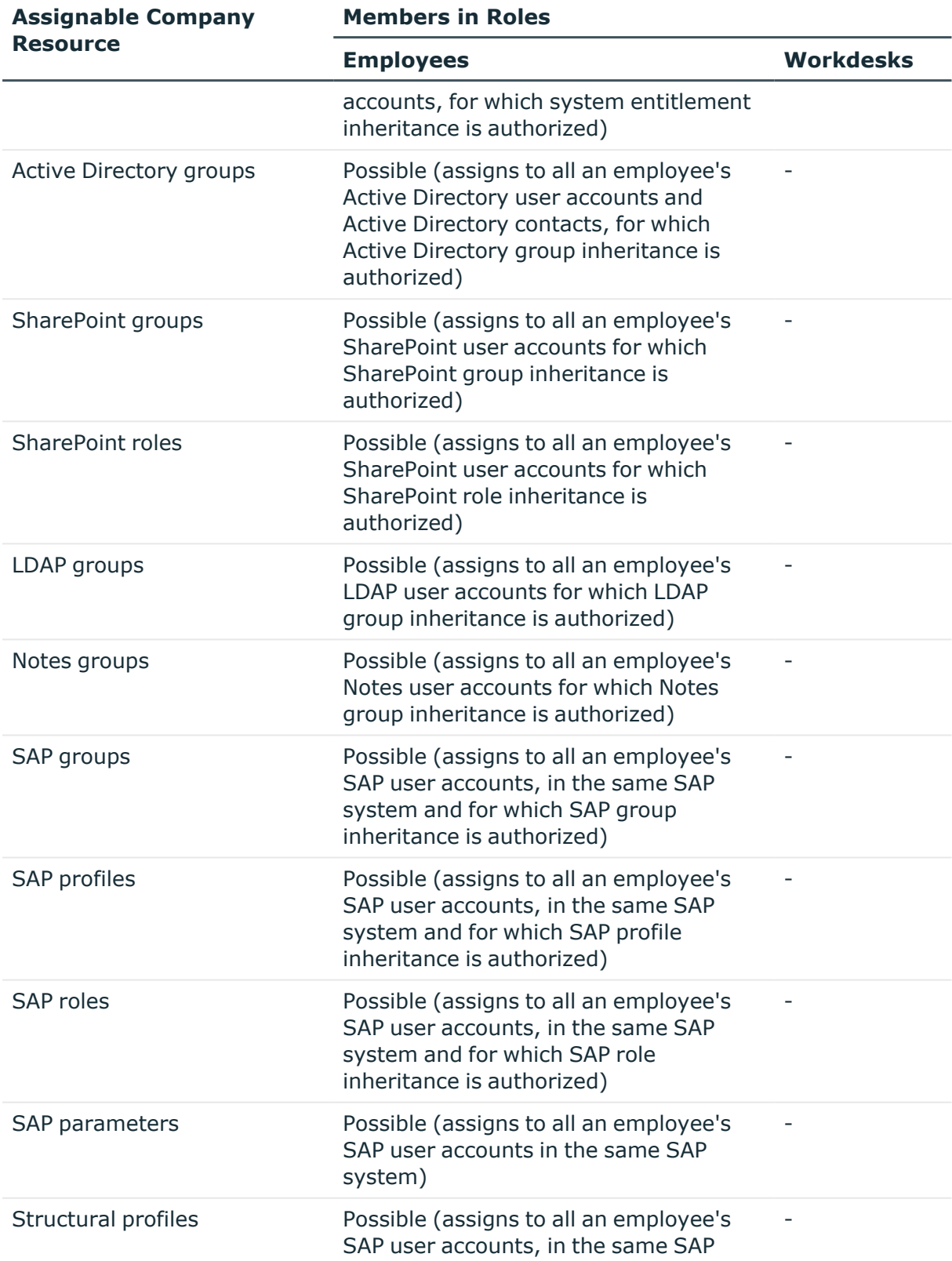

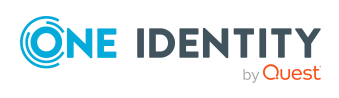

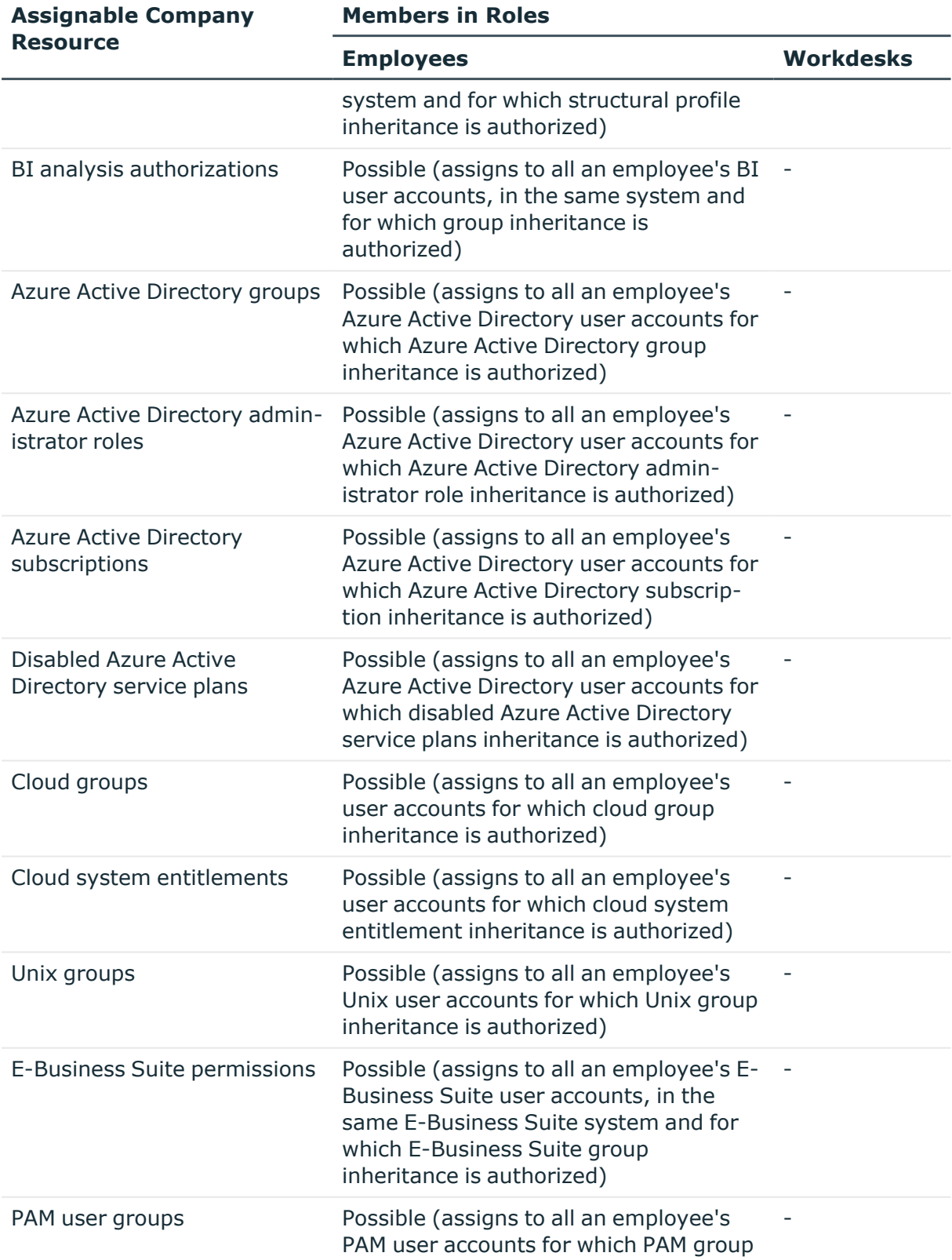

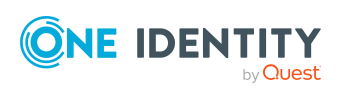

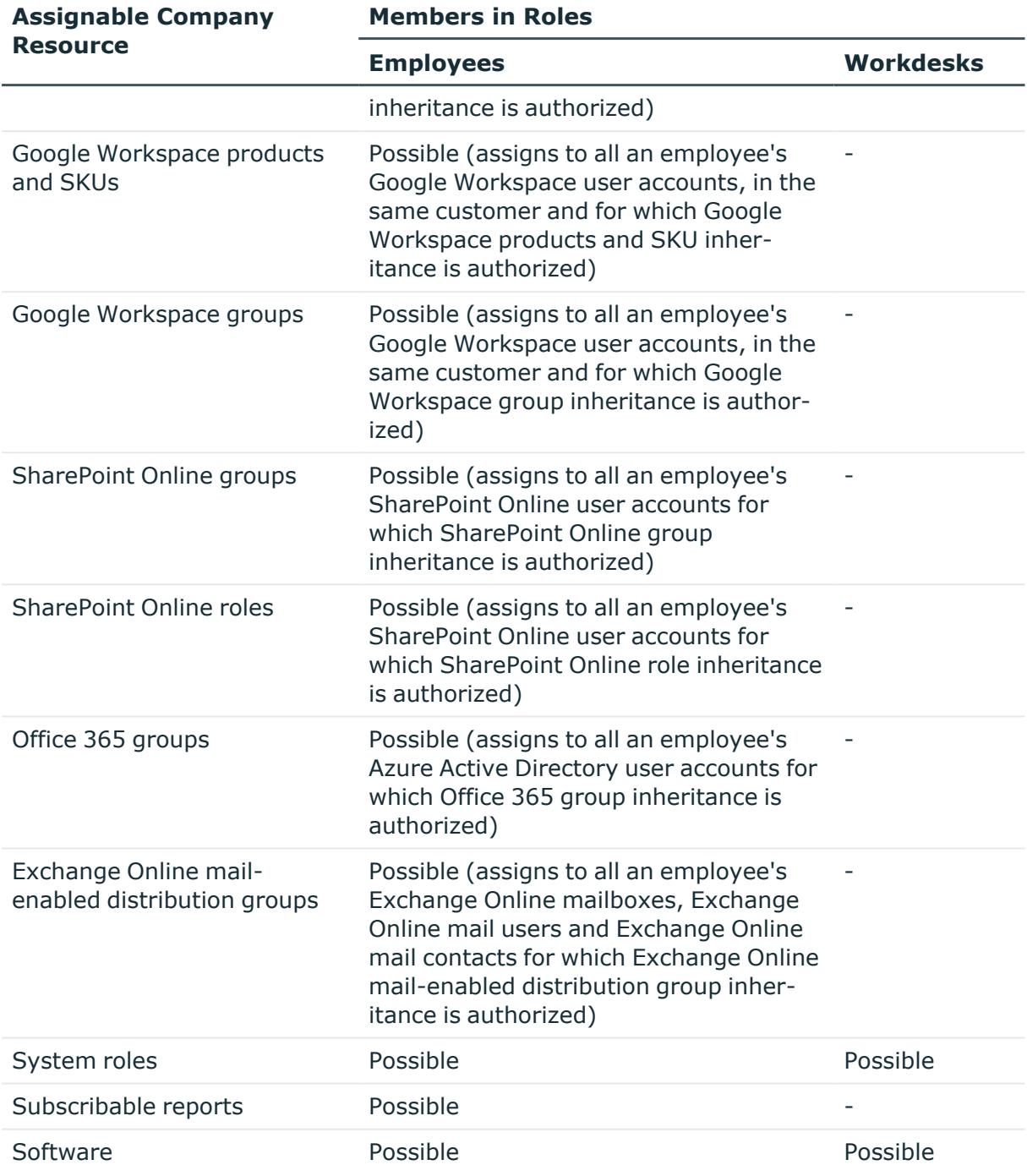

### **Related topics**

• Assigning company resources to [departments,](#page-81-0) cost centers, and locations on page 82

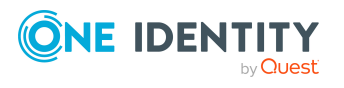

## <span id="page-28-0"></span>**Permitting assignments of employees, devices, workdesks, and company resources to roles**

The default method for assigning company resources is through secondary assignment. For this, employees, devices, and workdesks as well as company resources are added to roles through secondary assignment.

Use role classes to specify how and if employees, devices, workdesks, and company resource are permitted as secondary assignments to roles. Role classes form the basis of mapping hierarchical roles in One Identity Manager. Role classes are used to group similar roles together. The following role classes are available by default in the One Identity Manager:

- Department
- Cost center
- Location
- Application role

Secondary assignment of objects to role in a role class is defined by the following options:

- **Assignments allowed**: This option specifies whether assignments of respective object types to roles of this role class are allowed in general.
- **· Direct assignments allowed**: Use this option to specify whether respective object types can be assigned directly to roles of this role class. Set this option if, for example, resources are assigned to departments, cost centers, or locations over the assignment form in the Manager.

NOTE: If this option is not set, the assignment of each object type is only possible through requests in the IT Shop, dynamic roles, or system roles.

### **Example:**

To assign employees directly to a department in the Manager, enable the **Assignment allowed** and the **Direct assignment allowed** options on the **Employees** entry in the **Department** role class.

If employees can only obtain membership in a department through the IT Shop, enable the **Assignment allowed** option but not the **Direct assignment allowed** option on the **Employees** entry in the **Department** role class. A corresponding assignment resource must be available in the IT Shop.

NOTE: Employee, device, workdesk ,and company resource assignments are predefined for departments, cost centers, location, and application roles. The configuration of application role assignments cannot be changed.

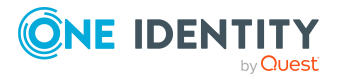

**29**

#### *To configure assignments to roles of a role class*

- 1. In the Manager, select role classes in the **Organizations > Basic configuration data > Role classes** category.
- 2. Select the **Configure role assignments** task.
- 3. Use the **Allow assignments** column to specify whether assignment is generally allowed.

NOTE: You can only reset the **Assignment allowed** option if there are no assignments of the respective objects to roles of this role class and none can arise through existing dynamic roles.

4. Use the **Allow direct assignments** column to specify whether a direct assignment is allowed.

NOTE: You can only reset the **Direct assignment allowed** option if there are no direct assignments of the respective objects to roles of this role class.

<span id="page-29-0"></span>5. Save the changes.

### **Blocking inheritance using roles**

There are particular cases where you may not want to have inheritance over several hierarchical levels. That is why it is possible to discontinue inheritance within a hierarchy. The effects of this depend on the chosen direction of inheritance.

- <sup>l</sup> Roles marked with the **Block inheritance** option do not inherit any assignments from parent levels in top-down inheritance. It can, however, pass on its own directly assigned company resources to lower level structures.
- <sup>l</sup> In bottom-up inheritance, the role labeled with the **Block inheritance** option inherits all assignments from lower levels in the hierarchy. However, it does not pass any assignments further up the hierarchy.

#### *To discontinue inheritance for departments, cost centers, or locations*

- 1. In the Manager, in the **Organizations** category, select a department, cost center or location.
- 2. Select the **Change main data** task.
- 3. Set the **Block inheritance** option.
- 4. Save the changes.

NOTE: In the case of application roles, inheritance can only be discontinued for custom application roles. For more information about application roles, see the *One Identity Manager Authorization and Authentication Guide*.

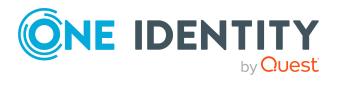

### **Related topics**

- [Discontinuing](#page-12-0) inheritance on page 13
- Preventing [employees,](#page-30-0) devices, or workdesks from inheriting individual roles on [page](#page-30-0) 31
- Preventing inheritance to individual [employees,](#page-30-1) devices, or workdesks on page  $31$

## <span id="page-30-0"></span>**Preventing employees, devices, or workdesks from inheriting individual roles**

Company resource inheritance for single roles can be temporarily prevented. You can use this behavior, for example, to assign all required company resources to a role. Inheritance of company resources does not take place, however, unless inheritance is permitted for the role, for example, by running a defined approval process.

#### *To prevent inheritance for departments, cost centers, or locations*

- 1. In the Manager, in the **Organizations** category, select a department, cost center or location.
- 2. Select the **Change main data** task.
- 3. Set one or more of the following options:
	- <sup>l</sup> To prevent employees from inheriting, set the **Employees do not inherit** option.
	- <sup>l</sup> To prevent devices from inheriting, set the **Devices do not inherit** option.
	- <sup>l</sup> To prevent workdesks from inheriting, set the **Workdesks do not inherit** option.
- 4. Save the changes.

NOTE: This option cannot be configured for application roles. For more information about application roles, see the *One Identity Manager Authorization and Authentication Guide*.

### **Related topics**

- Blocking [inheritance](#page-29-0) using roles on page 30
- $\cdot$  Preventing inheritance to individual [employees,](#page-30-1) devices, or workdesks on page 31

## <span id="page-30-1"></span>**Preventing inheritance to individual employees, devices, or workdesks**

Inheritance of company resources can be prevented for single employees, devices, or workdesks. You can use this behavior to correct data after importing employees before and

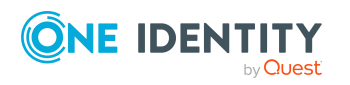

then apply inheritance.

#### *To prevent an employee from inheriting*

- 1. In the Manager, select the employee in the **Employees** category.
- 2. Select the **Change main data** task.
- 3. Set the **No inheritance** option.

The employee does not inherit company resources through roles.

NOTE: This option does not have any effect on direct assignments. Company resource direct assignments remain assigned.

4. Save the changes.

#### *To prevent an device from inheriting*

- 1. In the Manager, select the device in the **Devices & Workdesks > Devices** category.
- 2. Select the **Change main data** task.
- 3. Set the **No inheritance** option.

The device does not inherit company resources through roles.

NOTE: This option does not have any effect on direct assignments. Company resource direct assignments remain assigned.

4. Save the changes.

#### *To prevent a workdesk from inheriting*

- 1. In the Manager, select the workdesk in the **Devices & Workdesks > Workdesks** category.
- 2. Select the **Change main data** task.
- 3. Set the **No inheritance** option.

The workdesk does not inherit company resources through roles.

NOTE: This option does not have any effect on direct assignments. Company resource direct assignments remain assigned.

4. Save the changes.

### **Related topics**

- Blocking [inheritance](#page-29-0) using roles on page 30
- Preventing [employees,](#page-30-0) devices, or workdesks from inheriting individual roles on [page](#page-30-0) 31

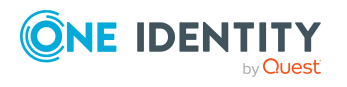

## <span id="page-32-0"></span>**Inheritance exclusion: Specifying conflicting roles**

You can define conflicting roles to prevent employees, devices, or workdesks from being assigned to several roles at the same time and from obtaining mutually exclusive company resources through these roles. At the same time, specify which departments, cost centers, and locations are mutually exclusive. This means you may not assign these roles to one and the same employee (device, workdesk).

NOTE: Only roles, which are defined directly as conflicting roles cannot be assigned to the same employee (device, workdesk). Definitions made on parent or child roles do not affect the assignment.

### **Example:**

Cost center B is named as conflicting role to cost center A. Alex User1 and Jo Identity are members of cost center A. Toni User2 is a member of cost center B. Jo Identity cannot be assigned to cost center B. Apart from that, One Identity Manager prevents Alex User1 and Toni User2 from being assigned to cost center A.

### **Figure 12: Members in conflicting roles**

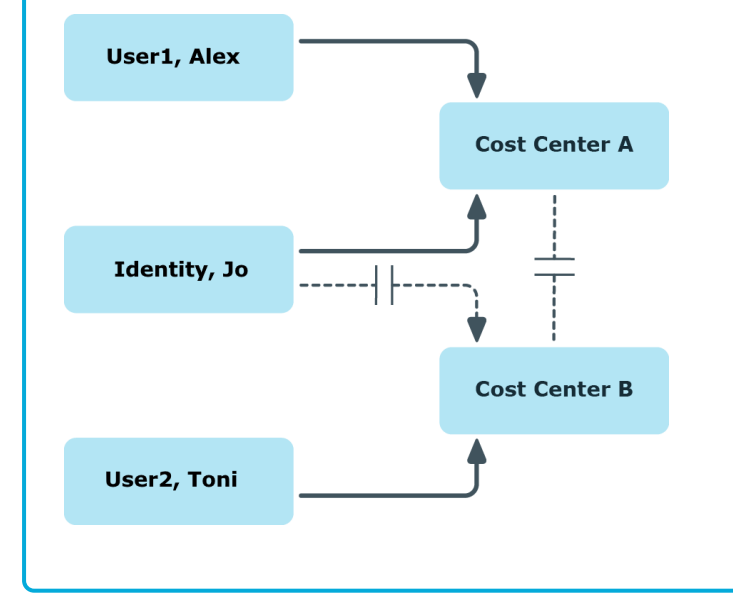

### *To configure inheritance exclusion*

<sup>l</sup> In the Designer, set the **QER | Structures | ExcludeStructures** configuration parameter and compile the database.

NOTE: If you disable the configuration parameter at a later date, model components and scripts that are not longer required, are disabled. SQL procedures and

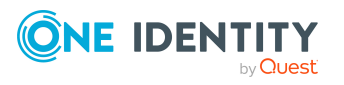

triggers are still carried out. For more information about the behavior of preprocessor relevant configuration parameters and conditional compiling, see the *One Identity Manager Configuration Guide*.

### **Related topics**

• Specifying inheritance exclusion for [departments,](#page-86-0) cost centers, and locations on [page](#page-86-0) 87

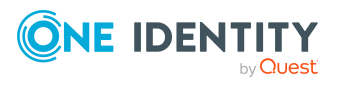

One Identity Manager 9.1.1 Identity Management Base Module Administration Guide

# **Dynamic roles**

<span id="page-34-0"></span>Dynamic roles are used to dynamically assign memberships to departments, cost centers, location, business roles, application roles, and IT Shop nodes. Employees, devices, and workdesks are not permanently assigned to these roles, just when they fulfill certain conditions. A check is performed regularly to assess which employees (devices or workdesks) fulfill these conditions. This means the role memberships change dynamically. For example, company resources can be assigned dynamically to all employees in a department in this way; if an employee leaves the department they immediately lose the resources assigned to them.

### **Example: Dynamic role functionality**

All external employees are added to a new dynamic role. These employees should be assigned to a company resource ABC. The dynamic role is initially defined with the following data:

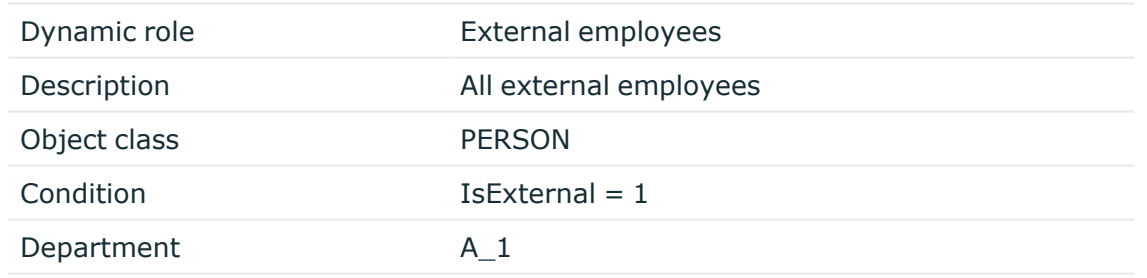

The department A\_1 is now assigned the resource ABC. All employees who fulfill the condition at the time the dynamic role was defined are assigned to department A\_1 and therefore inherit the resource ABC. Employees who fulfill the condition at a later date, are assigned to department A\_1 from that moment. Conversely, employees in department A\_1 are removed the moment they are no longer known as external employees by One Identity Manager. The resource ABC is no longer available to those employees assuming they have not been assigned the resource through other channels.

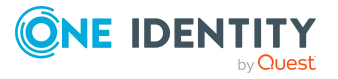

Role memberships through dynamic roles are implemented as indirect, secondary assignments. Therefore secondary assignment of employees, devices, and workdesks to role classes must be permitted. If necessary, further configuration settings need to be made.

Employees can be excluded automatically from dynamic roles on the basis of a denied attestation or a rule violation. An excluded list is maintained to do this. Excluded lists can also be defined for individual employees. In addition, employees can also become members of the role directly or by assignment request or delegation. These memberships are not restricted by the exclusion list.

For more information on automatic exclusion in the event of a denied attestation, see the *One Identity Manager Attestation Administration Guide*. For more information on automatic exclusion in the event of a rule violation, see the *One Identity Manager Web Designer Web Portal User Guide*.

### **Detailed information about this topic**

- [Creating](#page-35-0) and editing dynamic roles on page 36
- Tips about [conditions](#page-36-0) for dynamic roles on page 37
- Testing dynamic role [conditions](#page-37-0) on page 38
- Calculating role [memberships](#page-38-0) for dynamic roles on page 39
- Excluding [employees](#page-47-0) from dynamic roles on page 48
- [Displaying](#page-48-1) the dynamic role overview on page 49
- Main data for [dynamic](#page-49-0) roles on page 50

### **Related topics**

- $\cdot$  Basic principles for assigning company [resources](#page-14-0) on page 15
- Permitting [assignments](#page-28-0) of employees, devices, workdesks, and company resources to roles on [page](#page-28-0) 29

## <span id="page-35-0"></span>**Creating and editing dynamic roles**

You can create dynamic roles for departments, cost centers, locations, business roles, application roles, and IT Shop nodes. This allows you to specify memberships in these roles.

#### *To create a dynamic role*

- 1. In the Manager, select the role for which you want to create a dynamic role.
- 2. Select the **Create dynamic role** task.
- 3. Enter the required main data.
- 4. Save the changes.

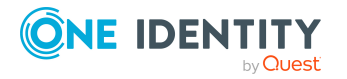

Dynamic roles
#### *To edit a dynamic role*

- 1. In the Manager, select the role for which the dynamic role was created.
- 2. Open the role's overview form.
- 3. Select the **Dynamic roles** form element and click on the dynamic role.
- 4. Select the **Change main data** task.
- 5. Edit the data and then save the changes.

#### **Related topics**

- Tips about [conditions](#page-36-0) for dynamic roles on page 37
- Testing dynamic role [conditions](#page-37-0) on page 38
- Main data for [dynamic](#page-49-0) roles on page 50
- Creating dynamic roles for [departments,](#page-84-0) cost centers, and locations on page 85

# <span id="page-36-0"></span>**Tips about conditions for dynamic roles**

IMPORTANT: If the condition includes a large number of objects to assign, calculating memberships can place a heavy load on the DBQueue Processor and consequently on the database server.

A dynamic role condition is defined as a valid Where clause for database queries and must relate to the selected **Person**, **Hardware**, or **Workdesk** object class.

In the Manager, you have different ways of creating conditions:

- You can enter it directly as an SQL query.
- You can use the Where clause wizard to create the conditions.
- Alternatively, you can enter conditions for employee objects with the filter designer.

NOTE: If you select the **For the account with the target system type** or **For the entitlement with target system type** condition type in the filter designer, only columns that are mapped in Unified Namespace and for which the **Display in the filter designer** column property is enabled can be selected.

Using the @UID org variable, you can access the role or organization referenced by the dynamic role.

#### **Example:**

The condition for the dynamic role for employees only takes effect if the employee's location (Person. UID Locality) matches the location of the assigned role or the

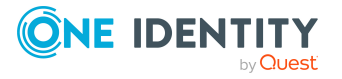

```
organization (BaseTree.UID.UID_OrgLocality).
Where clause extension:
...
and uid locality = (select b.UID OrgLocality from BaseTree b where b.UID Org
= @UID Org)
```
#### **Example:**

The condition for the dynamic role for employees is only effective if the assigned role or organization have a certain property.

```
Where clause extension:
```

```
...
and exists (select top 1 1
from BaseTree b
where b.UID Org = @UID_Org
and b.CustomProperty01 = '123'
)
```
NOTE: If you add comments to the condition using the comment characters --, // or %, the DBQueue Processor cannot correctly calculate the dynamic role. The calculation quits with an error. Always use the comment characters  $\gamma^*$  ...  $\gamma$  to enclose comments.

#### **Related topics**

• Testing dynamic role [conditions](#page-37-0) on page 38

# <span id="page-37-0"></span>**Testing dynamic role conditions**

NOTE: To perform the task, users require the **Common\_AllowRiskyWhereClauses** program function.

NOTE: This task is only visible when the dynamic role condition is displayed as an SQL query.

You should test which objects fulfill the given condition before you save a dynamic role.

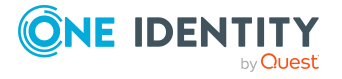

Dynamic roles

#### *To test the SQL condition for a dynamic role*

- 1. In the Manager, select the role for which the dynamic role was created.
- 2. Open the role's overview form.
- 3. Select **Dynamic roles** and click on the dynamic role.
- 4. Select **Change main data**.
- 5. Click (**Edit SQL**) on the form.

This displays the condition as SQL query.

6. Select the **Test condition** task.

On the main data form, in the **Test result** field, all objects determined by the condition are displayed.

#### **Related topics**

• Tips about [conditions](#page-36-0) for dynamic roles on page 37

# <span id="page-38-0"></span>**Calculating role memberships for dynamic roles**

To calculate the role memberships, One Identity Manager tests every dynamic role to ensure that:

- There is at least one object that satisfies the condition but is not assigned to the role
- There is at least one object that does not satisfy the condition but is assigned to the role
- The exclusion list was changed

If one of the conditions is fulfilled, a request to add or delete memberships is sent to the DBQueue Processor.

NOTE: When the dynamic roles are tested, employee objects that are marked for deletion are:

- Not added to roles through dynamic roles even if the miscellaneous condition is fulfilled.
- Removed from the role even if the miscellaneous condition should be fulfilled

The calculation of role memberships in dynamic roles can be triggered by different methods.

- Cyclical checking using a schedule
- Recalculation when objects are changed
- Start recalculation manually

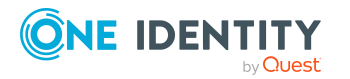

#### **Related topics**

- Schedules for [calculating](#page-39-0) dynamic roles on page 40
- Calculating dynamic roles [immediately](#page-43-0) if objects change on page 44
- Calculating role [memberships](#page-46-0) for dynamic roles immediately on page 47
- Excluding dynamic roles from [recalculation](#page-46-1) on page 47
- $\cdot$  Excluding [employees](#page-47-0) from dynamic roles on page 48

### <span id="page-39-0"></span>**Schedules for calculating dynamic roles**

NOTE: When a schedule is started, all dynamic roles that have this schedule assigned and where the **No recalculation of assignments** option is not set are recalculated.

In the standard installation of One Identity Manager, the **Dynamic roles check** schedule is already defined. This schedule is used when creating a new dynamic role. All dynamic role memberships are checked using this schedule and recalculation tasks are sent to the DBQueue Processor if necessary. Checks are made at predefined intervals. If necessary, you can change the default schedule for dynamic roles or create new schedules.

For more information about schedules, see the *One Identity Manager Operational Guide*.

#### **Related topics**

- Creating and editing dynamic role [schedules](#page-39-1) on page 40
- Starting dynamic role schedules [immediately](#page-42-0) on page 43
- Assigning dynamic roles to [schedules](#page-42-1) on page 43
- Calculating dynamic roles [immediately](#page-43-0) if objects change on page 44
- Editing properties for immediate [recalculation](#page-45-0) on page 46
- Calculating role [memberships](#page-46-0) for dynamic roles immediately on page 47
- Main data for [dynamic](#page-49-0) roles on page 50

### <span id="page-39-1"></span>**Creating and editing dynamic role schedules**

If necessary, you can change the default schedule for dynamic roles or create new schedules.

#### *To edit a schedule*

1. In the Manager, select the **Organizations > Basic configuration data > Schedules** category.

The result list shows all the schedules configured for dynamic roles.

2. Select a schedule in the result list and run the **Change main data** task.

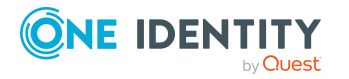

- 3. Edit the schedule's main data.
- 4. Save the changes.

#### *To create a schedule*

- 1. In the Manager, select the **Organizations > Basic configuration data > Schedules** category.
- 2. Click  $\frac{1}{1}$  in the result list.
- 3. Edit the schedule's main data.
- 4. Save the changes.

Edit the following schedule properties.

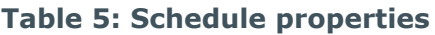

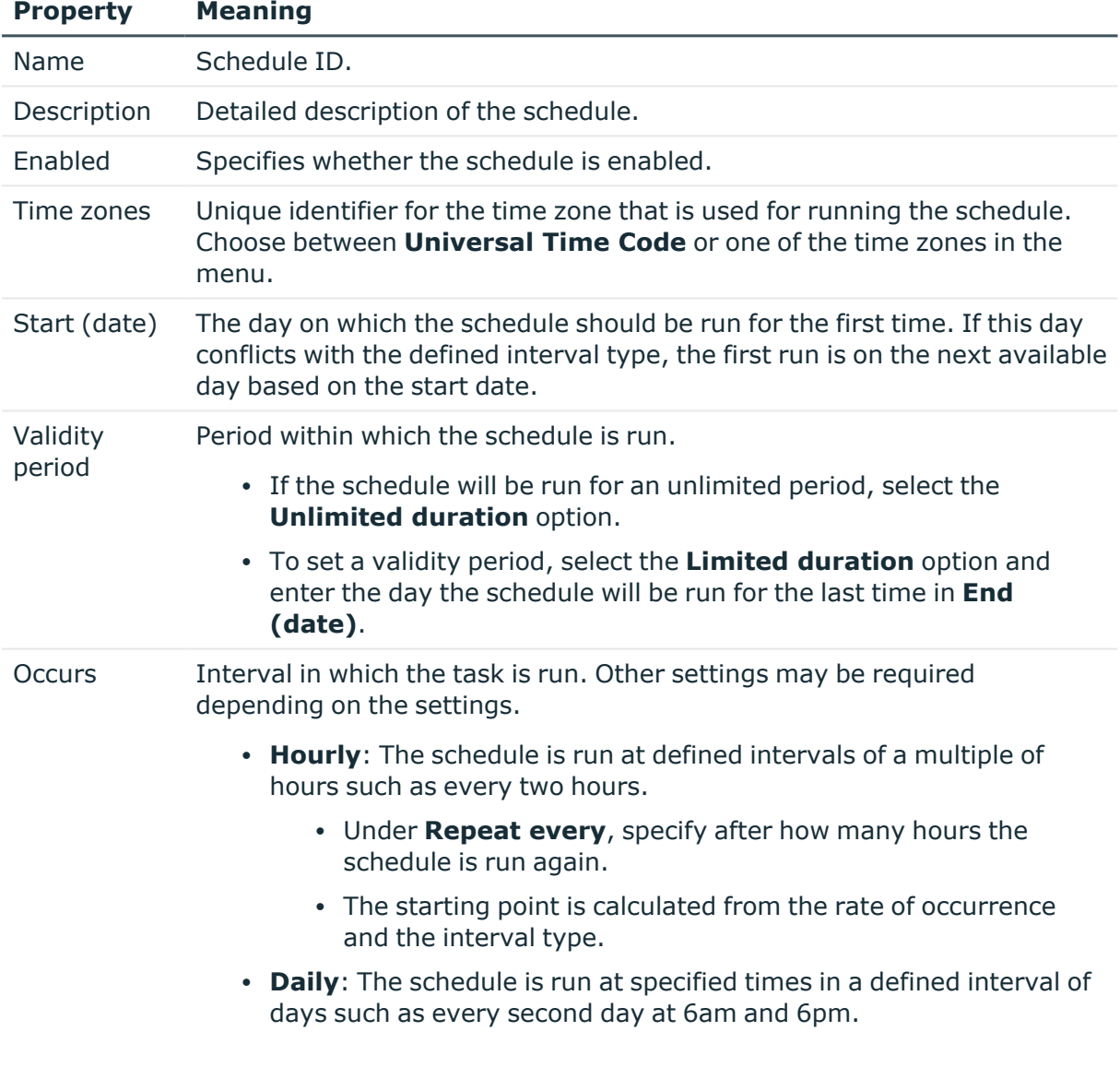

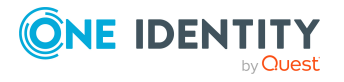

#### **Property Meaning**

- **· Under Start time**, specify the times to run the schedule.
- Under **Repeat every**, specify after how many days the schedule is run again.
- **Weekly:** The schedule is run at a defined interval of weeks, on a specific day, at a specified time such as every second week on Monday at 6am and 6pm.
	- **Under Start time**, specify the times to run the schedule.
	- **Under Repeat every**, specify after how many weeks the schedule is run again.
	- Specify the set day of the week for running the schedule.
- **Weekly:** The schedule is run at a defined interval of months, on a specific day, at a specified time such as every second month on the 1st and the 15th at 6am and 6pm.
	- Under **Start time**, specify the times to run the schedule.
	- Under **Repeat every**, specify after how many months the schedule is run again.
	- Specify the days of the month (1st 31st of the month).

NOTE: If the **Monthly** interval type with the sub interval **29**, **30** or **31** does not exist in this month, the last day of the month is used.

Example:

A schedule that is run on the 31st day of each month is run on April 30th. In February, the schedule is run on the 28th (or 29th in leap year).

- **Yearly**: The schedule is run at a defined interval of years, on a specific day, at a specified time such as every year on the 1st, the 100th, and the 200th day at 6am and 6pm.
	- Under **Start time**, specify the times to run the schedule.
	- Under **Repeat every**, specify after how many years the schedule is run again.
	- Specify the days of the year (1st 366th day of the year).

NOTE: If you select the 366th day of the year, the schedule is only run in leap years.

- <sup>l</sup> **Monday**, **Tuesday**, **Wednesday**, **Thursday**, **Friday**, **Saturday**, **Sunday**: The schedule is run on a defined day of the week, in specified months, at specified times such as every second Saturday in January and June at 10am.
	- **Under Start time**, specify the times to run the schedule.

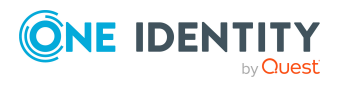

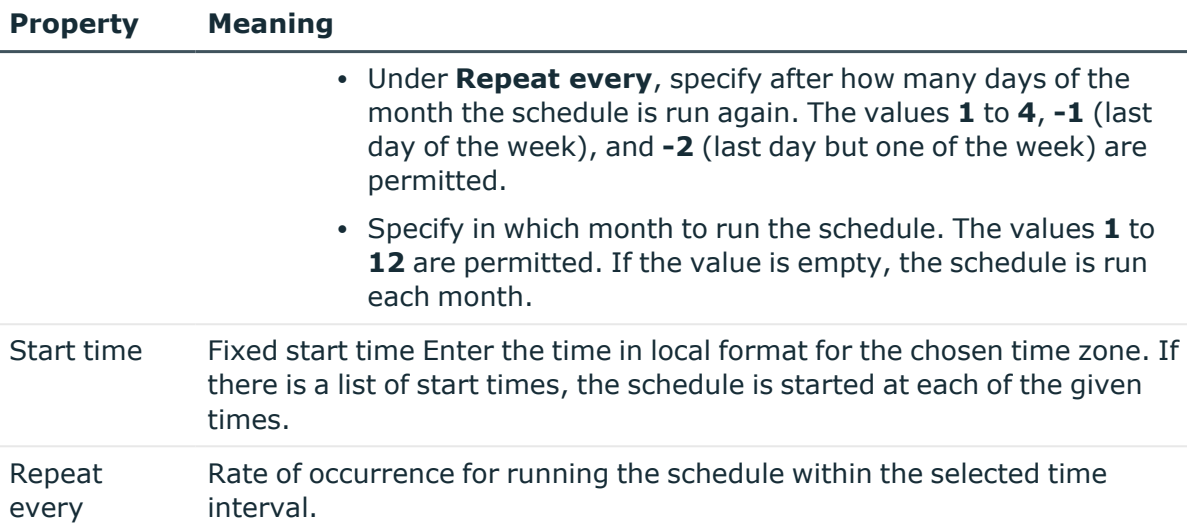

#### **Related topics**

- Assigning dynamic roles to [schedules](#page-42-1) on page 43
- $\cdot$  Starting dynamic role schedules [immediately](#page-42-0) on page 43
- Main data for [dynamic](#page-49-0) roles on page 50

### <span id="page-42-0"></span>**Starting dynamic role schedules immediately**

NOTE: When a schedule is started, all dynamic roles that have this schedule assigned and where the **No recalculation of assignments** option is not set are recalculated.

#### *To start a schedule immediately*

- 1. In the Manager, select the **Organizations > Basic configuration data > Schedules** category.
- 2. Select the schedule in the result list.
- 3. Select the **Start immediately** task.

A message appears confirming that the schedule was started.

### <span id="page-42-1"></span>**Assigning dynamic roles to schedules**

Use this task to assign dynamic roles to the selected schedule that will run them. The assignment form displays all the dynamic roles that are assigned this selected schedule.

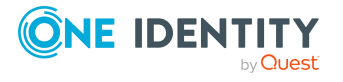

Dynamic roles

#### *To assign dynamic roles to a schedule*

- 1. In the Manager, select the **Organizations > Basic configuration data > Schedules** category.
- 2. Select the schedule in the result list.
- 3. Select the **Assign dynamic roles** task.
- 4. In the **Add assignments** pane, double-click the dynamic roles you want to assign.
- 5. Save the changes.

#### *To change an assignment*

- 1. In the Manager, select the **Organizations > Basic configuration data > Schedules** category.
- 2. Select the schedule in the result list.
- 3. Select the **Assign dynamic roles** task.
- 4. Select the **Show objects already assigned to other objects** menu item in the assignment form's context menu.

This shows dynamic roles that are already assigned to other schedules.

5. In the **Add assignments** pane, double-click on one of these dynamic roles.

This dynamic role is assigned to the currently selected schedule.

6. Save the changes.

NOTE: Assignments cannot be removed. Dynamic roles must be assigned a schedule. It is compulsory.

#### **Related topics**

• Main data for [dynamic](#page-49-0) roles on page 50

## <span id="page-43-0"></span>**Calculating dynamic roles immediately if objects change**

Memberships can be checked immediately by the DBQueue Processor and changed as necessary when object properties are changed. For each dynamic role, you can define which properties trigger a recalculation of role memberships if they are changed.

#### **Requirements for immediate recalculation**

• The configuration parameters for immediate recalculation are set. Check the following configuration parameters in the Designer and set them if necessary.

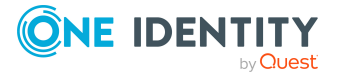

<sup>l</sup> **QER | Structures | DynamicGroupCheck**: The configuration parameter controls the generation of calculation tasks for dynamic roles.

If the configuration parameter is not set, the subparameters do not apply.

- <sup>l</sup> **QER | Structures | DynamicGroupCheck | CalculateImmediatelyPerson**: If the configuration parameter is set, a calculation task is immediately queued for the DBQueue Processor when changes are made to employees or employee-related objects.
- <sup>l</sup> **QER | Structures | DynamicGroupCheck | CalculateImmediatelyHardware**: If the configuration parameter is set, a calculation task is immediately queued for the DBQueue Processor when changes are made to devices or device-related objects.
- <sup>l</sup> **QER | Structures | DynamicGroupCheck | CalculateImmediatelyWorkdesk**: If the configuration parameter is set, a calculation task is immediately queued for the DBQueue Processor when changes are made to workstations or workstation-related objects.
- <sup>l</sup> The **Immediate recalculation of assignments** option is enabled for the dynamic roles. The properties that trigger recalculation are defined.
- <sup>l</sup> The **No recalculation of assignments** option is not enabled for the dynamic roles.

#### *To enable immediate recalculation of a dynamic role*

- 1. In the Manager, select the role for which the dynamic role was created.
- 2. Open the role's overview form.
- 3. Select **Dynamic roles** and click on the dynamic role.
- 4. Select the **Change main data** task.
- 5. Enable the **Immediate recalculation of assignments** option.
- 6. On the **Recalculation properties** tab, add the properties that trigger recalculation of the dynamic role.
	- a. Click **Add**.
	- b. Next to the **Property** field, click  $\rightarrow$ .
	- c. Under **Property**, select the table and column to trigger recalculation.
	- d. Click **OK**.
	- e. Repeat these steps for all properties.
- 7. Save the changes.

#### **Related topics**

- Editing properties for immediate [recalculation](#page-45-0) on page 46
- Main data for [dynamic](#page-49-0) roles on page 50
- Calculating role [memberships](#page-38-0) for dynamic roles on page 39
- Calculating role [memberships](#page-46-0) for dynamic roles immediately on page 47

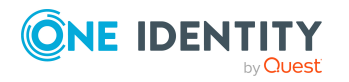

### <span id="page-45-0"></span>**Editing properties for immediate recalculation**

For individual dynamic roles, you can define which properties trigger a recalculation of role memberships if they are changed.

#### *To add a property*

- 1. In the Manager, select the role for which the dynamic role was created.
- 2. Open the role's overview form.
- 3. Select **Dynamic roles** and click on the dynamic role.
- 4. Select the **Change main data** task.
- 5. On the **Recalculation Properties** tab, add the properties.
	- a. Click **Add**.
	- b. Next to the **Property** field, click  $\rightarrow$ .
	- c. Under **Property**, select the table and column to trigger recalculation.
	- d. Click **OK**.
- 6. Save the changes.

#### *To disable a property*

- 1. In the Manager, select the role for which the dynamic role was created.
- 2. Open the role's overview form.
- 3. Select **Dynamic roles** and click on the dynamic role.
- 4. Select the **Change main data** task.
- 5. On the **Recalculation properties** tab, select the column in the list and check the **Disabled** option.
- 6. Save the changes.

#### *To remove a property*

- 1. In the Manager, select the role for which the dynamic role was created.
- 2. Open the role's overview form.
- 3. Select **Dynamic roles** and click on the dynamic role.
- 4. Select the **Change main data** task.
- 5. On the **Recalculation Properties** tab, select the column in the list and click **Remove**.
- 6. Save the changes.

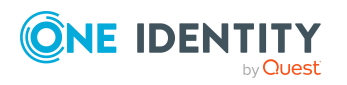

## <span id="page-46-0"></span>**Calculating role memberships for dynamic roles immediately**

You can make a single dynamic role calculation immediately

#### *To calculate role membership immediately*

- 1. In the Manager, select the role for which the dynamic role was created.
- 2. Open the role's overview form.
- 3. Select **Dynamic roles** and click on the dynamic role.
- 4. Select the **Change main data** task.
- 5. Select the **Start recalculation immediately** task and close the prompt with **OK**. A processing task for the DBQueue Processor is set in the DBQueue.

#### **Related topics**

- Calculating role [memberships](#page-38-0) for dynamic roles on page 39
- Calculating dynamic roles [immediately](#page-43-0) if objects change on page 44
- Editing properties for immediate [recalculation](#page-45-0) on page 46

## <span id="page-46-1"></span>**Excluding dynamic roles from recalculation**

You can exclude individual dynamic roles from recalculation. In this case, role memberships are not automatically recalculated. Existing role memberships remain as they are.

#### *To exclude a dynamic role from recalculation*

- 1. In the Manager, select the role for which the dynamic role was created.
- 2. Open the role's overview form.
- 3. Select **Dynamic roles** and click on the dynamic role.
- 4. Select the **Change main data** task.
- 5. Enable the **No recalculation of assignments** option.
- 6. Save the changes.

#### **Related topics**

- Calculating role [memberships](#page-38-0) for dynamic roles on page 39
- Main data for [dynamic](#page-49-0) roles on page 50

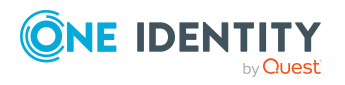

# <span id="page-47-0"></span>**Excluding employees from dynamic roles**

Employees can be excluded automatically from dynamic roles on the basis of a denied attestation or a rule violation. An excluded list is maintained to do this. Excluded lists can also be defined for individual employees.

#### *To add an employee to the excluded list*

- 1. In the Manager, select the role for which the dynamic role was created.
- 2. Open the role's overview form.
- 3. Select **Dynamic roles** and click on the dynamic role.
- 4. Select the **Exclude employees** task.
- 5. Click **Add** and select the employee from the **Employee** menu.
- 6. (Optional) Enter a reason for the exclusion.
- 7. Save the changes.

#### **Related topics**

- Main data of exclude lists for [dynamic](#page-48-0) roles on page 49
- Removing [employees](#page-47-1) from the exclusion list on page 48
- Dynamic roles with incorrectly excluded [employees](#page-85-0) on page 86

### <span id="page-47-1"></span>**Removing employees from the exclusion list**

#### *To remove an employee from the exclusion list*

- 1. In the Manager, select the role for which the dynamic role was created.
- 2. Open the role's overview form.
- 3. Select **Dynamic roles** and click on the dynamic role.
- 4. Select the **Exclude employees** task.
- 5. Select the employee and click **Remove**.
- 6. Save the changes.

#### **Related topics**

- Main data of exclude lists for [dynamic](#page-48-0) roles on page 49
- Excluding [employees](#page-47-0) from dynamic roles on page 48

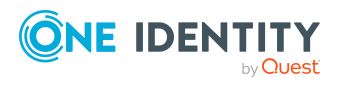

## <span id="page-48-0"></span>**Main data of exclude lists for dynamic roles**

The following main data is displayed for an employee in the exclusion list of a dynamic role.

| <b>Property</b>                    | <b>Description</b>                                                                                                    |
|------------------------------------|----------------------------------------------------------------------------------------------------|
| Employee                           | Unique identifier of the excluded employee.                                                                                                    |
| Description                        | Reason for excluding the employee. If the employee is excluded because<br>attestation was denied or due to a rule violation, a standard reason is<br>entered here.          |
| Condition<br>not applic-<br>able   | Specifies whether the dynamic role condition applies to the excluded<br>person. If the option is disabled, the condition applies.                                           |
|                                    | TIP: If the option is enabled, the employee can be removed from the<br>exclusion list. For more information, see Removing employees from the<br>exclusion list on page 48.  |
| Not assigned<br>by dynamic<br>role | Specifies whether the excluded employee is still assigned to the role by<br>another way.                                                                                    |
|                                    | Employees can, in addition, also become members of the role directly or<br>by assignment request or delegation. The exclusion list does not influence<br>these assignments. |

**Table 6: Main data of exclude lists for dynamic roles**

#### **Related topics**

- Excluding [employees](#page-47-0) from dynamic roles on page 48
- Removing [employees](#page-47-1) from the exclusion list on page 48
- Dynamic roles with incorrectly excluded [employees](#page-85-0) on page 86

# **Displaying the dynamic role overview**

You can see the most important information about a dynamic role on the overview form.

#### *To obtain an overview of a dynamic role*

- 1. In the Manager, select the role for which the dynamic role was created. The department, for example.
- 2. Open the role's overview form.
- 3. Select **Dynamic roles** and click on the dynamic role.
- 4. Select the **Dynamic role overview** task.
- 5. Select the report **Show overview**.

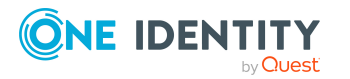

Dynamic roles

The report provides a summary of key information about a dynamic role, including the schedule, excluded employees, and recalculation properties.

# <span id="page-49-0"></span>**Main data for dynamic roles**

Enter the following data for a dynamic role.

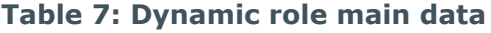

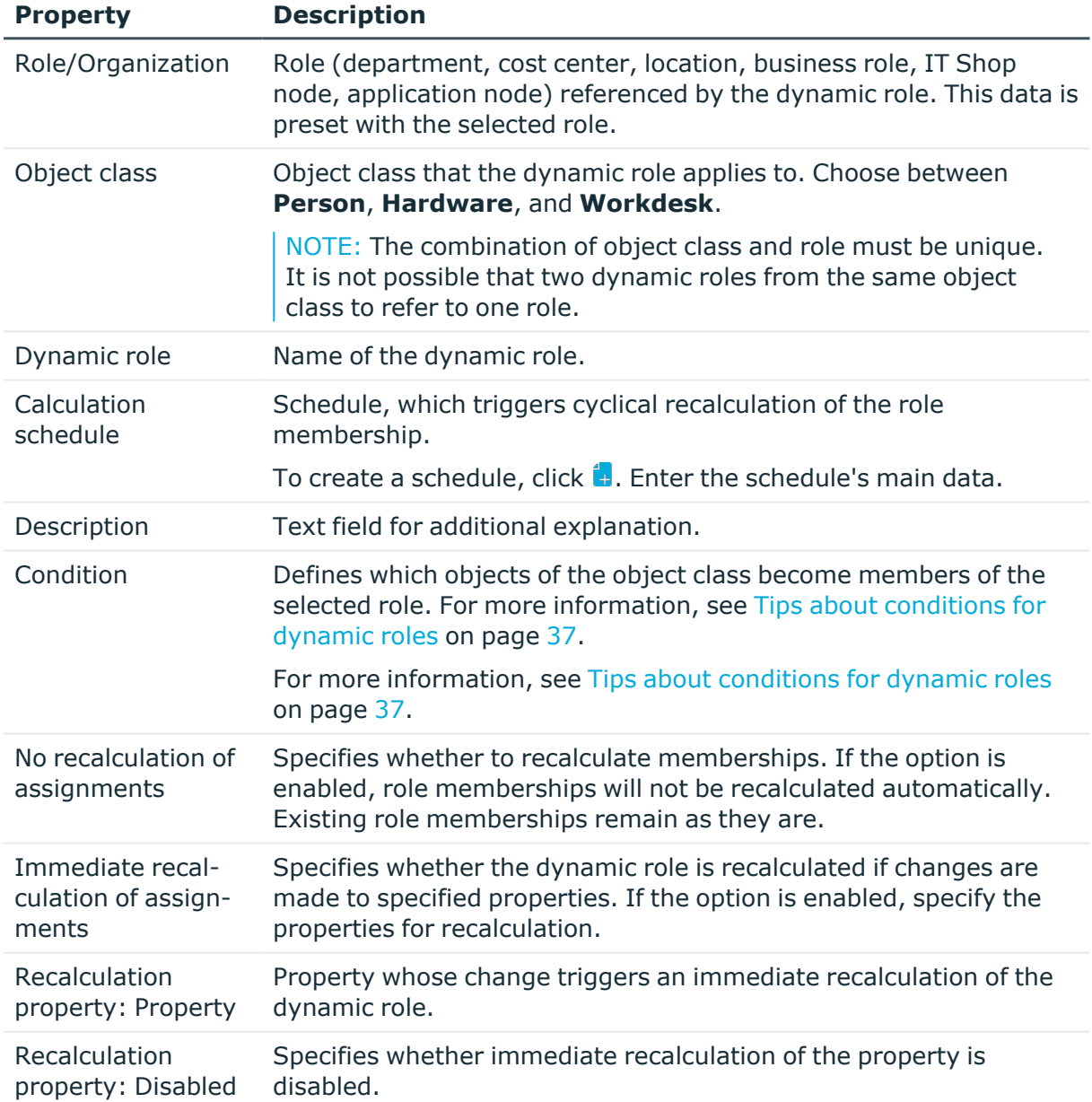

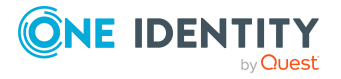

#### **Related topics**

- [Creating](#page-35-0) and editing dynamic roles on page 36
- Testing dynamic role [conditions](#page-37-0) on page 38
- Schedules for [calculating](#page-39-0) dynamic roles on page 40
- Assigning dynamic roles to [schedules](#page-42-1) on page 43
- Calculating role [memberships](#page-46-0) for dynamic roles immediately on page 47
- Excluding dynamic roles from [recalculation](#page-46-1) on page 47

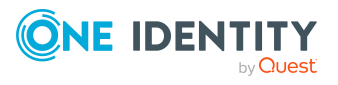

# **Departments, cost centers, and locations**

Departments, cost centers, locations, and business roles are each mapped to their own hierarchy under **Organizations**. This is due to their special significance for daily work schedules in many companies. Various company resources can be assigned to organizations, for example, permissions in different SAP systems or Azure Active Directory tenants. You can add employees to single roles as members. Employees obtain their company resources through these assignments when the One Identity Manager is appropriately configured.

#### **Detailed information about this topic**

- One Identity Manager users for managing [departments,](#page-52-0) cost centers, and [locations](#page-52-0) on page 53
- Basic information for [departments,](#page-54-0) cost centers, and locations on page 55
- Creating and editing [departments](#page-62-0) on page 63
- [Creating](#page-66-0) and editing cost centers on page 67
- Creating and editing [locations](#page-70-0) on page 71
- Setting up IT operating data for [departments,](#page-75-0) cost centers, and locations on page 76
- Preparing hierarchical roles for company resource [assignments](#page-23-0) on page 24
- Assigning employees, devices, and workdesks to [departments,](#page-80-0) cost centers, and [locations](#page-80-0) on page 81
- Assigning company resources to [departments,](#page-81-0) cost centers, and locations on page 82
- Creating dynamic roles for [departments,](#page-84-0) cost centers, and locations on page 85
- Assign [organizations](#page-85-1) on page 86
- Specifying inheritance exclusion for [departments,](#page-86-0) cost centers, and locations on [page](#page-86-0) 87
- Assigning extended properties to [departments,](#page-88-0) cost centers, and locations on [page](#page-88-0) 89
- Reports about [departments,](#page-90-0) cost centers, and locations on page 91

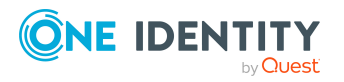

• [Configuration](#page-208-0) parameters for managing departments, cost centers, and [locations](#page-208-0) on page 209

# <span id="page-52-0"></span>**One Identity Manager users for managing departments, cost centers, and locations**

The following users are used for the administration of departments, cost centers, and locations.

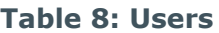

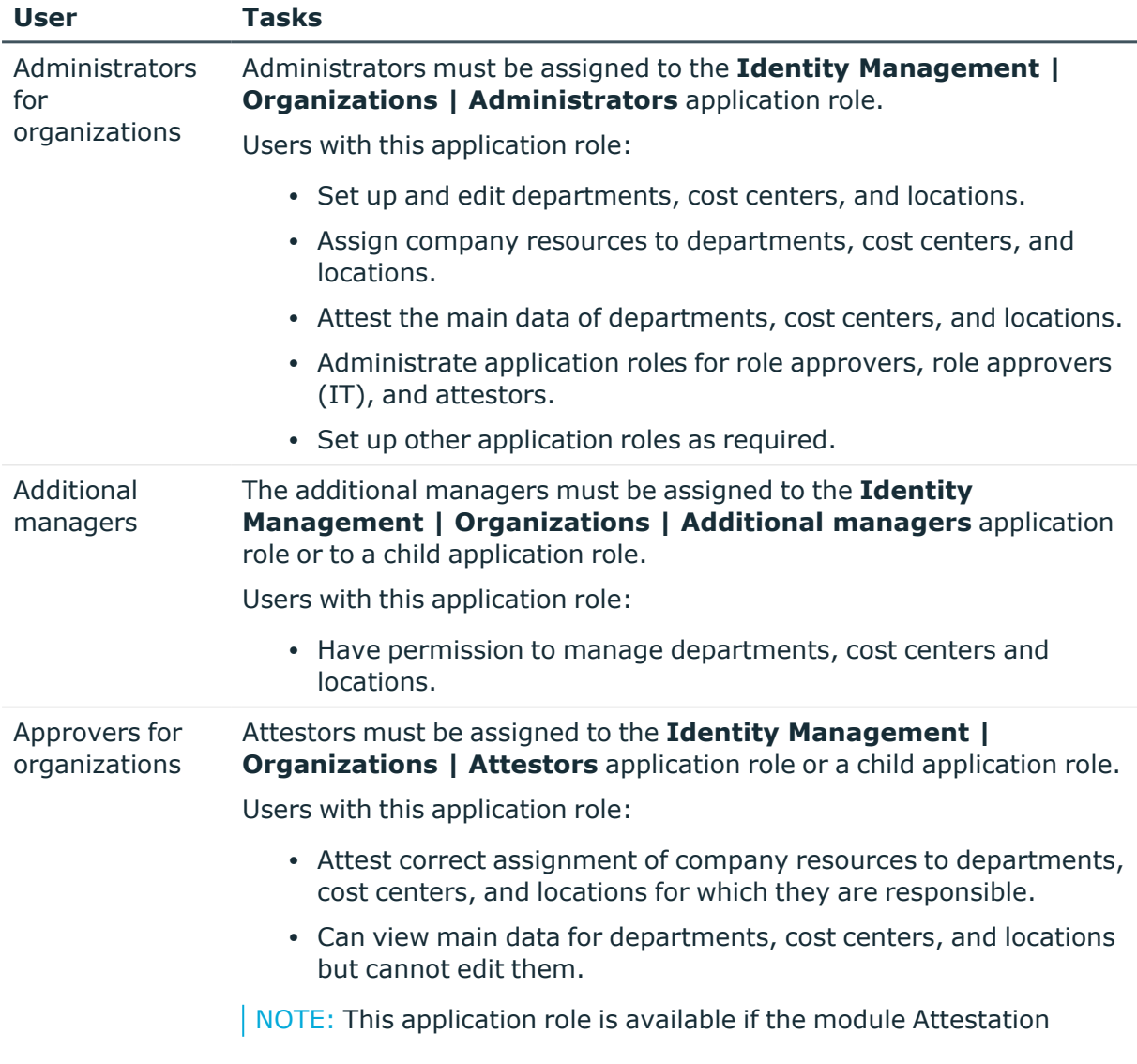

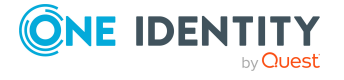

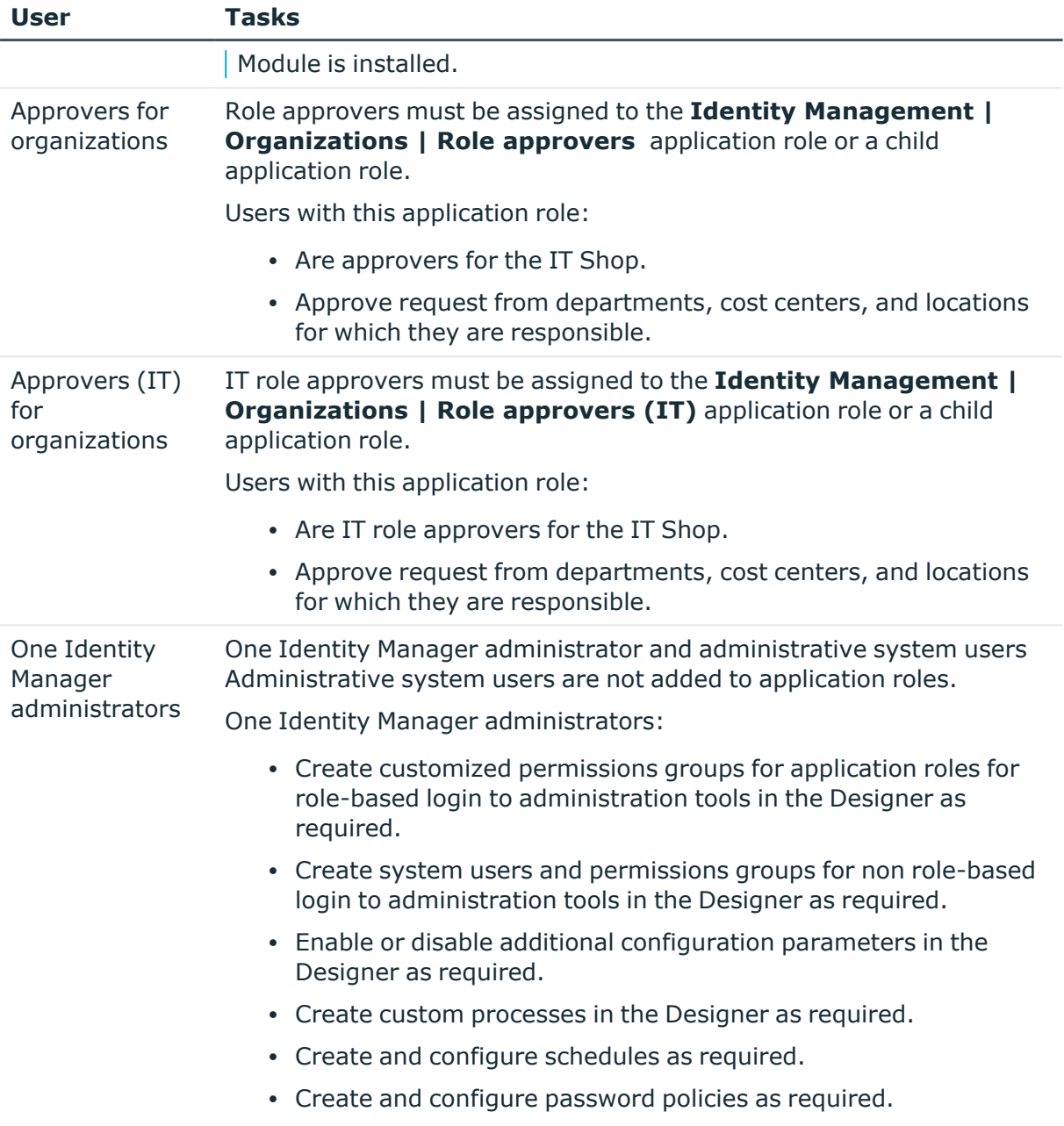

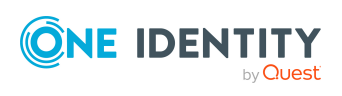

# <span id="page-54-0"></span>**Basic information for departments, cost centers, and locations**

The following basic information is relevant for building up hierarchical roles in One Identity Manager.

• Configuration parameters

Use configuration parameters to configure the behavior of the system's basic settings. One Identity Manager provides default settings for different configuration parameters. Check the configuration parameters and modify them as necessary to suit your requirements.

Configuration parameters are defined in the One Identity Manager modules. Each One Identity Manager module can also install configuration parameters. In the Designer, you can find an overview of all configuration parameters in the **Base data > General > Configuration parameters** category.

• Role classes

Role classes form the basis of mapping hierarchical roles in One Identity Manager. Role classes are used to group similar roles together.

• Role types

Create role types in order to classify roles. Roles types can be used to map roles in the user interface, for example.

 $\cdot$  Functional areas

To analyze rule checks for different areas of your company in the context of identity audit, you can set up functional areas. Functional areas can be assigned to roles. You can enter criteria that provide information about risks from rule violations for functional areas and roles. Moreover, functional areas can be used during peer group analysis of requests or attestation cases.

• Attestors

In One Identity Manager you can assign departments, cost centers, and locations to employees who can be brought in as attestors in attestation cases, provided that the approval workflow is set up accordingly. To do this, assign the departments, cost centers, and locations to application roles for attestors. For more information about attestation, see the *One Identity Manager Attestation Administration Guide*.

A default application role for attestors is available in One Identity Manager. You may create other application roles as required. For more information about application roles, see the *One Identity Manager Authorization and Authentication Guide*.

• Role approvers and role approvers  $(IT)$ 

In One Identity Manager you can assign departments, cost centers and locations to employees who can be brought in as approvers in approval processes for IT Shop requests, provided that the approval workflow is set up accordingly. To do this, assign the departments, cost centers, and locations to application roles for role approvers. For more information, see the *One Identity Manager IT Shop*

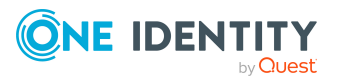

#### *Administration Guide*.

Default application roles for approvers and approvers (IT) are available in One Identity Manager. You may create other application roles as required. For more information about implementing and editing application roles, see the*One Identity Manager Authorization and Authentication Guide*.

#### **Detailed information about this topic**

- Role classes for [departments,](#page-55-0) cost centers, and locations on page 56
- Role types for [departments,](#page-56-0) cost centers, and locations on page 57
- Functional areas for [departments,](#page-58-0) cost centers, and locations on page 59
- $\bullet$  Attestors for [departments,](#page-60-0) cost centers, and locations on page 61
- Approvers and approvers (IT) for [departments,](#page-61-0) cost centers, and locations on [page](#page-61-0) 62
- <sup>l</sup> [Configuration](#page-208-0) parameters for managing departments, cost centers, and [locations](#page-208-0) on page 209

### <span id="page-55-0"></span>**Role classes for departments, cost centers, and locations**

Role classes form the basis of mapping hierarchical roles in One Identity Manager. Role classes are used to group similar roles together. The direction of inheritance is specified by the role class. In addition, assignments that are allowed to be made to individual roles of this role class are specified in a role class.

The following role classes are provided by default for mapping organizations in One Identity Manager:

- Department
- Cost center
- Location

Top down inheritance is defined for departments, cost centers, locations, and application roles. Employees, devices, workdesks, and company resource assignments are predefined for departments, cost centers, and locations. You can edit these role class assignments.

#### **Related topics**

- $\cdot$  [Inheritance](#page-10-0) directions within a hierarchy on page 11
- Permitting [assignments](#page-28-0) of employees, devices, workdesks, and company resources to roles on [page](#page-28-0) 29

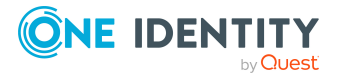

### <span id="page-56-1"></span>**Assigning role types to role classes for departments, cost centers, and locations**

#### *To assign a role type to a role class*

- 1. In the Manager, select the **Organizations > Basic configuration data > Role classes** category.
- 2. In the result list, select the role class.
- 3. Select the **Assign role types** task.
- 4. In the **Add assignments** pane, assign role types.

TIP: In the **Remove assignments** pane, you can remove assigned role types.

#### *To remove an assignment*

• Select the role type and click  $\bigcirc$ .

#### **Related topics**

- Role types for [departments,](#page-56-0) cost centers, and locations on page 57
- Creating role types for [departments,](#page-57-0) cost centers, and locations on page 58
- Assigning role classes to role types for [departments,](#page-58-1) cost centers, and [locations](#page-58-1) on page 59

### <span id="page-56-0"></span>**Role types for departments, cost centers, and locations**

To achieve better classification, you can define role types and assign them to role classes and roles. The following restrictions apply:

- You can assign a role type to several role classes.
- If you assign role types to a role class you can only select these role types for the roles of this role class. Other role types are not available for selection.
- If you do not assign a role type to a role class, you can only use role types that are not assigned to any other role class for roles in this role class.
- **·** The **Business role** role type is predefined. This role type cannot be assigned to the **Department**, **Cost center**, or **Location** role classes. Assign this role type to role classes that map business roles.

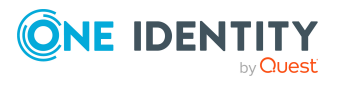

#### **Example:**

The **Business role** role type is predefined. The **Region**, **Country**, **Sales**, and **Development** role types are also created.

<sup>l</sup> The **Business roles** role type is assigned to the **External projects** role class.

The **Business roles** role type can also be given to roles of this role class.

<sup>l</sup> The **Business roles**, **Region**, and **Country** role types are assigned to the **Employee** role class.

The **Business roles**, **Region**, and **Country** role types can also be given to roles of this role class.

**.** The Region and Country role types are assigned to the Location role class.

The **Region** and **Country** role types can also be given locations.

• The **Cost center** and **Department** role classes are not assigned any role types.

The **Sales** and **Development** role types can also be given to cost centers and departments.

### <span id="page-57-0"></span>**Creating role types for departments, cost centers, and locations**

#### *To create role types*

- 1. In the Manager, select the **Organizations > Basic configuration data > Role types** category.
- 2. Click  $\frac{1}{2}$  in the result list.
- 3. Enter the following information:
	- **Role type**: Role type name. Translate the given text using the **button**.
	- **Description**: (Optional) Text field for additional explanation.
	- <sup>l</sup> **No multiple assignment of employees**: This option does not work for departments, cost centers, and locations.
- 4. Save the changes.

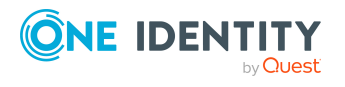

### <span id="page-58-1"></span>**Assigning role classes to role types for departments, cost centers, and locations**

#### *To assign role classes to a role type*

- 1. In the Manager, select the **Organizations > Basic configuration data > Role types** category.
- 2. Select the role type in the result list.
- 3. Select the **Assign role classes** task.
- 4. In the **Add assignments** pane, assign the organizations:
	- On the **Departments** tab, assign departments.
	- **On the Locations** tab, assign locations.
	- On the **Cost centers** tab, assign cost centers.

TIP: In the **Remove assignments** pane, you can remove assigned organizations.

#### *To remove an assignment*

- Select the organization and double-click  $\bigcirc$ .
- 5. Save the changes.

#### **Related topics**

- Role types for [departments,](#page-56-0) cost centers, and locations on page 57
- Assigning role types to role classes for [departments,](#page-56-1) cost centers, and [locations](#page-56-1) on page 57

## <span id="page-58-0"></span>**Functional areas for departments, cost centers, and locations**

To analyze rule checks for different areas of your company in the context of identity audit, you can set up functional areas. Functional areas can be assigned to hierarchical roles and service items. You can enter criteria that provide information about risks from rule violations for functional areas and hierarchical roles. To do this, you specify how many rule violations are permitted in a functional area or a role. You can enter separate assessment criteria for each role, such as a risk index or transparency index.

Moreover, functional areas can be replaced by peer group analysis during request approvals or attestation cases.

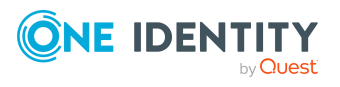

One Identity Manager 9.1.1 Identity Management Base Module Administration Guide

#### **Example: Use of functional areas**

To assess the risk of rule violations for cost centers. Proceed as follows:

- 1. Set up functional areas.
- 2. Assign cost centers to the functional areas.
- 3. Define assessment criteria for the cost centers.
- 4. Specify the number of rule violations allowed for the functional area.
- 5. Assign compliance rules required for the analysis to the functional area.
- 6. Use the One Identity Manager report function to create a report that prepares the result of rule checking for the functional area by any criteria.

#### *To create or edit a functional area*

- 1. In the Manager, select the **Organizations > Basic configuration data > Functional areas** category.
- 2. In the result list, select a function area and run the **Change main data** task.
	- $OR -$

Click  $\mathbf{r}$  in the result list.

- 3. Edit the function area main data.
- 4. Save the changes.

Enter the following data for a functional area.

#### **Table 9: Functional area properties**

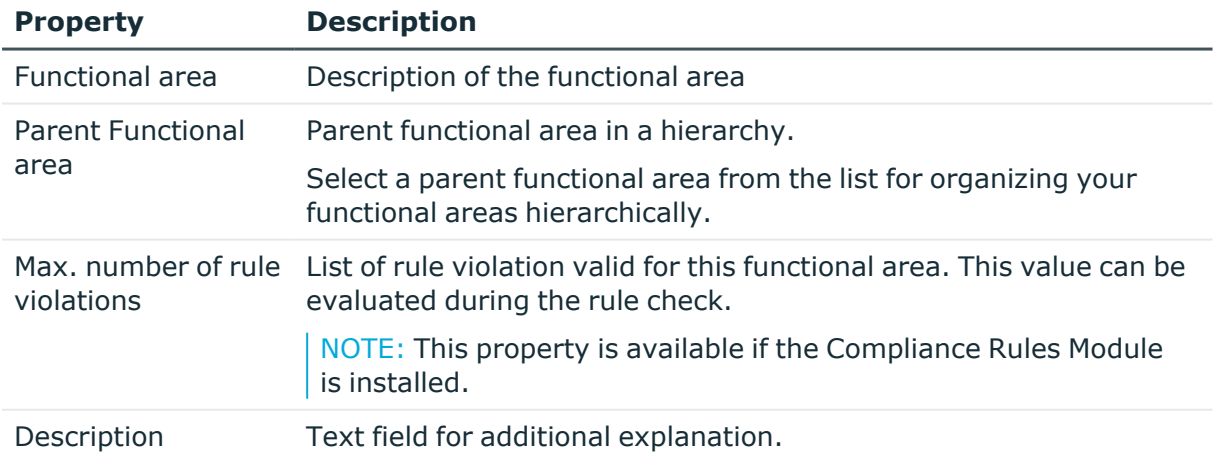

For more detailed information about rule checking, see the *One Identity Manager Compliance Rules Administration Guide*. For more information about peer group analysis, see the *One Identity Manager IT Shop Administration Guide* and the *One Identity Manager Attestation Administration Guide*.

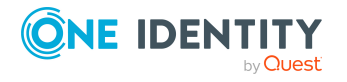

## <span id="page-60-0"></span>**Attestors for departments, cost centers, and locations**

NOTE: This function is only available if the Attestation Module is installed.

In One Identity Manager you can assign departments, cost centers, and locations to employees who can be brought in as attestors in attestation cases, provided that the approval workflow is set up accordingly. To do this, assign the departments, cost centers, and locations to application roles for attestors. For more information about attestation, see the *One Identity Manager Attestation Administration Guide*.

A default application role for attestors is available in One Identity Manager. You may create other application roles as required. For more information about application roles, see the *One Identity Manager Authorization and Authentication Guide*.

#### **Table 10: Default application roles for attestors**

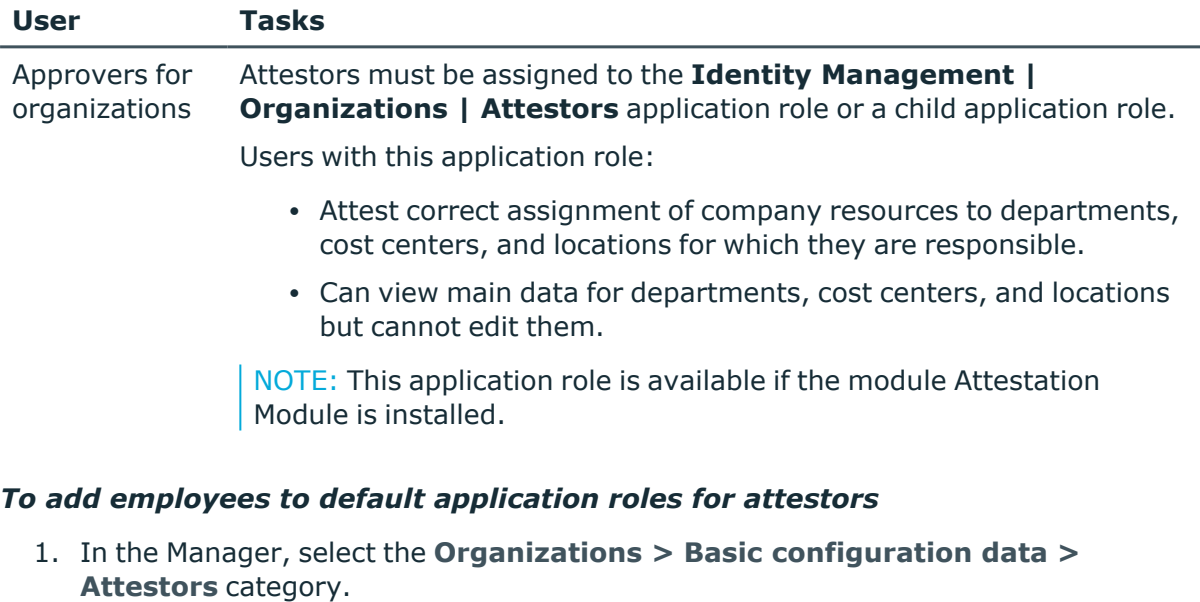

- 2. Select the **Assign employees** task.
- 3. In the **Add assignments** pane, add employees.

TIP: In the **Remove assignments** pane, you can remove assigned employees.

#### *To remove an assignment*

- Select the employee and double-click  $\bigcirc$ .
- 4. Save the changes.

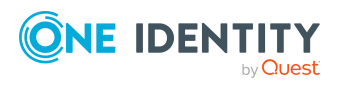

## <span id="page-61-0"></span>**Approvers and approvers (IT) for departments, cost centers, and locations**

In One Identity Manager you can assign departments, cost centers and locations to employees who can be brought in as approvers in approval processes for IT Shop requests, provided that the approval workflow is set up accordingly. To do this, assign the departments, cost centers, and locations to application roles for role approvers. For more information, see the *One Identity Manager IT Shop Administration Guide*.

Default application roles for approvers and approvers (IT) are available in One Identity Manager. You may create other application roles as required. For more information about implementing and editing application roles, see the*One Identity Manager Authorization and Authentication Guide*.

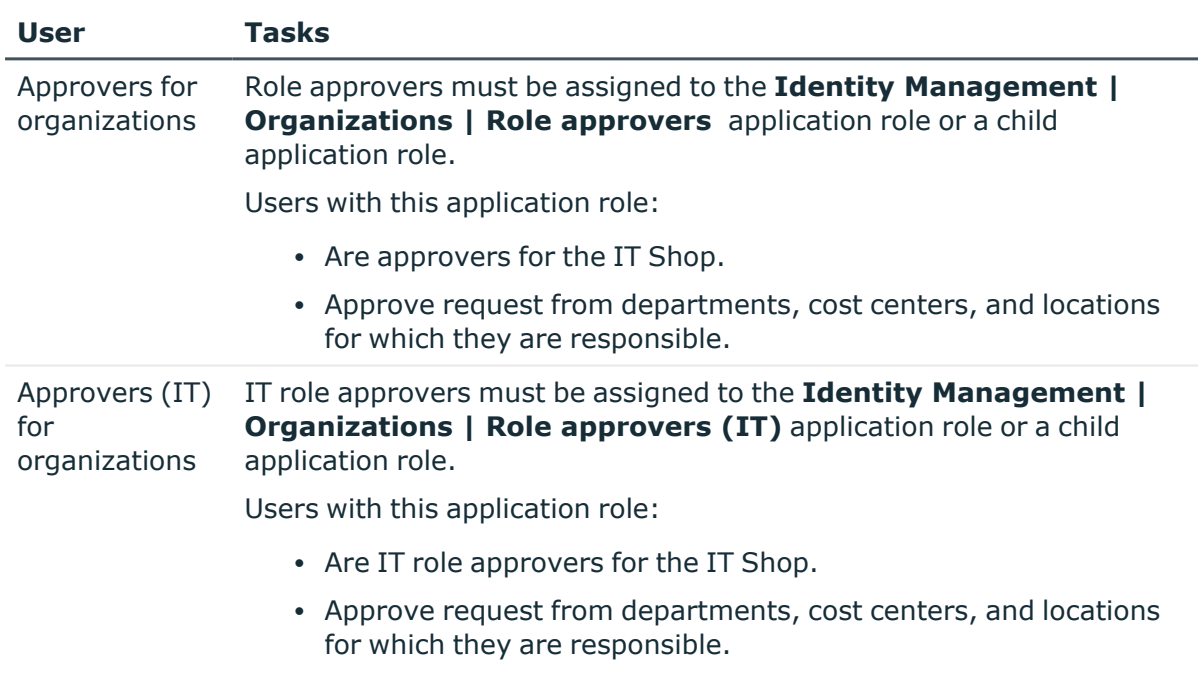

#### **Table 11: Default application roles for approvers**

#### *To specify a role approver or role approver (IT)*

1. In the Manager, select the **Organizations > Basic configuration data > Role approvers** category.

 $-$  OR  $-$ 

In the Manager, select the **Organizations > Basic configuration data > Role approvers (IT)** category.

- 2. Select the **Assign employees** task.
- 3. In the **Add assignments** pane, add employees.

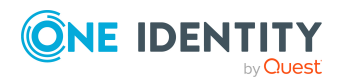

TIP: In the **Remove assignments** pane, you can remove assigned employees.

#### *To remove an assignment*

- Select the employee and double-click  $\bigcirc$ .
- <span id="page-62-0"></span>4. Save the changes.

# **Creating and editing departments**

#### *To create or edit a department*

- 1. In the Manager, select the **Organizations > Departments** category.
- 2. In the result list, select a department and run the **Change main data** task.
	- $OR -$
	- $Click \frac{1}{4}$  in the result list.
- 3. Edit the department's main data.
- 4. Save the changes.

#### **Detailed information about this topic**

- General main data for [departments](#page-62-1) on page 63
- Contact data for [departments](#page-65-0) on page 66
- Functional area and risk assessment for [departments](#page-65-1) on page 66
- Setting up IT operating data for [departments,](#page-75-0) cost centers, and locations on page 76

### <span id="page-62-1"></span>**General main data for departments**

Enter the following data for a department.

#### **Table 12: General main data of a department**

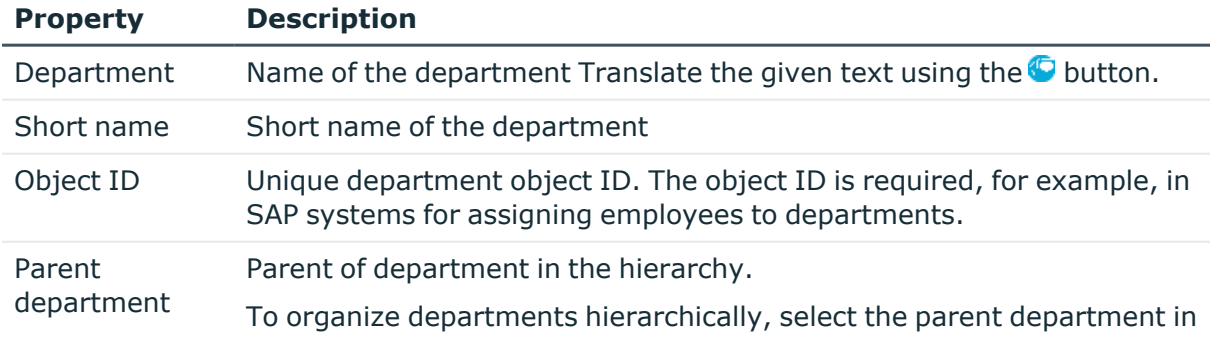

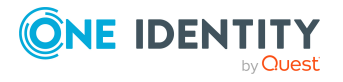

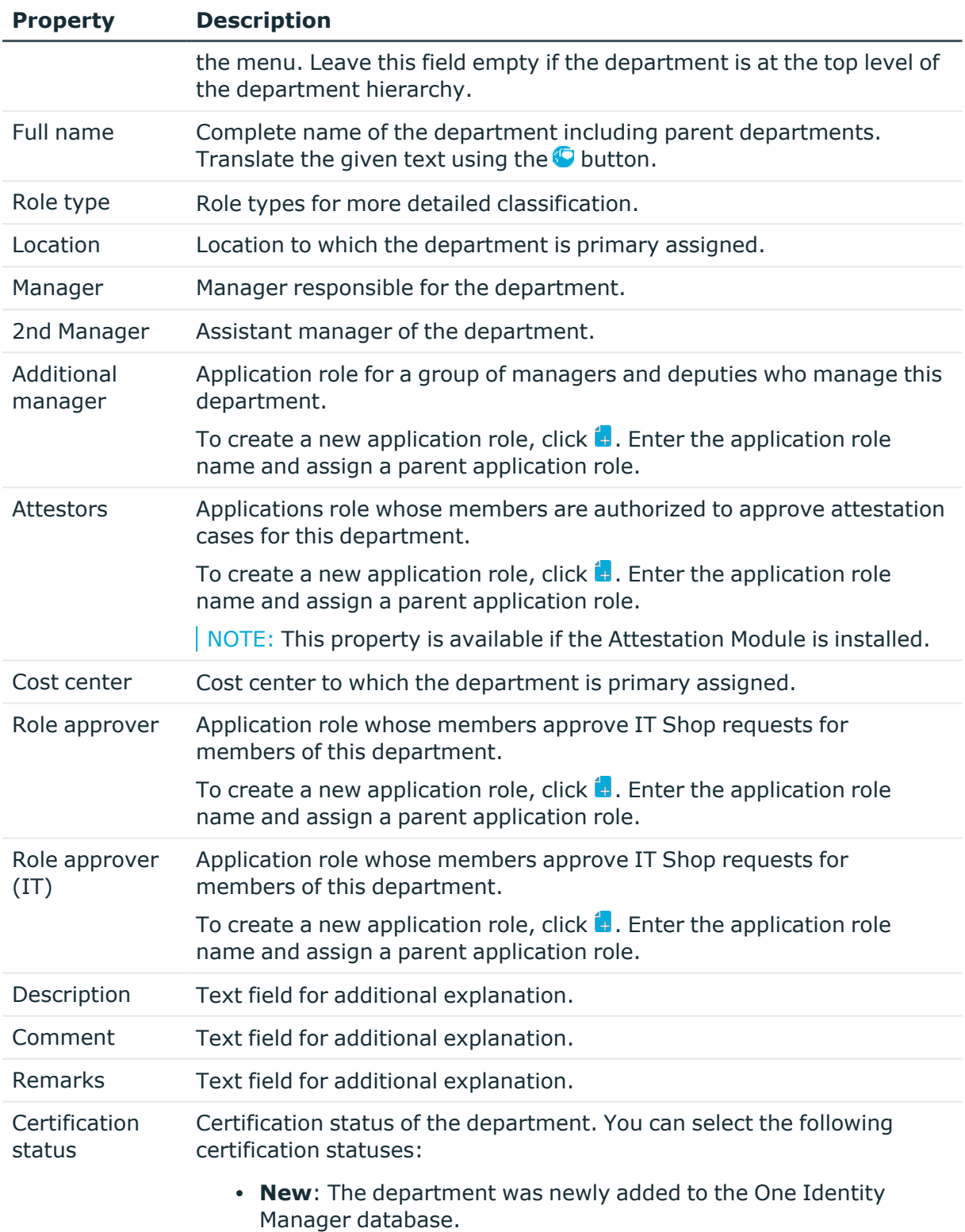

**· Certified**: The department main data was granted approval by

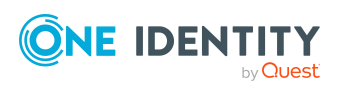

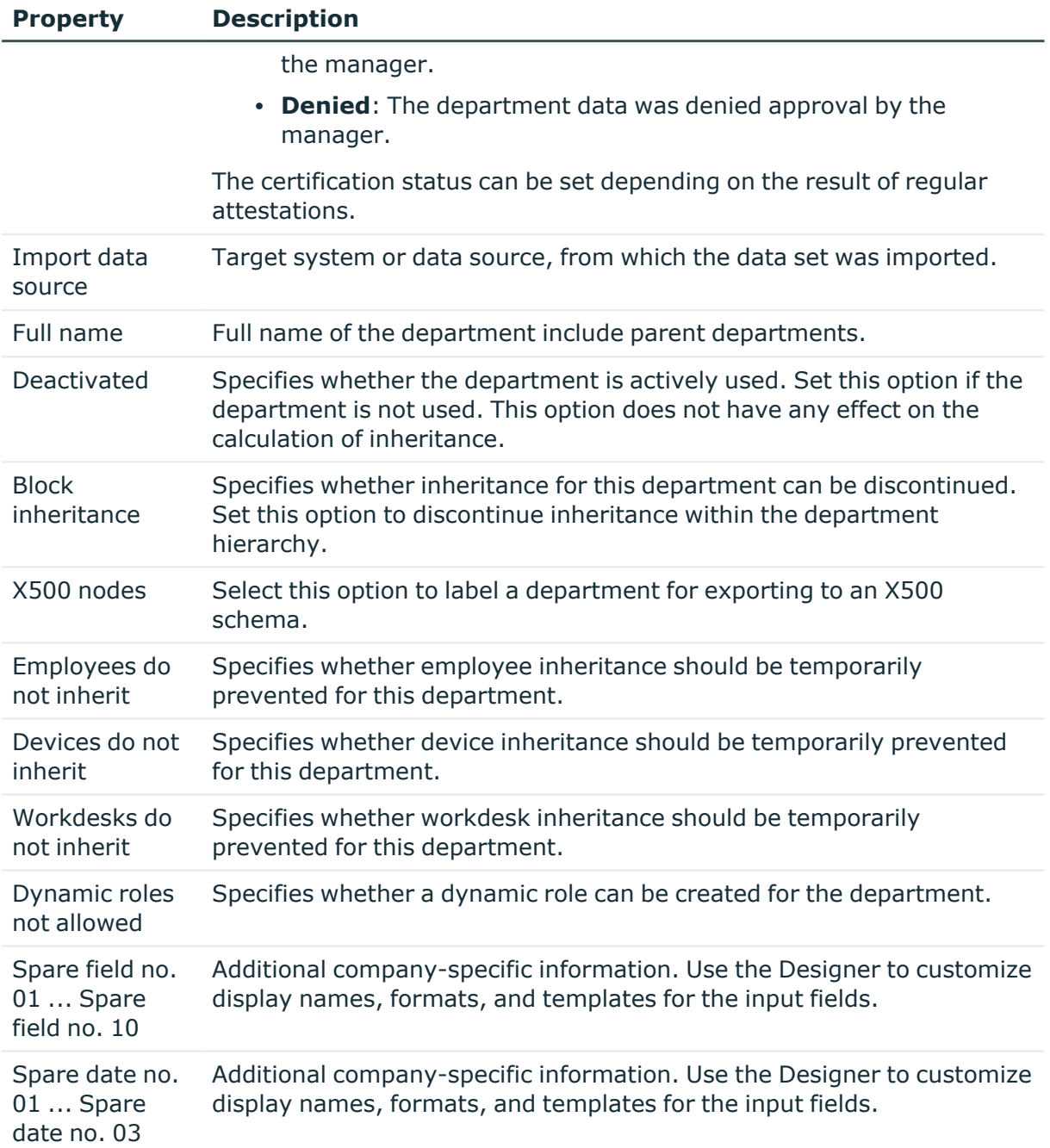

#### **Related topics**

- Role types for [departments,](#page-56-0) cost centers, and locations on page 57
- Attestors for [departments,](#page-60-0) cost centers, and locations on page  $61$
- Approvers and approvers (IT) for [departments,](#page-61-0) cost centers, and locations on [page](#page-61-0) 62
- Blocking [inheritance](#page-29-0) using roles on page 30

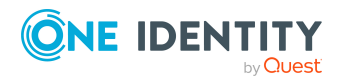

- Preventing [employees,](#page-30-0) devices, or workdesks from inheriting individual roles on [page](#page-30-0) 31
- Creating dynamic roles for [departments,](#page-84-0) cost centers, and locations on page 85
- Certifying [departments,](#page-89-0) cost centers, and locations on page 90

### <span id="page-65-0"></span>**Contact data for departments**

Enter the following contact data for departments Select the  $\frac{1}{4}$  button next to the input field to activate it and add add data. Use the  $\frac{1}{2}$  button to remove data from a list.

| <b>Property</b>       | <b>Description</b>                  |
|-----------------------|-------------------------------------|
| Email addresses       | Email addresses for the department. |
| Visitors address      | Department address for visitors.    |
| Visiting hours        | Department hours for visitors.      |
| Phone hours           | Department telephone hours.         |
| <b>Business hours</b> | Department business hours.          |
| Zip code              | Department's zip code.              |

**Table 13: Contact data for departments**

## <span id="page-65-1"></span>**Functional area and risk assessment for departments**

Here, you can enter values to classify the department, which analyzes the risk of a department with respect to identity audit.

| <b>Property</b>            | <b>Description</b>                                                                                                    |
|----------------------------|----------------------------------------------------------------------------------------------------|
| Country                    | Country. You require this to determine the employee's language and<br>working hours.                                                               |
| State                      | State. You require this to determine the employee's language and<br>working hours.                                                                 |
| Functional area            | Department functional area This data is required for department's risk<br>assessment.                                                              |
| Risk index<br>(calculated) | A risk index is calculated for the department risk assessment based on<br>assigned company resources. This field is only visible if the <b>QER</b> |

**Table 14: Main data of a department's functional area**

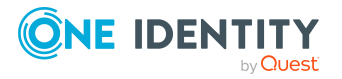

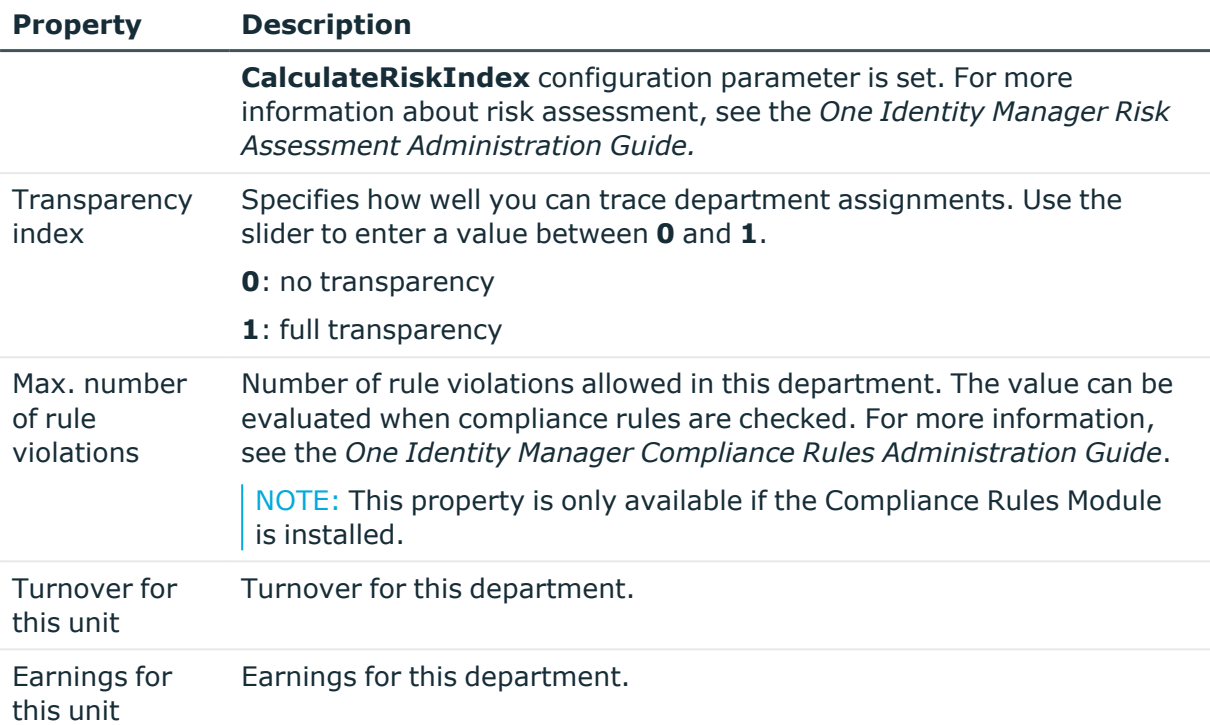

#### **Related topics**

- [Determining](#page-147-0) the language for employees on page 148
- [Determining](#page-148-0) employees working hours on page 149
- Functional areas for [departments,](#page-58-0) cost centers, and locations on page 59

## <span id="page-66-0"></span>**Creating and editing cost centers**

#### *To create or edit a cost center*

- 1. In the Manager, select the **Organizations > Cost centers** category.
- 2. In the result list, select a cost center and run the **Change main data** task.
	- $OR -$
	- Click  $\mathbf{t}$  in the result list.
- 3. Edit the cost center's main data.
- 4. Save the changes.

#### **Detailed information about this topic**

- [General](#page-67-0) main data for cost centers on page 68
- Functional area and risk [assessment](#page-69-0) for cost centers on page 70

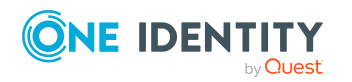

• Setting up IT operating data for [departments,](#page-75-0) cost centers, and locations on page 76

## <span id="page-67-0"></span>**General main data for cost centers**

Enter the following data for a cost center.

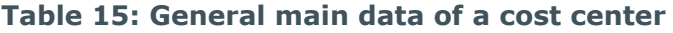

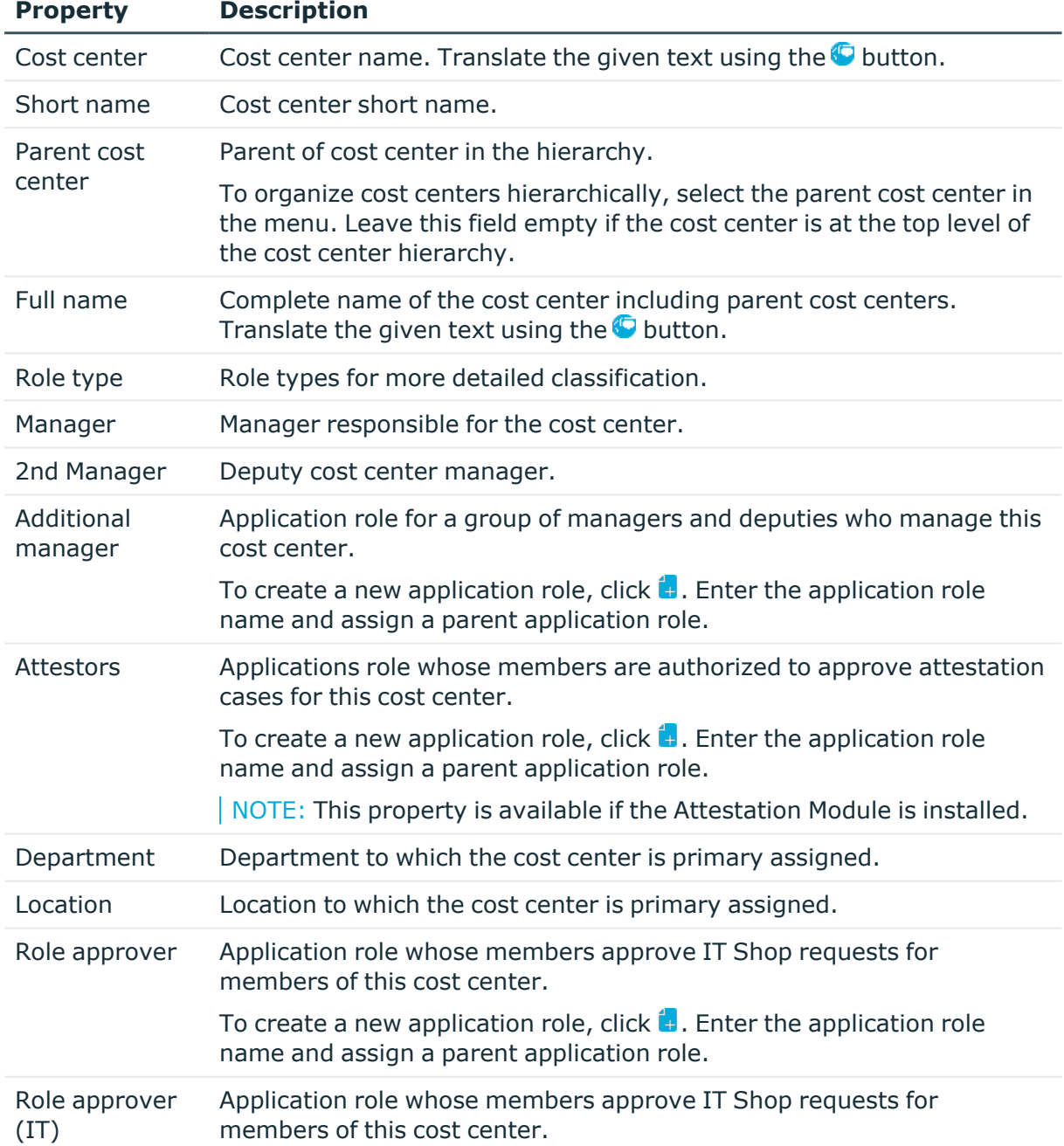

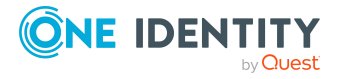

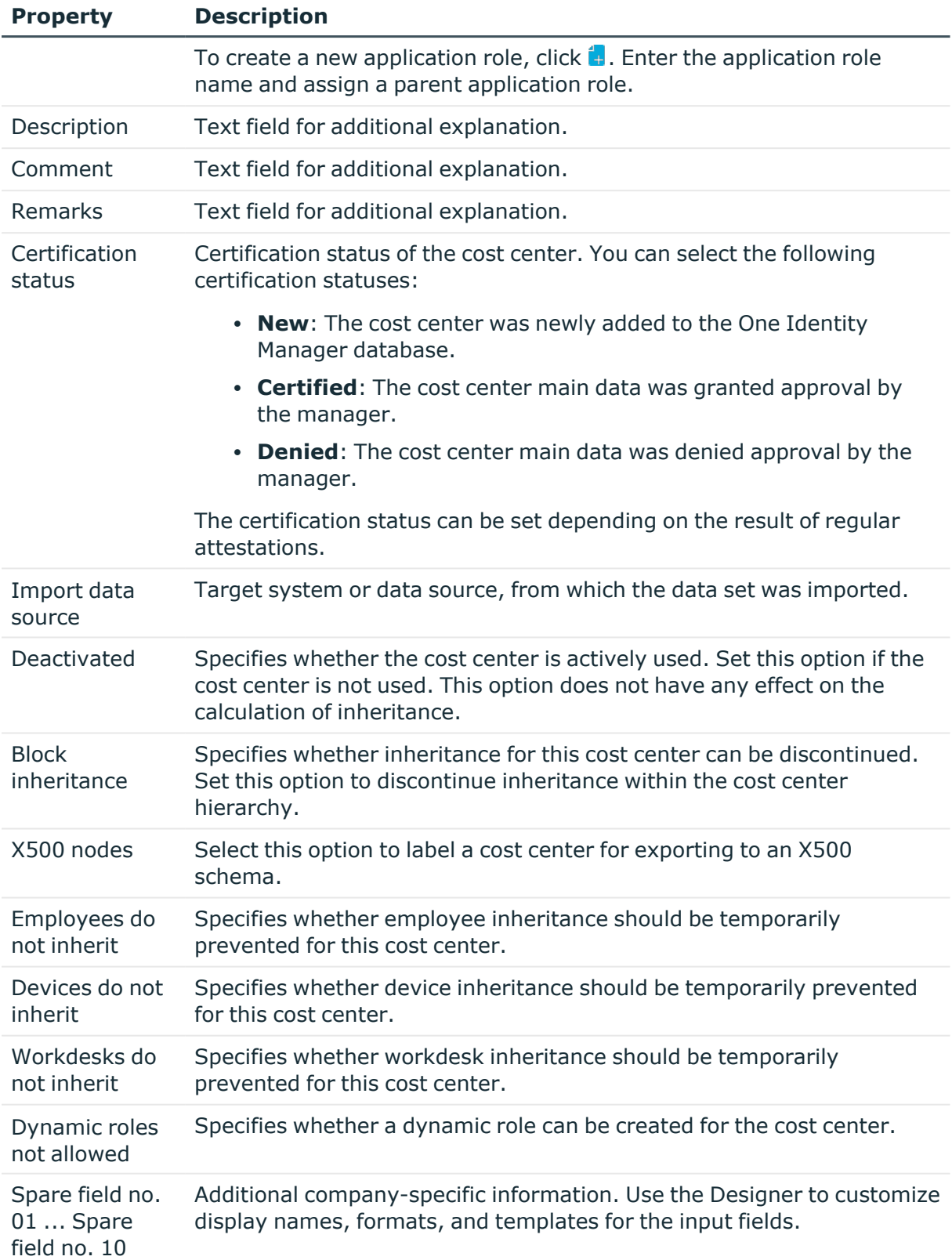

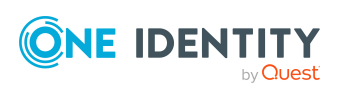

#### **Property Description**

Spare date no. 01 ... Spare field no. 03 Additional company-specific information. Use the Designer to customize display names, formats, and templates for the input fields.

#### **Related topics**

- Role types for [departments,](#page-56-0) cost centers, and locations on page 57
- Attestors for [departments,](#page-60-0) cost centers, and locations on page  $61$
- Approvers and approvers (IT) for [departments,](#page-61-0) cost centers, and locations on [page](#page-61-0) 62
- Blocking [inheritance](#page-29-0) using roles on page 30
- Preventing [employees,](#page-30-0) devices, or workdesks from inheriting individual roles on [page](#page-30-0) 31
- Creating dynamic roles for [departments,](#page-84-0) cost centers, and locations on page 85
- Certifying [departments,](#page-89-0) cost centers, and locations on page 90

### <span id="page-69-0"></span>**Functional area and risk assessment for cost centers**

Here, you can enter values to classify the cost center, which analyzes the risk of a cost center with respect to identity audit.

| <b>Property</b>            | <b>Description</b>                                                                                                    |
|----------------------------|----------------------------------------------------------------------------------------------------|
| Country                    | Country. You require this to determine the employee's language and<br>working hours.                                                                                                    |
| State                      | State. You require this to determine the employee's language and<br>working hours.                                                                                                    |
|                            | Functional area Cost center's function area. This data is required for cost center's risk<br>assessment.                                                                                                    |
| Risk index<br>(calculated) | A risk index is calculated for the cost center risk assessment based on<br>assigned company resources. This field is only visible if the <b>QER</b>  <br><b>CalculateRiskIndex</b> configuration parameter is set. For more<br>information about risk assessment, see the One Identity Manager Risk<br>Assessment Administration Guide. |
| Transparency<br>index      | Specifies how well you can trace cost center assignments. Use the slider<br>to enter a value between <b>0</b> and 1.                                                                                                    |

**Table 16: Main data of a cost center's functional area**

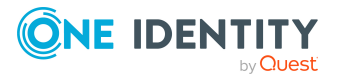

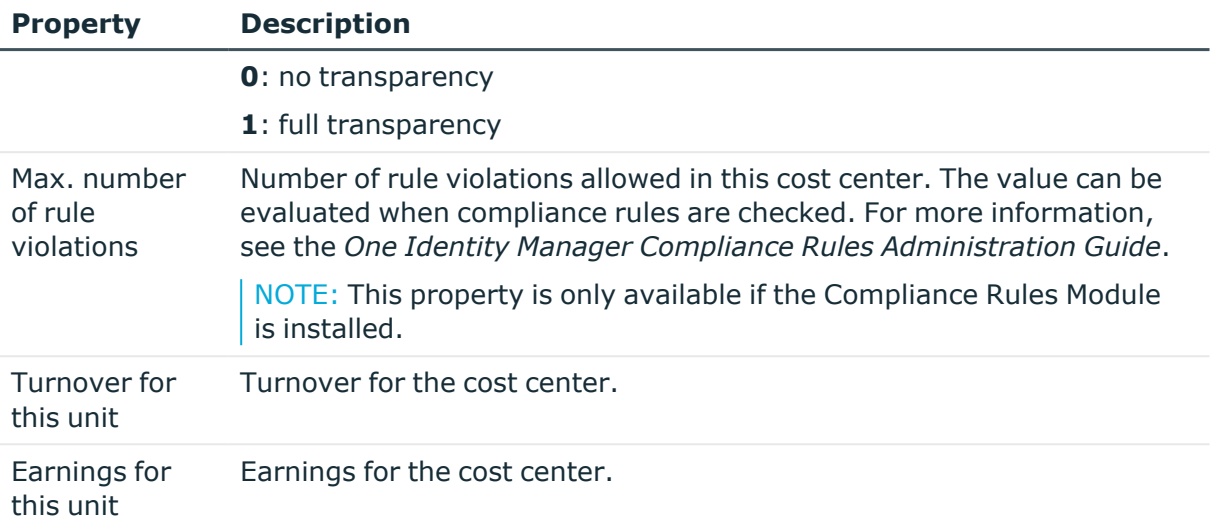

#### **Related topics**

- [Determining](#page-147-0) the language for employees on page 148
- [Determining](#page-148-0) employees working hours on page 149
- Functional areas for [departments,](#page-58-0) cost centers, and locations on page 59

## <span id="page-70-0"></span>**Creating and editing locations**

#### *To create or edit a location*

- 1. In the Manager, select the **Organizations > Locations** category.
- 2. In the result list, select a location and run the **Change main data** task.
	- OR -

Click  $\mathbf{f}_t$  in the result list.

- 3. Edit the location's main data.
- 4. Save the changes.

#### **Detailed information about this topic**

- General main data for [locations](#page-71-0) on page 72
- Location address [information](#page-73-0) on page 74
- [Configuring](#page-74-0) location networks on page 75
- [Directions](#page-74-1) to location on page 75
- Functional area and risk [assessment](#page-74-2) for locations on page 75
- Setting up IT operating data for [departments,](#page-75-0) cost centers, and locations on page 76

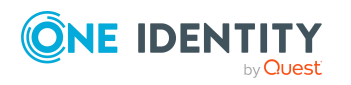

## <span id="page-71-0"></span>**General main data for locations**

Enter the following data for a location.

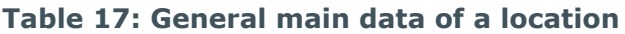

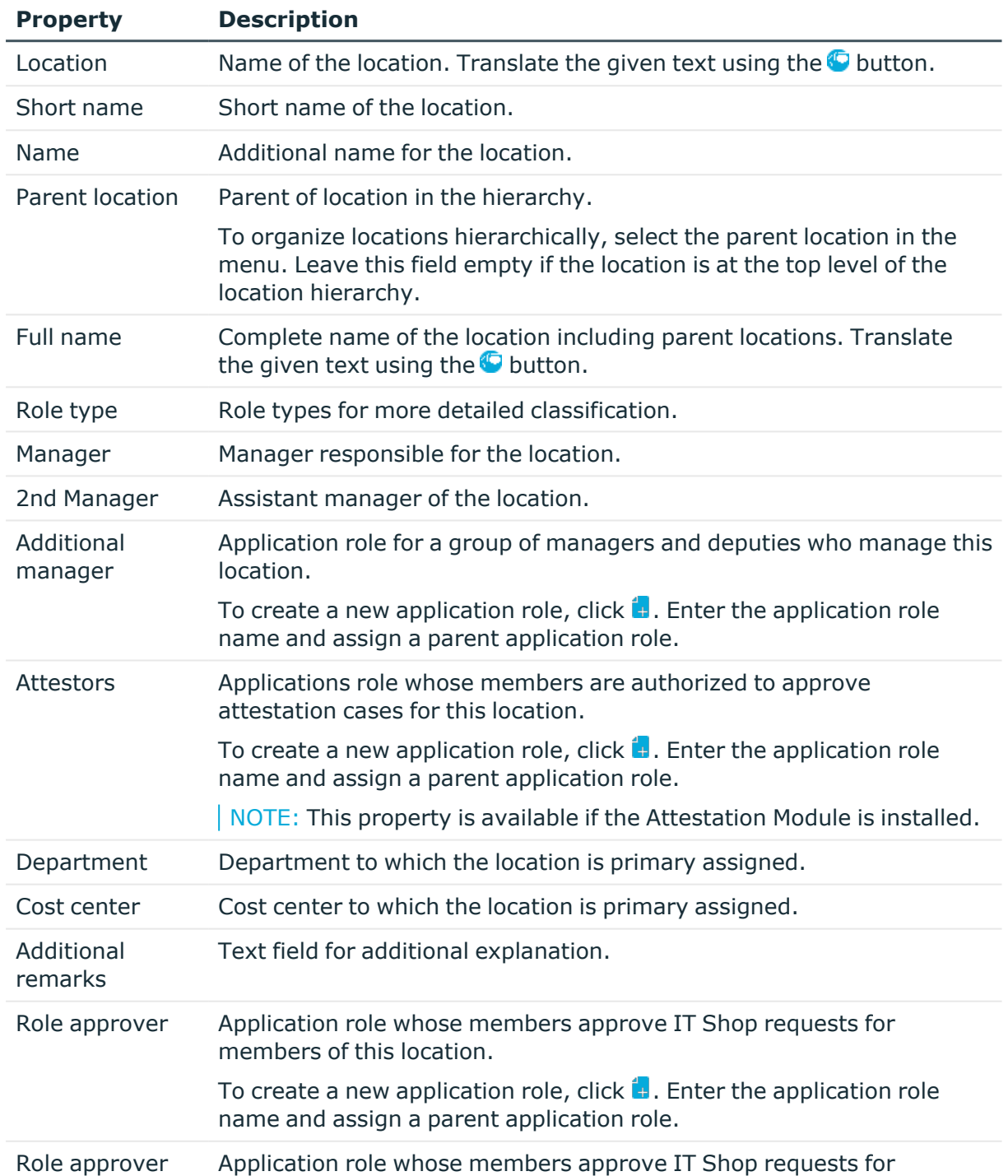

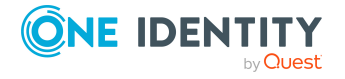
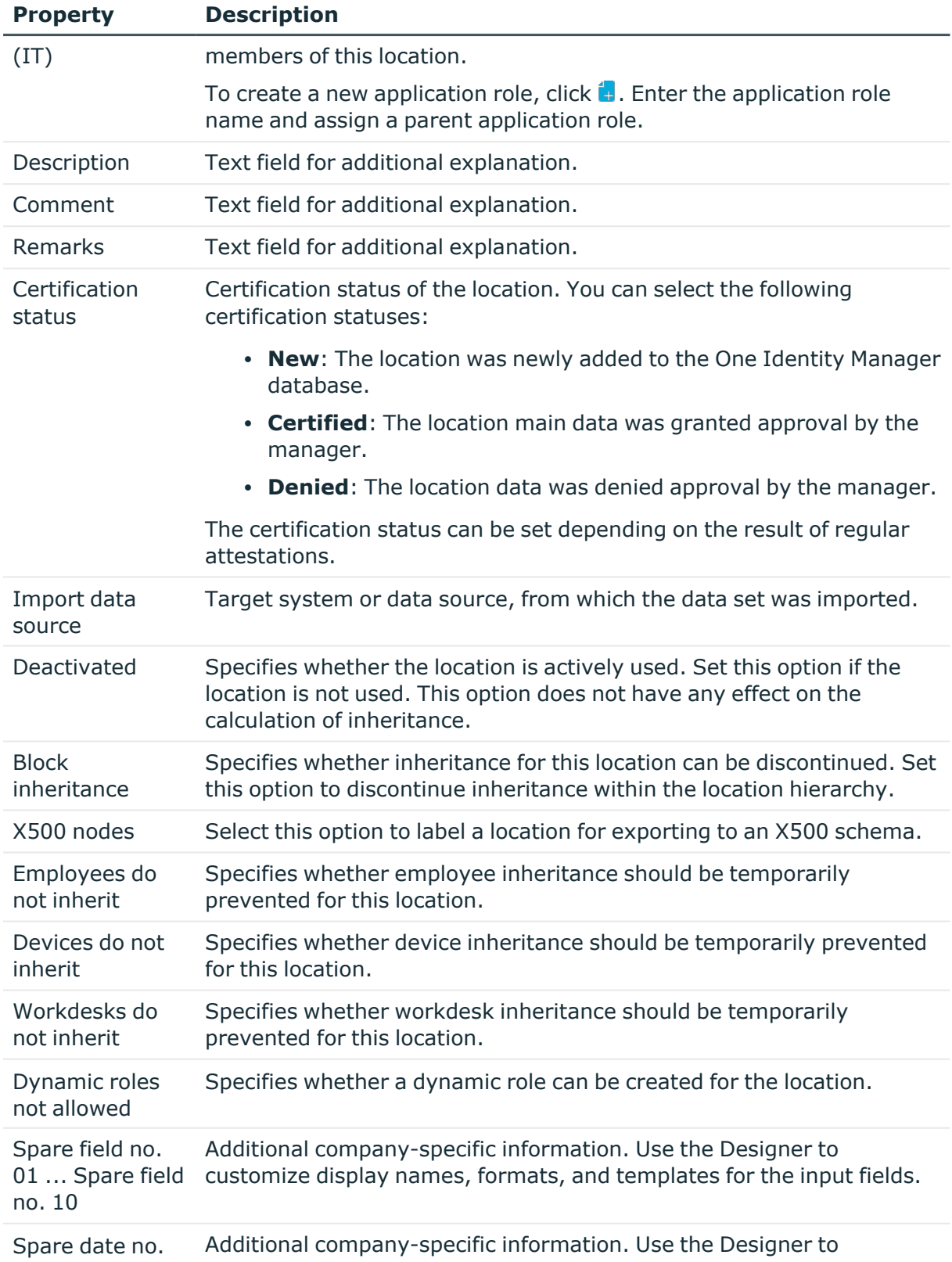

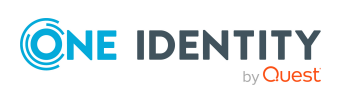

### **Property Description**

01 ... Spare date customize display names, formats, and templates for the input fields. no. 03

#### **Related topics**

- Role types for [departments,](#page-56-0) cost centers, and locations on page 57
- Attestors for [departments,](#page-60-0) cost centers, and locations on page  $61$
- Approvers and approvers (IT) for [departments,](#page-61-0) cost centers, and locations on [page](#page-61-0) 62
- Blocking [inheritance](#page-29-0) using roles on page 30
- Preventing [employees,](#page-30-0) devices, or workdesks from inheriting individual roles on [page](#page-30-0) 31
- Creating dynamic roles for [departments,](#page-84-0) cost centers, and locations on page 85
- Certifying [departments,](#page-89-0) cost centers, and locations on page 90

## **Location address information**

Enter the following main data of contacting the location.

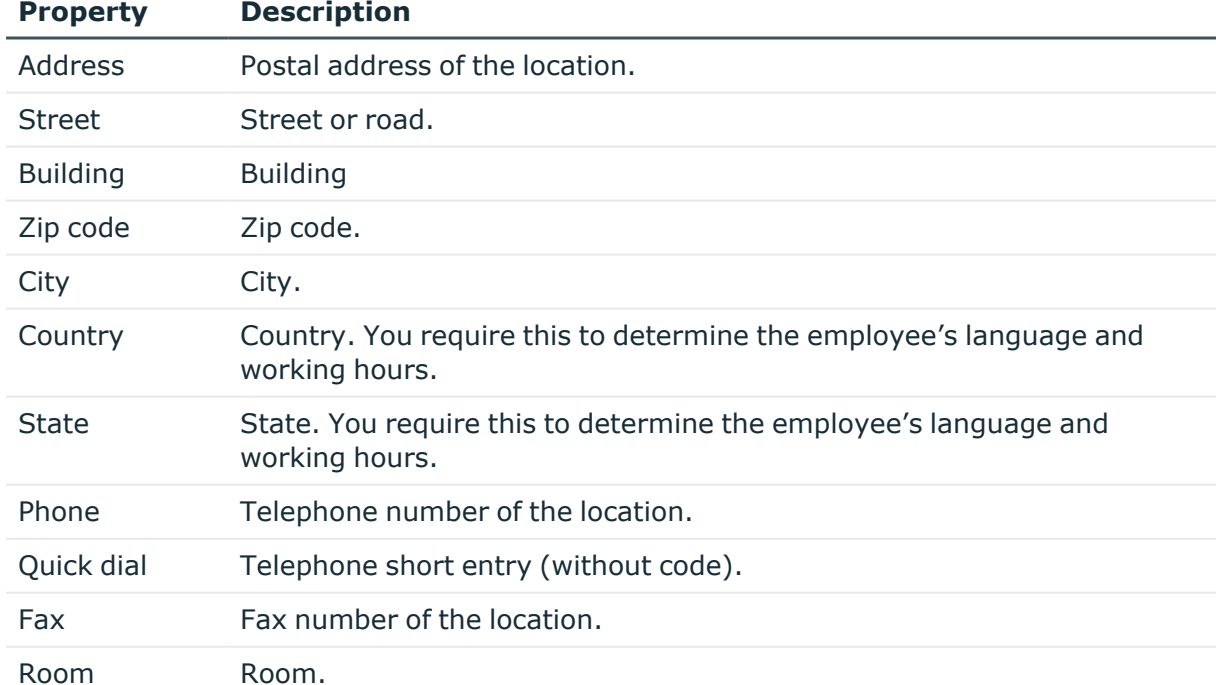

## **Table 18: Location's address data**

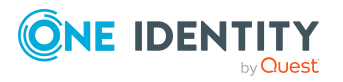

## **Property Description**

Comment (room) Text field for additional explanation.

### **Related topics**

- [Determining](#page-147-0) the language for employees on page 148
- [Determining](#page-148-0) employees working hours on page 149

## **Configuring location networks**

Enter the location's network configuration data.

#### **Table 19: Location network data**

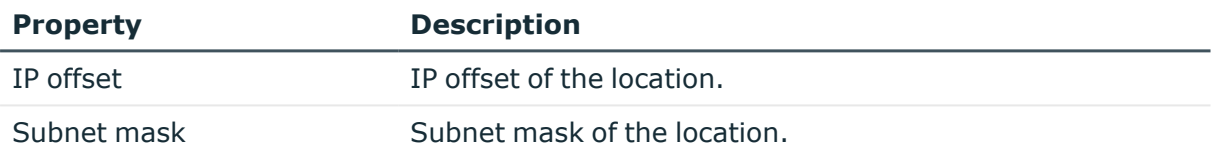

## **Directions to location**

Enter another address and a description of the way to reach the location. Use the **the** button next to the input field to enable it and enter data. Use the  $\mathbf{\hat{z}}$  button to remove data from the list.

### **Table 20: Directions to location**

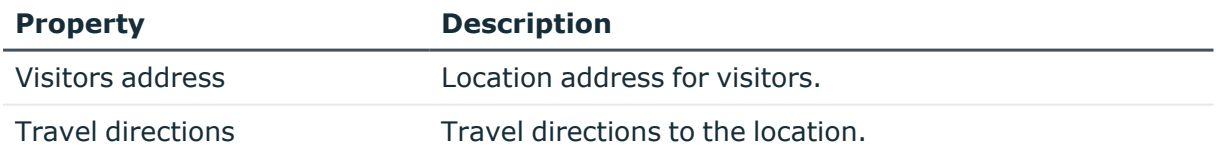

## **Functional area and risk assessment for locations**

Here, you can enter values to classify a location for analyzing the risk of a location in the context of identity audit.

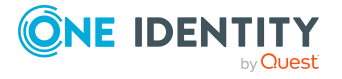

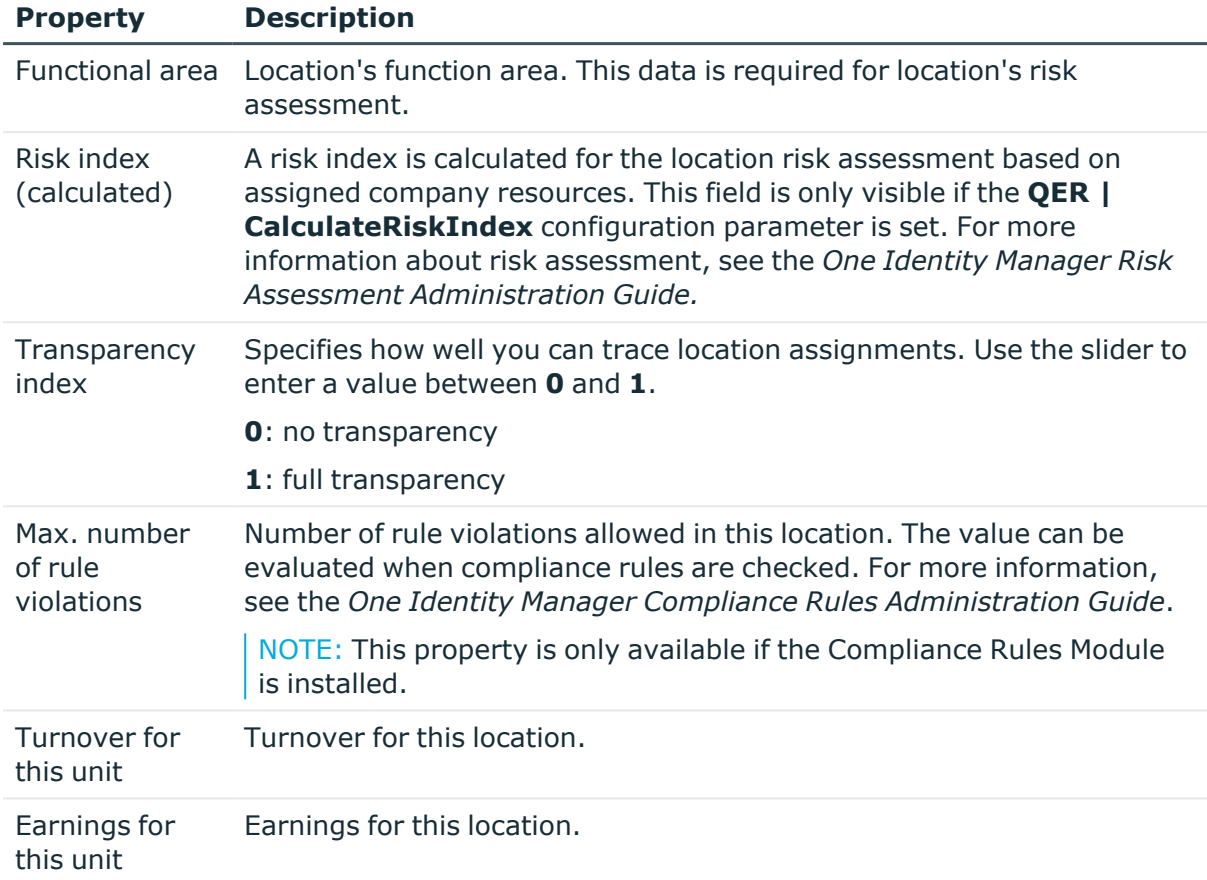

## **Table 21: Main data of a location's functional area**

## **Related topics**

• Functional areas for [departments,](#page-58-0) cost centers, and locations on page 59

# **Setting up IT operating data for departments, cost centers, and locations**

To create user accounts with the **Full managed** manage level, the required IT operating data must be determined. The operating data required to automatically supply an employee with IT resources is shown in the departments, locations, or cost centers. An employee is assigned a primary location, primary department, or primary cost center. The necessary IT operating data is ascertained from these assignments and used in creating the user accounts. Default values are used if valid IT operating data cannot be found over the primary roles.

You can also specify IT operating data directly for a specific account definition.

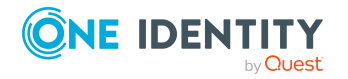

One Identity Manager 9.1.1 Identity Management Base Module Administration Guide

## **Example:**

Normally, each employee in department A obtains a default user account in the domain A. In addition, certain employees in department A obtain administrative user accounts in the domain A.

Create an account definition A for the default user account of the domain A and an account definition B for the administrative user account of domain A. In the IT operating data mapping rule for the account definitions A and B, specify the **Department** property in order to determine the valid IT operating data.

Specify the effective IT operating data of department A for the domain A. This IT operating data is used for standard user accounts. In addition, for department A, specify the effective IT operating data of account definition B. This IT operating data is used for administrative user accounts.

For more information, see the *One Identity Manager Target System Base Module Administration Guide*.

## *To define IT operating data*

- 1. In the Manager, select the **Organizations > <role class>** category.
- 2. Select the role in the result list.
- 3. Select the **Edit IT operating data** task.
- 4. Click **Add** and enter the following data.
	- <sup>l</sup> **Effects on**: Specify an IT operating data application scope. The IT operating data can be used for a target system or a defined account definition.

#### *To specify an application scope*

- a. Click  $\rightarrow$  next to the field.
- b. Under **Table**, select the table that maps the target system for select the TSBAccountDef table or an account definition.
- c. Select the specific target system or account definition under **Effects on**.
- d. Click **OK**.
- **Column:** Select the user account property for which the value is set.

In the menu, you can select the columns that use the TSB\_ITDataFromOrg script in their template. For more information about this, see the *One Identity Manager Target System Base Module Administration Guide*.

- **Value**: Enter a fixed value to assign to the user account's property.
- 5. Save the changes.

## **It operating data for target systems**

The IT operating data necessary in the One Identity Manager default configuration for automatically creating or changing employee user accounts and mailboxes in the target

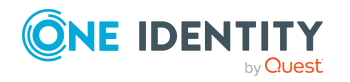

system is itemized in the following table.

NOTE: IT operating data is dependent on the target system and is contained in One Identity Manager modules. The data is not available until the modules are installed.

| <b>Target system type</b> | IT operating data             |
|---------------------------|-------------------------------|
| <b>Active Directory</b>   | Container                     |
|                           | Home server                   |
|                           | Profile server                |
|                           | Terminal home server          |
|                           | Terminal profile server       |
|                           | Groups can be inherited       |
|                           | Identity                      |
|                           | Privileged user account       |
| Microsoft Exchange        | Mailbox database              |
| <b>LDAP</b>               | Container                     |
|                           | Groups can be inherited       |
|                           | Identity                      |
|                           | Privileged user account       |
| Domino                    | Server                        |
|                           | Certificate                   |
|                           | Template for mail file        |
|                           | Identity                      |
| <b>SharePoint</b>         | Authentication mode           |
|                           | Groups can be inherited       |
|                           | Roles can be inherited        |
|                           | Identity                      |
|                           | Privileged user account       |
| <b>SharePoint Online</b>  | Groups can be inherited       |
|                           | Roles can be inherited        |
|                           | Privileged user account.      |
|                           | Authentication mode           |
| Custom target systems     | Container (per target system) |
|                           | Groups can be inherited       |

**Table 22: Target system dependent IT operating data**

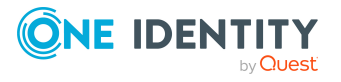

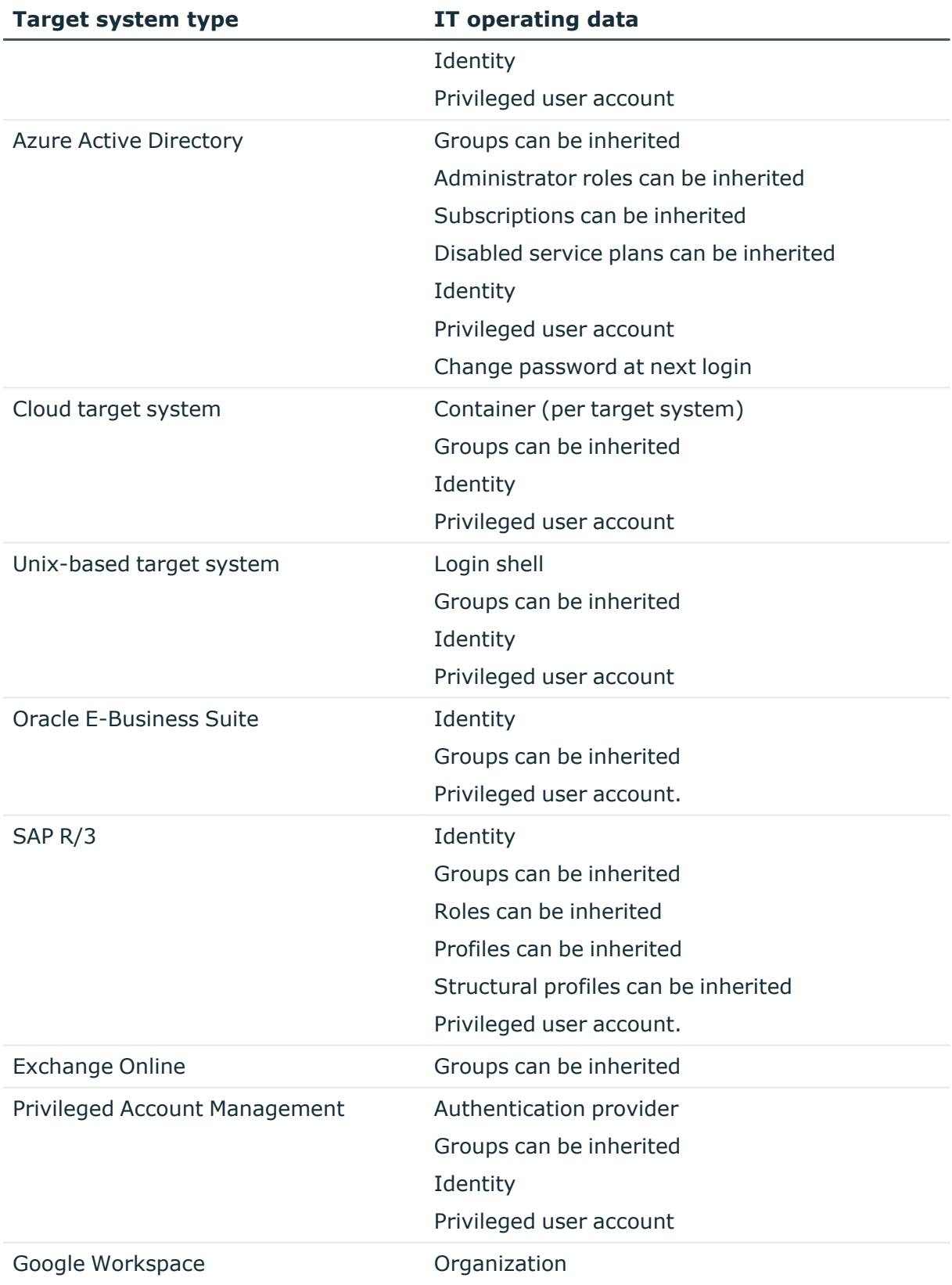

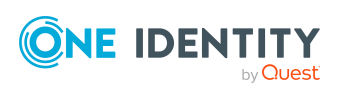

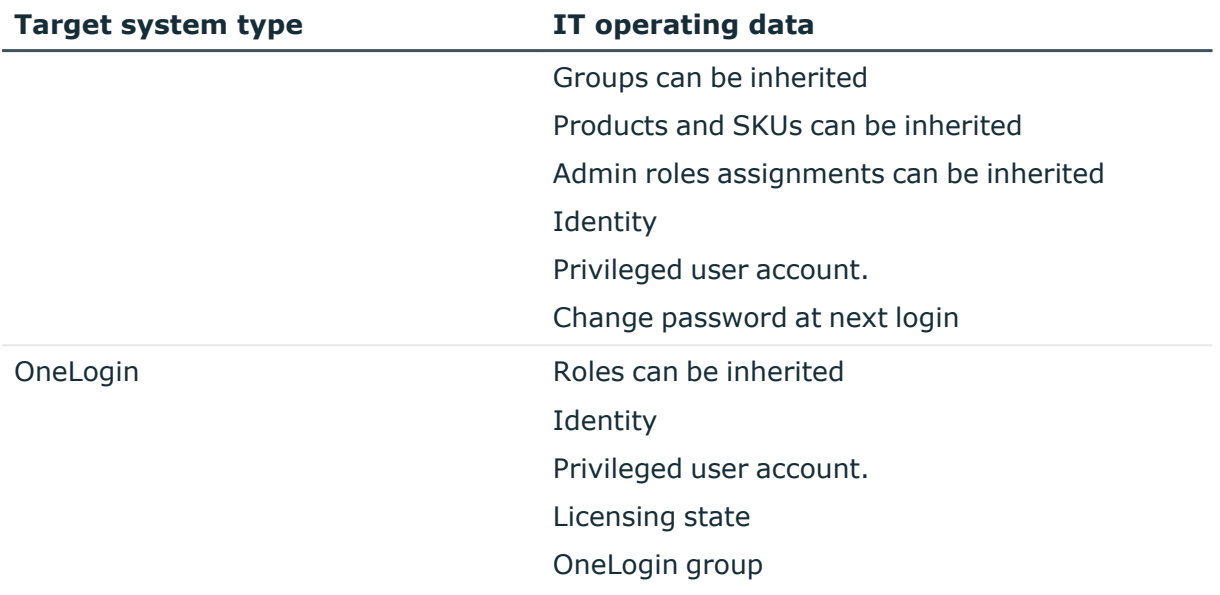

# **Modify IT operating data**

If IT operating data changes, you must transfer the changes to the existing user accounts. To do this, templates must be rerun on the affected columns. Before you can run the templates, you can check what effect a change to the IT operating data has on the existing user accounts. You can decide whether the change is transferred to the One Identity Manager database in the case of each affected column in each affected database.

## **Prerequisites**

• The IT operating data of a department, a cost center, or a location have been changed.

- OR -

• The default values in the IT operating data template were modified for an account definition.

NOTE: If the assignment of an employee to a primary department, cost center, or to a primary location changes, the templates are automatically run.

## *To run the template*

- 1. In the Manager, select the **<target system type> > Basic configuration data > Account definitions > Account definitions** category.
- 2. Select an account definition in the result list.
- 3. Select the **Run templates** task.

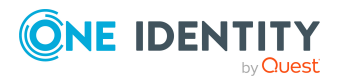

This displays a list of all user accounts that were created with the selected account definition and whose properties were changed by modifying the IT operating data. That means:

- **Old value**: Value of the object property before changing the IT operating data.
- **New value**: Value of the object property after changing the IT operating data.
- **· Selection**: Specifies whether the new value is copied to the user account.
- 4. Mark all the object properties in the **selection** column that will be given the new value.
- 5. Click **Apply**.

The templates are applied to all selected user accounts and properties.

# <span id="page-80-0"></span>**Assigning employees, devices, and workdesks to departments, cost centers, and locations**

Assign employees, devices, and workdesks to departments, cost centers, and locations. Employees, devices, and workdesks can obtain their company resources through these organizations.

#### *To add employees, devices, and workdesks to a hierarchical role*

- 1. In the Manager, select the **Organizations > <role class>** category.
- 2. Select the role in the result list.
- 3. Select the appropriate task.
	- <sup>l</sup> **Assign employees**
	- <sup>l</sup> **Assign devices**
	- <sup>l</sup> **Assign workdesks**
- 4. In the **Add assignments** pane, assign objects.

TIP: In the **Remove assignments** pane, you can remove object assignments.

### *To remove an assignment*

- Select the object and double-click  $\bigcirc$ .
- 5. Save the changes.

TIP: Use dynamic roles to assign employees, devices, and workdesks to departments, cost centers, and locations automatically.

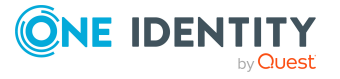

## **Related topics**

- Preparing hierarchical roles for company resource [assignments](#page-23-0) on page 24
- Assigning company resources to [departments,](#page-81-0) cost centers, and locations on page 82
- Creating dynamic roles for [departments,](#page-84-0) cost centers, and locations on page 85
- Assigning employees to [departments,](#page-137-0) cost centers, and locations on page 138
- Assigning devices to [departments,](#page-167-0) cost centers, and locations on page 168
- <span id="page-81-0"></span>• Assigning workdesks to [departments,](#page-175-0) cost centers, and locations on page 176

# **Assigning company resources to departments, cost centers, and locations**

The default method of assigning employees, devices, and workdesks is indirect assignment. This allocates an employee, a device or a workdesk to departments, cost centers, or locations. The total of assigned company resources for an employee, a device or workdesk is calculated from their position within the hierarchy, the direction of inheritance and the company resources assigned to these roles.

Indirect assignment is divided into:

• Secondary assignment

You make a secondary assignment by classifying an employee, a device, or a workdesk within a role hierarchy. Secondary assignment is the default method for assigning and inheriting company resources through roles.

IMPORTANT: You use role classes to specify whether a secondary assignment of company resources is possible.

If an employee, device or a workdesk fulfills the requirements of a dynamic role, the object is added dynamically to the corresponding company structure and can obtain company resources through it.

• Primary assignment

You make a primary assignment using a department, cost center, or location foreign key reference in employee, device and workdesk objects. Primary assignment inheritance can be enable through configuration parameters.

You must assign company resources to departments, cost centers, or locations so that employees, devices, and workdesks can inherit company resources. The following table shows the possible company resources assignments.

NOTE: Company resources are defined in the One Identity Manager modules and are not available until the modules are installed.

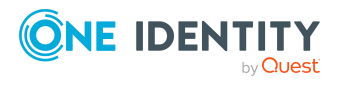

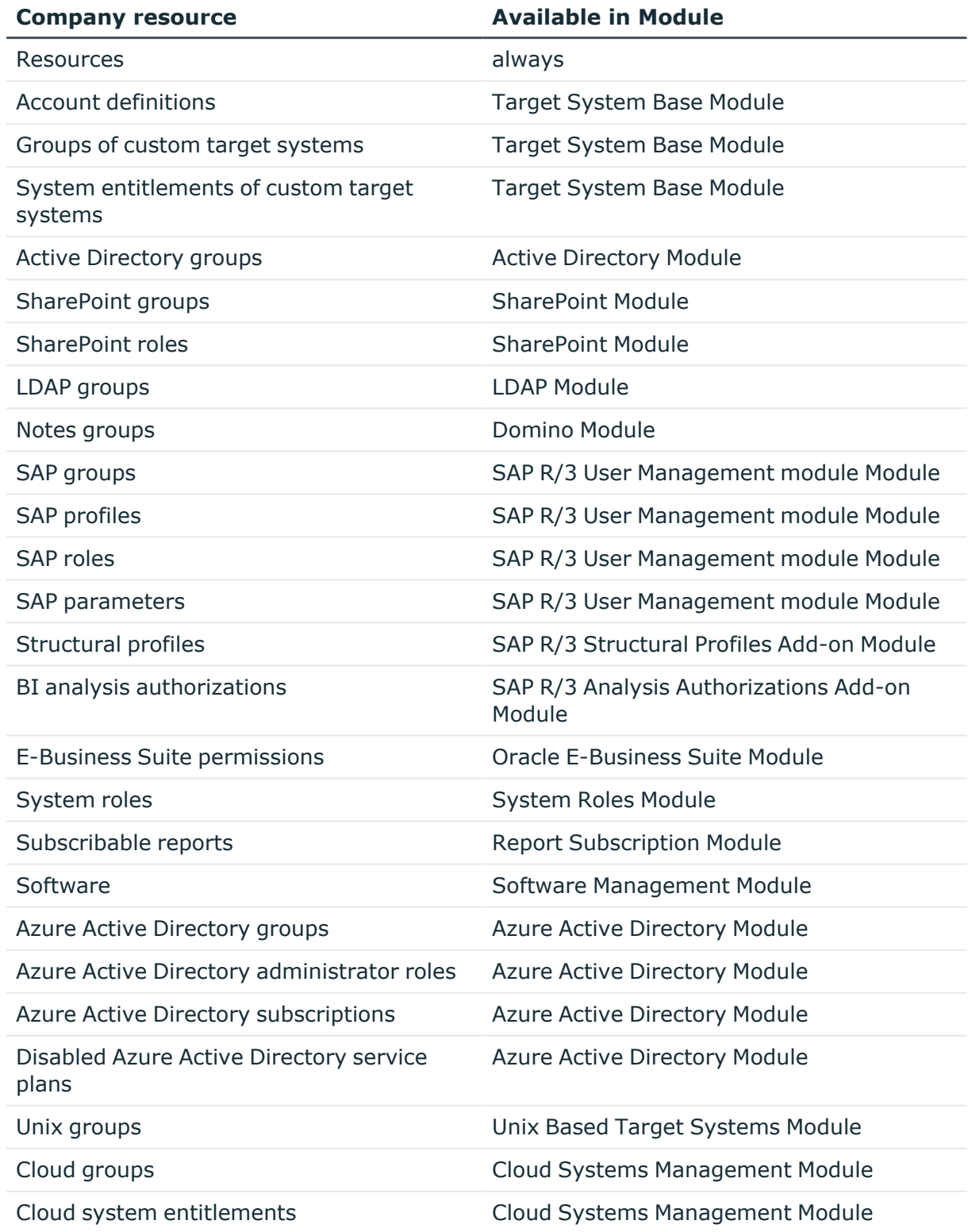

## **Table 23: Possible company resource assignments**

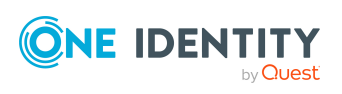

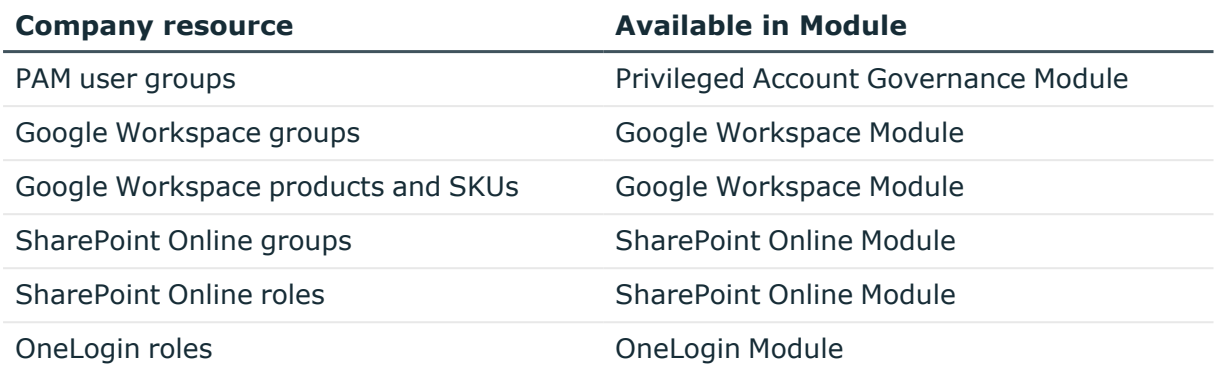

## *To add company resources to a hierarchical role*

- 1. In the Manager, select the **Organizations > <role class>** category.
- 2. Select the role in the result list.
- 3. Select the task to assign the corresponding company resource.
- 4. In the **Add assignments** pane, assign company resources.

TIP: In the **Remove assignments** pane, you can remove company assignments.

## *To remove an assignment*

- Select the company resource and double-click  $\odot$ .
- 5. Save the changes.

## **Detailed information about this topic**

- $\cdot$  Basic principles for assigning company [resources](#page-14-0) on page 15
- Preparing hierarchical roles for company resource [assignments](#page-23-0) on page 24
- Permitting [assignments](#page-28-0) of employees, devices, workdesks, and company resources to roles on [page](#page-28-0) 29

## **Related topics**

- Possible [assignments](#page-24-0) of company resources through roles on page 25
- Assigning employees, devices, and workdesks to [departments,](#page-80-0) cost centers, and [locations](#page-80-0) on page 81
- [Dynamic](#page-34-0) roles on page 35

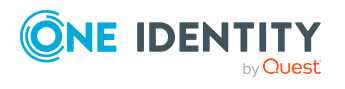

# <span id="page-84-0"></span>**Creating dynamic roles for departments, cost centers, and locations**

Use this task to define dynamic roles for single departments, cost centers or location. This allows you to specify memberships in these roles.

NOTE:**Create dynamic role** is only set for departments, cost centers, and locations, which do not have **Dynamic roles not allowed** set.

#### *To create a dynamic role*

- 1. In the Manager, select the **Organizations > <role class>** category.
- 2. Select the role in the result list.
- 3. Select the **Create dynamic role** task.
- 4. Enter the required main data.
- 5. Save the changes.

### *To edit a dynamic role*

- 1. In the Manager, select the **Organizations > <Role class> > Dynamic roles** category.
- 2. Select the role in the result list.
- 3. Open the role's overview form.
- 4. Select **Dynamic roles** and click on the dynamic role.
- 5. Select the **Change main data** task.
- 6. Edit the dynamic role's main data.
- 7. Save the changes.

## **Related topics**

- [Dynamic](#page-34-0) roles on page 35
- [Creating](#page-35-0) and editing dynamic roles on page 36
- General main data for [departments](#page-62-0) on page 63
- [General](#page-67-0) main data for cost centers on page 68
- General main data for [locations](#page-71-0) on page 72

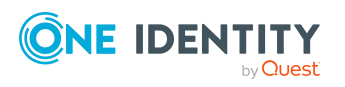

# **Dynamic roles with incorrectly excluded employees**

In the Manager, you can obtain an overview of all the dynamic roles with conflicting entries in the exclude list. This means that for at least one item in the list the following applies:

• The dynamic role condition does not apply.

For example, this might occur if the dynamic role condition was changed after a person was entered in the exclude list.

 $- OR -$ 

• The excluded person is also assigned to the role in another way

such as through inheritance or direct assignment.

Check these entries and correct the assignments.

#### *To check conflicting entries of departments, locations, or cost centers in the exclusion list*

- 1. In the Manager, select the **Organizations > Troubleshooting > Dynamic roles with potentially incorrect excluded employees** category.
- 2. Select the dynamic role in the result list.
- 3. Select the **Exclude employees** task.

In the exclusion list you can see which employees are affected by the given conditions.

#### **Related topics**

- Main data of exclude lists for [dynamic](#page-48-0) roles on page 49
- Removing [employees](#page-47-0) from the exclusion list on page 48
- Creating dynamic roles for [departments,](#page-84-0) cost centers, and locations on page 85

# **Assign organizations**

Use this task to map the relationships of a department, cost center of a location to other roles. This task has the same effect as assigning a department, cost center, or location on the role main data form. The assignment is entered in the respective foreign key column in the base table.

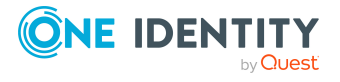

One Identity Manager 9.1.1 Identity Management Base Module Administration Guide

### *To assign a cost center or location to departments*

- 1. In the Manager, select the **Organizations > Cost centers** or the **Organizations > Locations** category.
- 2. Select the role in the result list.
- 3. Select the **Assign organizations** task.
- 4. Select the **Departments** tab.
- 5. In the **Add assignments** pane, assign departments.

The selected role is primarily assigned to all departments as a cost center or location.

6. Save the changes.

#### *To assign a department or a location to cost centers*

- 1. In the Manager, select the **Organizations > Departments** or the **Organizations > Locations** category.
- 2. Select the role in the result list.
- 3. Select the **Assign organizations** task.
- 4. Select the **Cost centers** tab.
- 5. In the **Add assignments** pane, assign cost centers.

The selected role is primarily assigned to all cost centers as a department or location.

6. Save the changes.

### *To assign a department or a cost center to locations*

- 1. In the Manager, select the **Organizations > Departments** or the **Organizations > cost centers** category.
- 2. Select the role in the result list.
- 3. Select the **Assign organizations** task.
- 4. Select the **Locations** tab.
- 5. In the **Add assignments** pane, assign locations.

The selected role is primarily assigned to all locations as a department or cost center.

6. Save the changes.

# **Specifying inheritance exclusion for departments, cost centers, and locations**

You can define conflicting roles to prevent employees, devices, or workdesks from being assigned to several roles at the same time and from obtaining mutually exclusive company

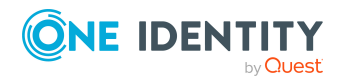

Departments, cost centers, and locations

resources through these roles. At the same time, specify which departments, cost centers, and locations are mutually exclusive. This means you may not assign these roles to one and the same employee (device, workdesk).

NOTE: Only roles, which are defined directly as conflicting roles cannot be assigned to the same employee (device, workdesk). Definitions made on parent or child roles do not affect the assignment.

### *To configure inheritance exclusion*

<sup>l</sup> In the Designer, set the **QER | Structures | ExcludeStructures** configuration parameter and compile the database.

NOTE: If you disable the configuration parameter at a later date, model components and scripts that are not longer required, are disabled. SQL procedures and triggers are still carried out. For more information about the behavior of preprocessor relevant configuration parameters and conditional compiling, see the *One Identity Manager Configuration Guide*.

### *To define inheritance exclusion for a departments*

- 1. In the Manager, select the **Organizations > Departments** category.
- 2. Select the department in the result list.
- 3. Select **Edit conflicting departments**.
- 4. In the **Add assignments** pane, assign departments that are mutually exclusive to the selected department.

 $-$  OR  $-$ 

In the **Remove assignments** pane, remove the departments that are no longer mutually exclusive.

5. Save the changes.

#### *To define inheritance exclusion for a cost center*

- 1. In the Manager, select the **Organizations > Cost centers** category.
- 2. Select the cost center in the result list.
- 3. Select **Edit conflicting cost centers**.
- 4. In the **Add assignments** pane, assign cost centers that are mutually exclusive to the selected cost center.

 $- OR -$ 

In the **Remove assignments** pane, remove the cost centers that are no longer mutually exclusive.

5. Save the changes.

#### *To define inheritance exclusion for a cost center*

- 1. In the Manager, select the **Organizations > Locations** category.
- 2. Select the location in the result list.

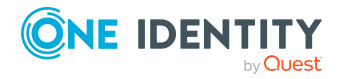

- 3. Select **Edit conflicting locations**.
- 4. In the **Add assignments** pane, assign locations that are mutually exclusive to the selected location.

 $-$  OR  $-$ 

In the **Remove assignments** pane, remove the locations that are no longer mutually exclusive.

5. Save the changes.

## **Detailed information about this topic**

• [Inheritance](#page-32-0) exclusion: Specifying conflicting roles on page 33

# **Assigning extended properties to departments, cost centers, and locations**

You can assign extended properties to departments, cost centers, and locations. Extended properties are meta objects, such as operating codes, cost codes, or cost accounting areas that cannot be mapped directly in One Identity Manager.

### *To set extended properties*

- 1. In the Manager, select the **Organizations > <role class>** category.
- 2. Select the role in the result list.
- 3. Select **Assign extended properties**.
- 4. In the **Add assignments** pane, assign extended properties.

TIP: In the **Remove assignments** pane, you can remove assigned extended properties.

#### *To remove an assignment*

- Select the extended property and double-click  $\odot$ .
- 5. Save the changes.

## **Related topics**

• Setting up extended [properties](#page-201-0) on page 202

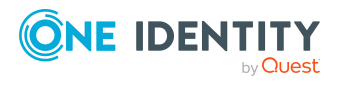

# <span id="page-89-0"></span>**Certifying departments, cost centers, and locations**

NOTE: This function is only available if the Attestation Module is installed.

The certification status of departments, cost centers, and locations can be set manually or by regular attestation. To set certification status by attesting, configure the attestation policies accordingly.

## *To manually change the certification status of a department, cost center, or location*

- 1. In the Manager, edit the main data of the department, cost center, and location.
- 2. In the **Certification status** field, enter the required value.
- 3. Save the changes.

### *To change the certification status of departments, cost centers, or locations by attestation*

- 1. In the Manager, select the **Attestation > Attestation policies** category.
- 2. In the result list, select the attestation policy whose attestation runs will adjust the certification status.
- 3. If the certification status is to change to **Certified** when attestation is approved, enable the **Set certification status to "Certified"**.
- 4. If the certification status is to be changed to **Denied** when attestation is denied, enable **Set certification status to "Denied"**.
- 5. Save the changes.

One Identity Manager provides default procedures for managers to quickly attest and certify the main data of newly added departments, cost centers, and locations in the One Identity Manager database. Attestation is performed only for organizations with the **New** certification status. If the attestation is approved, the certificate status of the attested organization is set to **Certified** and otherwise, to **Denied**. If attestation was granted approval, it disables the **Employees do not inherit** option.

NOTE: If the attestation was denied, only the certification status changes. Other behavioral changes, for example in the inheritance calculation, are not associated with this and can be implemented on a custom basis.

This function is only available if the Target System Base Module is installed. For more information about certifying new roles and organizations, see the *One Identity Manager Attestation Administration Guide*.

## **Detailed information about this topic**

- Creating and editing [departments](#page-62-1) on page 63
- [Creating](#page-66-0) and editing cost centers on page 67

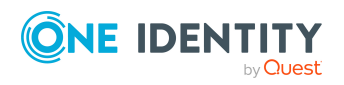

• Creating and editing [locations](#page-70-0) on page 71

# **Reports about departments, cost centers, and locations**

One Identity Manager makes various reports available containing information about the selected base object and its relations to other One Identity Manager database objects. The following reports are available for departments, cost centers, and locations.

NOTE: Other sections may be available depending on the which modules are installed.

| <b>Report</b>                                                     | <b>Description</b>                                                                                                    |
|-------------------------------------------------------------------|----------------------------------------------------------------------------------------------------|
| Overview of all<br>assignments                                    | This report finds all the roles in which employees from the selected<br>department, cost center, or location are also members.                                                                                                    |
| Data quality of<br>department<br>members (cost<br>center members) | This report evaluates the data quality of employee data records. It<br>takes all employees in the department or cost center into account.                                                                                                    |
| Show historical<br>memberships                                    | This report lists all members of the selected department, cost center,<br>or location and the duration of their membership.                                                                                                    |
| Employees per<br>department                                       | This report contains the number of employee per department. The<br>primary and secondary assignments to organizations are taken into<br>account. You can find this report in the Manager in the My One<br><b>Identity Manager category.</b>  |
| Employees per<br>cost center                                      | This report contains the number of employee per cost center. The<br>primary and secondary assignments to organizations are taken into<br>account. You can find this report in the Manager in the My One<br><b>Identity Manager category.</b> |
| Employees per<br>location                                         | This report contains the number of employee per location. The<br>primary and secondary assignments to organizations are taken into<br>account. You can find this report in the Manager in the My One<br><b>Identity Manager category.</b>    |

**Table 24: Reports about departments, cost centers, and locations**

## **Related topics**

• Analyzing role [memberships](#page-144-0) and employee assignments on page 145

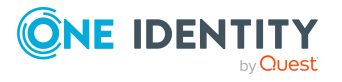

# **Employee administration**

The main component of One Identity Manager maps employees with their main data and all available company resources. IT resources, such as devices, software, and access permissions in various target systems, qualify as company resources. Resources such as mobile telephones, company cars, or keys can be mapped to employees, as well.

Employees obtain company resources according to their function and their position with the company structure. Company structures, such as departments, cost centers, and location, are also mapped in One Identity Manager. As are employee memberships in these company structures. Once company resources are assigned to the company structures, they are inherited by all the members. This way, employees automatically be supplied with all the necessary company resources.

If you manage access permissions on all One Identity Manager tools using the application role, you obtain all of the information about current access permissions and employee responsibilities with One Identity Manager.

One Identity Manager components for managing employees are available when the **QER | Person** configuration parameter is set.

• In the Designer, check if the configuration parameter is set. If not, set the configuration parameter.

## **Detailed information about this topic**

- [Employee's](#page-98-0) central user account on page 99
- [Employee's](#page-99-0) default email address on page 100
- [Employee's](#page-100-0) central password on page 101
- Mapping multiple [employee](#page-101-0) identities on page 102
- Password policies for [employees](#page-104-0) on page 105
- Creating and editing [employees](#page-117-0) on page 118
- Disabling and deleting [employees](#page-127-0) on page 128
- Deleting all [employee](#page-130-0) related data on page 131
- Limited access to One Identity [Manager](#page-130-1) on page 131
- Assigning company resources to [employees](#page-132-0) on page 133
- Displaying the origin of employees' roles and [entitlements](#page-142-0) on page 143

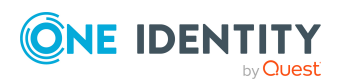

- Analyzing role [memberships](#page-144-0) and employee assignments on page 145
- [Employee](#page-150-0) reports on page 151
- [Configuration](#page-210-0) parameters for managing employees on page 211

# **One Identity Manager users for employee administration**

Following users are used for employee administration.

### **Table 25: Users**

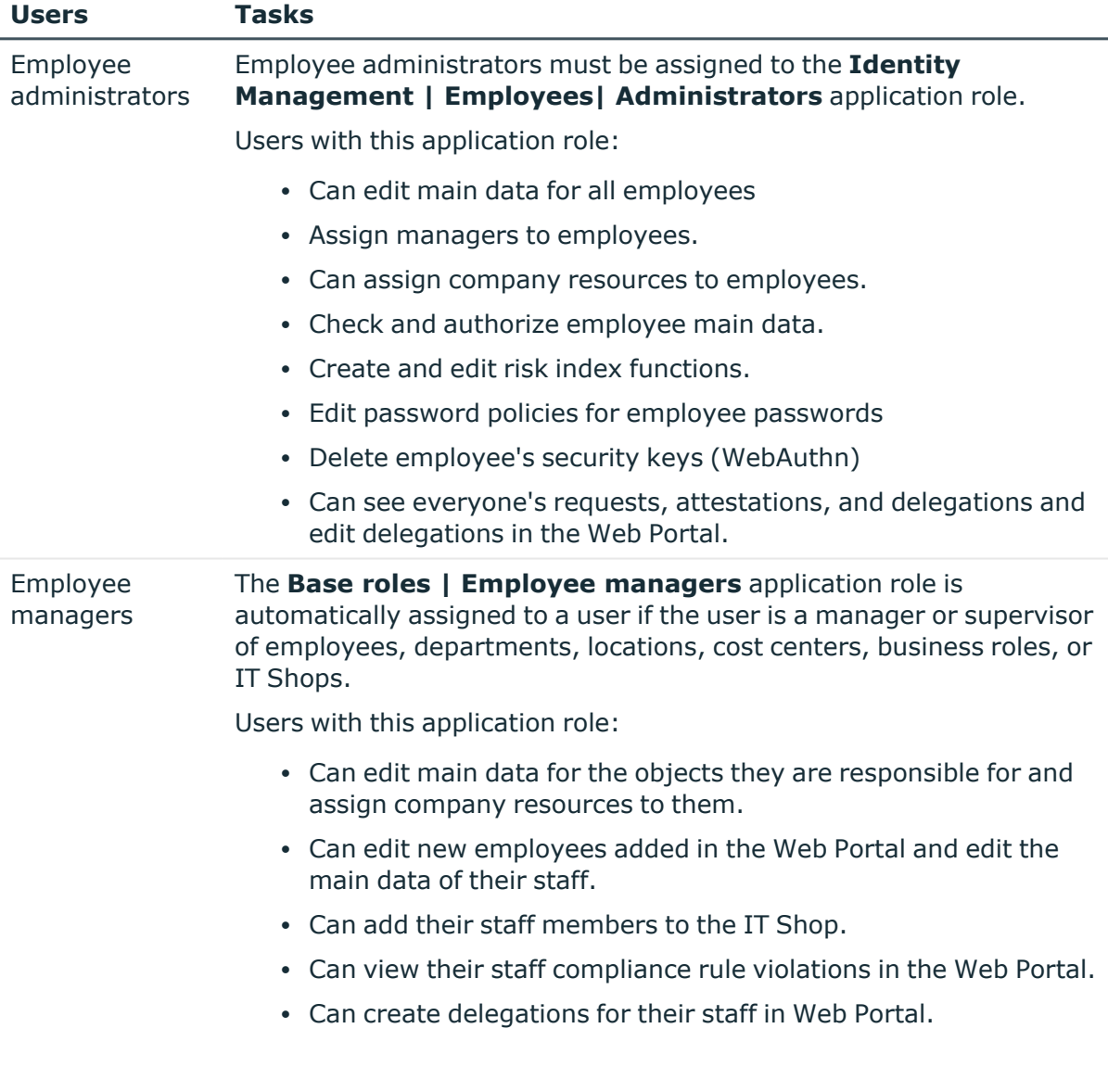

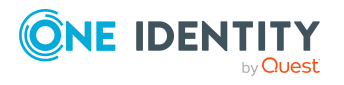

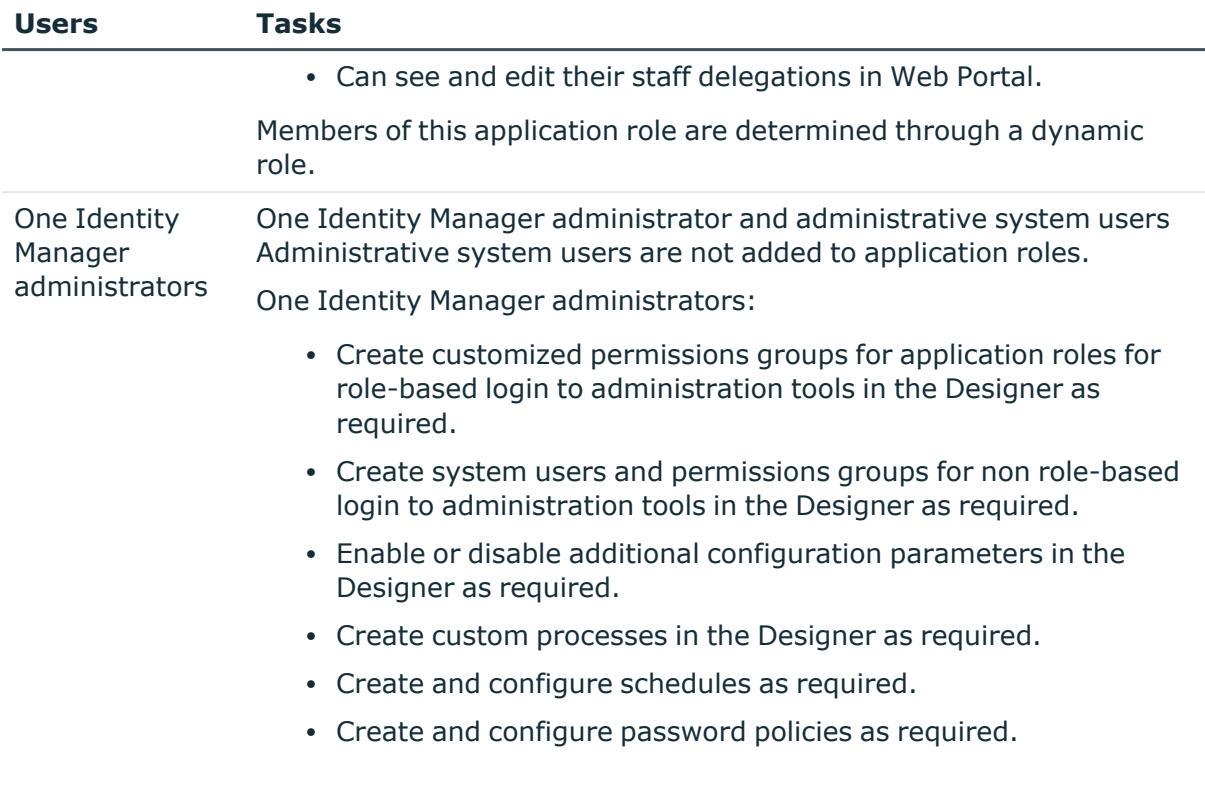

# **Basic data for employee main data**

The following basic data is required for managing employees.

• Configuration parameter

Use configuration parameters to configure the behavior of the system's basic settings. One Identity Manager provides default settings for different configuration parameters. Check the configuration parameters and modify them as necessary to suit your requirements.

Configuration parameters are defined in the One Identity Manager modules. Each One Identity Manager module can also install configuration parameters. In the Designer, you can find an overview of all configuration parameters in the **Base data > General > Configuration parameters** category.

• Business Partners

When external employees are entered into the system, a company must be named.

• Mail templates

The login data for new user accounts in a target system can be sent to a specified person by email. In this case, two messages are sent with the user name and the initial password. Mail templates are used to generate the messages.

• Password policy

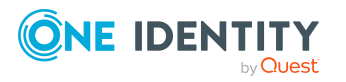

An employee's central password is formed from the target system specific user accounts by respective configuration. The **Employee central password policy** defines the settings for the (Person.CentralPassword) central password.

## **Detailed information about this topic**

- Creating and editing business partners for external [employees](#page-94-0) on page 95
- Mail templates for [notifications](#page-95-0) about employees on page 96
- Password policies for [employees](#page-104-0) on page 105
- [Configuration](#page-210-0) parameters for managing employees on page 211

# <span id="page-94-0"></span>**Creating and editing business partners for external employees**

To manage external employees you require information about the business partner. Enter data for the external company.

## *To create or edit a business partner*

- 1. In the Manager, select the **Employees > Basic configuration data > Business partners** category.
- 2. In the result list, select a company and run the **Change main data** task.
	- $OR -$

Click  $\mathbf{t}$  in the result list.

- 3. Edit the business partner's main data.
- 4. Save the changes.

Enter the following data for a company.

## **Table 26: General main data of a company**

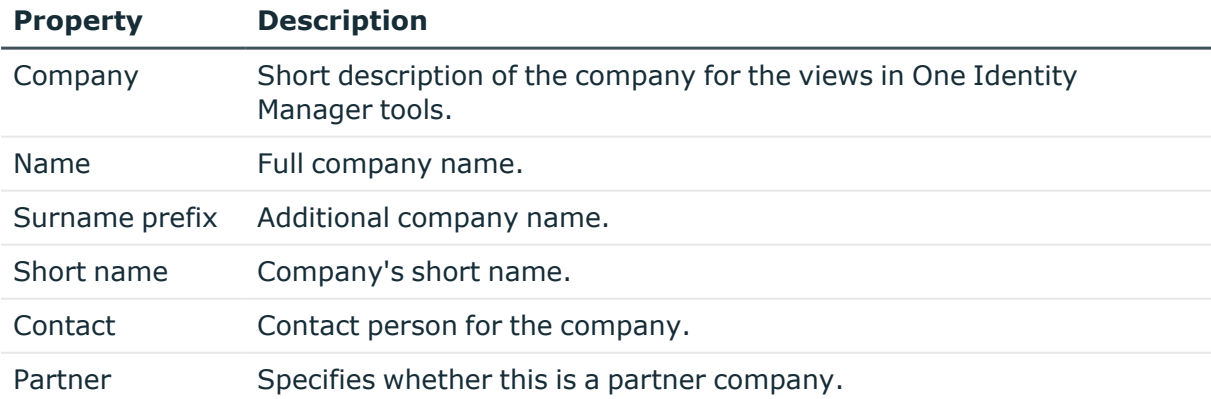

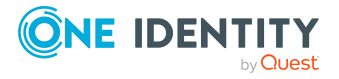

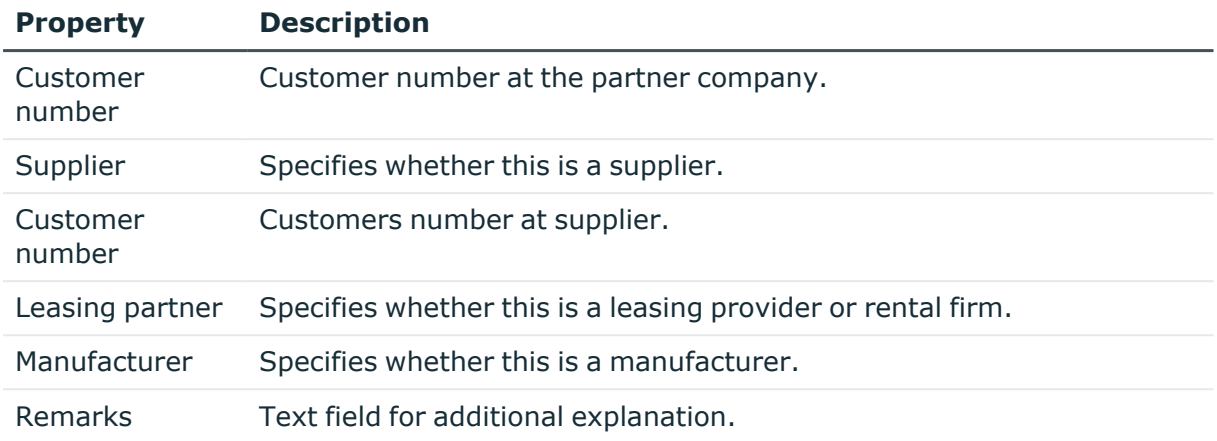

## **Table 27: Company address**

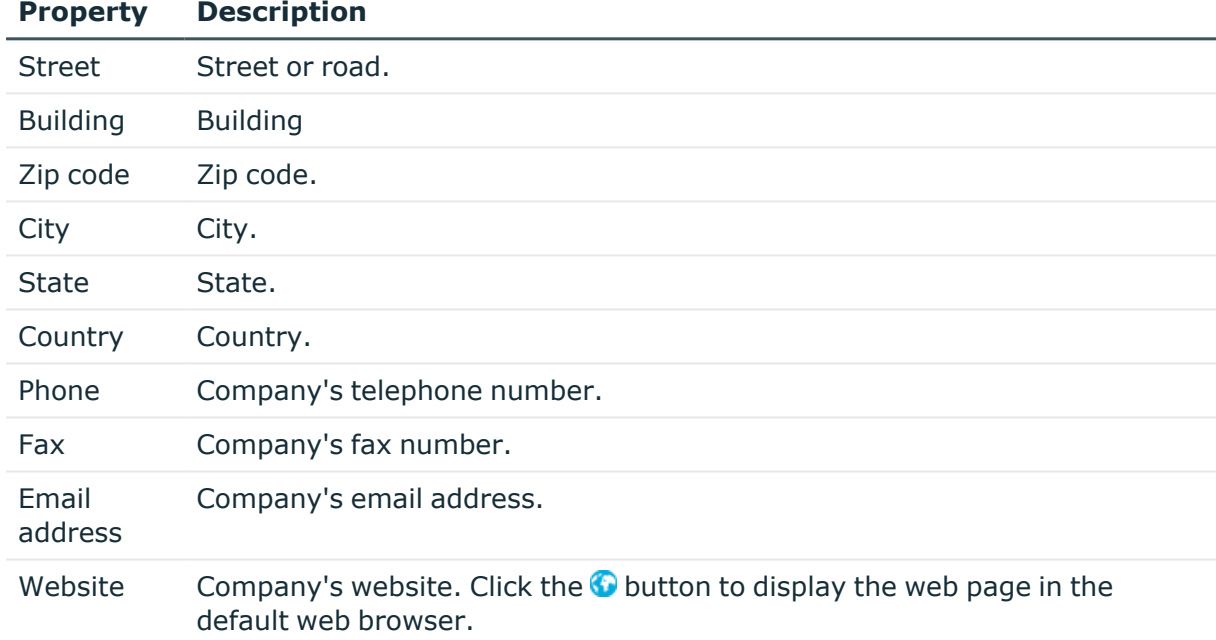

## <span id="page-95-0"></span>**Mail templates for notifications about employees**

One Identity Manager supplies mail templates by default. These mail templates are available in English and German. If you require the mail body in other languages, you can add mail definitions for these languages to the default mail template.

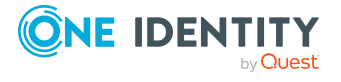

### *To edit a default mail template*

<sup>l</sup> In the Manager, select the **Attestation > Basic configuration data > Mail templates > Predefined** category.

## **Related topics**

- Creating and editing mail definitions for [employees](#page-96-0) on page 97
- Base object for mail templates about [employees](#page-97-0) on page 98
- Editing mail templates for [employees](#page-97-1) on page 98

## <span id="page-96-0"></span>**Creating and editing mail definitions for employees**

For more information about creating and editing mail template, see the *One Identity Manager Operational Guide*.

Mail texts can be defined in these different languages in a mail template. This ensures that the language of the recipient is taken into account when the email is generated.

#### *To create a new mail definition*

- 1. In the Manager, select the **Employees > Basic configuration data > Mail templates** category.
- 2. Select a mail template in the result list and run the **Change main data** task.
- 3. In the result list, select the language for the mail definition in the **Language** menu.

All active languages are shown. To use another language, in the Designer, enable the corresponding countries. For more information, see the *One Identity Manager Configuration Guide*.

- 4. Enter the subject in **Subject**.
- 5. Edit the mail text in the **Mail definition** view with the help of the Mail Text Editor.
- 6. Save the changes.

#### *To edit an existing mail definition*

- 1. In the Manager, select the **Employees > Basic configuration data > Mail templates** category.
- 1. Select a mail template in the result list and run the **Change main data** task.
- 2. In the **Mail definition** menu, select the language for the mail definition.

NOTE: If the **Common | MailNotification | DefaultCulture** configuration parameter is set, the mail definition is loaded in the default language for email notifications when the template is opened.

- 3. Edit the mail subject line and the body text.
- 4. Save the changes.

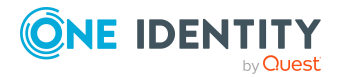

## **Related topics**

• Base object for mail templates about [employees](#page-97-0) on page 98

## <span id="page-97-0"></span>**Base object for mail templates about employees**

Entering a base object in a mail template is only required if properties of the base object are referenced in the mail definition.

In the subject line and body text of a mail definition, you can use all properties of the object entered under **Base object**. You can also use the object properties that are referenced by foreign key relation.

To access properties use dollar notation. For more information, see the *One Identity Manager Configuration Guide*.

## **Related topics**

- Creating and editing mail definitions for [employees](#page-96-0) on page 97
- Editing mail templates for [employees](#page-97-1) on page 98

## <span id="page-97-1"></span>**Editing mail templates for employees**

For more information about creating and editing mail template, see the *One Identity Manager Operational Guide*.

A mail template consists of general main data such as target format, importance, or mail notification confidentiality, and one or more mail definitions. Mail text is defined in several languages in the mail template. This ensures that the language of the recipient is taken into account when the email is generated.

#### *To create and edit mail templates*

- 1. In the Manager, select the **Employees > Basic configuration data > Mail templates** category.
- 2. Select a mail template in the result list and run the **Change main data** task.

 $- OR -$ 

Click  $\mathbf{t}$  in the result list.

This opens the mail template editor.

- 3. Edit the mail template.
- 4. Save the changes.

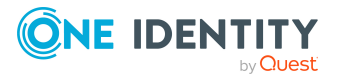

## *To copy a mail template*

- 1. In the Manager, select the **Employees > Basic configuration data > Mail templates** category.
- 2. Select the mail template that you want to copy in the result list and run the **Change main data** task.
- 3. Select the **Copy mail template** task.
- 4. Enter the name of the new mail template in the **Name of copy** field.
- 5. Click **OK**.

### *To display a mail template preview*

- 1. In the Manager, select the **Employees > Basic configuration data > Mail templates** category.
- 2. Select a mail template in the result list and run the **Change main data** task.
- 3. Select the **Preview** task.
- 4. Select the base object.
- 5. Click **OK**.

### *To delete a mail template*

- 1. In the Manager, select the **Employees > Basic configuration data > Mail templates** category.
- 2. Select the template in the result list.
- 3. Click is in the result list.
- 4. Confirm the security prompt with **Yes**.

## **Related topics**

<span id="page-98-0"></span>• Creating and editing mail definitions for [employees](#page-96-0) on page 97

## **Employee's central user account**

#### **Table 28: Configuration parameter for forming the central user accounts**

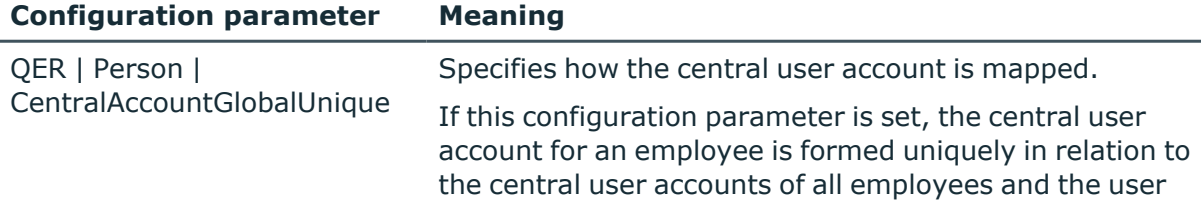

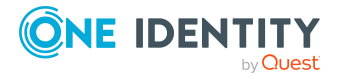

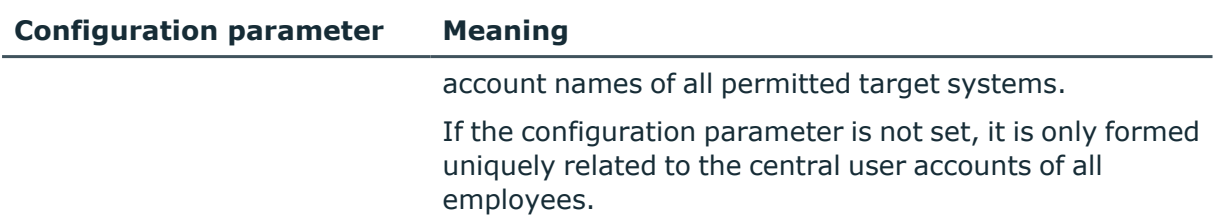

The employee's central user account is used to form the user account login name in the active system. The central user account is still used for logging into the One Identity Manager tools. In One Identity Manager default installation, the central user account is made up of the first and the last name of the employee. If only one of these is known, then it is used for the central user account. One Identity Manager checks to see if a central user account with that value already exists. If this is the case, an incremental number is added to the end of the value.

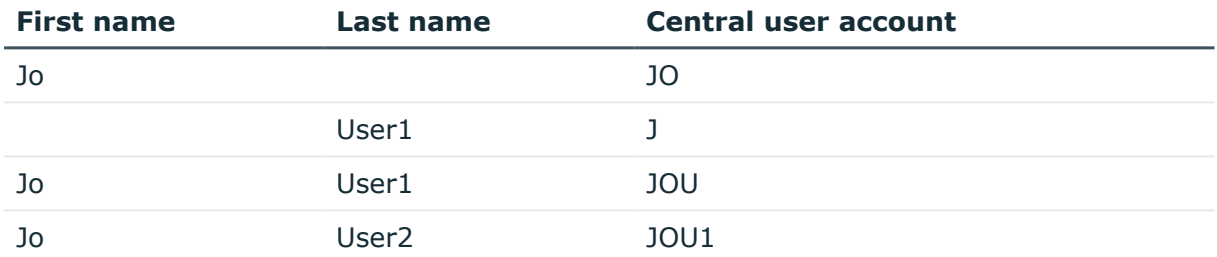

## **Table 29: Example of forming of central user accounts**

# <span id="page-99-0"></span>**Employee's default email address**

The employee's default email address is displayed on the mailboxes in the activated target system. In the One Identity Manager default installation, the default email address is formed from the employee's central user account and the default mail domain of the active target system.

The default mail domain is determined using the **QER | Person | DefaultMailDomain** configuration parameter.

• In the Designer, set the configuration parameter and enter the default mail domain name as a value.

## **Related topics**

• [Employee's](#page-98-0) central user account on page 99

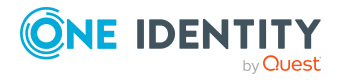

Employee administration

# <span id="page-100-0"></span>**Employee's central password**

An employee's central password can be used for logging into the target systems and for logging in to One Identity Manager. Depending on the configuration, an employee's central password is replicated to their user accounts and their system user password.

- To publish the change in an employee's central user password to all existing user accounts of the employee, check in the Designer if the **QER | Person | UseCentralPassword** configuration parameter is set. If not, set the configuration parameter.
- To copy an employee's central password to their system user password for logging in, in the Designer, check if the **QER | Person | UseCentralPassword | SyncToSystemPassword** configuration parameter is set. If not, set the configuration parameter.
- If an employee's system user account must be unlocked if the central password is given, in the Designer, check if the **QER | Person | UseCentralPassword | SyncToSystemPassword | UnlockByCentralPassword** configuration parameter is set. If not, set the configuration parameter.

## NOTE:

- <sup>l</sup> The **Employee central password policy** password policy is applied to an employee's central password. Ensure that the password policy does not violate the target system's specific password policies.
- <sup>l</sup> Use the **QER | Person | UseCentralPassword | CheckAllPolicies** configuration parameter to specify whether the employee's central password is tested against all the target system's password policies in which the employee has user accounts. This test is only carried out in the Password Reset Portal.
- An employee's central password is published to a user account only if the user account's target system is synchronized by the One Identity Manager.
- If a target system is read-only, an employee's central password is not propagated to user accounts in that target system.
- An employee's central password is not replicated to privileged user accounts of the employee.
- If a password cannot be changed due to an error, the employee receives a corresponding email notification.
- To replicate an employee's central password to a password column of a customerspecific user account table, in the Designer, define a ViewAddOn for the QERVPersonCentralPwdColumn view. The database view returns the password column of the user account tables. The user account table must have a reference to the employee (UID Person) and a XMarkedForDeletion column. For more information about modifying the One Identity Manager schema, see the *One Identity Manager Configuration Guide*.
- If you want to map additional user-specific features, overwrite the QER\_Publish CentralPassword script. For more information about editing scripts, see the *One*

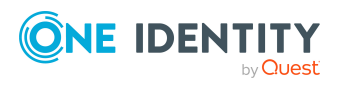

*Identity Manager Configuration Guide*.

• The central password, the system user password, and the user account passwords can be changed by using the Password Reset Portal. For more information, see the *One Identity Manager Web Designer Web Portal User Guide* and the *One Identity Manager Web Application Configuration Guide*.

### **Related topics**

- [Miscellaneous](#page-124-0) employee main data on page 125
- Password policies for [employees](#page-104-0) on page 105
- <span id="page-101-0"></span>• Displaying locked [employees](#page-117-1) and system users on page 118

## **Mapping multiple employee identities**

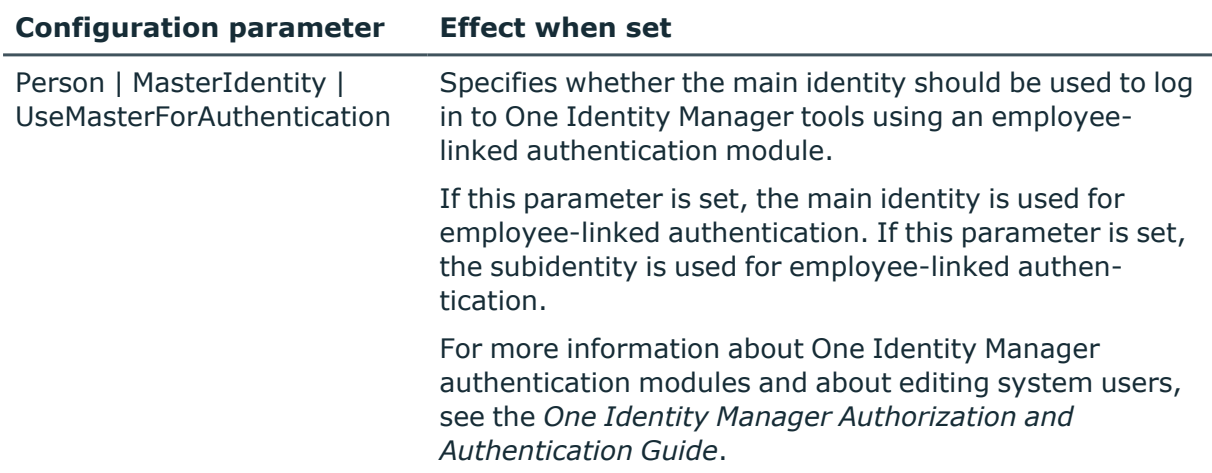

#### **Table 30: Configuration parameter for representing multiple identities**

Under certain circumstances, it may be necessary for employees to have different identities for their work – for example, identities that result from different contracts at different branches. These identities can differ in their affiliation to departments, or cost centers, or in their access permissions for example. External employees at different locations can also be used and represented with different identities in the system. You can define a main identity and a subidentity for an employee in One Identity Manager to represent each of the identities and to group them at a central location.

In target systems, different types of user accounts are available to provide the employees with different permissions. An employee can have different identities to use multiple user accounts with different types. In order to improve the assignment of authorizations to the target systems, the sub-identities of the employees are split into different identity types. This classification corresponds to the user account types.

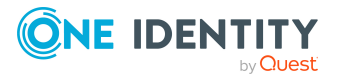

## **Main identity**

- A main identity represents a real person.
- A main identity can be assigned user accounts and permissions in One Identity Manager and it can place requests in the IT Shop.
- The employee main data of a main identity is shown in One Identity Manager.
- A main identity can have several subidentities.

## **Subidentity**

- A subidentity is a virtual employee.
- A subidentity can be assigned user accounts and permissions in One Identity Manager and it can place requests in the IT Shop.
- A subidentity is always assigned to a main identity.
- Employee main data of a subidentity is displayed in One Identity Manager. This can be copied from the main identity data using the appropriate templates.
- <sup>l</sup> Enter a main identity for the subidentity using **Main identity** on the employee's main data form.

TIP: If an employee works with several identities, but only one of these is currently known in the One Identity Manager, then you should:

- Create a main identity for this employee
- Assign the identity known until now as a subidentity
- Create new subidentities for the additional identities

In this way, it is possible to test the employee's permitted permissions per subidentity or per main identity including all subidentities in the bounds of an identity audit.

## **Related topics**

• [Employee](#page-102-0) identity types on page 103

## <span id="page-102-0"></span>**Employee identity types**

To differentiate the different identities of an employee, use the following identity types.

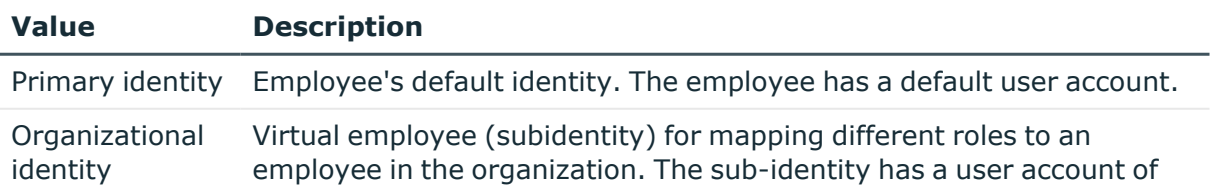

## **Table 31: Identity types**

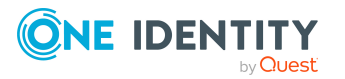

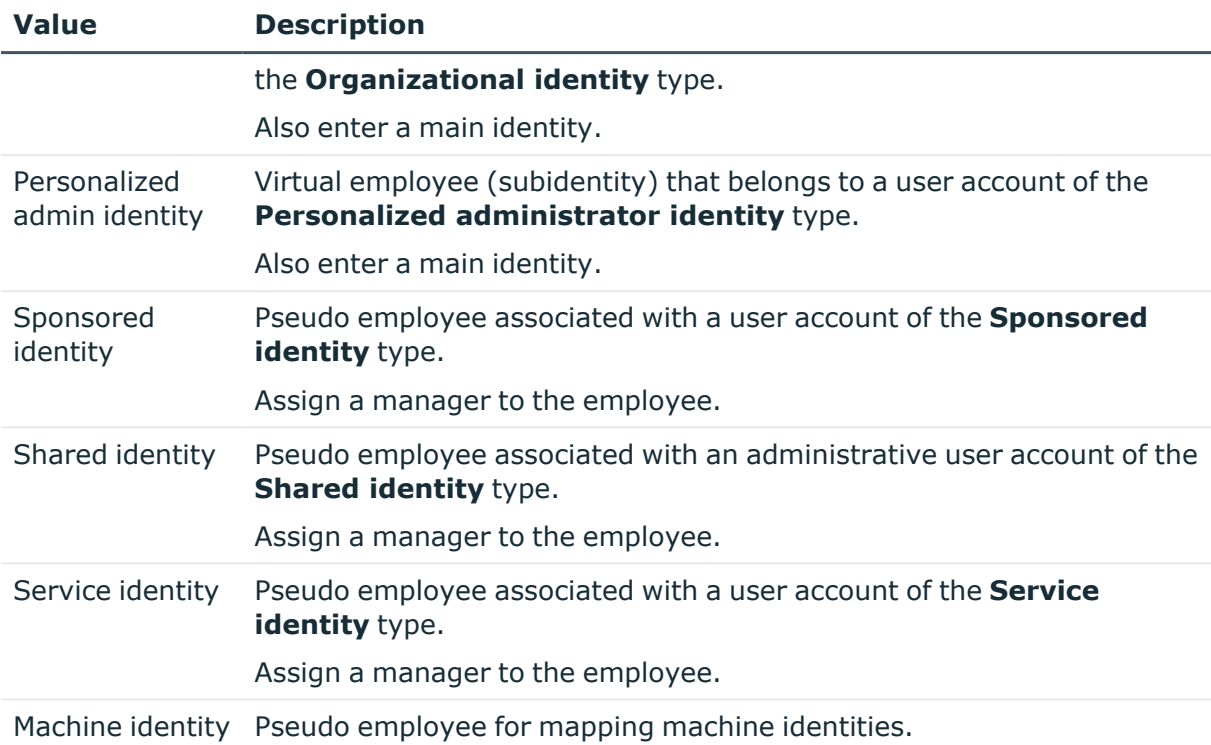

The primary identity, the organizational identity, and the personal admin identity are different identities under which the same actual employee can run their different tasks within the company.

Employees with a personal admin identity or an organizational identity are set up as subidentities. These subidentities are then linked to user accounts, enabling you to assign the required permissions to the different user accounts.

The sponsored identity, the shared identity, and the service identity represent pseudo employees that are used to provide the linked user accounts with permissions in the respective target systems. The classification of pseudo employees to hierarchical roles or as customers in the IT Shop enables the assignment of permissions to the user accounts. Requests in the IT Shop can be triggered only by the manager of these pseudo employees. When evaluating reports, attestations, or compliance checks, check whether pseudo employees need to be considered separately.

## **Related topics**

- [Miscellaneous](#page-124-0) employee main data on page 125
- Mapping multiple [employee](#page-101-0) identities on page 102

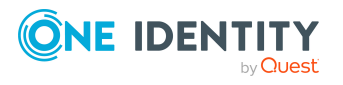

# <span id="page-104-0"></span>**Password policies for employees**

One Identity Manager provides you with support for creating complex password policies, for example, for system user passwords, the employees' central password as well as passwords for individual target systems. Password polices apply not only when the user enters a password but also when random passwords are generated.

Predefined password policies are supplied with the default installation that you can use or customize if required. You can also define your own password policies.

## **Detailed information about this topic**

- [Predefined](#page-104-1) password policies on page 105
- Applying [employee](#page-105-0) password policies on page 106
- Creating password policies for [employees](#page-108-0) on page 109
- Custom scripts for password [requirements](#page-112-0) on page 113
- Defining the excluded list for [passwords](#page-115-0) on page 116
- $\cdot$  Checking employee [passwords](#page-115-1) on page 116
- $\cdot$  [Generating](#page-116-0) passwords for testing employees on page 117
- Informing [employees](#page-116-1) about expiring passwords on page 117

## <span id="page-104-1"></span>**Predefined password policies**

You can customize predefined password policies to meet your own requirements if necessary.

## **Password for logging in to One Identity Manager**

The **One Identity Manager password policy** is applied for logging in to One Identity Manager. This password policy defines the settings for the system user passwords (DialogUser.Password and Person.DialogUserPassword) as well as the passcode for a one time log in on the Web Portal (Person.Passcode).

NOTE: The **One Identity Manager password policy** is marked as the default policy. This password policy is applied if no other password policy can be found for employees, user accounts, or system users.

## **Password policy for forming employees' central passwords**

An employee's central password is formed from the target system specific user accounts by respective configuration. The **Employee central password policy** defines the settings for the (Person.CentralPassword) central password. Members of the **Identity Management | Employees | Administrators** application role can adjust this password policy.

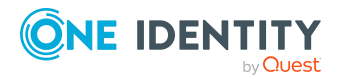

IMPORTANT: Ensure that the **Employee central password policy** does not violate the target system-specific requirements for passwords.

## **Password policies for user accounts**

Predefined password policies are provided, which you can apply to the user account password columns of the user accounts. You can define password policies for user accounts for various base objects, for example, for account definitions, manage levels, or target systems.

For more information about password policies for user accounts, see the administration guides of the target systems.

## **Related topics**

• [Employee's](#page-100-0) central password on page 101

## <span id="page-105-0"></span>**Applying employee password policies**

The **One Identity Manager password policy** and **Employee central password policy** are predefined password policies for employees' central passwords.

You can assign custom password policies to employees' password columns. You can also assign the password policies to departments, cost centers, locations, or business roles, and therefore apply password policies depending on the employees' organizational classification.

Which password policy is applied to a person is determined in the following order:

- 1. Password policy of the employee's primary business role
- 2. Password policy of the employee's primary department
- 3. Password policy of the employee's primary location
- 4. Password policy of the employee's primary cost center
- 5. General password policy for employee passwords
- 6. The **One Identity Manager password policy** (default policy)

#### **Related topics**

- [Predefined](#page-104-1) password policies on page 105
- Changing the [password](#page-106-0) policy for password columns on page 107
- <sup>l</sup> Assigning password policies to [departments,](#page-106-1) cost centers, locations, and business roles on [page](#page-106-1) 107

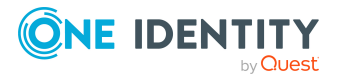

# <span id="page-106-0"></span>**Changing the password policy for password columns**

If you do not want to apply the predefined password policy to the password column of employees, change the password policy assignment to the base object in the Manager.

### *To change a password policy's assignment*

- 1. In the Manager, select the **Employees > Basic configuration data > Password policies** category.
- 2. Select the password policy in the result list.
- 3. Select the **Assign objects** task.
- 4. In the **Assignments** pane, select the assignment you want to change.
- 5. From the **Password Policies** menu, select the new password policy you want to apply.
- <span id="page-106-1"></span>6. Save the changes.

## **Assigning password policies to departments, cost centers, locations, and business roles**

You can assign the password policies for forming an employee's system user password, the passcode, and an employee's central password to departments, cost centers, locations, and business roles.

NOTE: If you want to use the assignment of a password policy through company structures, you need to decide whether to use either departments, cost centers, locations, or business roles. Otherwise, performance problems may occur when determining the valid password policy. A large number of hierarchy levels could also lead to performance problems when determining the password policy to apply.

#### *To reassign a password policy*

- 1. In the Manager, select the **Employees > Basic configuration data > Password policies** category.
- 2. Select the password policy in the result list.
- 3. Select the **Assign objects** task.
- 4. Click **Add** in **Assignments** and enter the following data.

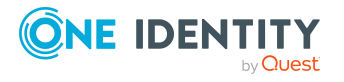

**• Apply to**: Application scope of the password policy.

## *To specify an application scope*

- 1. Click  $\rightarrow$  next to the field.
- 2. Under **Table**, select the table that contains the basic objects. You have the following options:
	- Departments (Department table)
	- Business roles (Org table)
		- NOTE: This table is only available if the Business Roles Module is installed.
	- Locations (Locality table)
	- Cost centers (Profitcenter table)
- 3. Under **Apply to**, select the specific department, cost center, location, or business role.
- 4. Click **OK**.
- **Password column:** Name of the password column. You have the following options:
	- <sup>l</sup> **Employees - central password** (Person table, CentralPassword column)
	- <sup>l</sup> **Employees - password** (Person table, DialogUserPassword column)
	- <sup>l</sup> **Employees - passcode** (Person table, Passcode column)
- **Password policy**: Name of the password policy to use.
- 5. Save the changes.

## **Editing password policies for employees**

Predefined password policies are supplied with the default installation that you can use or customize if required.

## *To edit a password policy*

- 1. In the Manager, select the **Employees > Basic configuration data > Password policies** category.
- 2. In the result list, select the password policy.
- 3. Select the **Change main data** task.
- 4. Edit the password policy's main data.
- 5. Save the changes.

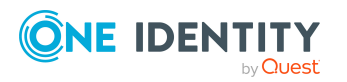
### **Detailed information about this topic**

- General main data for [password](#page-108-0) policies on page 109
- [Password](#page-109-0) policy settings on page 110
- Character classes for [passwords](#page-110-0) on page 111
- Custom scripts for password [requirements](#page-112-0) on page 113

## **Creating password policies for employees**

Predefined password policies are supplied with the default installation that you can use or customize if required. You can also define your own password policies.

### *To create a password policy*

- 1. In the Manager, select the **Employees > Basic configuration data > Password policies** category.
- 2. On the main data form, enter the main data of the password policy.
- 3. Save the changes.

### **Detailed information about this topic**

- General main data for [password](#page-108-0) policies on page 109
- [Password](#page-109-0) policy settings on page 110
- Character classes for [passwords](#page-110-0) on page 111
- Custom scripts for password [requirements](#page-112-0) on page 113

## <span id="page-108-0"></span>**General main data for password policies**

Enter the following main data of a password policy.

### **Table 32: main data for a password policy**

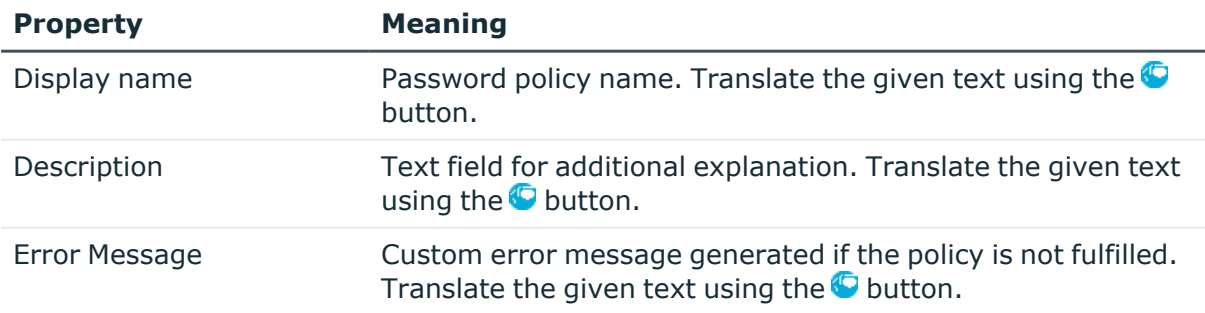

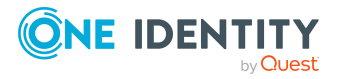

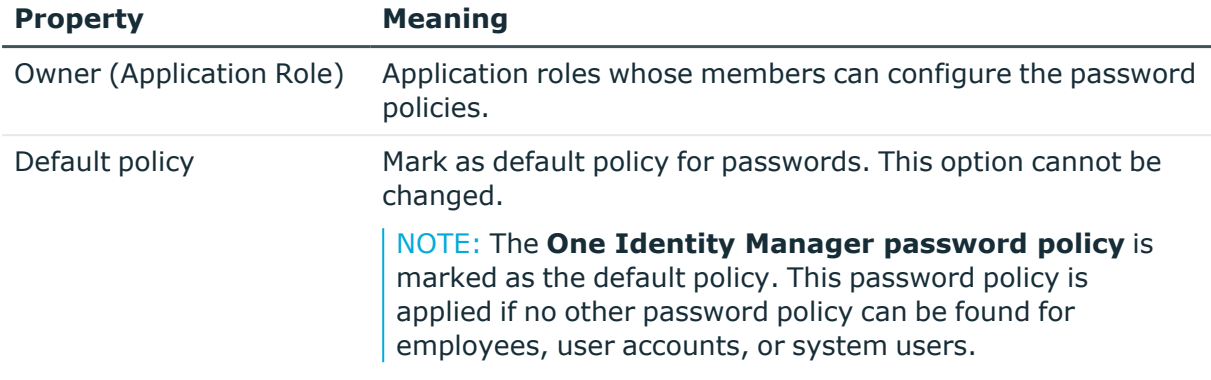

## <span id="page-109-0"></span>**Password policy settings**

Define the following settings for a password policy on the **Password** tab.

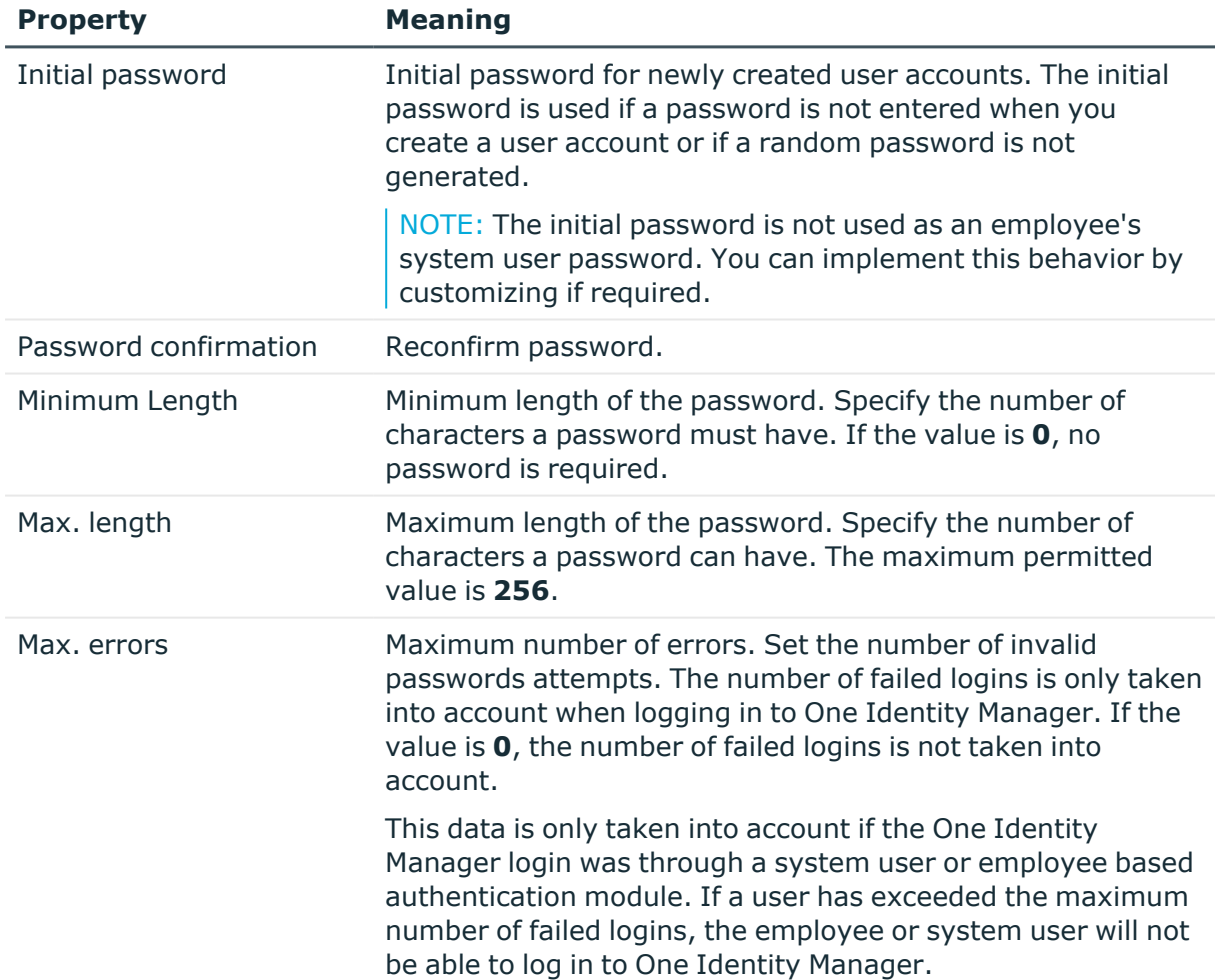

### **Table 33: Policy settings**

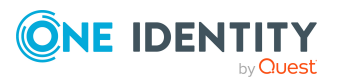

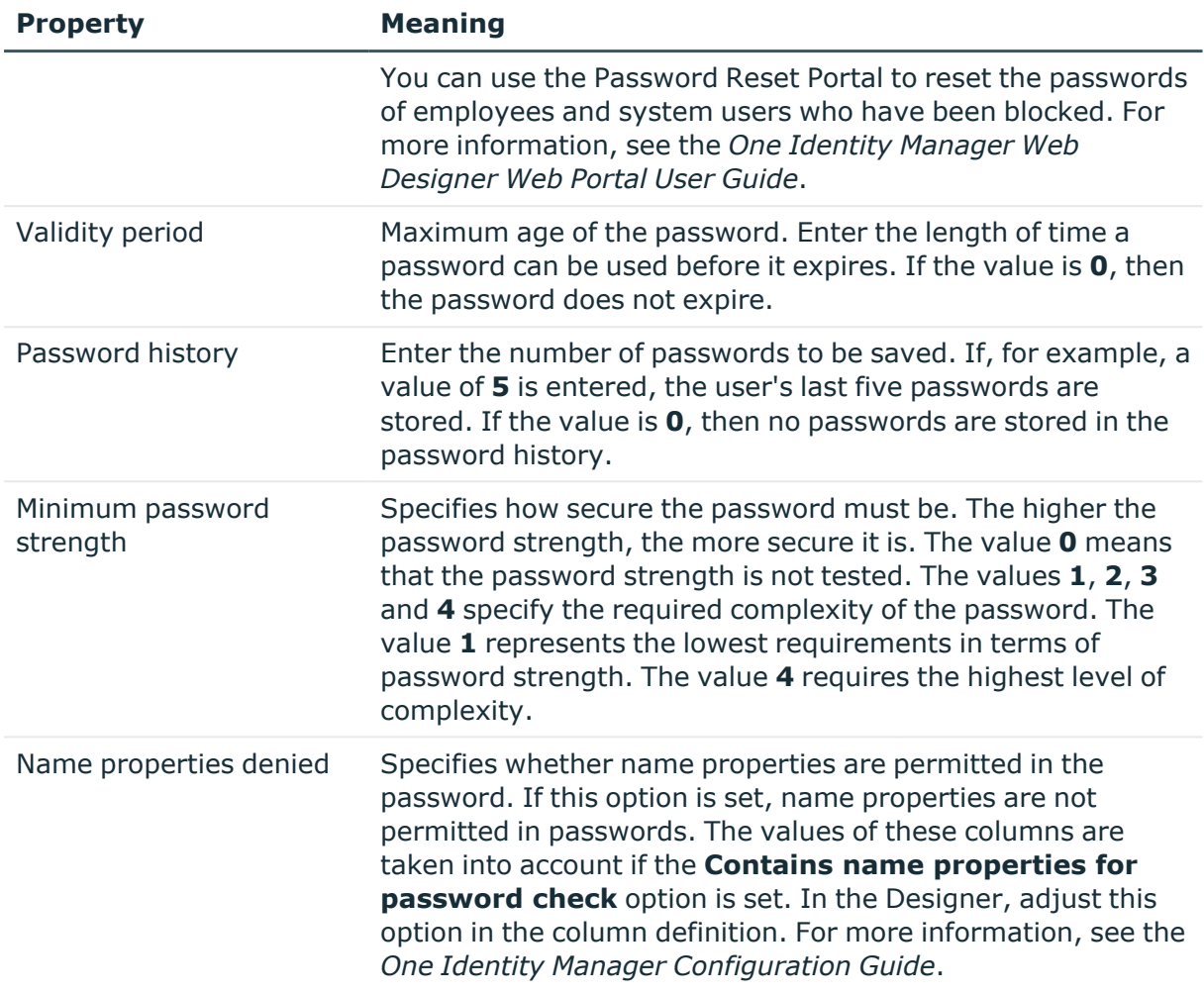

# <span id="page-110-0"></span>**Character classes for passwords**

Use the **Character classes** tab to specify which characters are permitted for a password.

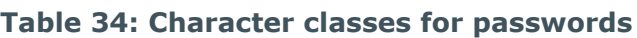

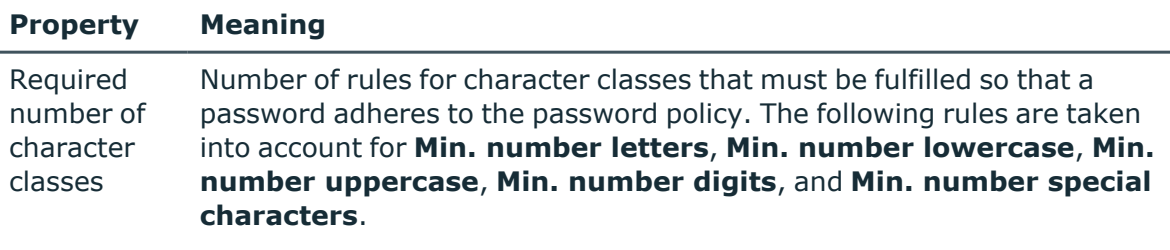

That means:

• Value **0**: All character class rules must be fulfilled.

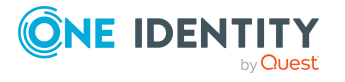

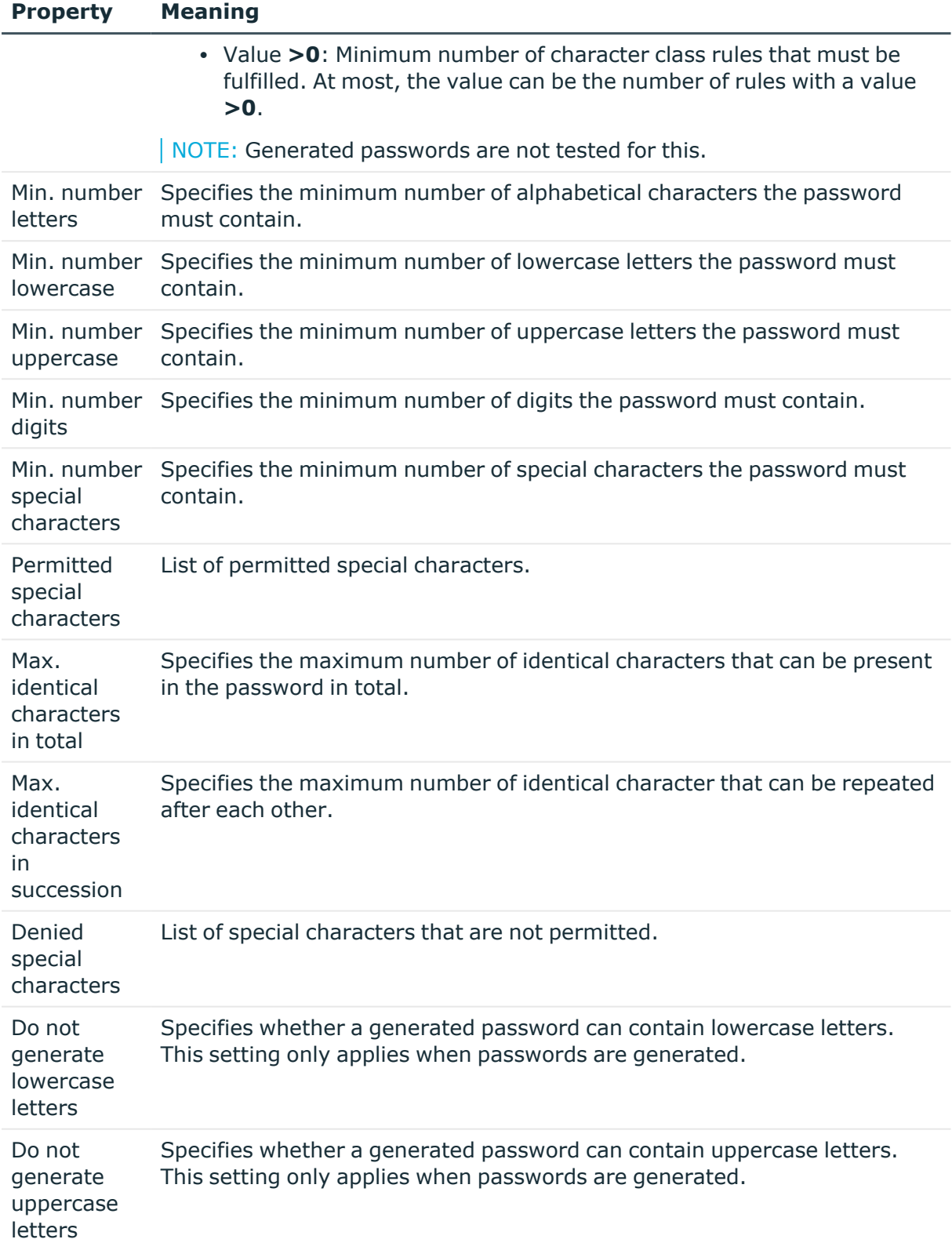

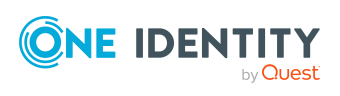

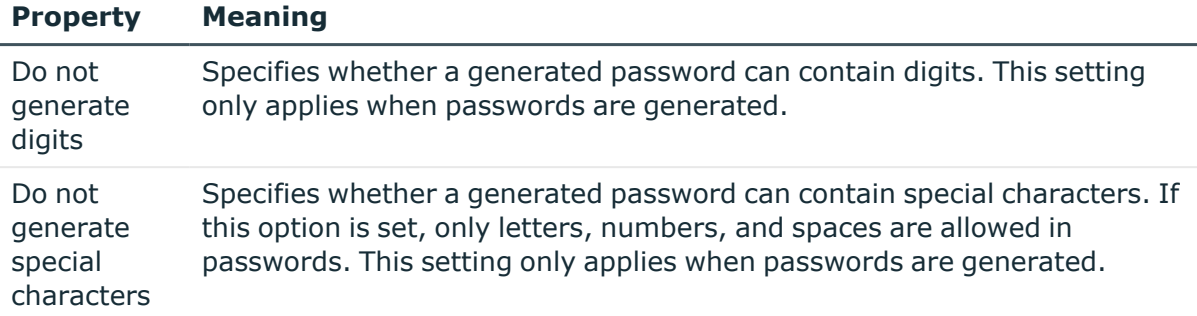

### <span id="page-112-0"></span>**Custom scripts for password requirements**

You can implement custom scripts for testing and generating passwords if the password requirements cannot be mapped with the existing settings options. Scripts are applied in addition to the other settings.

### **Detailed information about this topic**

- $\cdot$  Checking [passwords](#page-112-1) with a script on page 113
- $\cdot$  [Generating](#page-114-0) passwords with a script on page 115

### <span id="page-112-1"></span>**Checking passwords with a script**

You can implement a script if additional policies need to be used for checking a password that cannot be mapped with the available settings.

### **Syntax of check scripts**

Public Sub CCC CustomPwdValidate( policy As VI.DB.Passwords.PasswordPolicy, spwd As System.Security.SecureString)

With parameters:

policy = password policy object

spwd = password to check

 $\vert$  TIP: To use a base object, take the Entity property of the PasswordPolicy class.

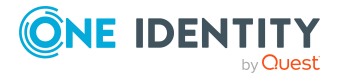

### **Example: Script that checks a password**

A password cannot start with **?** or **!** . The password cannot start with three identical characters. The script checks a given password for validity.

Public Sub CCC\_PwdValidate( policy As VI.DB.Passwords.PasswordPolicy, spwd As System.Security.SecureString)

```
Dim pwd = spwd.ToInsecureArray()
     If pwd.Length>0
          If pwd(\theta) = "?" Or pwd(\theta) = "!"Throw New Exception(#LD("Password can't start with '?' or
                '!'")#)
          End If
     End If
     If pwd.Length>2
           If pwd(\theta) = pwd(1) AndAlso pwd(1) = pwd(2)Throw New Exception(#LD("Invalid character sequence in
                password")#)
          End If
     End If
End Sub
```
### *To use a custom script for checking a password*

- 1. In the Designer, create your script in the **Script Library** category.
- 2. Edit the password policy.
	- a. In the Manager, select the **Employees > Basic configuration data > Password policies** category.
	- b. In the result list, select the password policy.
	- c. Select the **Change main data** task.
	- d. On the **Scripts** tab, enter the name of the script to be used to check a password in the **Check script** field.
	- e. Save the changes.

#### **Related topics**

 $\cdot$  [Generating](#page-114-0) passwords with a script on page 115

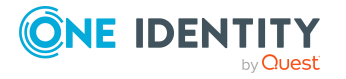

### <span id="page-114-0"></span>**Generating passwords with a script**

You can implement a generating script if additional policies need to be used for generating a random password, which cannot be mapped with the available settings.

### **Syntax for generating script**

```
Public Sub CCC PwdGenerate( policy As VI.DB.Passwords.PasswordPolicy, spwd As
System.Security.SecureString)
```
With parameters:

policy = password policy object

spwd = generated password

 $\overline{TP}$ : To use a base object, take the Entity property of the PasswordPolicy class.

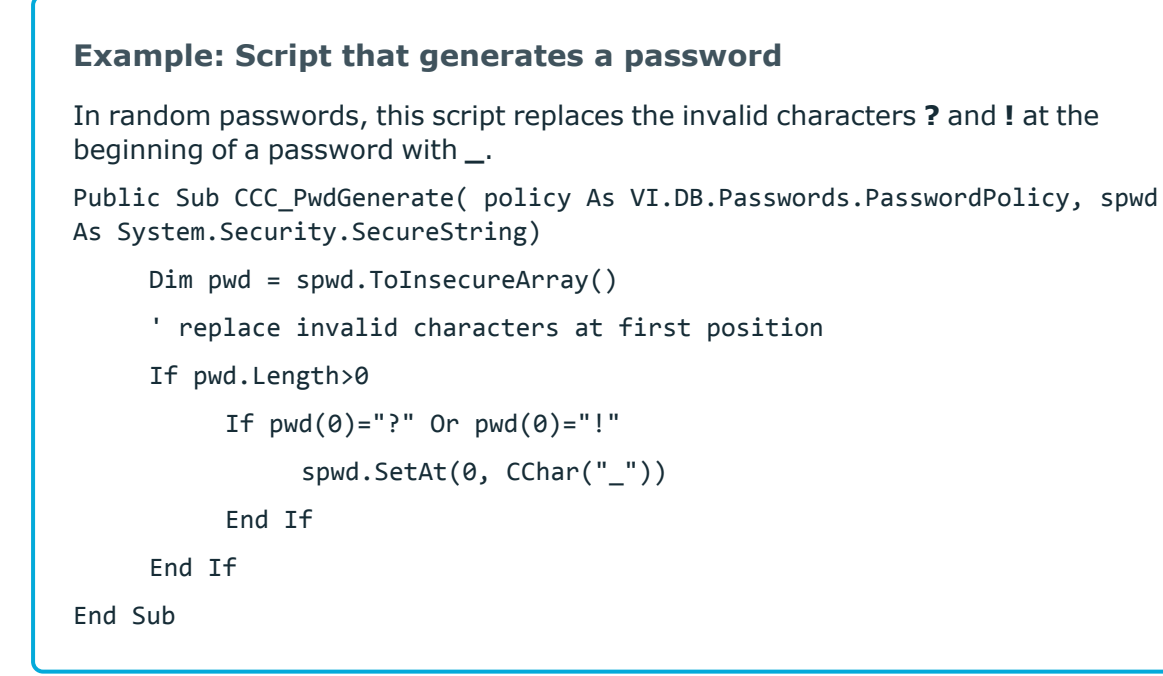

### *To use a custom script for generating a password*

- 1. In the Designer, create your script in the **Script Library** category.
- 2. Edit the password policy.
	- a. In the Manager, select the **Employees > Basic configuration data > Password policies** category.
	- b. In the result list, select the password policy.
	- c. Select the **Change main data** task.

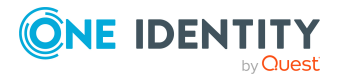

- d. On the **Scripts** tab, enter the name of the script to be used to generate a password in the **Generating script** field.
- e. Save the changes.

### **Related topics**

 $\cdot$  Checking [passwords](#page-112-1) with a script on page 113

## **Defining the excluded list for passwords**

You can add words to a list of restricted terms to prohibit them from being used in passwords.

NOTE: The restricted list applies globally to all password policies.

#### *To add a term to the restricted list*

- 1. In the Designer, select the **Base data > Security settings > Password policies** category.
- 2. Create a new entry with the **Object > New** menu item and enter the term you want to exclude from the list.
- 3. Save the changes.

### **Checking employee passwords**

When you verify a password, all the password policy settings, custom scripts, and the restricted passwords are taken into account.

### *To verify if a password conforms to the password policy*

- 1. In the Manager, select the **Employees > Basic configuration data > Password policies** category.
- 2. In the result list, select the password policy.
- 3. Select the **Change main data** task.
- 4. Select the **Test** tab.
- 5. Select the table and object to be tested in **Base object for test**.
- 6. Enter a password in **Enter password to test**.

A display next to the password shows whether it is valid or not.

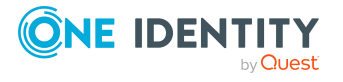

Employee administration

# **Generating passwords for testing employees**

When you generate a password, all the password policy settings, custom scripts and the restricted passwords are taken into account.

#### *To generate a password that conforms to the password policy*

- 1. In the Manager, select the **Employees > Basic configuration data > Password policies** category.
- 2. In the result list, select the password policy.
- 3. Select the **Change main data** task.
- 4. Select the **Test** tab.
- 5. Click **Generate**.

This generates and displays a password.

## **Informing employees about expiring passwords**

There are different ways to inform users that their password is going to expire:

- Users are alerted about their password expiring when they log in to One Identity Manager and can change their password if necessary.
- For employee-based authentication modules, the system sends reminder notifications in relation to expiring passwords as of seven days in advance of the password expiry date.
	- <sup>l</sup> You can adjust the time in days in the **Common | Authentication | DialogUserPasswordReminder** configuration parameter. Edit the configuration parameter in the Designer.
	- <sup>l</sup> The notifications are triggered in accordance with the **Reminder system user password expires** schedule and use the **Employee - system user password expires** mail template. You can adjust the schedule and mail template in the Designer if required.

For more information about One Identity Manager authentication modules and about editing system users, see the *One Identity Manager Authorization and Authentication Guide*.

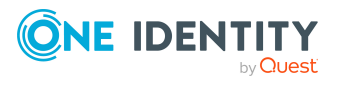

# **Displaying locked employees and system users**

If a user has exceeded the maximum number of failed logins, the employee or system user will not be able to log in to One Identity Manager.

- <sup>l</sup> Locked employees are displayed in the Manager in the **Employees > Locked employees** category. An additional message referring to the locked login is also displayed on the overview form for an employee.
- <sup>l</sup> Locked system users are displayed in the Designer in the **Permissions > System users > Locked system users** category. An additional message referring to the locked login is also displayed on the overview form for a system user.

You can reset the passwords of employees and system users who have been blocked in Password Reset Portal. This unlocks the employees and system users again. For more information, see the *One Identity Manager Web Designer Web Portal User Guide* and the *One Identity Manager Web Application Configuration Guide*.

### **Related topics**

• [Employee's](#page-100-0) central password on page 101

# **Creating and editing employees**

In One Identity Manager, you can manage main data of company employees as well as external employees. Because the described main data is the same for internal and external employees, the **Employee** term is used in the following description.

In the Manager, enter employee main data in the **Employees** category. Employees are filters by different criteria in this category.

- <sup>l</sup> **Employees**: All activated and temporarily deactivated employees.
- **· Inactive employees**: All permanently deactivated employees.
- <sup>l</sup> **Locked employees**: All employees who are locked due to incorrect password input.
- **Certification**: All employees by certification status.
- **· Data source**: All employees by import data source.
- **· Identity**: All employees according to their identity type.

#### *To create or edit employees*

- 1. In the Manager, select the **Employees > Employees** category.
- 2. Select an employee in the result list and run the **Change main data** task.  $-$  OR  $-$

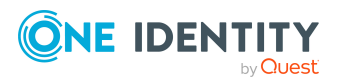

Click  $\mathbf{r}$  in the result list.

This opens the main data form for an employee.

- 3. Edit the employee's main data.
- 4. Save the changes.

Ensure you fill out all compulsory fields when you edit the main data. Certain main data is inherited by the employee user account through templates.

NOTE: Employee properties loaded from a target system can only be edited to a limited degree in One Identity Manager. Certain properties are locked because this target system is the primary system. The source from which the employee main data is imported determines which properties are locked.

### **Detailed information about this topic**

- General [employee](#page-118-0) main data on page 119
- [Organizational](#page-121-0) employee main data on page 122
- Address data for [employees](#page-123-0) on page 124
- [Miscellaneous](#page-124-0) employee main data on page 125

### <span id="page-118-0"></span>**General employee main data**

Enter the following general main data of an employee. This data applies to personal and job-related employee data.

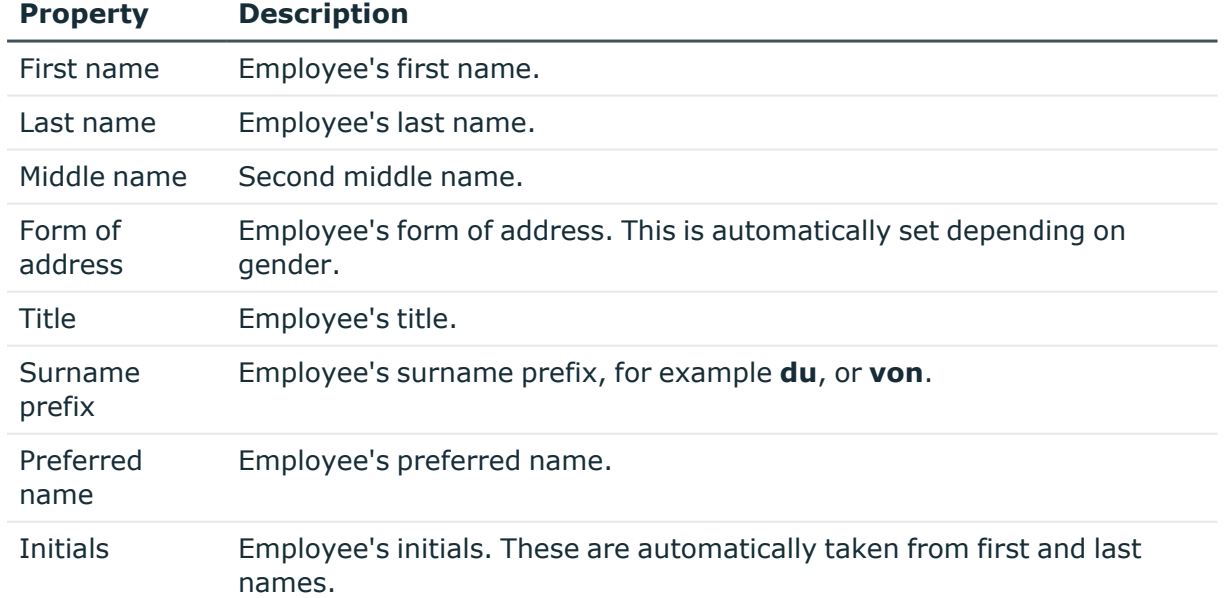

#### **Table 35: General main data**

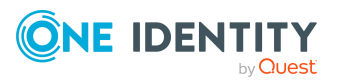

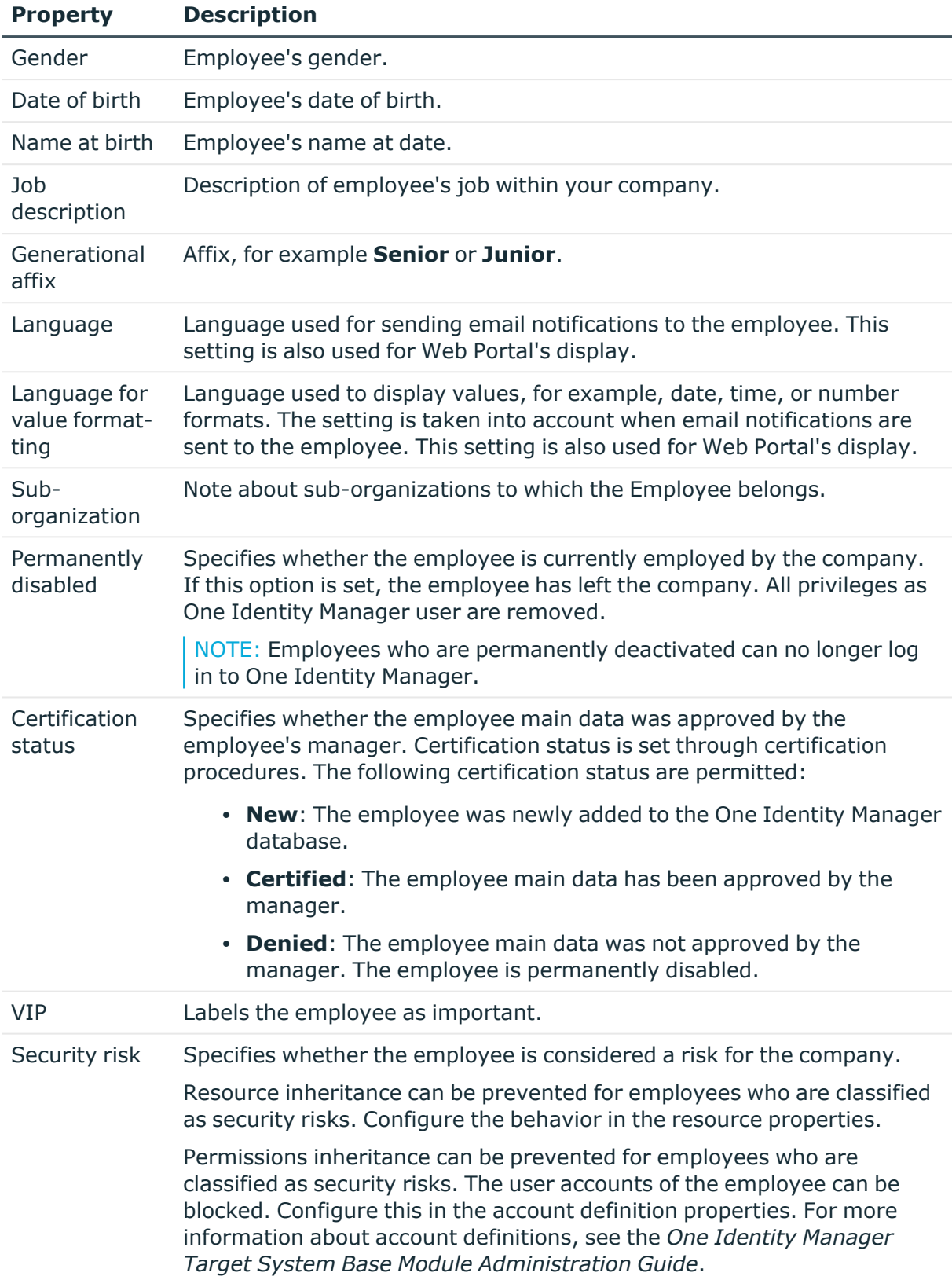

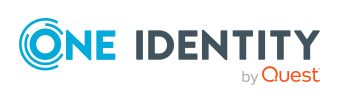

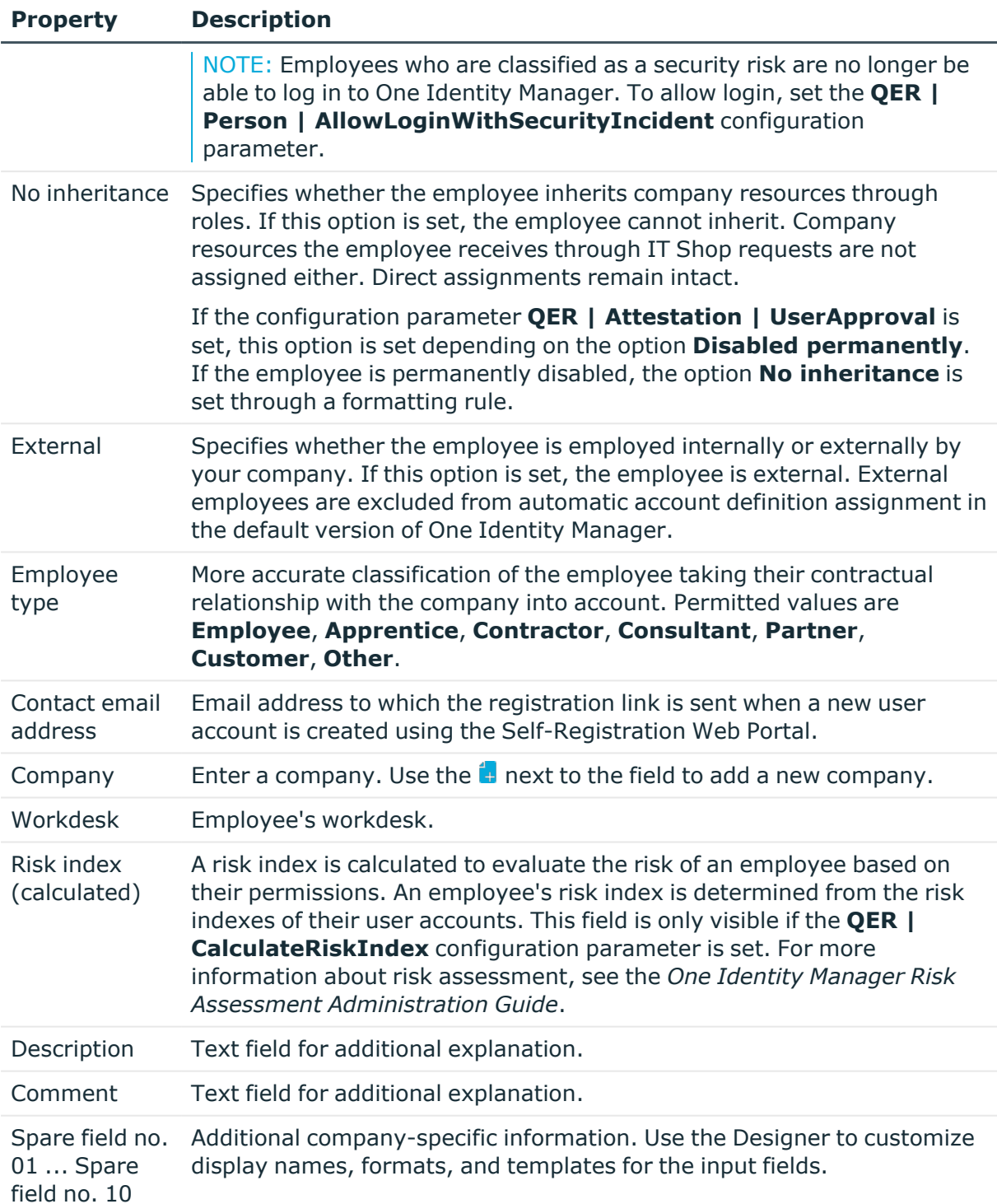

### **Related topics**

- Changing the [certification](#page-131-0) status of employees on page 132
- [Permanently](#page-128-0) deactivating employees on page 129

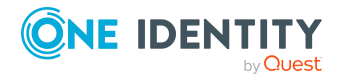

- Blocking [inheritance](#page-29-0) using roles on page 30
- Calculation of [assignments](#page-21-0) on page 22
- Creating and editing business partners for external [employees](#page-94-0) on page 95
- Creating and editing [workdesks](#page-170-0) on page 171
- Main data for [resources](#page-189-0) on page 190

## <span id="page-121-0"></span>**Organizational employee main data**

Enter the following general main data of an organization.

| <b>Property</b>               | <b>Description</b>                                                                                                    |
|-------------------------------|----------------------------------------------------------------------------------------------------|
| Personnel<br>number           | Employee's personnel number.                                                                                                    |
| Primary<br>department         | Department to which the employee is primary assigned. The employee<br>can obtain company resources through this assignment when One<br>Identity Manager is configured respectively.                                    |
|                               | Furthermore, IT operating data for user accounts and mailboxes can be<br>determined though the department.                                                                                                    |
| Primary cost<br>center        | Cost center to which the employee is primarily assigned. The employee<br>can obtain company resources through this assignment when One<br>Identity Manager is configured respectively.                                 |
|                               | Furthermore, IT operating data for user accounts and mailboxes can be<br>determined though the cost center.                                                                                                    |
| Primary<br>business roles     | Business role to which the employee is assigned. The employee can<br>obtain company resources through this assignment when One Identity<br>Manager is configured respectively.                                         |
|                               | Furthermore, IT operating data for user accounts and mailboxes can be<br>determined though the business role.                                                                                                    |
|                               | NOTE: This property is available if the Business Roles Module is<br>installed.                                                                                                    |
| Security<br>identification    | Security code for the employee for, for example, access permission.                                                                                                    |
| User account<br>creation date | Date on which to create the user account in the target system. This date<br>should be earlier than the entry date. Use custom processes to<br>automatically create user accounts in One Identity Manager on this date. |
| Entry date                    | Date the employee started at the company. This is filled with the current<br>date when the employee is added.                                                                                                    |

**Table 36: Organizational main data**

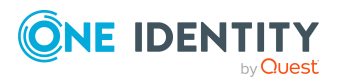

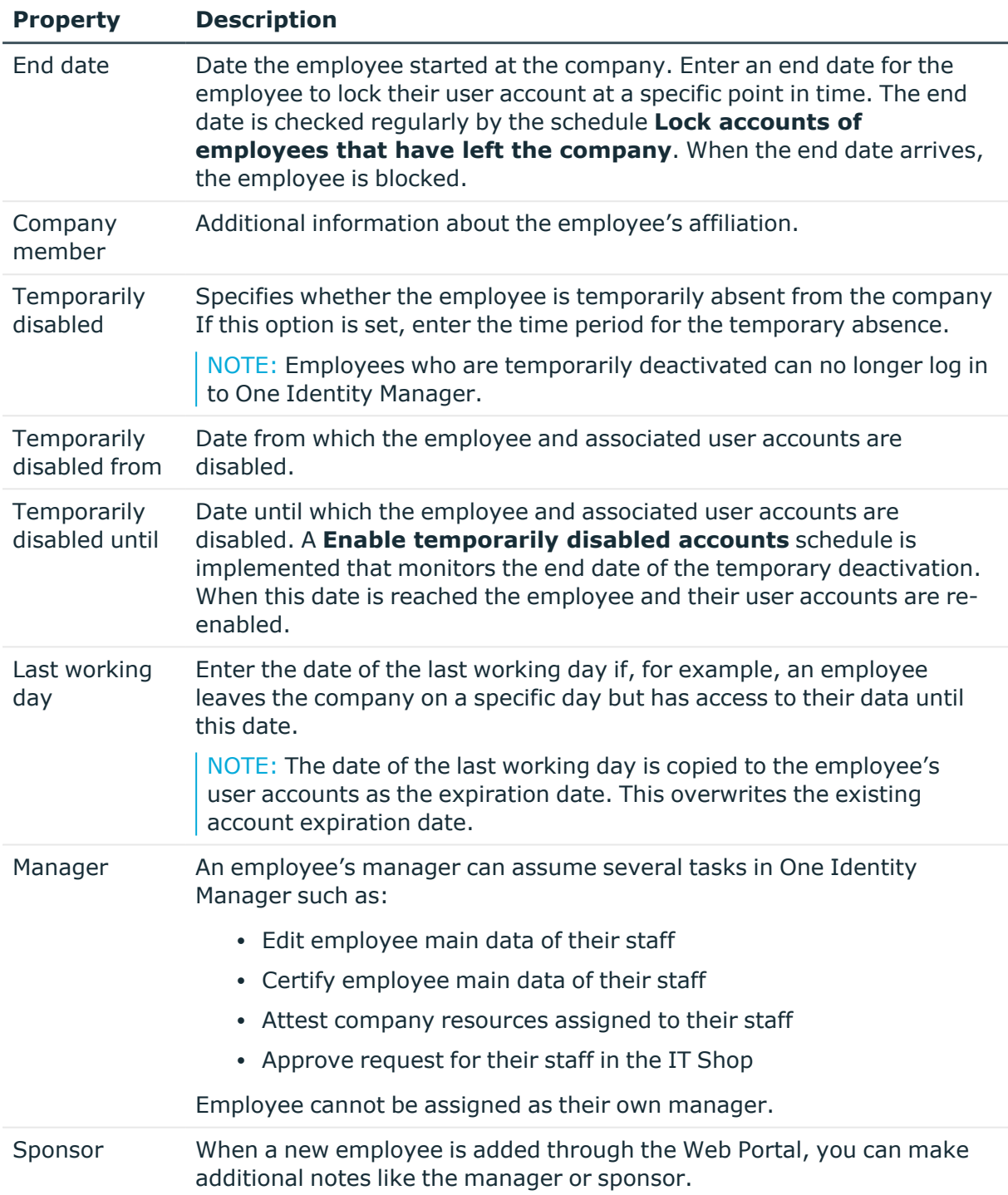

### **Related topics**

- Preparing hierarchical roles for company resource [assignments](#page-23-0) on page 24
- [Permanently](#page-128-0) deactivating employees on page 129
- Temporarily [deactivating](#page-127-0) employees on page 128

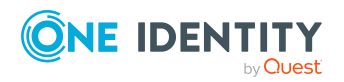

# <span id="page-123-0"></span>**Address data for employees**

Enter the following data for an employee, which describes the employee's location in the company.

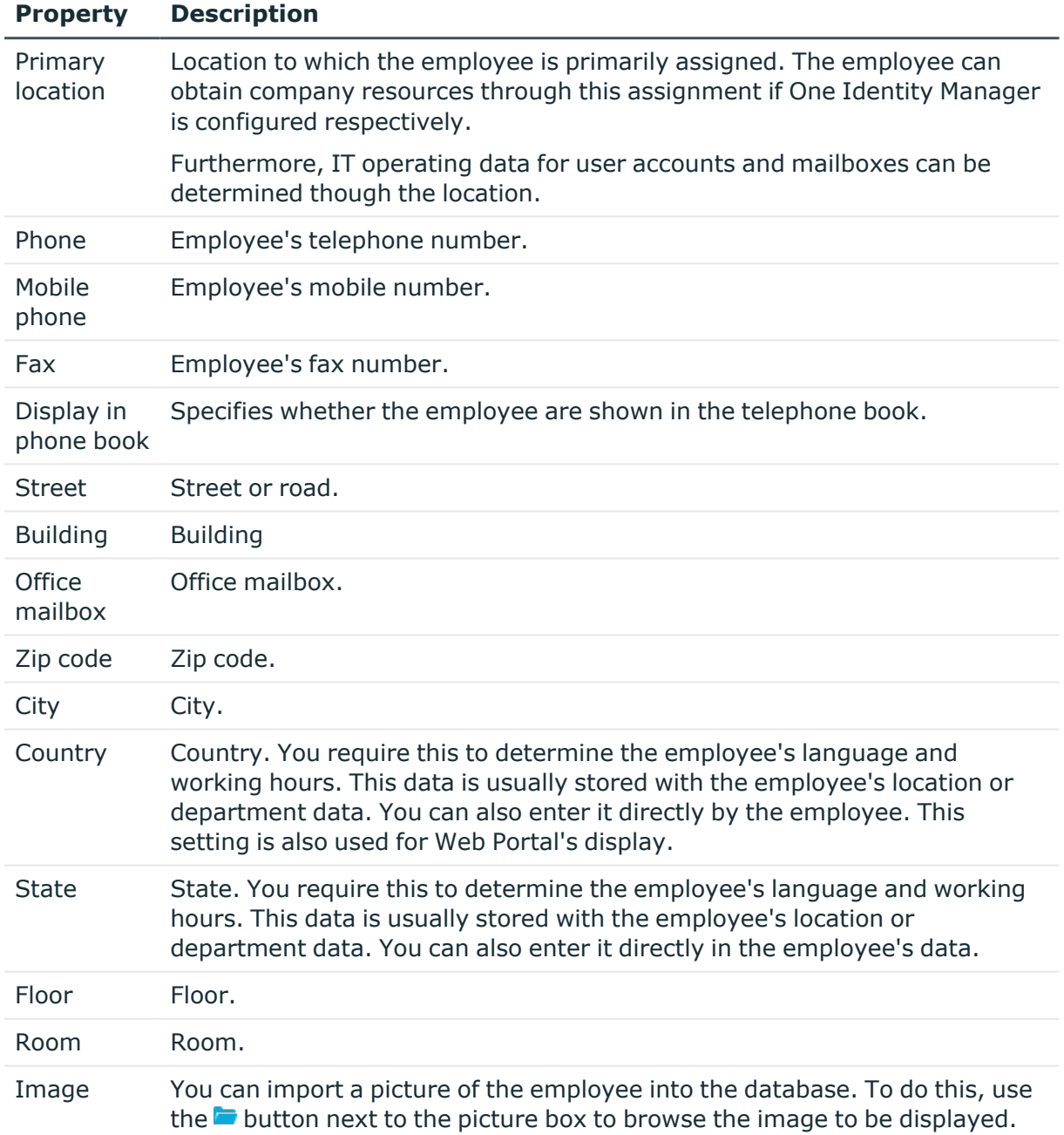

### **Table 37: Address data**

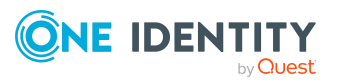

### **Related topics**

- Preparing hierarchical roles for company resource [assignments](#page-23-0) on page 24
- [Determining](#page-147-0) the language for employees on page 148
- [Determining](#page-148-0) employees working hours on page 149

### <span id="page-124-0"></span>**Miscellaneous employee main data**

Enter the following general main data of an employee. This data applies to the target system login, identities, One Identity Manager login data, and employee import data.

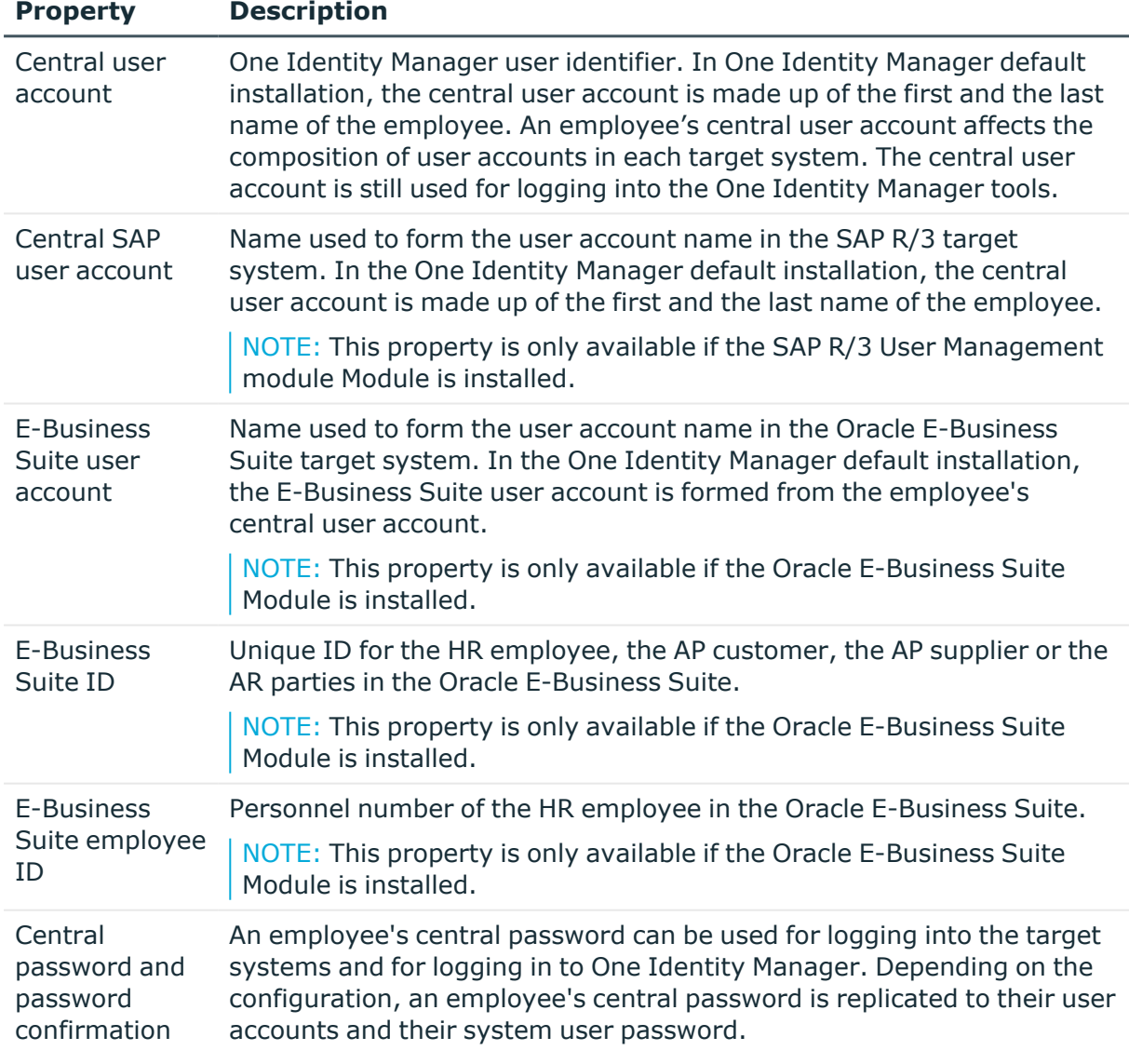

### **Table 38: Miscellaneous main data**

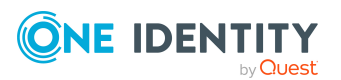

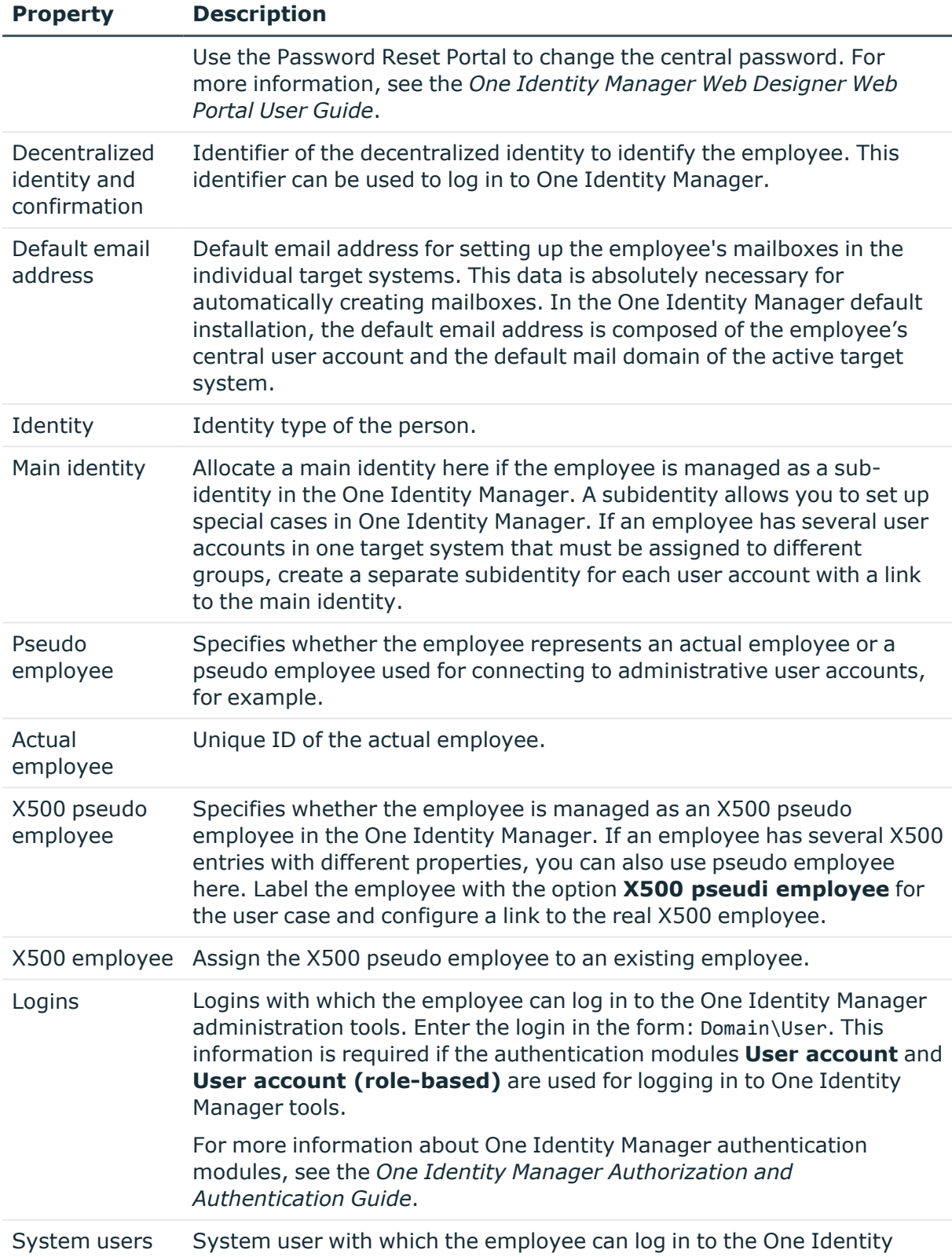

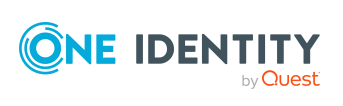

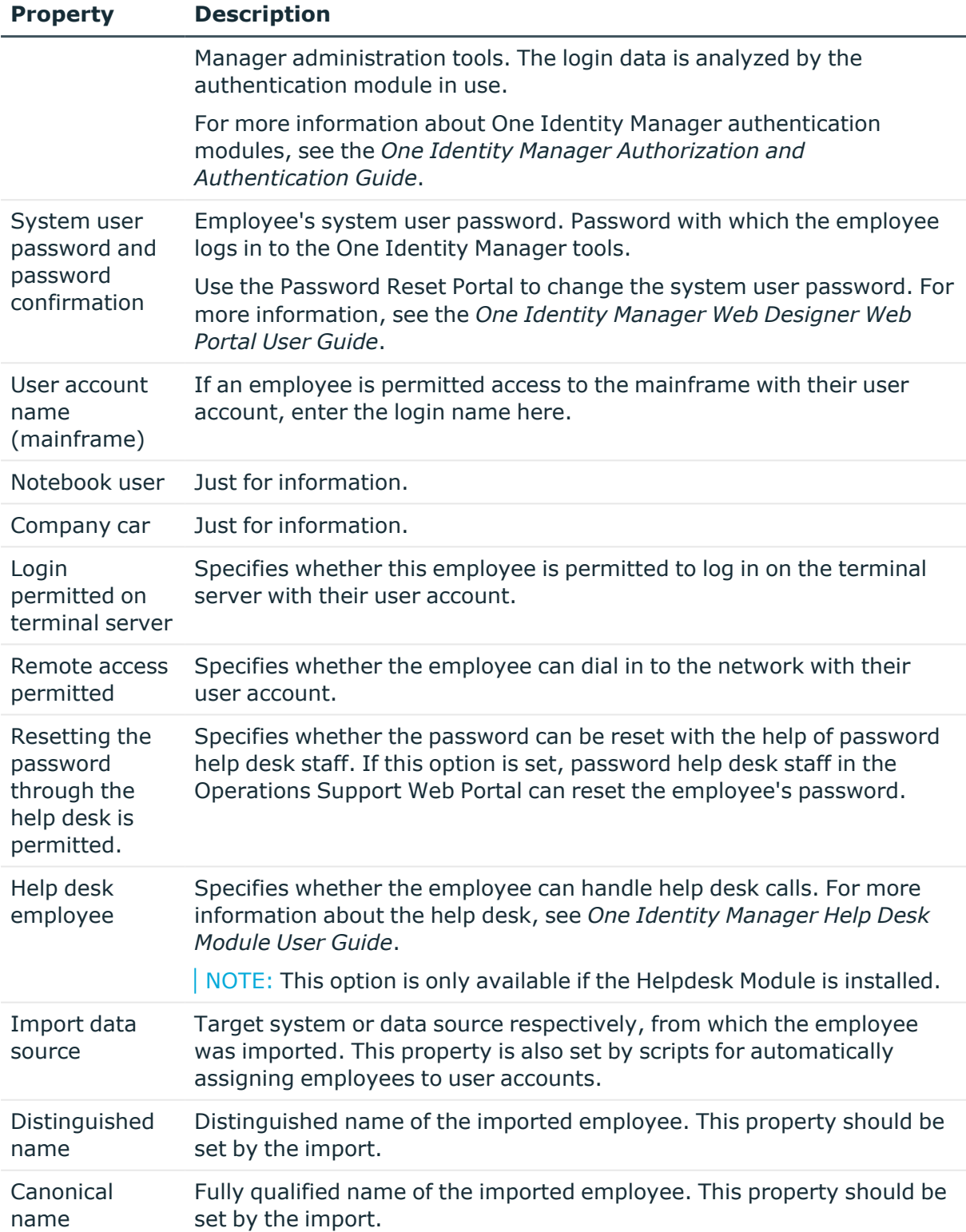

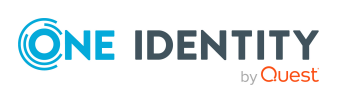

### **Related topics**

- [Employee's](#page-98-0) central user account on page 99
- [Employee's](#page-100-0) central password on page 101
- [Employee's](#page-99-0) default email address on page 100
- Mapping multiple [employee](#page-101-0) identities on page 102
- [Employee](#page-102-0) identity types on page 103

# **Disabling and deleting employees**

How employees are handled, particularly in the case of permanent or partial withdrawal of an employee, varies between individual companies. There are companies that never delete employees, and only disable them when they leave the company.

### **Detailed information about this topic**

- Temporarily [deactivating](#page-127-0) employees on page 128
- [Permanently](#page-128-0) deactivating employees on page 129
- $\cdot$  Reactivate [permanently](#page-129-0) deactivated employees on page 130
- Deferred deletion of [employees](#page-129-1) on page 130

## <span id="page-127-0"></span>**Temporarily deactivating employees**

NOTE: Employees who are temporarily deactivated can no longer log in to One Identity Manager.

The employee has temporarily left the company and is expected to return at a predefined date. The desired course of action could be to disable the user account and remove all group memberships. Or the user accounts could be deleted and reestablished with the employee's return, even if it is with a new system identification number (SID).

Temporary disabling of an employee is triggered by:

- **TheTemporary disabled** option
- <sup>l</sup> The start and end date for deactivation (**Temporary disabled from** and **Temporary disabled until**)

### NOTE:

<sup>l</sup> Configure the **Lock accounts of employees that have left the company** schedule in the Designer. This schedule checks the start date for disabling and sets the **Temporarily disabled** option when it is reached.

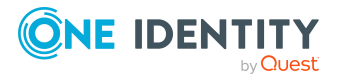

<sup>l</sup> In the Designer, configure the **Enable temporarily disabled accounts** schedule. This schedule monitors the end date of the disabled period and enables the employee with their user accounts when the date expires. Employee's user accounts that were disabled before the period of temporary absence are also reenabled once the period has expired.

### **Related topics**

- [Permanently](#page-128-0) deactivating employees on page 129
- Deferred deletion of [employees](#page-129-1) on page 130

## <span id="page-128-0"></span>**Permanently deactivating employees**

NOTE: Employees who are permanently deactivated can no longer log in to One Identity Manager.

Employees can be deactivated permanently when, for example, they leave the company. It might be necessary, to remove access to this employee's entitlements in connected target systems and their company resources.

Effects of permanent deactivating an identity are:

- The employee cannot be assigned to employees as a manager.
- The employee cannot be assigned to roles as a supervisor.
- The employee cannot be assigned to attestation policies as an owner.
- <sup>l</sup> There is no inheritance of company resources through roles, if the additional **No inheritance** option is set for an employee.
- Employee user accounts are locked or deleted and then removed from group memberships.

Trigger permanent deactivation through:

<sup>l</sup> The **Deactivate employee permanently** task

This task ensures that the **Permanently deactivates** option is enabled and the leaving date and last working day are set to the current date.

• The leaving date is reached

NOTE:

- <sup>l</sup> In the Designer, check the **Lock accounts of employees that have left the company** schedule. This schedule regularly checks the leaving date and sets the **Permanently deactivated** option on reaching the date.
- <sup>l</sup> The **Re-enable employee** task ensures that the employee is re-enabled.
- **The Denied** certification status

If an employee's certification status is set to **Denied** manually or as a result of attestation, the employee is immediately permanently deactivated. When the

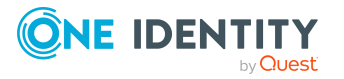

employee's certification status is changed to **Certified**, the employee is activated again.

NOTE: This function is only available if the Attestation Module is installed.

### **Related topics**

- Temporarily [deactivating](#page-127-0) employees on page 128
- Deferred deletion of [employees](#page-129-1) on page 130
- Reactivate [permanently](#page-129-0) deactivated employees on page 130
- Changing the [certification](#page-131-0) status of employees on page 132

## <span id="page-129-0"></span>**Reactivate permanently deactivated employees**

Employees who are permanently deactivated can be re-enabled if they were not disabled by certification.

### *To reactivate an employee*

- 1. In the Manager, select the **Employees > Inactive employees** category.
- 2. Select the employee in the result list.
- 3. Select the **Reactivate employee** task.
- 4. Confirm the security prompt with **Yes** if the employee should be enabled.

On the main data form for the employee, the **Permanently deactivated** option is not set. The end date and last working day are deleted assuming the dates are past.

5. Save the changes.

### **Related topics**

• [Permanently](#page-128-0) deactivating employees on page 129

## <span id="page-129-1"></span>**Deferred deletion of employees**

When an employee is deleted, the system checks whether user accounts and company resources are still assigned to the employee or whether requests are open in the IT Shop. The employee is marked for deletion and therefore locked out of further processing.

By default, employees are finally deleted from the database after 30 days. During this period it is possible to re-enable the employee. A restore is not possible once deferred deletion has expired.

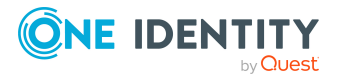

Employee administration

In the Designer, you can set an alternative delay on the Person table. For more information on configuring the deferred deletion, refer to the *One Identity Manager Configuration Guide*.

Before an employee can finally be deleted from the One Identity Manager database, you need to delete all company resource assignments and close all requests. You can do this manually or implement custom processes to do it.

All the user accounts linked to an employee can be deleted by default by One Identity Manager once this employee has been deleted. If no more company resources are assigned, the employee is finally deleted.

### **Related topics**

- Temporarily [deactivating](#page-127-0) employees on page 128
- [Permanently](#page-128-0) deactivating employees on page 129

# **Deleting all employee related data**

A procedure called QER\_PPersonDelete\_GDPR is provided to support the special process for deleting employee related data, which implements the General Data Protection Regulation (GDPR) of the European Union. You can use this procedure to delete all data relating to an employee from the One Identity Manager database. For certain dependencies, processes that are handled by the One Identity Manager Service are created by the procedure.

NOTE: While this procedure is running, the database does not allow any triggers. Therefore, it is recommended to only run the procedure in maintenance periods.

You can run the procedure in any program suitable for running SQL queries.

Calling syntax:

exec QER\_PPersonDelete\_GDPR ' <employee UID from the Person table, UID\_Person column>'

NOTE: Personal data may be subject to further regulations such as legal retention periods. Personal data from the One Identity Manager History Database is not automatically deleted by default because of this. It is recommended to operate One Identity Manager History Databases that correspond to the report periods. After a specified reporting period has expired, you can set up a new One Identity Manager History Database. You set up custom processes for deleting personal data.

# <span id="page-130-0"></span>**Limited access to One Identity Manager**

NOTE: This function is only available if the Attestation Module is installed.

Users who only have temporary or limited access to the One Identity Manager can log in through the Web Portal. This functionality can be used, for example, if external employees,

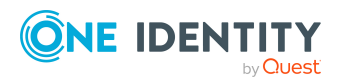

Employee administration

such as contract workers, should be provided with temporary access to the One Identity Manager. These employee can log in to the Web Portal as new workers. New employee objects are added for them in the One Identity Manager database.

If you make use of this functionality, take note of the following:

- In One Identity Manager, an employee with the following properties is created:
	- **Certification status: New**
	- <sup>l</sup> **Permanently deactivated**: Set
	- **No inheritance: Set**
- <sup>l</sup> If the **QER | Attestation | UserApproval** configuration parameter is set, the new employee is attested automatically.
- To assign company resources to the employee or to ensure permissions in One Identity Manager, implement custom processes.

For more information about attestation, see the *One Identity Manager Attestation Administration Guide*.

### **Related topics**

• Changing the [certification](#page-131-0) status of employees on page 132

# <span id="page-131-0"></span>**Changing the certification status of employees**

NOTE: This function is only available if the Attestation Module is installed.

Employee's certification status is set by default through certification and recertification procedures. For more information, see the *One Identity Manager Attestation Administration Guide*.

You can manually change an employee's certification status if it is necessary to do so outside the regular recertification schedule.

### **Prerequisite**

<sup>l</sup> The **QER | Attestation | UserApproval** configuration parameter is set.

#### *To change an employee's certification status manually*

1. To change the certification status of an active employee, in the Manager, select the **Employees > Employees.** category.

 $- OR -$ 

To change the certification status of a permanently deactivated employee, in the Manager, select the **Employees > Inactive employees** category.

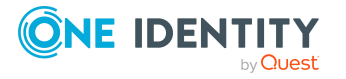

- 2. Select the employee in the result list.
- 3. Select the **Change certification status** task.
- 4. Select the certification status you want from the **Certification status** menu.
- 5. Click **OK** to accept the changes.

The new certification status for the employee is displayed on the form.

NOTE: The **Permanently deactivated** option is updated depending on the certification status. If an employee's certification status is set to **Denied** manually or as a result of attestation, the employee is immediately deactivated permanently. If the employee's certification status is changed to **Certified**, the employee is activated again.

### **Related topics**

- Limited access to One Identity [Manager](#page-130-0) on page 131
- <span id="page-132-0"></span>• [Permanently](#page-128-0) deactivating employees on page 129

# **Assigning company resources to employees**

One Identity Manager uses different assignment types to assign company resources.

• Indirect assignment

In the case of indirect assignment of company resources, employees, devices, and workdesks are arranged in departments, cost centers, locations, business roles, or application roles. The total of assigned company resources for an employee, device, or workdesk is calculated from the position within the hierarchies, the direction of inheritance (top-down or bottom-up) and the company resources assigned to these roles. In the Indirect assignment methods a difference between primary and secondary assignment is taken into account.

• Direct assignment

Direct assignment of company resources results from the assignment of a company resource to an employee, device, or workdesk, for example. Direct assignment of company resources makes it easier to react to special requirements.

• Assignment by dynamic roles

Assignment through dynamic roles is a special case of indirect assignment. Dynamic roles are used to specify role memberships dynamically. Employees, devices, and workdesks are not permanently assigned to a role, just when they fulfill certain conditions. A check is performed regularly to assess which employees, devices, or workdesks fulfill these conditions. This means the role memberships change dynamically. For example, company resources can be assigned dynamically to all

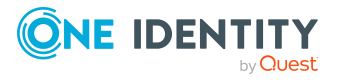

employees in a department in this way; if an employee leaves the department they immediately lose the resources assigned to them.

• Assigning through IT Shop requests

Assignment through the IT Shop is a special case of indirect assignment. Add employees to a shop as customers so that company resources can be assigned through IT Shop requests. All company resources assigned as product to this shop can be requested by the customers. Requested company resources are assigned to the employees after approval is granted. Role memberships can be requested through the IT Shop as well as company resources.

The following table shows the possible company resources assignments to employees.

NOTE: Company resources are defined in the One Identity Manager modules and are not available until the modules are installed.

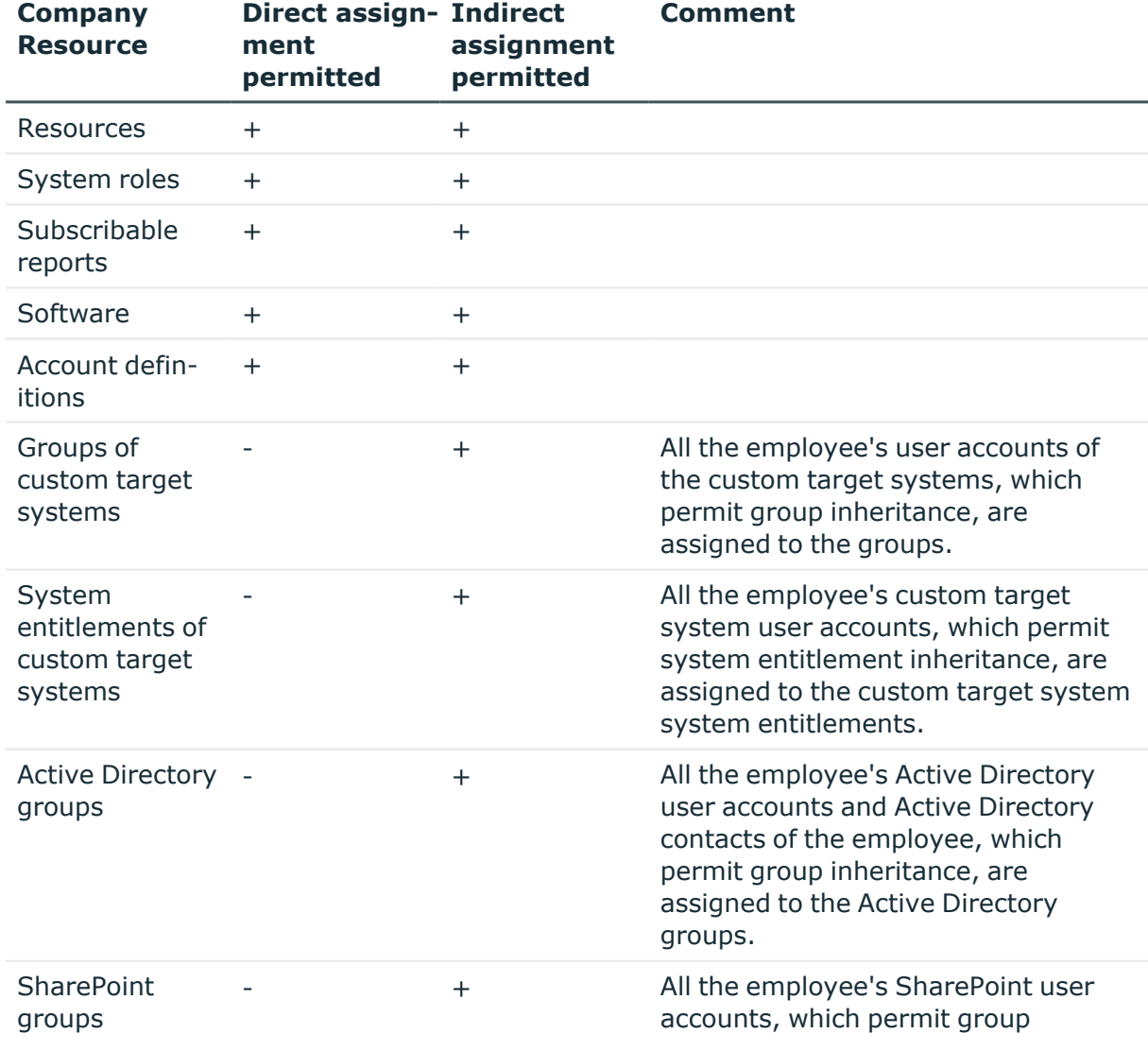

#### **Table 39: Possible assignments of company resources to employees**

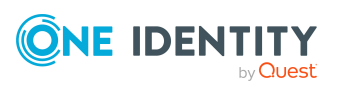

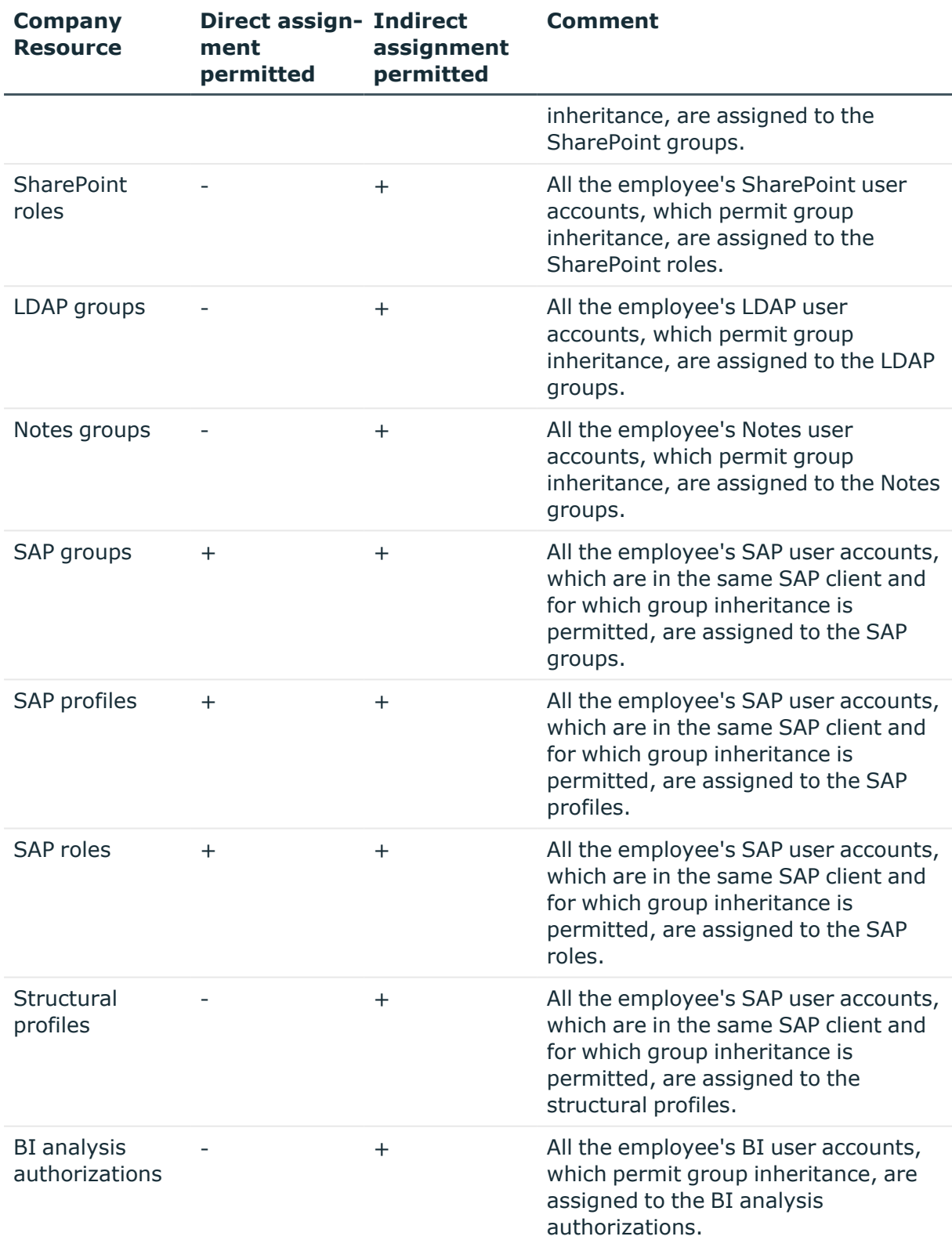

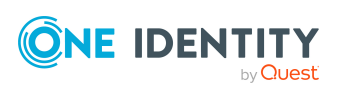

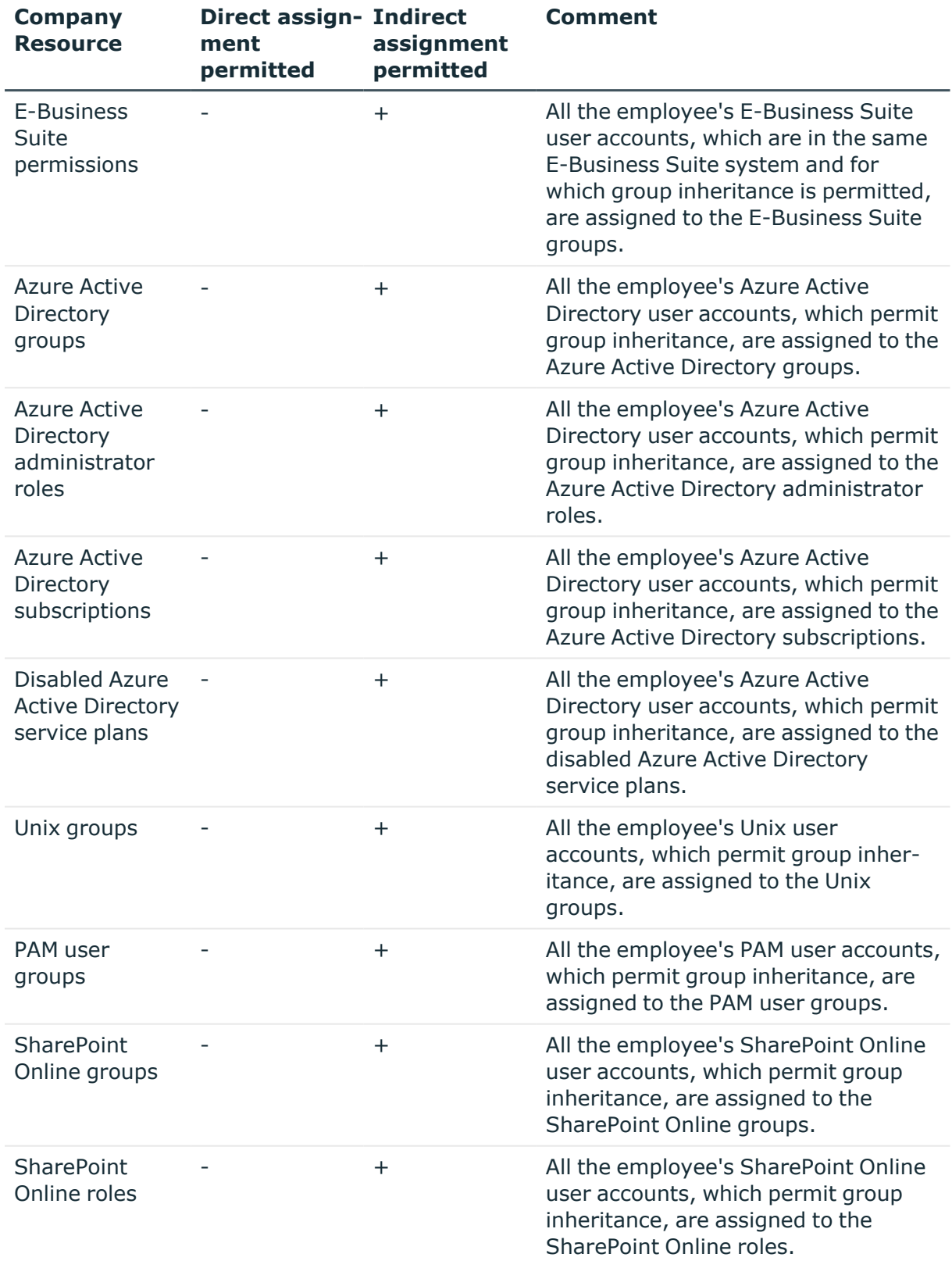

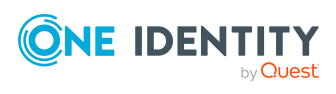

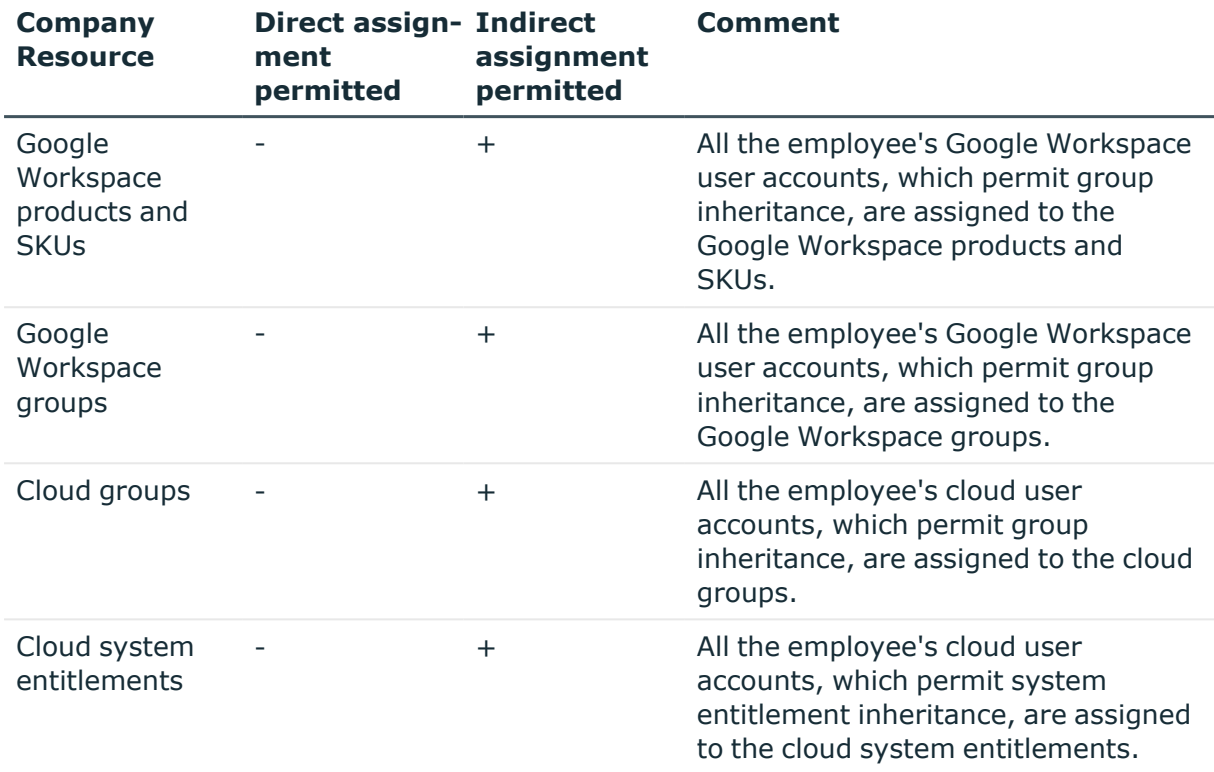

### **Detailed information about this topic**

- Basic principles for assigning company [resources](#page-14-0) on page 15
- Permitting [assignments](#page-28-0) of employees, devices, workdesks, and company resources to roles on [page](#page-28-0) 29

### **Related topics**

- Possible [assignments](#page-24-0) of company resources through roles on page 25
- Assigning employees to [departments,](#page-137-0) cost centers, and locations on page 138
- Assigning [employees](#page-138-0) to business roles on page 139
- Assigning employees, devices, and workdesks to [departments,](#page-80-0) cost centers, and [locations](#page-80-0) on page 81
- Assigning company resources to [departments,](#page-81-0) cost centers, and locations on page 82
- [Dynamic](#page-34-0) roles on page 35

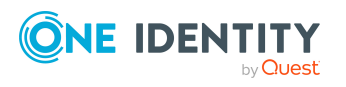

# <span id="page-137-0"></span>**Assigning employees to departments, cost centers, and locations**

Assign the employee to departments, cost centers, and locations so employees obtain their company resources through these organizations. To assign company resources to departments, cost centers, and locations, use the appropriate organization tasks.

#### *To assign an employee to departments, cost centers, and locations (secondary assignment; default method)*

- 1. In the Manager, select the **Employees > Employees** category.
- 2. Select the employee in the result list.
- 3. Select the **Assign organizations** task.
- 4. In the **Add assignments** pane, assign the organizations:
	- On the **Departments** tab, assign departments.
	- **On the Locations** tab, assign locations.
	- On the **Cost centers** tab, assign cost centers.

TIP: In the **Remove assignments** pane, you can remove assigned organizations.

#### *To remove an assignment*

- Select the organization and double-click  $\bigcirc$ .
- 5. Save the changes.

### *To assign an employee to departments, cost centers, and locations (primary assignment)*

- 1. In the Manager, select the **Employees > Employees** category.
- 2. Select the employee in the result list.
- 3. Select the **Change main data** task.
- 4. Adjust the following main data on the **Organizational** tab.
	- Primary department
	- Primary cost center
	- Primary location
- 5. Save the changes.

### **Related topics**

- Assigning company resources to [employees](#page-132-0) on page 133
- Assigning company resources to [departments,](#page-81-0) cost centers, and locations on page 82
- [Dynamic](#page-34-0) roles on page 35
- Adding [employees](#page-138-1) to IT Shop custom nodes on page 139

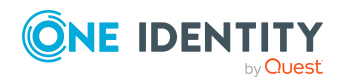

One Identity Manager 9.1.1 Identity Management Base Module Administration Guide

- Assigning [employees](#page-138-0) to business roles on page 139
- Assigning employees, devices, and workdesks to [departments,](#page-80-0) cost centers, and [locations](#page-80-0) on page 81

## <span id="page-138-0"></span>**Assigning employees to business roles**

NOTE: This function is only available if the Business Roles Module is installed.

Assign employees to business roles so that employees obtain their company resources through these business roles. To assign company resources to business roles use the corresponding business role tasks. For more information about working with business roles, see the *One Identity Manager Business Roles Administration Guide*.

#### *To assign an employee to business roles (secondary assignment; default method)*

- 1. In the Manager, select the **Employees > Employees** category.
- 2. Select the employee in the result list.
- 3. Select the **Assign business roles** task.
- 4. In the **Add assignments** pane, select the role class and assign business roles.

TIP: In the **Remove assignments** pane, you can remove assigned business roles.

#### *To remove an assignment*

- **Select the business role and double-click .**
- 5. Save the changes.

#### *To assign an employee to business roles (primary assignment)*

- 1. In the Manager, select the **Employees > Employees** category.
- 2. Select the employee in the result list.
- 3. Select the **Change main data** task.
- 4. On the **Organizational** tab, enter the primary business role.
- 5. Save the changes.

### **Related topics**

• Assigning company resources to [employees](#page-132-0) on page 133

# <span id="page-138-1"></span>**Adding employees to IT Shop custom nodes**

When employees are added to a custom node they are entitled to make IT Shop requests. Access permissions to the IT Shop and the assignments allocated to them through product

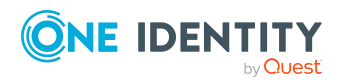

requests in the IT Shop are displayed on the employee's overview. For more information, see the *One Identity Manager IT Shop Administration Guide*.

#### *To add an employee to the IT Shop*

- 1. In the Manager, select the **Employees > Employees** category.
- 2. Select the employee in the result list.
- 3. Select the **Assign IT Shop memberships** task.
- 4. In the **Add assignments** pane, assign custom nodes.

- OR -

In the **Remove assignments** pane, remove the custom nodes.

5. Save the changes.

## **Assigning application roles to employees**

For more information about implementing and editing application roles, see the *One Identity Manager Authorization and Authentication Guide*.

Assigned employees obtain all the permissions of the permission group to which the application role (or a parent application role) is assigned. In addition, employees obtain the company resources assigned to the application role.

If there are no employees directly assigned to an application role, the employees of the parent application role inherit the permissions.

NOTE: The application roles for **Base roles | Everyone (Change)**, **Base roles | Everyone (Lookup)**, **Base roles | Employee Managers**, and **Base roles | Birthright Assignments** are automatically assigned to employees. Do not make any manually assignments to these application roles.

#### *To assign application to an employee*

- 1. In the Manager, select the **Employees > Employees** category.
- 2. Select the employee in the result list.
- 3. Select the **Assign One Identity Manager application roles** task.
- 4. In the **Add assignments** pane, assign the application roles.

TIP: In the **Remove assignments** pane, you can remove application role assignments.

#### *To remove an assignment*

- Select the application role and double-click  $\odot$ .
- 5. Save the changes.

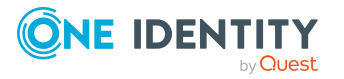

# **Assigning resources directly to employees**

Resources can be assigned directly or indirectly to employees. Indirect assignment is carried out by allocating employees and resources in company structures, like departments, cost centers, locations, or business roles.

To react quickly to special requests, you can assign resources directly to an employee.

#### *To assign resources directly to an employee*

- 1. In the Manager, select the **Employees > Employees** category.
- 2. Select the employee to whom the resources will be assigned, from the result list.
- 3. Select the **Assign resources** task.
- 4. In the **Add assignments** pane, assign resources.

TIP: In **Remove assignments**, you can remove assigned resources.

#### *To remove an assignment*

- Select the resource and double-click  $\bigcirc$ .
- 5. Save the changes.

### **Related topics**

- Assigning resources directly to [employees](#page-192-0) on page 193
- Managing [resources](#page-186-0) on page 187

## **Assigning software directly to employees**

NOTE: This function is only available if the Software Management Module is installed.

You can assign software directly or indirectly to employees. Indirect assignment is carried out by allocating employees and software in company structures, like departments, cost centers, locations, or business roles. For more information about working with software, see the *One Identity Manager Software Management Administration Guide*.

To react quickly to special requests, you can assign software directly to an employee.

#### *To assign software directly to an employee*

- 1. In the Manager, select the **Employees > Employees** category.
- 2. Select the employee to whom the software will be assigned, from the result list.
- 3. Select the **Assign software** task.
- 4. In the **Add assignments** pane, assign software.

TIP: In the **Remove assignments** pane, you can remove assigned software.

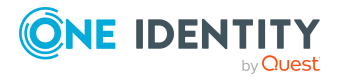

Employee administration

#### *To remove an assignment*

- Select the software and double-click  $\bigcirc$ .
- 5. Save the changes.

## **Assigning system roles directly to employees**

NOTE: This function is only available if the System Roles Module is installed.

System roles can be assigned directly or indirectly to employees. Indirect assignment is carried out by allocating the employees and system roles in company structures, such as departments, cost centers, locations, or business roles. For more information about working with system roles, see the *One Identity Manager System Roles Administration Guide*.

To react quickly to special requests, you can assign system roles directly to an employee.

#### *To assign system roles directly to an employee*

- 1. In the Manager, select the **Employees > Employees** category.
- 2. Select the employee in the result list.
- 3. Select the **Assign system roles** task.
- 4. In the **Add assignments** pane, assign system roles.

TIP: In the **Remove assignments** pane, you can remove the system role assignment.

#### *To remove an assignment*

- Select the system role and double-click  $\bigcirc$ .
- 5. Save the changes.

# **Assigning subscribable reports directly to employees**

NOTE: This function is only available if the Report Subscription Module is installed.

You can assign subscribable reports directly or indirectly to employees. Indirect assignment is carried out by assigning the employee and subscribable report to company structures, like departments, cost centers, locations, or business roles. For more information about report subscriptions, see the *One Identity Manager Report Subscriptions Administration Guide*.

In order to react quickly to special requests, you can also assign subscribable reports directly to employees.

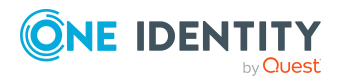

#### *To assign user accounts to an employee*

- 1. In the Manager, select the **Employees > Employees** category.
- 2. Select the employee in the result list.
- 3. Select the **Assign subscribable reports** task.
- 4. In the **Add assignments** pane, assign reports.

TIP: In the **Remove assignments** pane, you can remove report assignments.

### *To remove an assignment*

- Select the report and double-click  $\bigcirc$ .
- 5. Save the changes.

# **Displaying the origin of employees' roles and entitlements**

The **Show entitlements origin** report allows you to determine which entitlements an employee owns and where they come from. You can establish whether the employee obtained an entitlements directly or indirectly. For example, in the case of an indirect assignment, you can determine whether the entitlement resulted from a department memberships or a request,

You can also use the report to discover which departments, cost centers, locations, and business roles are assigned to an employee and how the membership evolved.

### *To use the origin report*

<sup>l</sup> In the Designer, set the **SysConfig | Display | SourceDetective** configuration parameter and compile the database.

NOTE: If you disable the configuration parameter at a later date, model components and scripts that are not longer required, are disabled. SQL procedures and triggers are still carried out. For more information about the behavior of preprocessor relevant configuration parameters and conditional compiling, see the *One Identity Manager Configuration Guide*.

### *To display the origin of an employee's entitlements*

- 1. In the Manager, select the **Employees > Employees** category.
- 2. Select an employee in the result list and run the **Show entitlements origin** report.
- 3. Under **Assigned objects**, you will see the employee's entitlements, departments, cost centers, locations, and business roles. Select an entry by double-clicking on it to view more details.
- 4. The **Origin** area displays the details for the selected entry in a hierarchical structure.

You can see whether the assignment was a direct assignment, dynamic assignment, or a request.

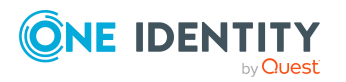

- <sup>l</sup> You can use the **Details** button to switch to the dynamic role or to the request.
- Double-click on some of the entries in the detail view to go to the object.
- **Choose the Inspect** button for further information about the assignment of authorizations.

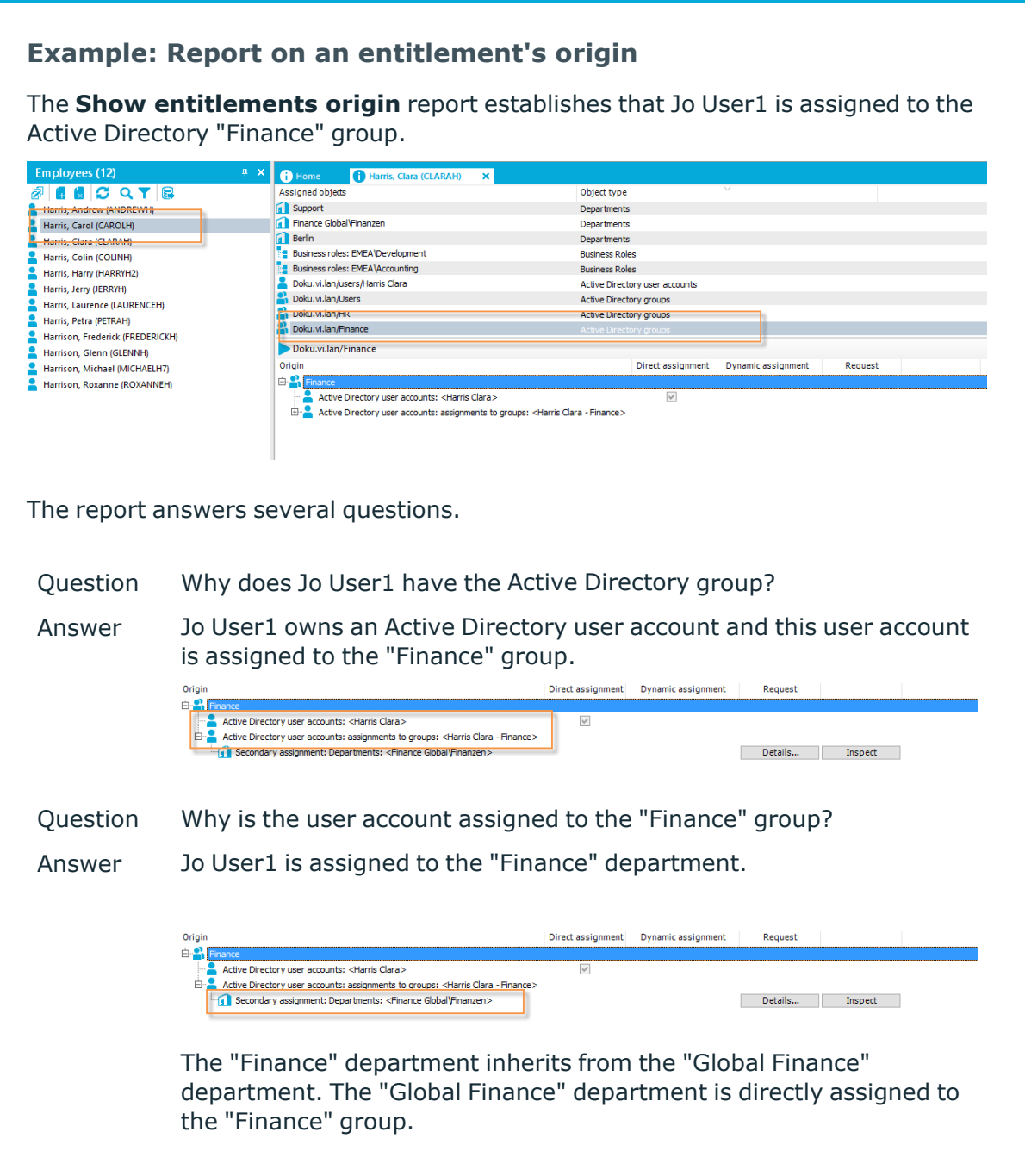

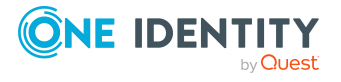

One Identity Manager 9.1.1 Identity Management Base Module Administration Guide
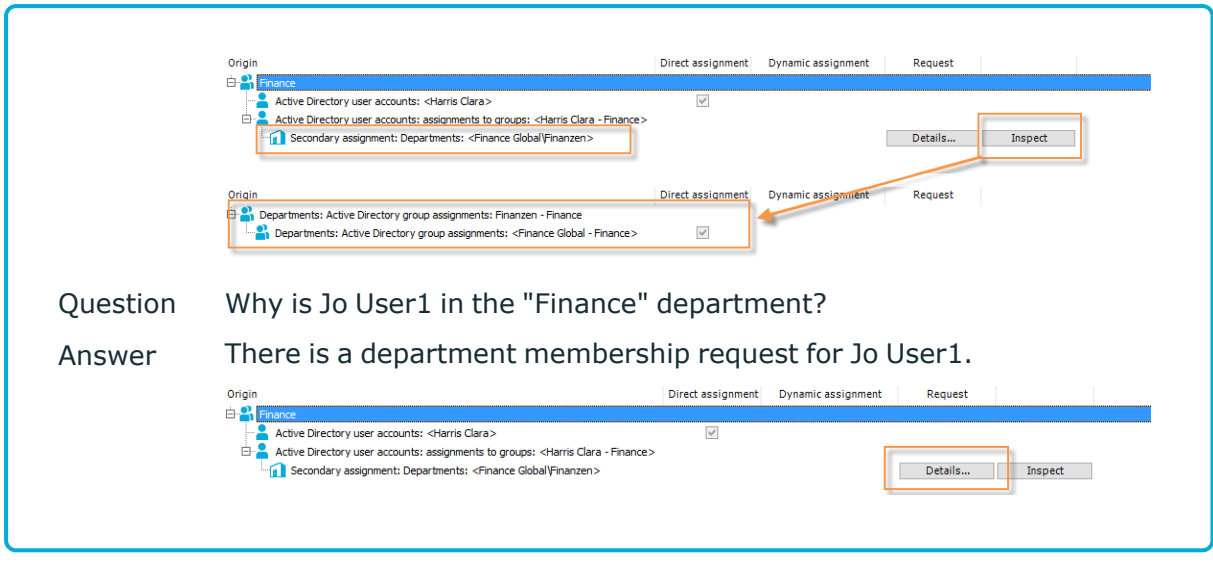

# <span id="page-144-0"></span>**Analyzing role memberships and employee assignments**

The **Overview of all assignments** report is displayed for some objects, such as authorizations, compliance rules, or roles. The report finds all the roles, for example, departments, cost centers, locations, business roles, and IT Shop structures in which there are employees who own the selected base object. In this case, direct as well as indirect base object assignments are included.

# **Examples:**

- If the report is created for a resource, all roles are determined in which there are employees with this resource.
- If the report is created for a group or another system entitlement, all roles are determined in which there are employees with this group or system entitlement.
- If the report is created for a compliance rule, all roles are determined in which there are employees who violate this compliance rule.
- If the report is created for a department, all roles are determined in which employees of the selected department are also members.
- If the report is created for a business role, all roles are determined in which employees of the selected business role are also members.

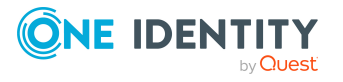

## *To display detailed information about assignments*

- To display the report, select the base object from the navigation or the result list and select the **Overview of all assignments** report.
- **Click the <b>L** Used by button in the report toolbar to select the role class for which you want to determine whether roles exist that contain employees with the selected base object.

All the roles of the selected role class are shown. The color coding of elements identifies the role in which there are employees with the selected base object. The meaning of the report control elements is explained in a separate legend. To access the legend, click the  $\bullet$  icon in the report's toolbar.

- Double-click a control to show all child roles belonging to the selected role.
- $\cdot$  By clicking the  $\vee$  button in a role's control, you display all employees in the role with the base object.
- Use the small arrow next to  $\vee$  to start a wizard that allows you to bookmark this list of employees for tracking. This creates a new business role to which the employees are assigned.

### **Figure 13: Toolbar of the Overview of all assignments report.**

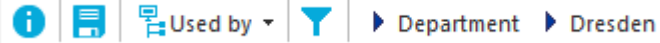

### **Table 40: Meaning of icons in the report toolbar**

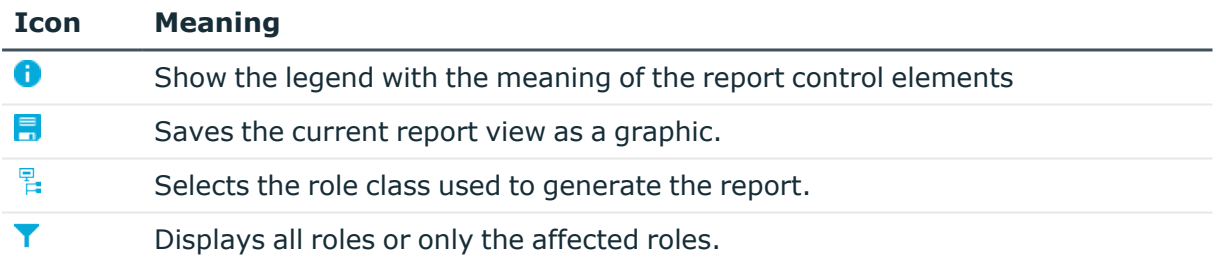

# <span id="page-145-0"></span>**Displaying the employees overview**

Use this task to obtain an overview of the most important information about an employee.

### *To obtain an overview of an employee*

- 1. In the Manager, select the **Employees > Employees** category.
- 2. Select the employee in the result list.
- 3. Select the **Employee overview** task.

The most important information about an employee is shown on this form, including the employee's contact data, user accounts, and affiliation to company structures.

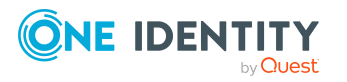

The assigned company resources and access to IT Shop structures and IT Shop requests are displayed.

The employee's responsibilities within the One Identity Manager are displayed on the form. This includes the application roles that an employee has been assigned within the One Identity Manager and the functions as department manager, cost center manager, or approver within the IT Shop.

4. Select the **Employee entitlements overview** task.

This form shows the system entitlements and all the target system groups allocated to an employee.

# **Displaying and deleting employees' Webauthn security keys**

One Identity offers users the option to log in, simply and securely, to One Identity Manager web applications with help of (physical) security keys. These security keys support the W3C standard **WebAuthn**.

For more information about using security keys in the Web Portal, see the *One Identity Manager Web Designer Web Portal User Guide*. For more about configuring this method, see the *One Identity Manager Web Application Configuration Guide*.

As personnel administrator, you can view employees' security keys and delete them if necessary.

# *To display an employee's security key*

- 1. In the Manager, select the **Employees > Employees** category.
- 2. Select the employee in the result list.
- 3. Select the **Show webauthn security keys** task.

This shows all the employee's security keys.

4. Select one of the security keys in the list to show its details.

# *To delete an employee's security key*

- 1. In the Manager, select the **Employees > Employees** category.
- 2. Select the employee in the result list.
- 3. Select the **Show webauthn security keys** task.
- 4. Select the security in the list and click **Remove**.
- 5. Save the changes.

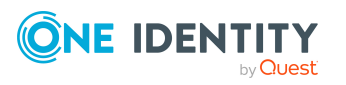

# **Determining the language for employees**

In order for email notifications within the request process in the IT Shop or during attestation to be sent in the recipients language, the employee's language has to be determined.

- States and countries and their languages already exist in the One Identity Manager default installation. Verify and edit this information in the Designer. For more information, see the *One Identity Manager Configuration Guide*.
- Add the country and state of the primary location to the primary department, the primary cost center, the primary business role, or directly to the employee. To map special cases, you can also add the language directly to the location, department, cost center, or employee.

An employee's language is determined in the following order:

- 1. Language that is directly assigned to the employee.
- 2. Language of the employee's state.
- 3. Language of the employee's country.
- 4. Language directly assigned to the employee's location.
- 5. Language of the primary location's state.
- 6. Language of the primary location's country.
- 7. Language directly assigned to the employee's primary department.
- 8. Language of the primary department's state.
- 9. Language of the primary department's country.
- 10. Language directly assigned to the employee's primary cost center.
- 11. Language of the primary cost center's state.
- 12. Language of the primary cost center's country.
- 13. Language directly assigned to an employee's primary business role
- 14. Language of the primary business role's state.
- 15. Language of the primary business role's country.
- 16. Fallback, in case the language could not be determined with this sequence:
	- a. Language from the **Common | MailNotification | DefaultCulture** configuration parameter.
	- b. Language **en-US**.

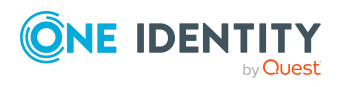

# **Determining employees working hours**

An employee's working hours need to be made public in order to determine the reaction times of approvers or attestors to request processes in the IT Shop or during attestation.

- States and countries and their time zones, public holidays, and standard working hours already exist in One Identity Manager. Verify and edit this information in the Designer. For more information, see the *One Identity Manager Configuration Guide*.
- The employee's location (state or country) must be determined so that the working hours can be calculated correctly. Add the country and state to the primary location, the primary department, the primary cost center, the primary business role, or directly to the employee.
- The correct working hours are subsequently calculated. The standard working hours in the country, rule for weekends and holidays, as well as different time zones and daylight-saving rules, are taken into account when the hours are calculated.

The employee's location and therefore valid working hours, are determined in the following order:

- 1. State that is directly assigned to the employee.
- 2. Country that is directly assigned to the employee.
- 3. State of primary location.
- 4. Country of primary location.
- 5. State of primary department.
- 6. Country of primary department.
- 7. State of primary cost center.
- 8. Country of primary cost center.
- 9. State of primary business role.
- 10. Country of primary business role.
- 11. Fallback, in case the location could not be determined with this sequence:
	- a. State or country using the secondary location, department, or cost center.
	- b. First country from all enabled countries in the database sorted by telephone number
	- c. Country entered as default in the database ( DialogDatabase table, UID\_ DialogCountryDefault column).

For more information, see the *One Identity Manager Configuration Guide*.

d. Country **USA**.

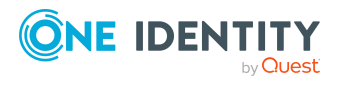

# **Manually assigning user accounts to employees**

The overview form displays all the employee's user accounts. You should use account definitions as the default method for creating user accounts. For more information about account definitions, see the *One Identity Manager Target System Base Module Administration Guide*.

To react quickly to special requests, you can use the relevant tasks for assigning user accounts to manually assign a user account for an employee.

NOTE: The tasks for manually assigning user accounts to persons are defined in the One Identity Manager modules and are only available when the modules have been installed. For more information, see the target system guides.

# **Related topics**

• Displaying the [employees](#page-145-0) overview on page 146

# **Entering calls for employees**

NOTE: This function is only available if the Helpdesk Module is installed.

Enter the calls for employees through the Helpdesk Module. For more information about the help desk, see *One Identity Manager Help Desk Module User Guide*.

# *To enter help desk data for an employee*

- 1. In the Manager, select the **Employees > Employees** category.
- 2. Select the employee in the result list.
- 3. Select the **Show calls** task to display calls entered for an employee task.
- 4. Select the **New call** task to enter a new call.
- 5. Save the changes.

# **Assigning extended properties to employees**

Extended properties are meta objects, such as operating codes, cost codes, or cost accounting areas that cannot be mapped directly in One Identity Manager.

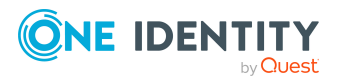

# *To specify extended properties for a group*

- 1. In the Manager, select the **Employees > Employees** category.
- 2. Select the employee in the result list.
- 3. Select the **Assign extended properties** task.
- 4. In the **Add assignments** pane, assign extended properties.

TIP: In the **Remove assignments** pane, you can remove assigned extended properties.

## *To remove an assignment*

- Select the extended property and double-click  $\bigcirc$ .
- 5. Save the changes.

# **Related topics**

• Creating and editing extended [properties](#page-203-0) on page 204

# **Employee reports**

One Identity Manager makes various reports available containing information about the selected base object and its relations to other One Identity Manager database objects.The following reports are available for employees.

NOTE: Other sections may be available depending on the which modules are installed.

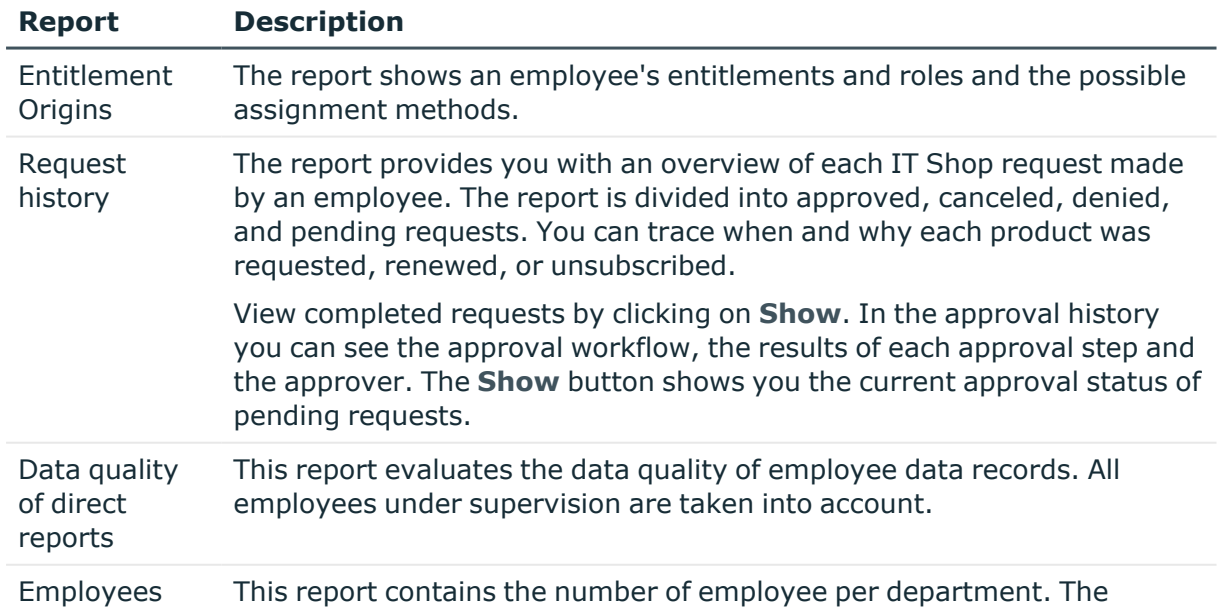

# **Table 41: Employee reports**

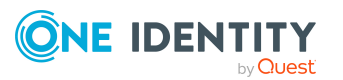

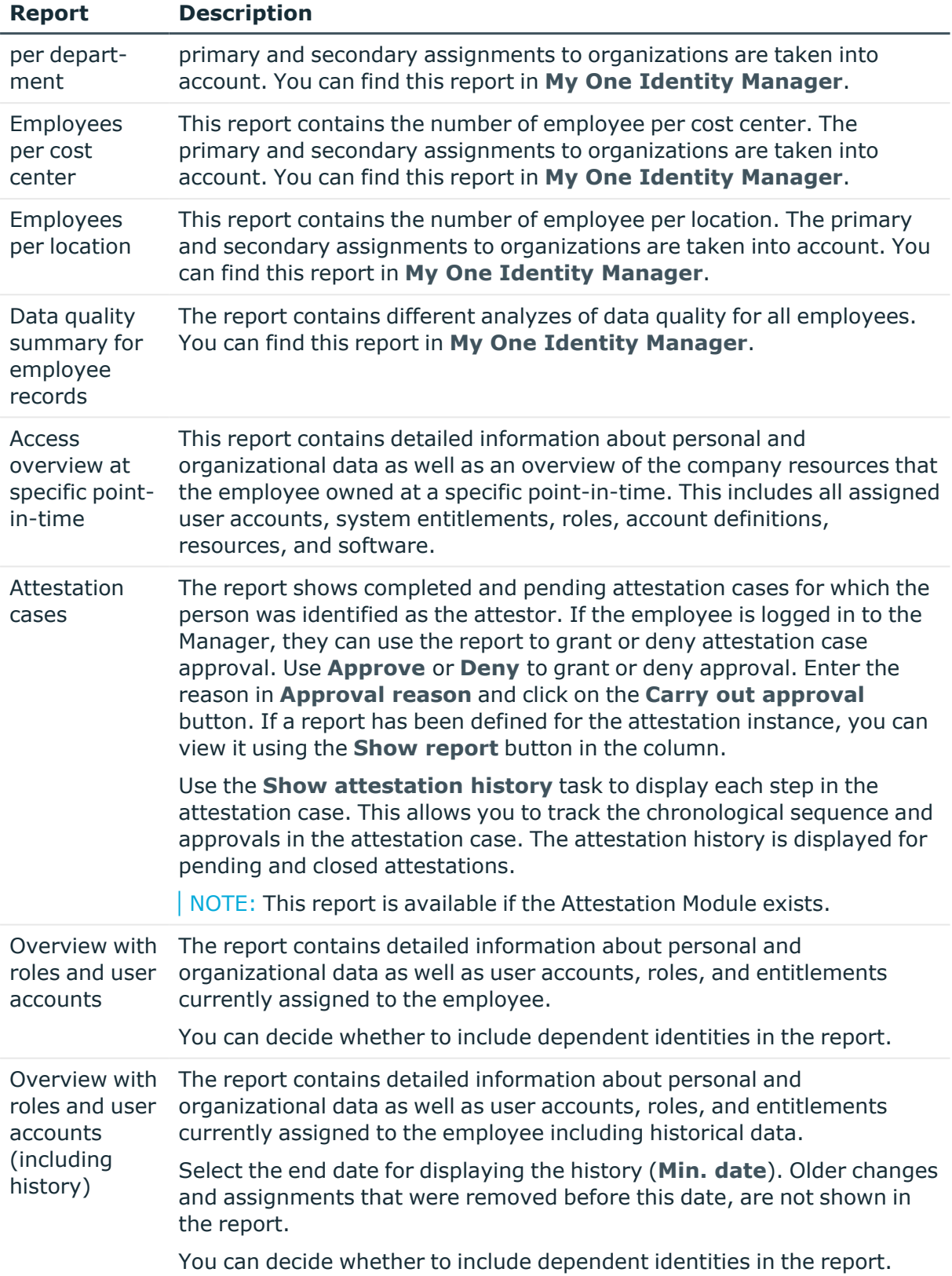

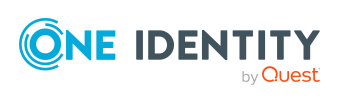

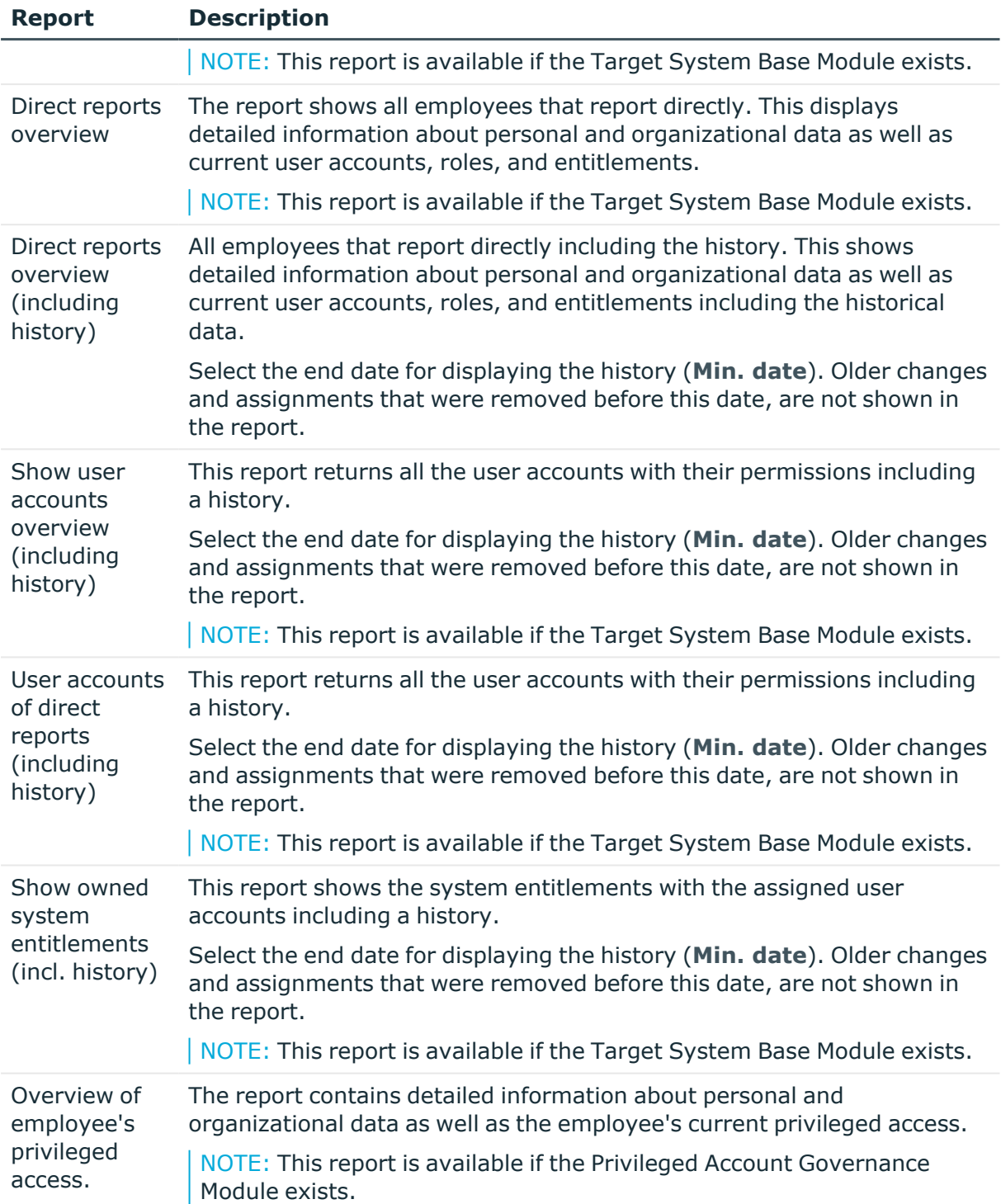

# **Related topics**

- Displaying the origin of employees' roles and [entitlements](#page-142-0) on page 143
- Analyzing role [memberships](#page-144-0) and employee assignments on page 145

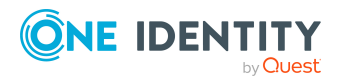

# **Managing devices and workdesks**

One Identity Manager offers extended device administration functionality for networks. One Identity Manager differentiates between device types, device models, and the device itself.

- Device types, such as PCs, printers, or monitors, provide the initial classification of the devices.
- Device models provide additional fine-tuning of the device types in order to obtain a more exact classification of devices.
- The actual devices as they are defined in the network are listed under devices.

Workdesks are required for assigning different devices to a workstation. The assignment of company resources can be mainly automated by assigning workdesks to business roles, departments, cost centers, locations, or dynamic roles.

#### *To manage devices and workdesks in One Identity Manager*

• In the Designer, set the **Hardware** configuration parameter and compile the database.

NOTE: If you disable the configuration parameter at a later date, model components and scripts that are not longer required, are disabled. SQL procedures and triggers are still carried out. For more information about the behavior of preprocessor relevant configuration parameters and conditional compiling, see the *One Identity Manager Configuration Guide*.

# **Detailed information about this topic**

- Basic data for [device](#page-154-0) admin on page 155
- [Creating](#page-160-0) and editing devices on page 161
- Assigning company [resources](#page-166-0) to devices on page 167
- Creating and editing [workdesks](#page-170-0) on page 171
- Assigning company resources to [workdesks](#page-173-0) on page 174
- Asset data for [devices](#page-180-0) on page 181

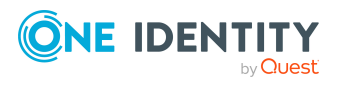

# <span id="page-154-0"></span>**Basic data for device admin**

The following basic data is required for managing devices:

• Configuration parameter

Use configuration parameters to configure the behavior of the system's basic settings. One Identity Manager provides default settings for different configuration parameters. Check the configuration parameters and modify them as necessary to suit your requirements.

Configuration parameters are defined in the One Identity Manager modules. Each One Identity Manager module can also install configuration parameters. In the Designer, you can find an overview of all configuration parameters in the **Base data > General > Configuration parameters** category.

• Device models

Device models are required to classify devices, for example, PC, server, monitor, printer types. One Identity Manager contains predefined device models.

• Information about manufacturers and suppliers

You can store manufacturers and suppliers to help with entering device models and devices, .

• Device status

Enter the possible device status for asset data about devices.

• Workdesk status

You can add a status to workdesks.

• Workdesk types

Provide workdesk types for further classification of workdesks,

# **Detailed information about this topic**

- [Creating](#page-154-1) and editing device models on page 155
- Creating and editing [business](#page-157-0) partners on page 158
- [Creating](#page-158-0) and editing device statuses on page 159
- Creating and editing [workdesk](#page-159-0) statuses on page 160
- Creating and editing [workdesk](#page-159-1) types on page 160
- [Configuration](#page-213-0) parameters for managing devices and workdesks on page 214

# <span id="page-154-1"></span>**Creating and editing device models**

The prerequisite for adding devices is the definition of device models. Device models are required to classify devices, for example, PC, server, monitor, printer types. One Identity

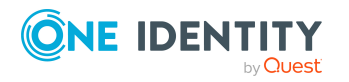

Manager contains predefined device models. You can define more device models.

### *To create or edit a device model*

- 1. In the Manager, select the **Devices & Workdesks > Basic configuration data > Device models** category.
- 2. In the result list, select a device model and run the **Change main data** task.

- OR -

Click  $\mathbf{f}_i$  in the result list.

- 3. Edit the device model's main data.
- 4. Save the changes.

# **Detailed information about this topic**

- [General](#page-155-0) main data for device models on page 156
- [Inventory](#page-156-0) data for device models on page 157

# <span id="page-155-0"></span>**General main data for device models**

Enter the following general main data of a device model.

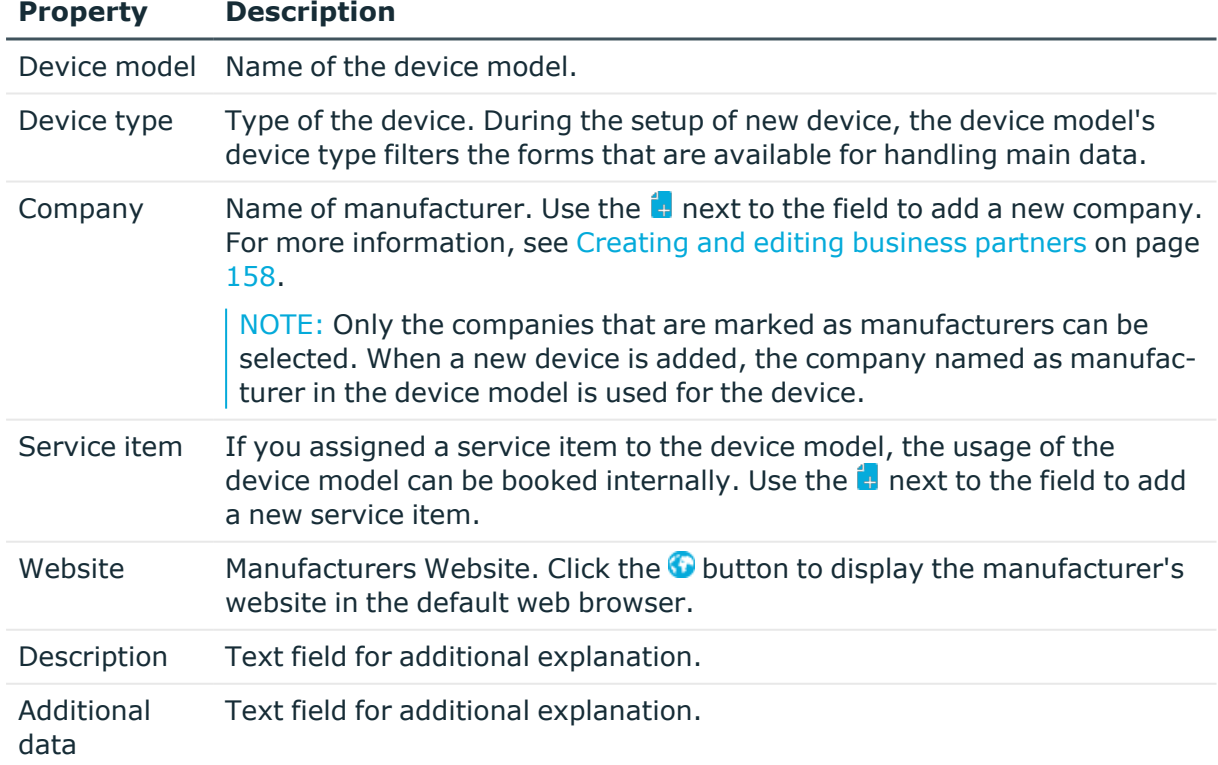

# **Table 42: Device model main data**

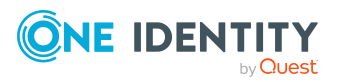

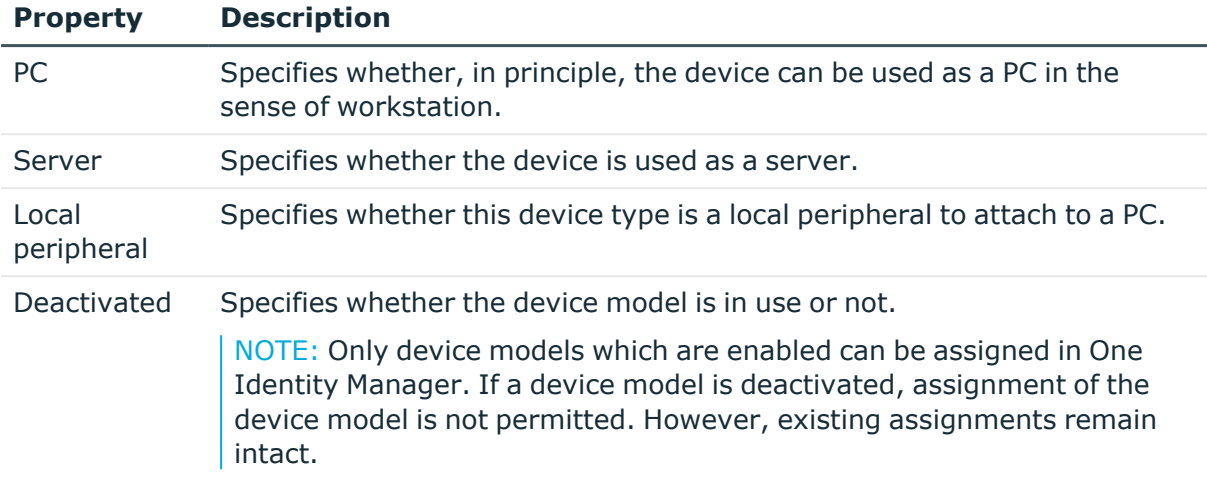

# <span id="page-156-0"></span>**Inventory data for device models**

You can enter the following inventory and asset data for a device model.

NOTE: Prices are given to 2 decimal places by default. The number of decimal places to enter can be modified in the Designer. For more information, see the *One Identity Manager Configuration Guide*.

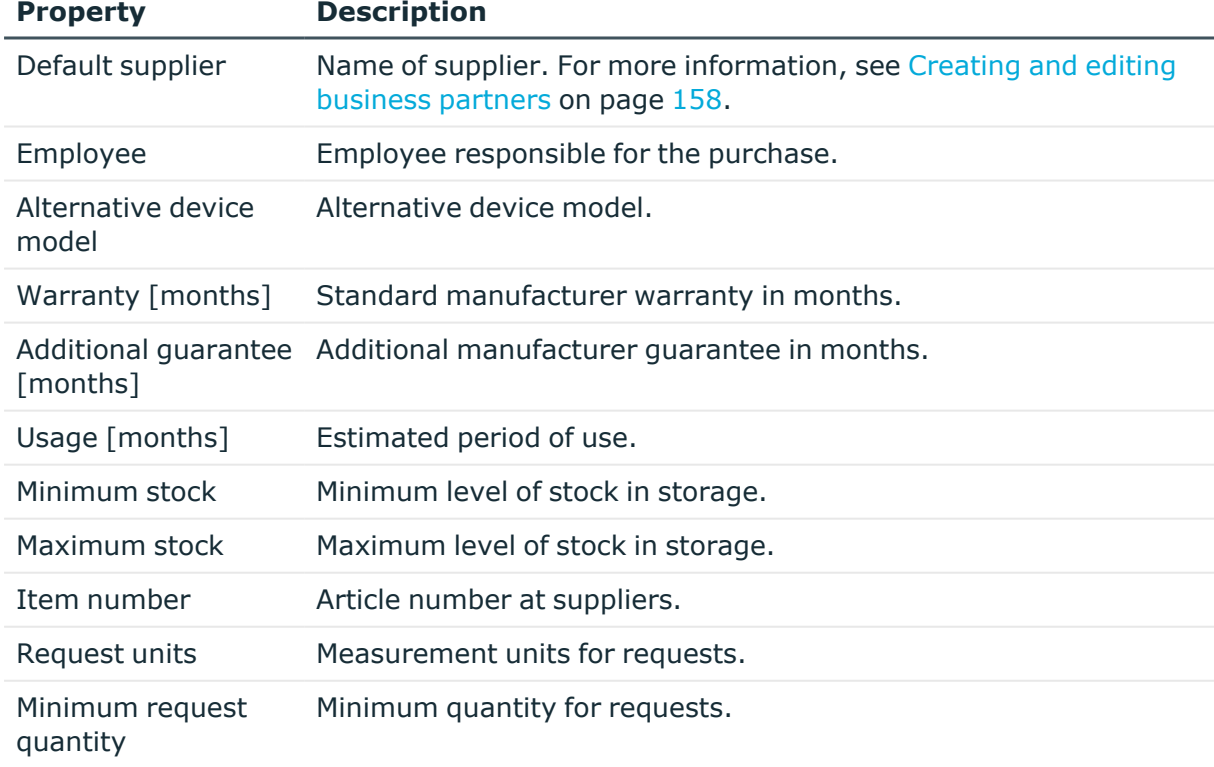

# **Table 43: Inventory data for a device model**

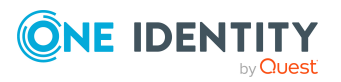

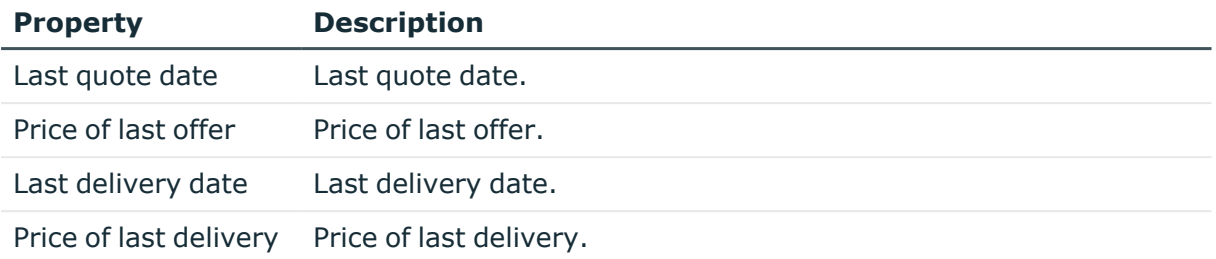

# <span id="page-157-0"></span>**Creating and editing business partners**

Enter data for external companies that might be used as manufacturers, suppliers, or leasing partners.

### *To create or edit a business partner*

- 1. In the Manager, select the **Devices & Workdesks > Basic configuration data > Business partners** category.
- 2. In the result list, select a company and run the **Change main data** task.
	- $OR -$

Click  $\mathbf{t}$  in the result list.

- 3. Edit the business partner's main data.
- 4. Save the changes.

Enter the following data for a company.

### **Table 44: General main data of a company**

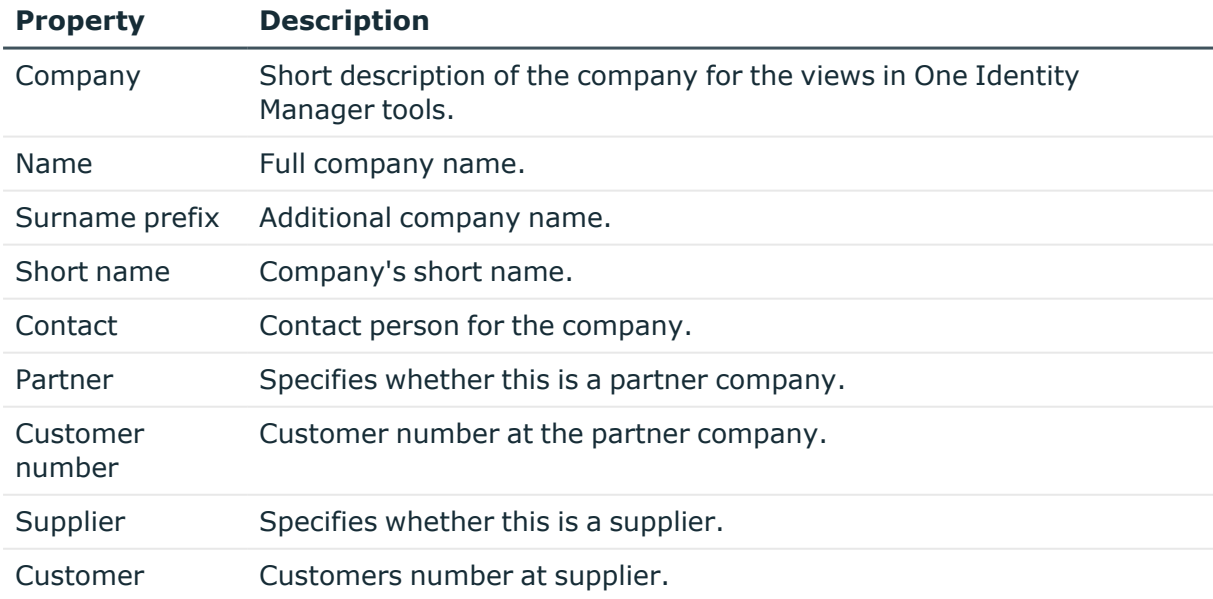

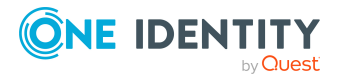

**158**

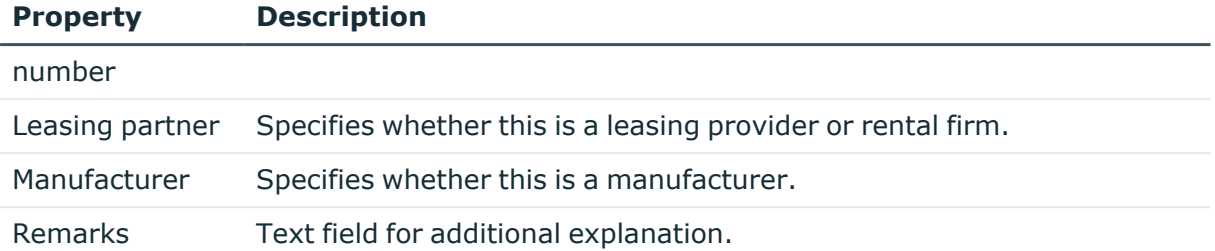

## **Table 45: Company address**

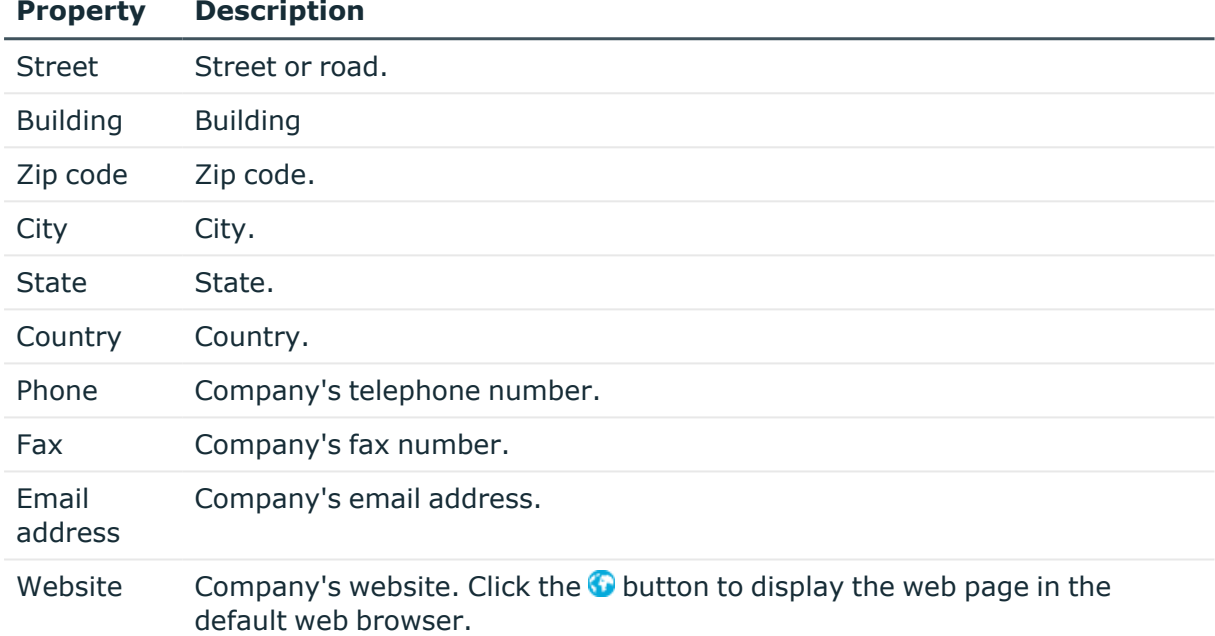

# <span id="page-158-0"></span>**Creating and editing device statuses**

You can define the status that devices take on, for example: activated, deactivated, stored.

#### *To create or edit a device status*

- 1. In the Manager, select the **Devices & Workdesks > Basic configuration data > Device status** category.
- 2. In the result list, select a device status and run the **Change main data** task.

 $- OR -$ 

Click  $\mathbf{f}$  in the result list.

- 3. Edit the device's main data.
- 4. Save the changes.

Enter the following data for a device status.

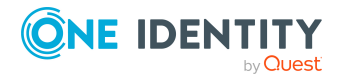

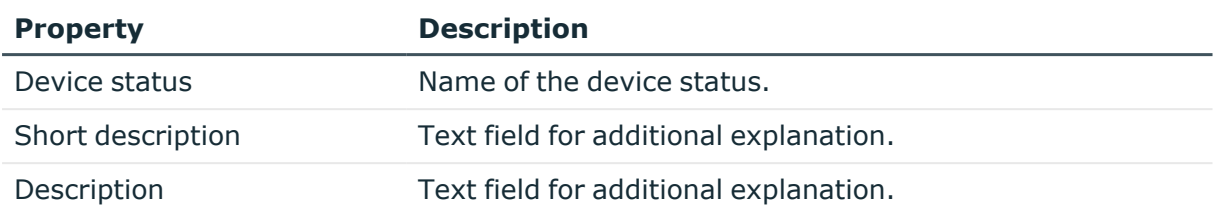

### **Table 46: Device status general data**

# <span id="page-159-0"></span>**Creating and editing workdesk statuses**

Enter the statuses that workdesks are able to have, for example, activated, deactivated, stored.

### *To create or edit a workdesk status*

- 1. In the Manager, select the **Devices & Workdesks > Basic configuration data > Workdesk status** category.
- 2. In the result list, select a workdesk status and run the **Change main data** task.

 $-$  OR  $-$ 

Click  $\mathbf{1}$  in the result list.

- 3. Edit the workdesk status's main data.
- 4. Save the changes.

Enter the following data for a workdesk status.

#### **Table 47: Main data for a workdesk**

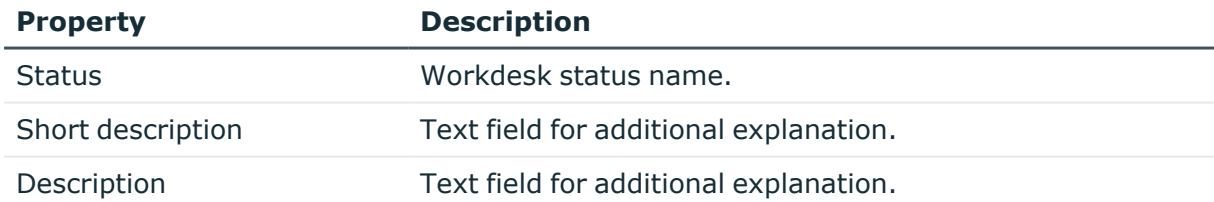

# <span id="page-159-1"></span>**Creating and editing workdesk types**

Provide workdesk types for further classification of workdesks. Enter additional device prerequisites for a workdesk.

#### *To create or edit a workdesk type*

1. In the Manager, select the **Devices & Workdesks > Basic configuration data > Workdesk type** category.

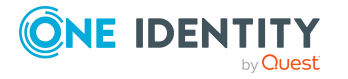

- 2. In the result list, select a workdesk type and run the **Change main data** task.
	- $OR -$

Click  $\mathbf{r}$  in the result list.

- 3. Edit the workdesk type's main data.
- 4. Save the changes.

Enter the following data for a workdesk type.

# **Table 48: Main data for a workdesk type**

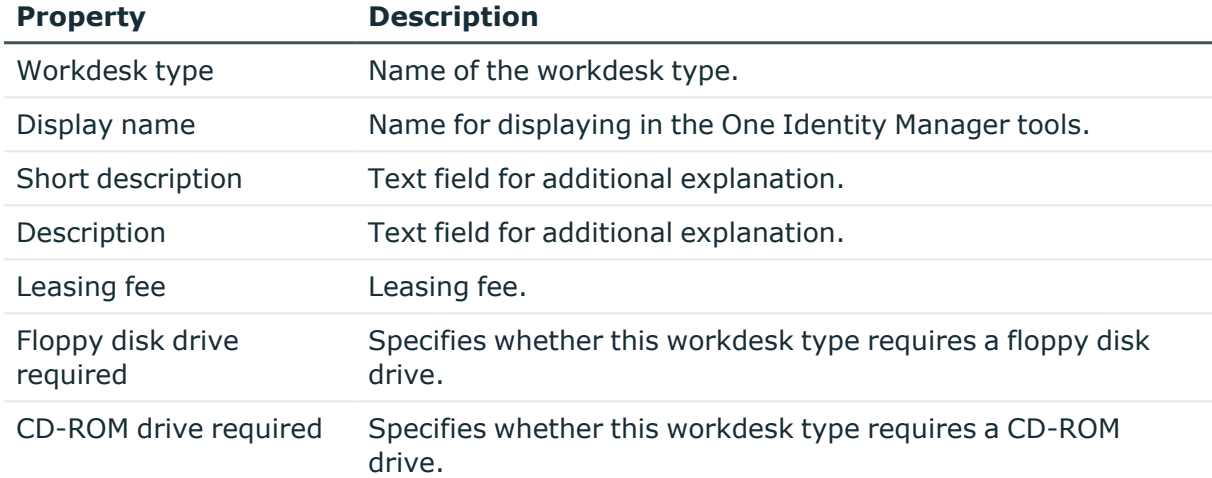

# <span id="page-160-0"></span>**Creating and editing devices**

# **Table 49: Configuration parameter for setting up a device**

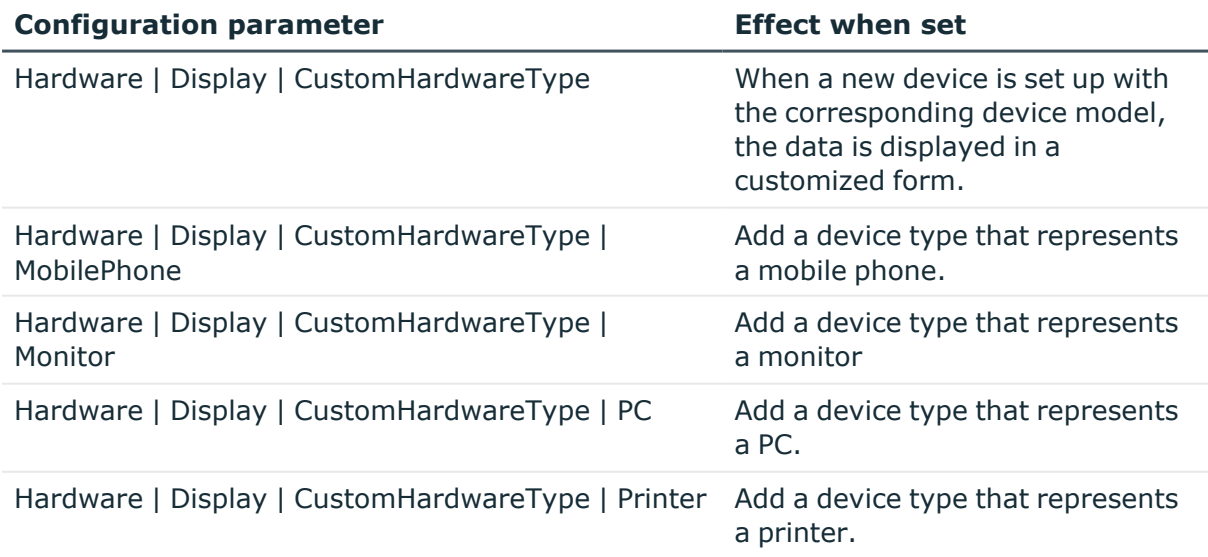

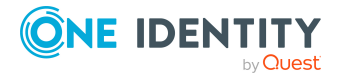

One Identity Manager 9.1.1 Identity Management Base Module Administration Guide

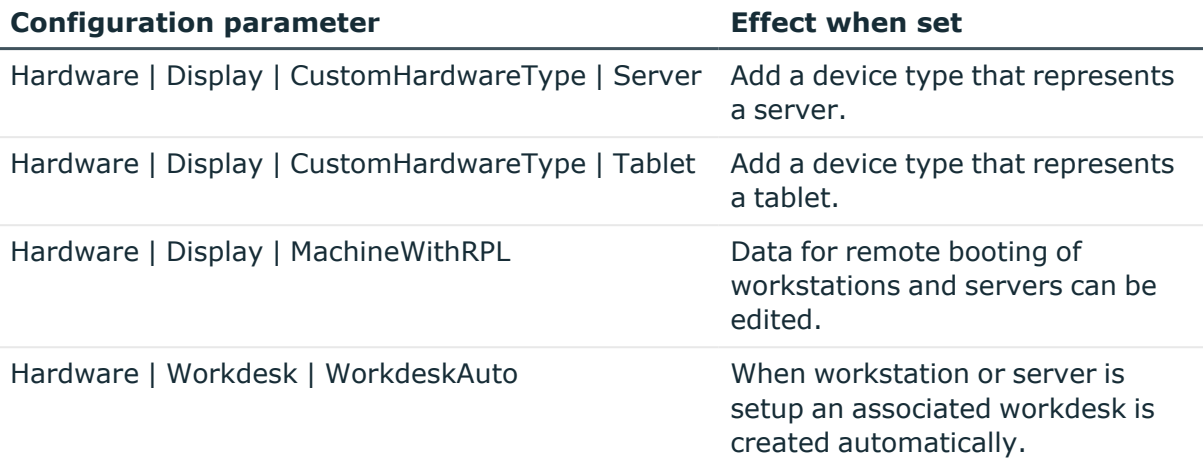

You can manage different devices with One Identity Manager, for example, workstations, servers, monitors, printers, or other devices.

### *To create or edit a device*

- 1. In the Manager, select the **Devices & Workdesks > Devices** category.
- 2. Select one of the following nodes.
	- Personal computer
	- Server
	- Monitors
	- Printer
	- Mobile telephones
	- Tablets
	- $\cdot$  Miscellaneous

Depending on the selected filter, the device model is specified and the corresponding form for editing the main data determined when a new device is added.

3. In the result list, select a device and run the **Change main data** task.

- OR -

 $C$ lick  $\frac{1}{2}$  in the result list.

- 4. Edit the device's main data.
- 5. Save the changes.

# **Detailed information about this topic**

- [General](#page-162-0) main data for devices on page 163
- Device [networking](#page-164-0) data on page 165
- Asset data for [devices](#page-180-0) on page 181
- Assigning company [resources](#page-166-0) to devices on page 167

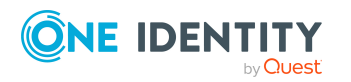

One Identity Manager 9.1.1 Identity Management Base Module Administration Guide

# <span id="page-162-0"></span>**General main data for devices**

Enter the following general main data of a device. The main data available depends on the selected device model.

| <b>Property</b>              | <b>Description</b>                                                                                                    |
|------------------------------|----------------------------------------------------------------------------------------------------|
| Asset number                 | Number of the asset in the bookkeeping.                                                                                                    |
| Device ID                    | Unique device ID.                                                                                                    |
| PC                           | Specifies whether the device is a computer.                                                                                                    |
| Server                       | Specifies whether the device is a server.                                                                                                    |
| Local<br>periphery           | Specifies whether this is a local periphery such as a monitor, printer, or<br>other periphery device.                                                                                           |
| Manufacturer                 | Name of manufacturer.                                                                                                    |
| Device model                 | Name of the device model. The main data available depends on the<br>selected device model.                                                                                                    |
| Device status                | Device's status.                                                                                                    |
| Workdesk                     | The device's workdesk. This workdesk is used to assign various devices<br>to a workstation or a server.                                                                                         |
|                              | If the Hardware   Workdesk   WorkdeskAuto configuration<br>parameter is set, a workdesk bearing the same name is automatically<br>created when a workstation or a server is set up.             |
| Parent device                | A parent device which is linked to this device.                                                                                                    |
| <b>VM Client</b><br>(option) | Specifies whether this device is a virtual machine.                                                                                                    |
| <b>VM Host</b>               | Device on which a virtual machine is installed. The selection is shared if<br>the VM client is set.                                                                                             |
| <b>VM Host</b><br>(option)   | Specifies whether this device is a virtual machine host.                                                                                                    |
| Phone                        | Telephone number.                                                                                                    |
| Used by                      | Employee who uses this device.                                                                                                    |
| Primary<br>department        | Department to which the device is primary assigned. Company<br>resources can be inherited by a device through these primary<br>assignments if One Identity Manager is appropriately configured. |
| Primary<br>location          | Location to which the device is primary assigned. Company resources<br>can be inherited by a device through these primary assignments if One                                                    |

**Table 50: General main data of a device**

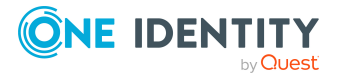

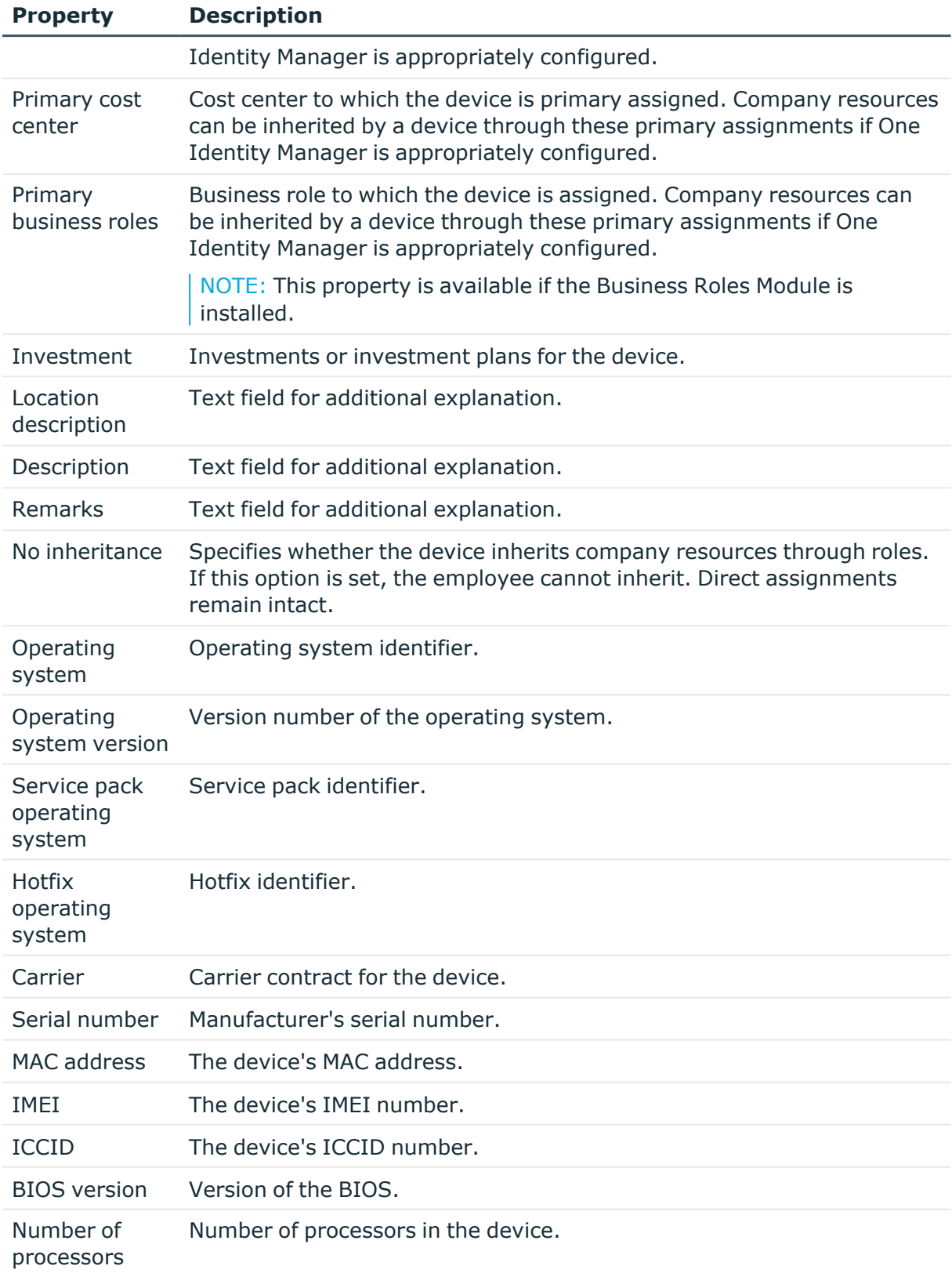

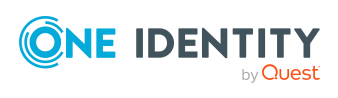

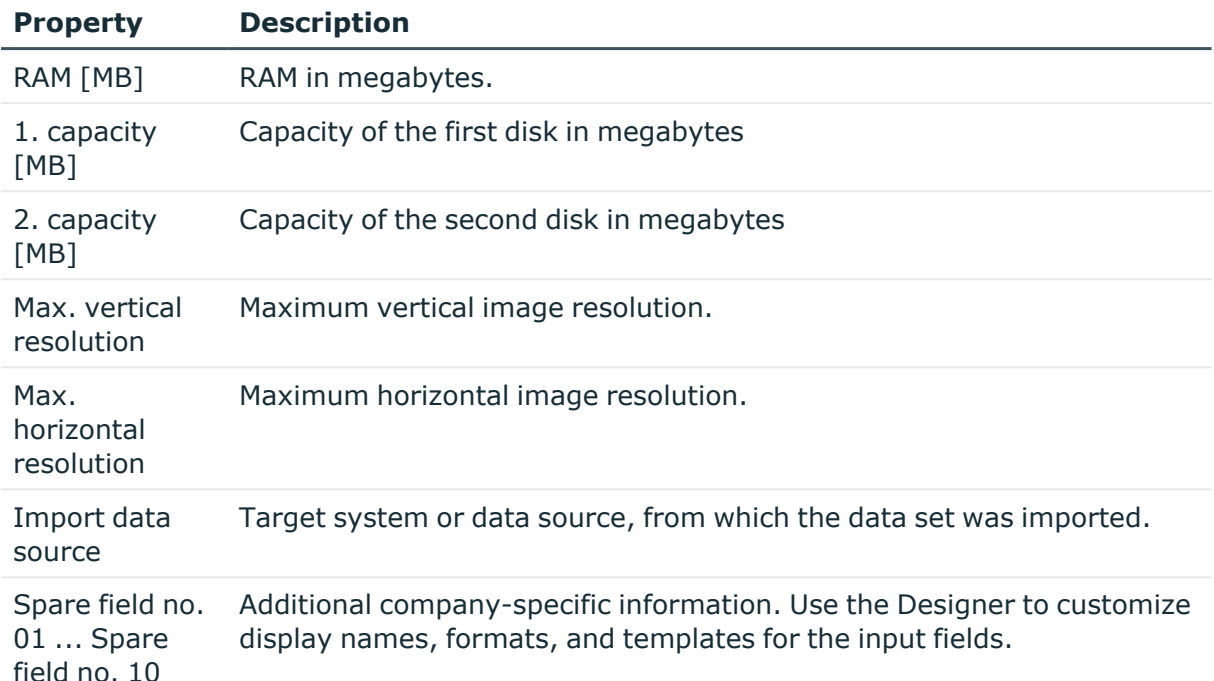

# **Related topics**

- [Creating](#page-154-1) and editing device models on page 155
- Creating and editing [business](#page-157-0) partners on page 158
- [Creating](#page-158-0) and editing device statuses on page 159
- Asset data for [devices](#page-180-0) on page 181
- Entering [investments](#page-182-0) and investment plans for devices on page 183
- Creating and editing [workdesks](#page-170-0) on page 171
- $\cdot$  Basic principles for assigning company [resources](#page-14-0) on page 15
- Preventing inheritance to individual [employees,](#page-30-0) devices, or workdesks on page  $31$

# <span id="page-164-0"></span>**Device networking data**

Enter the following information for the network configuration. The main data available depends on the selected device model.

### **Table 51: Network data**

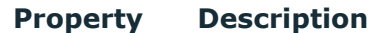

IP address (IPv4) IP address in IPv4 format.

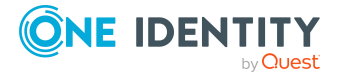

# **Property Description**

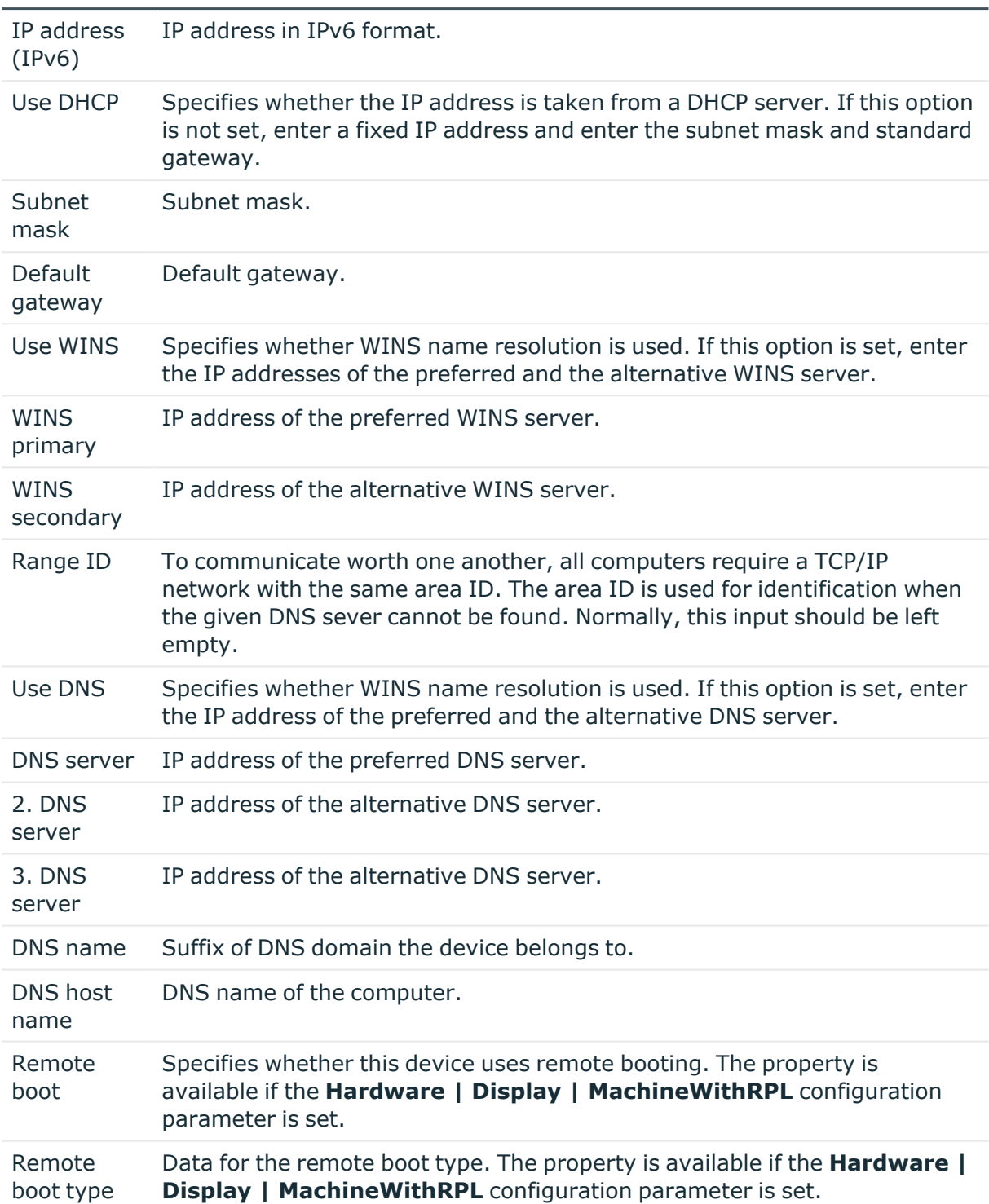

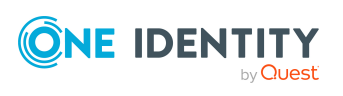

# <span id="page-166-0"></span>**Assigning company resources to devices**

One Identity Manager uses different assignment types to assign company resources.

• Indirect assignment

In the case of indirect assignment of company resources, employees, devices, and workdesks are arranged in departments, cost centers, locations, business roles, or application roles. The total of assigned company resources for an employee, device, or workdesk is calculated from the position within the hierarchies, the direction of inheritance (top-down or bottom-up) and the company resources assigned to these roles. In the Indirect assignment methods a difference between primary and secondary assignment is taken into account.

• Direct assignment

Direct assignment of company resources results from the assignment of a company resource to an employee, device, or workdesk, for example. Direct assignment of company resources makes it easier to react to special requirements.

• Assignment by dynamic roles

Assignment through dynamic roles is a special case of indirect assignment. Dynamic roles are used to specify role memberships dynamically. Employees, devices, and workdesks are not permanently assigned to a role, just when they fulfill certain conditions. A check is performed regularly to assess which employees, devices, or workdesks fulfill these conditions. This means the role memberships change dynamically. For example, company resources can be assigned dynamically to all employees in a department in this way; if an employee leaves the department they immediately lose the resources assigned to them.

The following table shows the possible company resources assignments to devices.

NOTE: Company resources are defined in One Identity Manager modules and are not available until the modules are installed.

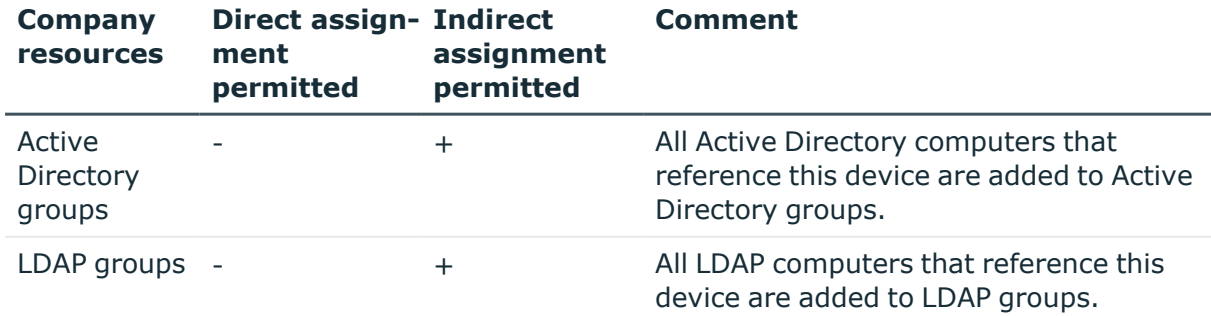

# **Table 52: Possible assignments of company resources to devices**

NOTE: Devices also obtain company resources from their workdesks.

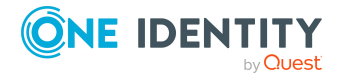

# **Detailed information about this topic**

- $\cdot$  Basic principles for assigning company [resources](#page-14-0) on page 15
- Permitting [assignments](#page-28-0) of employees, devices, workdesks, and company resources to roles on [page](#page-28-0) 29

# **Related topics**

- Possible [assignments](#page-24-0) of company resources through roles on page 25
- Assigning devices to [departments,](#page-167-0) cost centers, and locations on page 168
- [Assigning](#page-168-0) devices to business roles
- Assigning employees, devices, and workdesks to [departments,](#page-80-0) cost centers, and [locations](#page-80-0) on page 81
- Assigning company resources to [departments,](#page-81-0) cost centers, and locations on page 82
- Assigning company resources to [workdesks](#page-173-0) on page 174
- [Dynamic](#page-34-0) roles on page 35

# <span id="page-167-0"></span>**Assigning devices to departments, cost centers, and locations**

Assign devices to departments, cost centers, and locations so that they obtain company resources through these organizations. To assign company resources to departments, cost centers, and locations, use the appropriate organization tasks.

# *To assign a device to departments, cost centers, and locations (secondary assignment; default method)*

- 1. In the Manager, select the **Device & Workdesks > Basic configuration data > <filter>** category.
- 2. Select the device in the result list.
- 3. Select the **Assign organizations** task.
- 4. In the **Add assignments** pane, assign the organizations:
	- **On the Departments** tab, assign departments.
	- **On the Locations** tab, assign locations.
	- On the **Cost centers** tab, assign cost centers.

TIP: In the **Remove assignments** pane, you can remove assigned organizations.

# *To remove an assignment*

- Select the organization and double-click  $\bigcirc$ .
- 5. Save the changes.

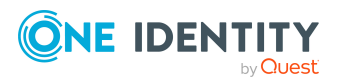

# *To assign a device to departments, cost centers, and locations (primary assignment)*

- 1. In the Manager, select the **Device & Workdesks > Basic configuration data > <filter>** category.
- 2. Select the device in the result list.
- 3. Select the **Change main data** task.
- 4. Adjust the following main data:
	- **Primary department:** Department to which the device is assigned.
	- **Primary cost center**: Cost center to which the device is assigned.
	- **Primary location**: Location to which the device is assigned.
- 5. Save the changes.

# **Related topics**

- Assigning company [resources](#page-166-0) to devices on page 167
- Assigning company resources to [departments,](#page-81-0) cost centers, and locations on page 82
- [Dynamic](#page-34-0) roles on page 35
- Assigning [employees](#page-138-0) to business roles on page 139
- Assigning employees, devices, and workdesks to [departments,](#page-80-0) cost centers, and [locations](#page-80-0) on page 81

# <span id="page-168-0"></span>**Assigning devices to business roles**

NOTE: This function is only available if the Business Roles Module is installed.

Assign devices to business roles such that the devices obtain company resources through these business roles. To assign company resources to business roles use the corresponding business role tasks. For more information about working with business roles, see the *One Identity Manager Business Roles Administration Guide*.

# *To assign a device to business roles (secondary assignment; default method)*

- 1. In the Manager, select the **Device & Workdesks > <filter>** category.
- 2. Select the device in the result list.
- 3. Select the **Assign business roles** task.
- 4. In the **Add assignments** pane, select the role class and assign business roles.

TIP: In the **Remove assignments** pane, you can remove assigned business roles.

# *To remove an assignment*

- Select the business role and double-click  $\odot$ .
- 5. Save the changes.

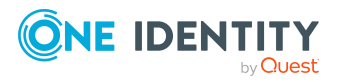

# *To assign a device to business roles (primary assignment)*

- 1. In the Manager, select the **Device & Workdesks > <filter>** category.
- 2. Select the device in the result list.
- 3. Select the **Change main data** task.
- 4. In the **Primary business role** menu, select the business role to assign to the device.
- 5. Save the changes.

### **Related topics**

• Assigning company [resources](#page-166-0) to devices on page  $167$ 

# **Displaying the device overview**

Use this task to obtain an overview of the most important information about a device.

#### *To obtain an overview of a device*

- 1. In the Manager, select the **Device & Workdesks > Basic configuration data > <filter>** category.
- 2. Select the device in the result list.
- 3. Select the **Device overview** task.

# **Entering service agreements and calls for devices**

NOTE: This function is only available if the Helpdesk Module is installed.

Use the Helpdesk Module to enter service agreements and calls for a device. For more information about the help desk, see *One Identity Manager Help Desk Module User Guide*.

#### *To enter help desk data for a device*

- 1. In the Manager, select the **Device & Workdesks > Basic configuration data > <filter>** category.
- 2. Select the device in the result list.
- 3. Select the **Assign service agreements** task to assign the valid service agreements to the device.

The service agreements are taken into account when calculating solution and reaction times in the case of a help desk call for this device.

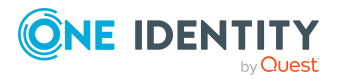

- 4. Select the **Show calls** task to display calls entered for a device.
- 5. Select the **New call** task, to enter a new call.
- <span id="page-170-0"></span>6. Save the changes.

# **Creating and editing workdesks**

Workdesks are used to assign various devices to a workstation or a server. The assignment of company resources can be mainly automated by assigning workdesks to business roles, departments, cost centers, locations, or dynamic roles.

TIP: To create a workdesk automatically when you create a device for a workstation or a server, set the **Hardware | Workdesk | WorkdeskAuto** configuration parameter in the Designer.

#### *To create or edit a workdesk*

- 1. In the Manager, select the **Devices & Workdesks > Workdesks > Names** category.
- 2. In the result list, select a workdesk and run the **Change main data** task.

 $- OR -$ 

Click  $\pm$  in the result list.

- 3. Edit the workdesk's main data.
- 4. Save the changes.

#### **Detailed information about this topic**

- General main data of [workdesks](#page-170-1) on page 171
- Location [information](#page-172-0) for workdesks on page 173
- Additional [information](#page-172-1) for workdesks on page 173
- Assigning company resources to [workdesks](#page-173-0) on page 174
- [Configuration](#page-213-0) parameters for managing devices and workdesks on page 214

# <span id="page-170-1"></span>**General main data of workdesks**

Enter the following general main data of a workdesk.

#### **Table 53: General main data of a workdesk**

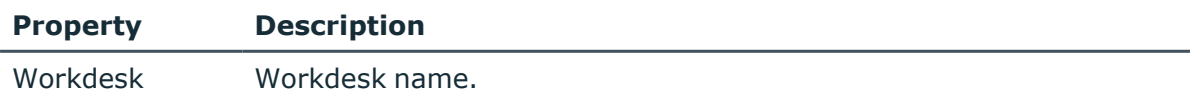

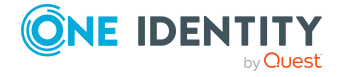

Managing devices and workdesks

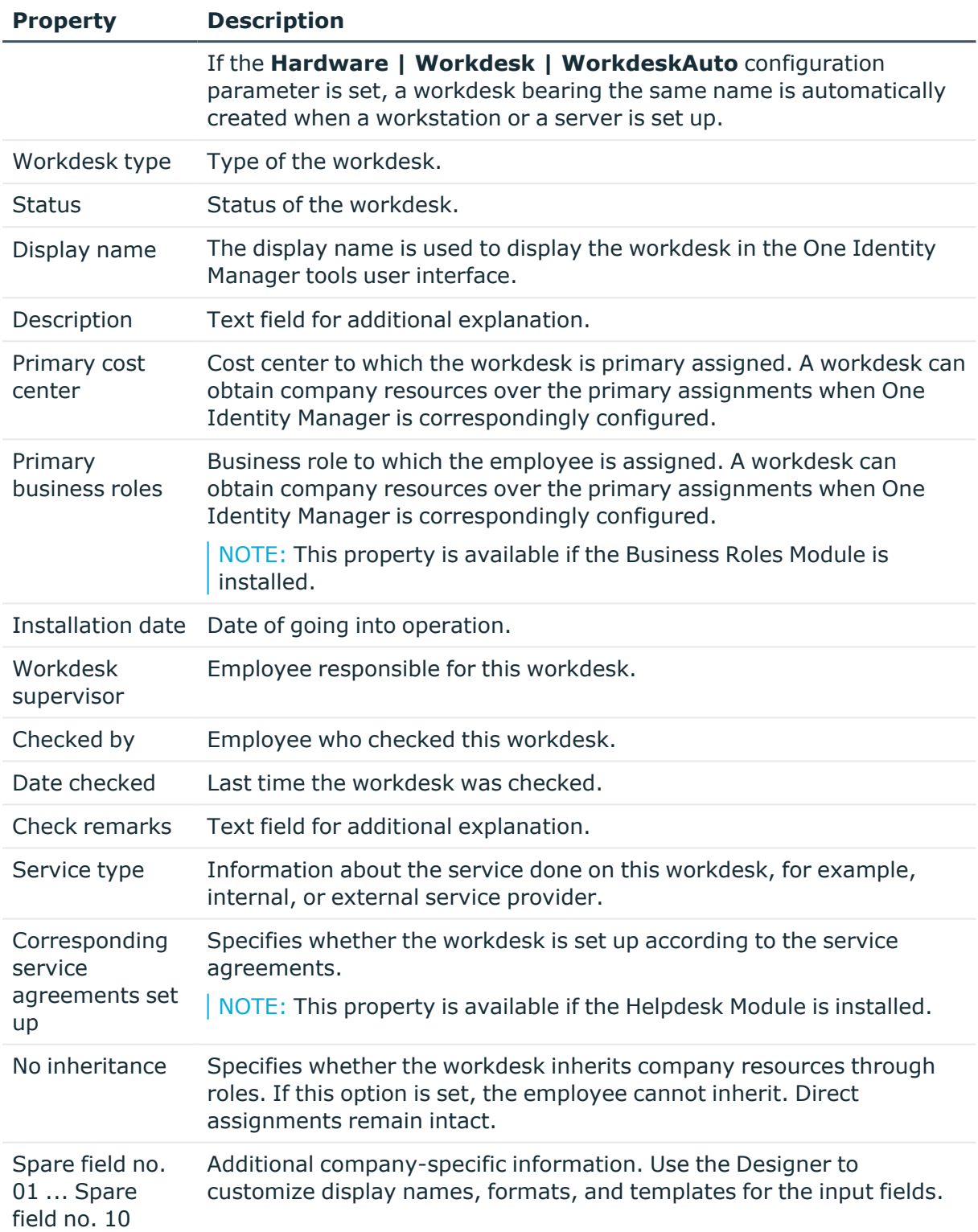

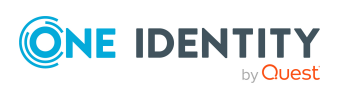

# **Related topics**

- Creating and editing [workdesk](#page-159-1) types on page 160
- Creating and editing [workdesk](#page-159-0) statuses on page 160
- Basic principles for assigning company [resources](#page-14-0) on page  $15$
- Preventing inheritance to individual [employees,](#page-30-0) devices, or workdesks on page  $31$

# <span id="page-172-0"></span>**Location information for workdesks**

Enter the following information about a workdesk's location.

**Table 54: Workdesk location information**

| <b>Property</b>          | <b>Description</b>                                                                                                    |
|--------------------------|----------------------------------------------------------------------------------------------------|
| Primary<br>department    | Department to which the workdesk is primary assigned. A workdesk can<br>obtain company resources over the primary assignments when One<br>Identity Manager is correspondingly configured. |
| Primary<br>location      | Location to which the workdesk is primary assigned. A workdesk can<br>obtain company resources over the primary assignments when One<br>Identity Manager is correspondingly configured.   |
| Fax                      | Fax number.                                                                                                    |
| Remarks<br>(fax)         | Text field for additional explanation.                                                                                                    |
| <b>Building</b>          | <b>Building</b>                                                                                                    |
| Room                     | Room.                                                                                                    |
| Phone                    | Telephone number.                                                                                                    |
| Floor                    | Floor.                                                                                                    |
| <b>Remarks</b><br>(room) | Text field for additional explanation.                                                                                                    |

# **Related topics**

 $\cdot$  Basic principles for assigning company [resources](#page-14-0) on page 15

# <span id="page-172-1"></span>**Additional information for workdesks**

Enter additional device prerequisites are diskettes or CD drives necessary, for example.

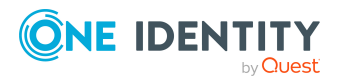

Managing devices and workdesks

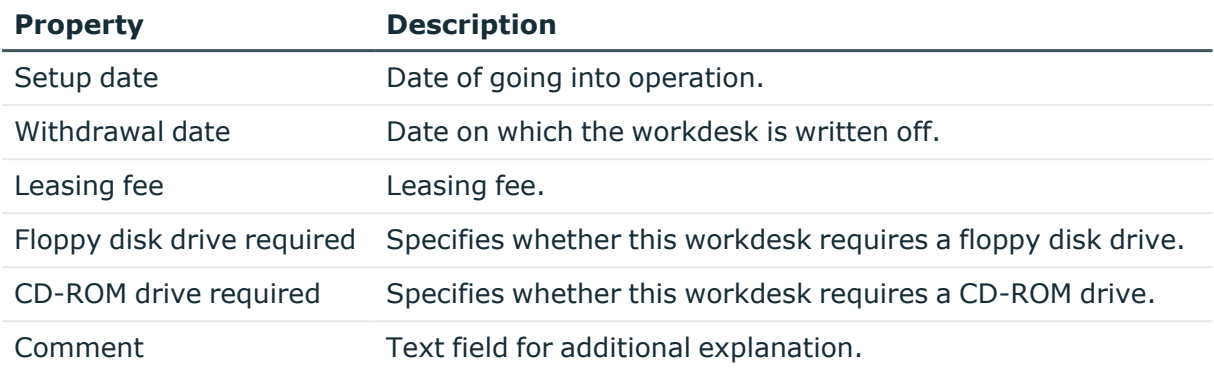

### **Table 55: Miscellaneous workdesk data**

# <span id="page-173-0"></span>**Assigning company resources to workdesks**

One Identity Manager uses different assignment types to assign company resources.

• Indirect assignment

In the case of indirect assignment of company resources, employees, devices, and workdesks are arranged in departments, cost centers, locations, business roles, or application roles. The total of assigned company resources for an employee, device, or workdesk is calculated from the position within the hierarchies, the direction of inheritance (top-down or bottom-up) and the company resources assigned to these roles. In the Indirect assignment methods a difference between primary and secondary assignment is taken into account.

• Direct assignment

Direct assignment of company resources results from the assignment of a company resource to an employee, device, or workdesk, for example. Direct assignment of company resources makes it easier to react to special requirements.

• Assignment by dynamic roles

Assignment through dynamic roles is a special case of indirect assignment. Dynamic roles are used to specify role memberships dynamically. Employees, devices, and workdesks are not permanently assigned to a role, just when they fulfill certain conditions. A check is performed regularly to assess which employees, devices, or workdesks fulfill these conditions. This means the role memberships change dynamically. For example, company resources can be assigned dynamically to all employees in a department in this way; if an employee leaves the department they immediately lose the resources assigned to them.

• Assignment by request

Assignment through the IT Shop is a special case of indirect assignment. Add employees to a shop as customers so that company resources can be assigned through IT Shop requests. All company resources assigned as product to this shop

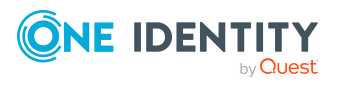

can be requested by the customers. Requested company resources are assigned to the employees after approval is granted. Role memberships can be requested through the IT Shop as well as company resources.

For more information about requests for workdesks, see the *One Identity Manager IT Shop Administration Guide* and the *One Identity Manager Web Portal User Guide*.

The following table shows the possible company resources assignments to workdesks.

NOTE: Company resources are defined in One Identity Manager modules and are not available until the modules are installed.

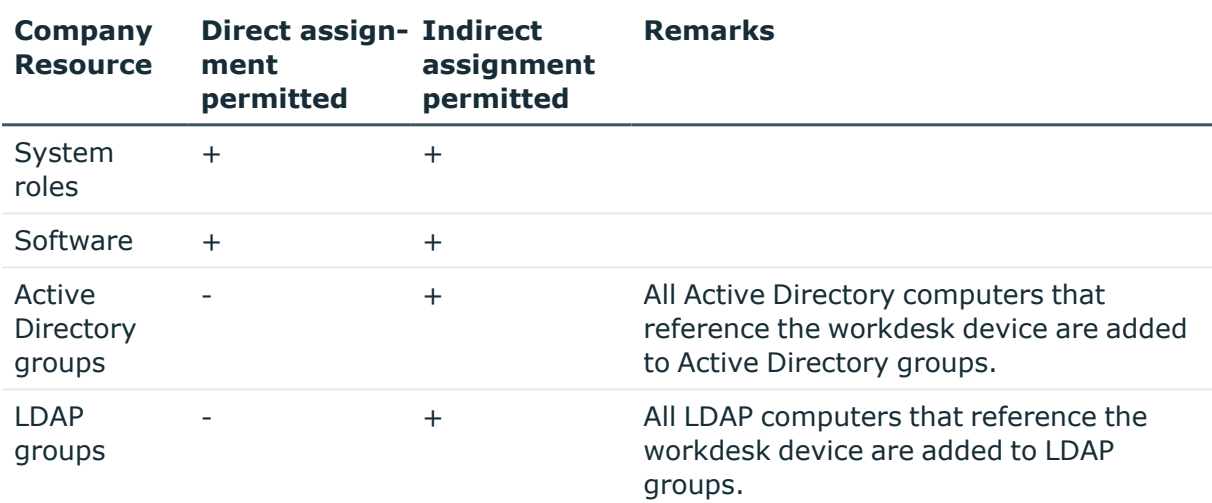

# **Table 56: Possible assignments of company resources to workdesks**

# **Detailed information about this topic**

- $\cdot$  Basic principles for assigning company [resources](#page-14-0) on page 15
- Permitting [assignments](#page-28-0) of employees, devices, workdesks, and company resources to roles on [page](#page-28-0) 29

#### **Related topics**

- Possible [assignments](#page-24-0) of company resources through roles on page 25
- Assigning workdesks to [departments,](#page-175-0) cost centers, and locations on page 176
- Assigning [workdesks](#page-176-0) to business roles
- Assigning employees, devices, and workdesks to [departments,](#page-80-0) cost centers, and [locations](#page-80-0) on page 81
- Assigning company resources to [departments,](#page-81-0) cost centers, and locations on page 82
- [Dynamic](#page-34-0) roles on page 35

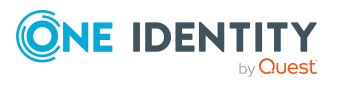

# <span id="page-175-0"></span>**Assigning workdesks to departments, cost centers, and locations**

Assign workdesks to departments, cost centers, and locations so that they obtain company resources through these organizations. To assign company resources to departments, cost centers, or locations, use the appropriate organization tasks.

## *To assign a workdesk to departments, cost centers, and locations (secondary assignment; default method)*

- 1. In the Manager, select the **Devices & Workdesks > Workdesks > Names** category.
- 2. Select the workdesk in the result list.
- 3. Select the **Assign organizations** task.
- 4. In the **Add assignments** pane, assign the organizations:
	- **On the Departments** tab, assign departments.
	- **On the Locations** tab, assign locations.
	- On the **Cost centers** tab, assign cost centers.

TIP: In the **Remove assignments** pane, you can remove assigned organizations.

### *To remove an assignment*

- Select the organization and double-click  $\bigcirc$ .
- 5. Save the changes.

# *To assign a workdesk to departments, cost centers, and locations (primary assignment)*

- 1. In the Manager, select the **Devices & Workdesks > Workdesks > Names** category.
- 2. Select the workdesk in the result list.
- 3. Select the **Change main data** task.
- 4. Adjust the following main data:
	- <sup>l</sup> **Primary department**: Department to which the workdesk is assigned.
	- **Primary cost center:** Cost center to which the workdesk is assigned.
	- **Primary location**: Location to which the workdesk is assigned.
- 5. Save the changes.

# **Related topics**

- Assigning company resources to [workdesks](#page-173-0) on page 174
- Assigning company resources to [departments,](#page-81-0) cost centers, and locations on page 82

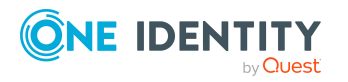

- [Dynamic](#page-34-0) roles on page 35
- [Assigning](#page-168-0) devices to business roles on page 169
- Assigning employees, devices, and workdesks to [departments,](#page-80-0) cost centers, and [locations](#page-80-0) on page 81

# <span id="page-176-0"></span>**Assigning workdesks to business roles**

NOTE: This function is only available if the Business Roles Module is installed.

Assign the workdesk to business roles so that the workdesk obtains its company resources through these business roles. To assign company resources to business roles use the corresponding business role tasks. For more information about working with business roles, see the *One Identity Manager Business Roles Administration Guide*.

### *To assign a workdesk to business roles (secondary assignment; default method)*

- 1. In the Manager, select the **Devices & Workdesks > Workdesks > Names** category.
- 2. Select the workdesk in the result list.
- 3. Select the **Assign business roles** task.
- 4. In the **Add assignments** pane, select the role class and assign business roles.

TIP: In the **Remove assignments** pane, you can remove assigned business roles.

### *To remove an assignment*

- Select the business role and double-click  $\odot$ .
- 5. Save the changes.

#### *To assign a workdesk to business roles (primary assignment)*

- 1. In the Manager, select the **Devices & Workdesks > Workdesks > Names** category.
- 2. Select the workdesk in the result list.
- 3. Select the **Change main data** task.
- 4. In the **Primary business role** menu, select the business role to assign to the workdesk.
- 5. Save the changes.

# **Related topics**

• Assigning company resources to [workdesks](#page-173-0) on page 174

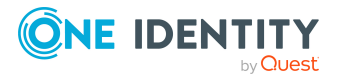

# **Assigning software directly to workdesks**

NOTE: This function is only available if the Software Management Module is installed.

Software can be assigned directly or indirectly to a workdesk. Indirect assignment is carried out by assigning workdesks and software to company structures, such as departments, locations, or business roles.

To react quickly to special requests, you can assign software directly to a workdesk.

### *To assign software to a workdesk*

- 1. In the Manager, select the **Devices & Workdesks > Workdesks > Names** category.
- 2. Select the workdesk in the result list.
- 3. Select the **Assign software** task.
- 4. In the **Add assignments** pane, assign software.

TIP: In the **Remove assignments** pane, you can remove assigned software.

### *To remove an assignment*

- Select the software and double-click  $\bigcirc$ .
- 5. Save the changes.

# **Related topics**

- Assigning workdesks to [departments,](#page-175-0) cost centers, and locations on page 176
- Assigning [workdesks](#page-176-0) to business roles on page 177

# **Assigning system roles directly to workdesks**

NOTE: This function is only available if the System Roles Module is installed.

System roles can be assigned directly or indirectly to a contact. Indirect assignment is carried out by assigning workdesks and system roles to company structures, such as departments, cost centers, locations, or business roles. For more information about working with system roles, see the *One Identity Manager System Roles Administration Guide*.

To react quickly to special requests, you can assign system roles directly to a workdesk.

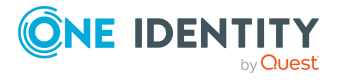

#### *To assign system roles to a workdesk*

- 1. In the Manager, select the **Devices & Workdesks > Workdesks > Names** category.
- 2. Select the workdesk in the result list.
- 3. Select the **Assign system roles** task to assign system roles directly to the workdesk.
- 4. In the **Add assignments** pane, assign system roles.

TIP: In the **Remove assignments** pane, you can remove the system role assignment.

# *To remove an assignment*

- Select the system role and double-click  $\bigcirc$ .
- 5. Save the changes.

# **Related topics**

- Assigning workdesks to [departments,](#page-175-0) cost centers, and locations on page 176
- Assigning [workdesks](#page-176-0) to business roles on page 177

# **Displaying the workdesk overview**

Use this task to obtain an overview of the most important information about a workdesk.

# *To obtain an overview of a workdesk*

- 1. In the Manager, select the **Devices & Workdesks > Workdesks > Names** category.
- 2. Select the workdesk in the result list.
- 3. Select the **Workdesk overview** task.

# **Assigning devices to workdesks**

Use this task to assign a workdesk to several devices, for example, workstations, printers, monitors, or other peripheral devices. You can also assign the workdesk through the device's main data.

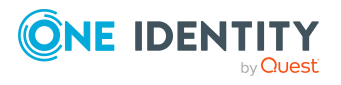

## *To assign devices to a workdesk*

- 1. In the Manager, select the **Devices & Workdesks > Workdesks > Names** category.
- 2. Select the workdesk in the result list.
- 3. Select the **Assign devices** task.
- 4. In the **Add assignments** pane, assign the devices.

TIP: In the **Remove assignments** pane, you can remove the device assignments.

### *To remove an assignment*

- Select the device and double-click  $\bigcirc$ .
- 5. Save the changes.

# **Related topics**

• [General](#page-162-0) main data for devices on page 163

# **Assigning workdesks to employees**

Use this task to assign a workdesk to several employees. You can also assign the workdesk through the employee's main data.

#### *To assign a workdesk to employees*

- 1. In the Manager, select the **Devices & Workdesks > Workdesks > Names** category.
- 2. Select the workdesk in the result list.
- 3. Select the **Assign employees** task.
- 4. In the **Add assignments** pane, add employees.

TIP: In the **Remove assignments** pane, you can remove assigned employees.

#### *To remove an assignment*

- Select the employee and double-click  $\bigcirc$ .
- 5. Save the changes.

# **Related topics**

**·** General [employee](#page-118-0) main data on page 119

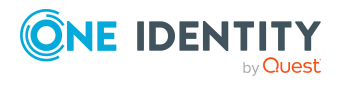
## **Entering calls for workdesks**

NOTE: This function is only available if the Helpdesk Module is installed.

Use the Helpdesk Module to enter service agreements and calls for a workdesk. For more information about the help desk, see *One Identity Manager Help Desk Module User Guide*.

#### *To enter help desk data for a workdesk*

- 1. Select the **Devices & Workdesks > Workdesks > Names** category.
- 2. Select the workdesk in the result list.
- 3. Select **Show calls**, to show the calls entered for a workdesk.
- 4. Select the **New call** task, to enter a new call.
- 5. Save the changes.

### **Asset data for devices**

One Identity Manager offers the possibility for the administration of data for assets and accounting within the framework of inventory management. Further information about business partners, ownership (leasing, purchasing, renting) and the associated contract information about cost and time periods belongs here. For the assets inventory management, data can be taken from another system and adopted by the One Identity Manager. For example a file extracted from the SAP R/3 assets accounting can act as data source.

#### *To use this function*

<sup>l</sup> In the Designer, set the **Hardware | AssetAccounting** configuration parameter and compile the database.

NOTE: If you disable the configuration parameter at a later date, model components and scripts that are not longer required, are disabled. SQL procedures and triggers are still carried out. For more information about the behavior of preprocessor relevant configuration parameters and conditional compiling, see the *One Identity Manager Configuration Guide*.

#### **Detailed information about this topic**

- [Creating](#page-181-0) and editing asset classes for devices on page 182
- [Creating](#page-181-1) and editing asset types for devices on page 182
- Basic data for [device](#page-154-0) admin on page 155
- Entering [investments](#page-182-0) and investment plans for devices on page 183
- [Editing](#page-182-1) device asset data on page 183
- [Configuration](#page-213-0) parameters for managing devices and workdesks on page 214

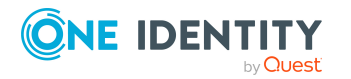

One Identity Manager 9.1.1 Identity Management Base Module Administration Guide

Managing devices and workdesks

### <span id="page-181-0"></span>**Creating and editing asset classes for devices**

Enter asset classes for asset data about a device.

#### *To edit or create an asset class*

- 1. In the Manager, select the **Devices & Workdesks > Basic configuration data > Asset classes** category.
- 2. In the result list, select an asset class and run the **Change main data** task.
	- $-$  OR  $-$

Click  $\mathbf{1}$  in the result list.

- 3. Edit the asset class's main data.
- 4. Save the changes.

Enter the following data for an asset class.

#### **Table 57: Asset class main data**

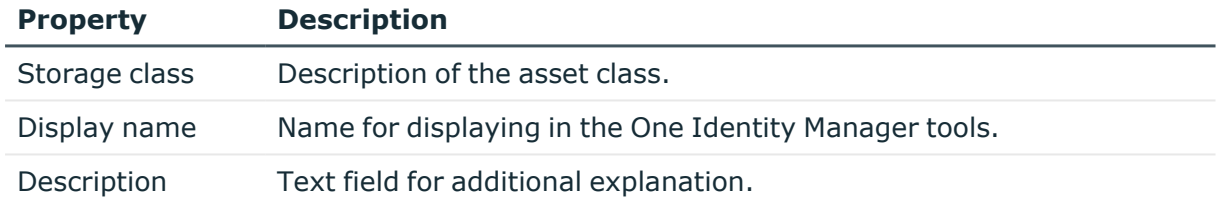

### <span id="page-181-1"></span>**Creating and editing asset types for devices**

Enter asset types for asset data about a device.

#### *To create or edit an asset type*

- 1. In the Manager, select the **Devices & Workdesks > Basic configuration data > Asset types** category.
- 2. In the result list, select an asset type and run the **Change main data** task.
	- $-$  OR  $-$

Click  $\blacksquare$  in the result list.

- 3. Enter the name of the asset type and a description for additional explanation.
- 4. Save the changes.

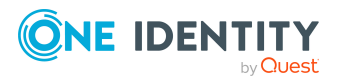

### <span id="page-182-0"></span>**Entering investments and investment plans for devices**

Enter the data for investments and investment plans and assign then to devices.

#### *To create or edit an investment*

- 1. In the Manager, select the **Devices & Workdesks > Investments category**.
- 2. In the result list, select an investment and run the **Change main data** task. - OR -

Click  $\pm$  in the result list.

3. Edit the following main data.

#### **Table 58: Investments main data**

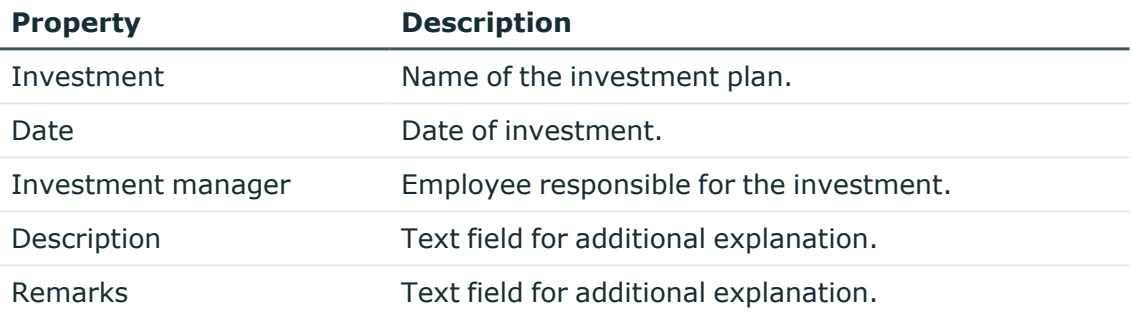

4. Save the changes.

#### **Related topics**

• [General](#page-162-0) main data for devices on page 163

### <span id="page-182-1"></span>**Editing device asset data**

#### *To edit a device's asset information*

- 1. In the Manager, select the **Device & Workdesks > Basic configuration data > <filter>** category.
- 2. Select the device in the result list.
- 3. Select the **Edit asset data** task.
- 4. Edit the asset data's main data.
- 5. Save the changes.

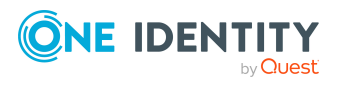

#### **Detailed information about this topic**

- Main data for [devices'](#page-183-0) asset data on page 184
- [Commercial](#page-184-0) data for devices on page 185

### <span id="page-183-0"></span>**Main data for devices' asset data**

Enter the following main data of the asset data of a device.

NOTE: Prices are given to 2 decimal places by default. The number of decimal places to enter can be modified in the Designer. For more information, see the *One Identity Manager Configuration Guide*.

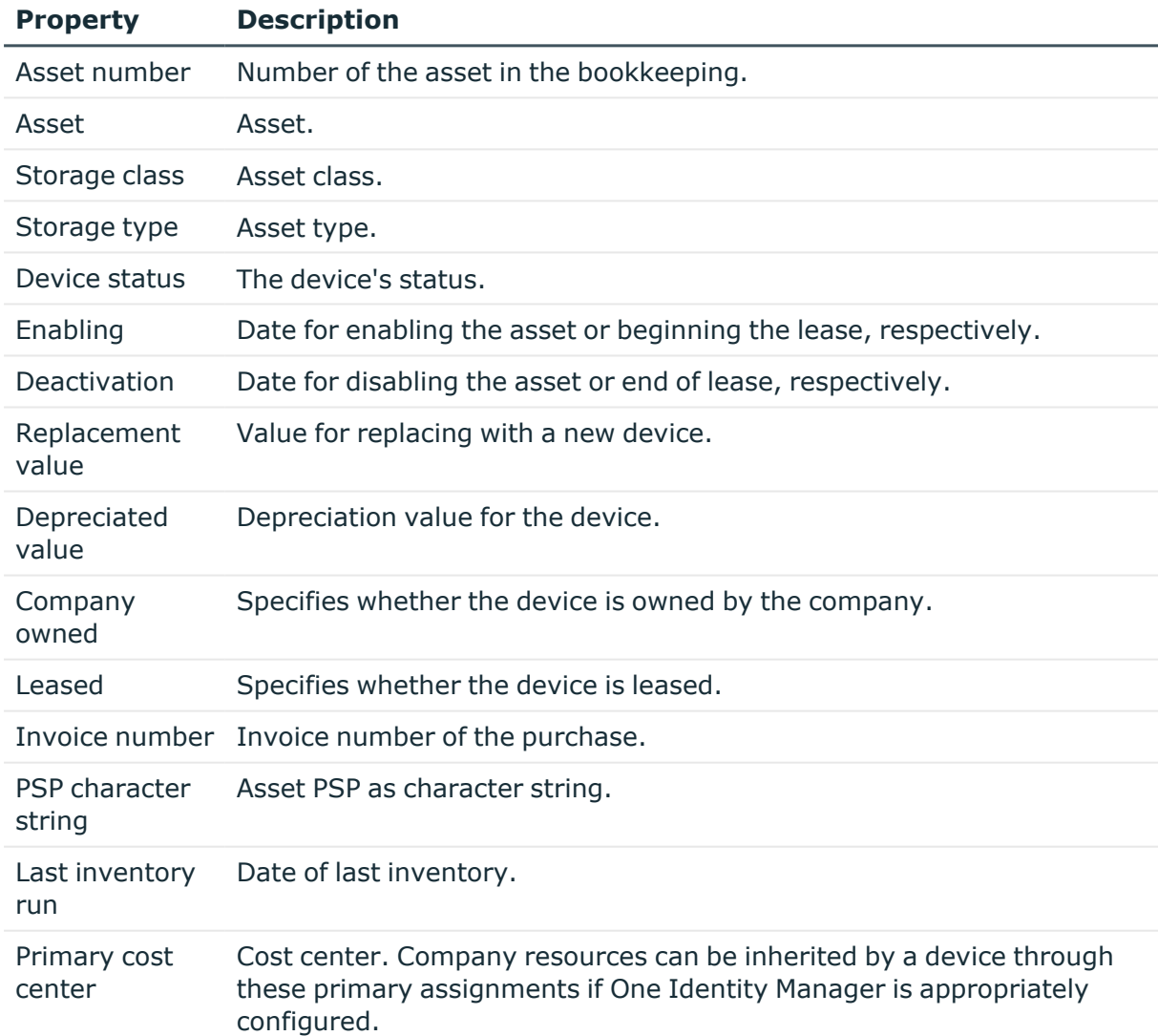

#### **Table 59: Device asset data**

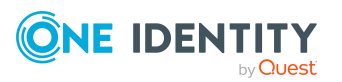

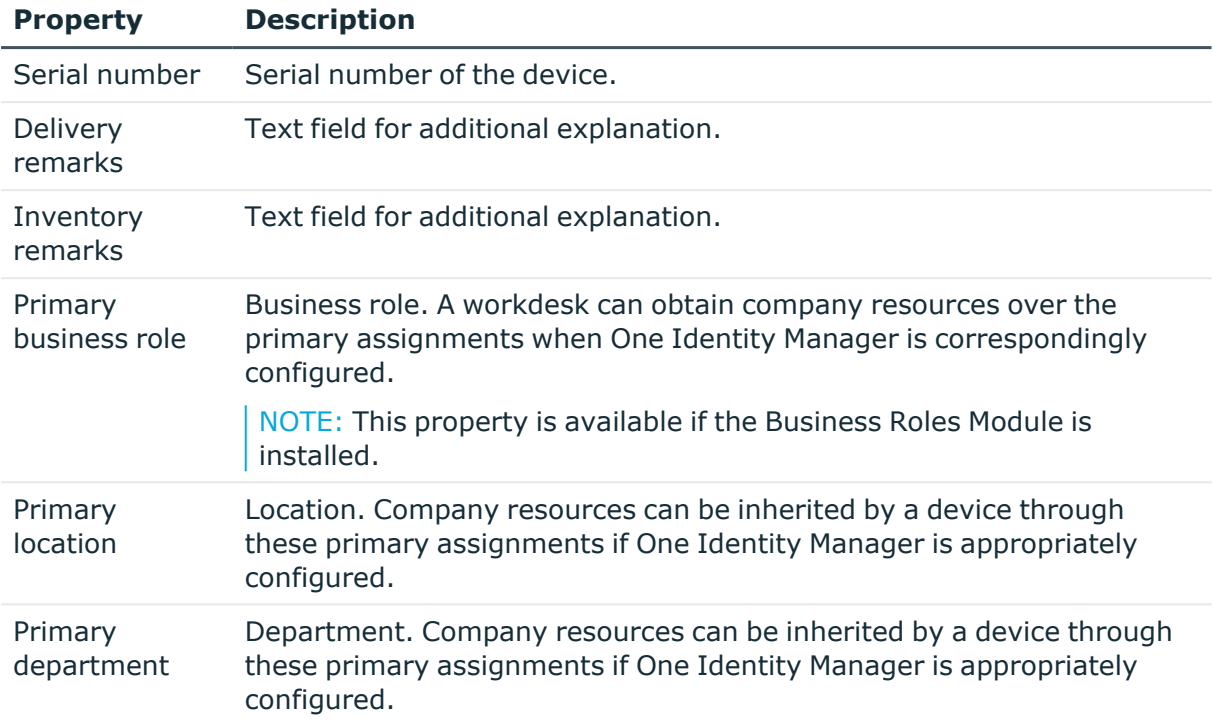

#### **Related topics**

- [Creating](#page-181-0) and editing asset classes for devices on page 182
- [Creating](#page-181-1) and editing asset types for devices on page 182
- Basic principles for assigning company [resources](#page-14-0) on page 15

### <span id="page-184-0"></span>**Commercial data for devices**

Enter the following asset data for a device.

NOTE: Prices are given to 2 decimal places by default. The number of decimal places to enter can be modified in the Designer. For more information, see the *One Identity Manager Configuration Guide*.

#### **Table 60: Commercial data of a device**

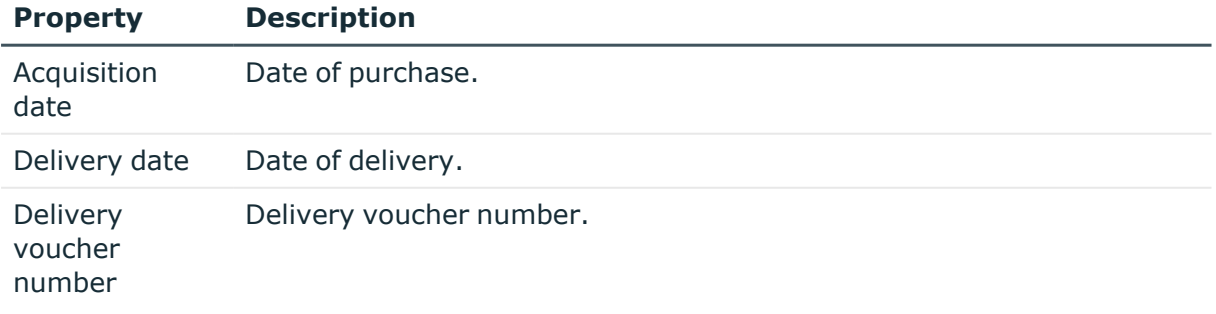

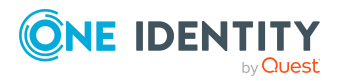

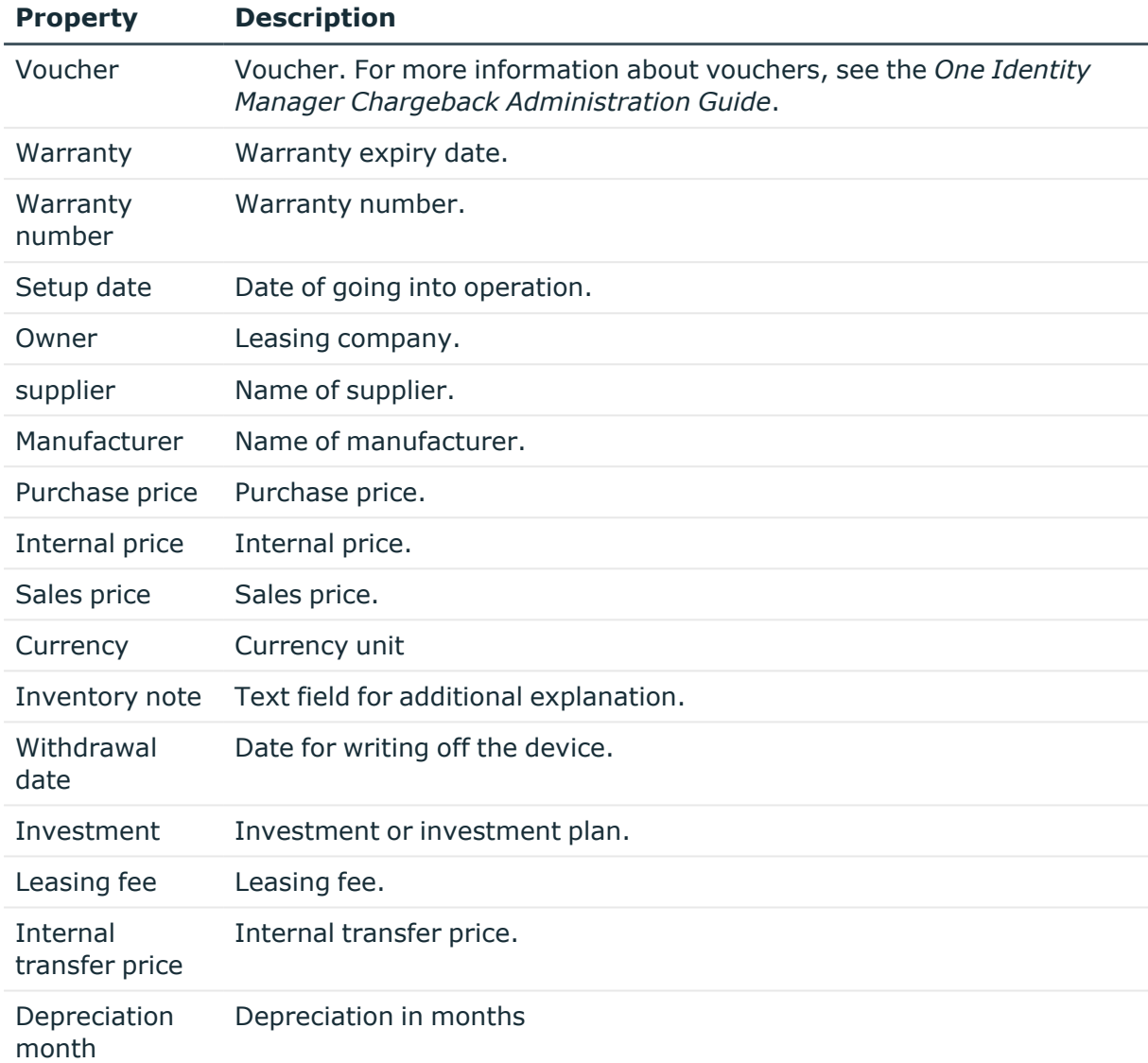

#### **Related topics**

- Creating and editing [business](#page-157-0) partners on page 158
- Entering [investments](#page-182-0) and investment plans for devices on page 183

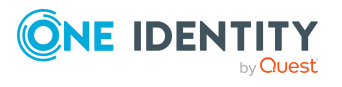

**6**

## **Managing resources**

One Identity Manager not only offers the possibility to map IT resources but also non-IT resources such as mobile telephones, desks, company cars, and keys: in other words, everything that is necessary to create an efficient working environment for an employee. You can assign resources directly to an employee or through classification into hierarchical roles in the One Identity Manager. Similarly, you can resources request for an employee through the IT Shop.

Resources are divided up from a functional point of view.

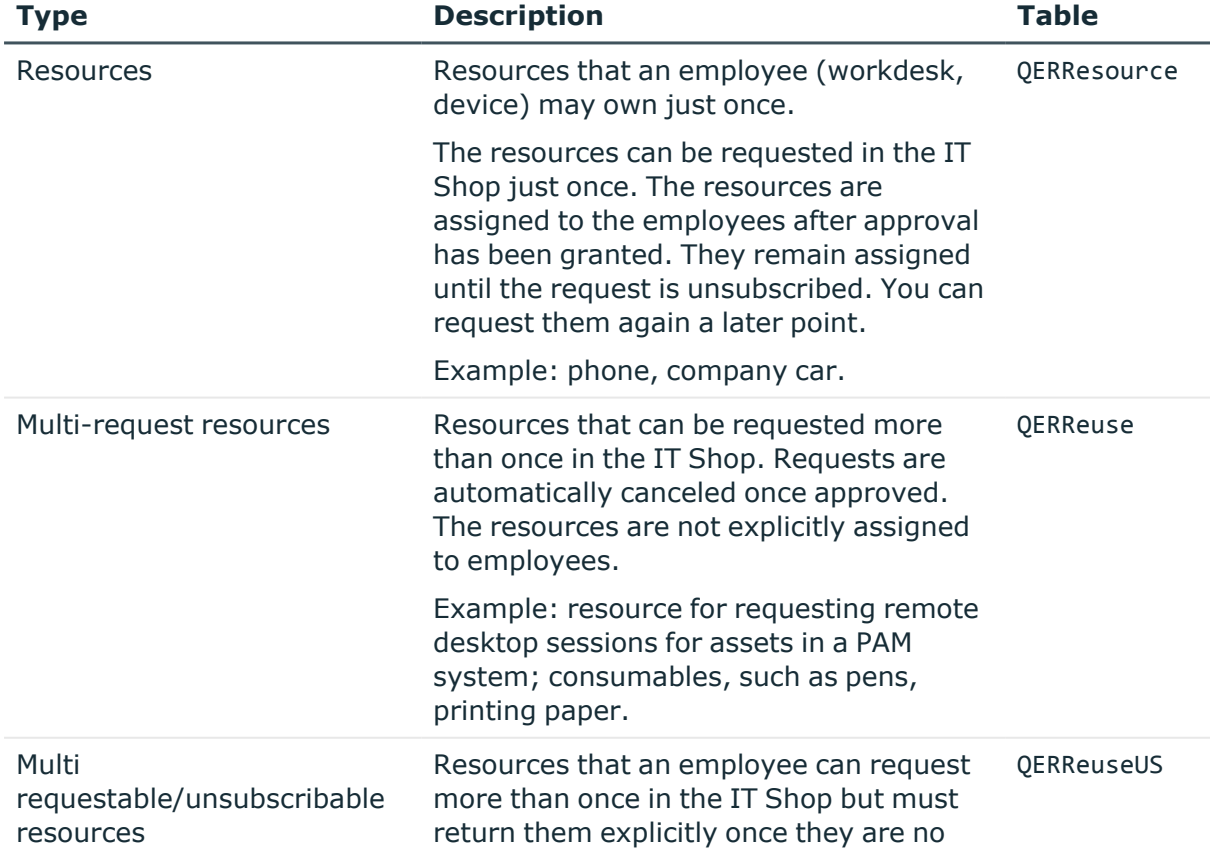

#### **Table 61: Resource types**

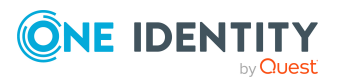

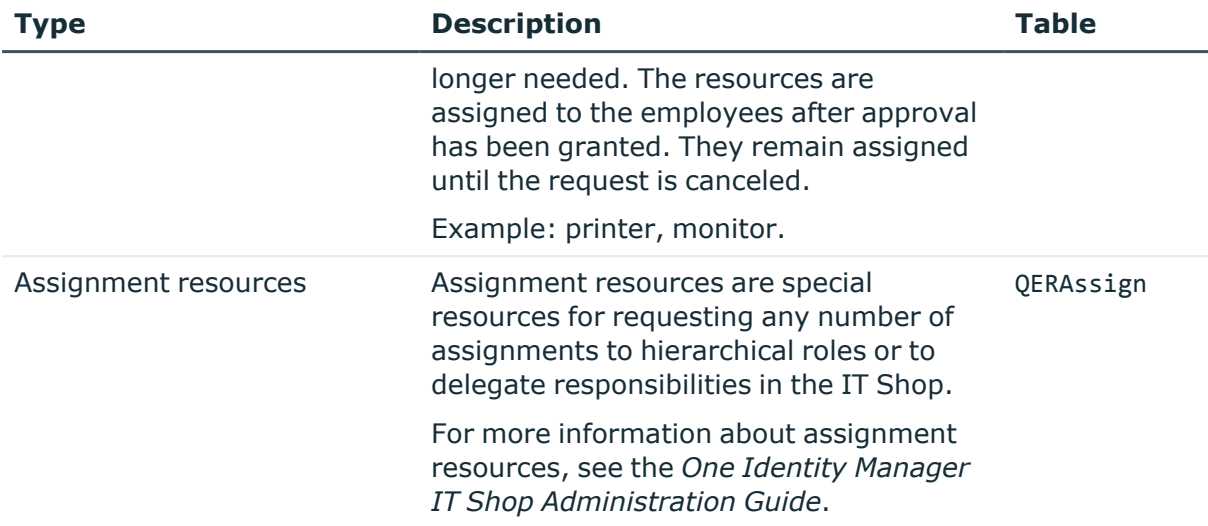

#### **Detailed information about this topic**

- Creating and editing [resources](#page-189-0) on page 190
- Assigning resources to [employees](#page-191-0) on page 192
- Creating and editing [multi-request](#page-195-0) resources on page 196
- Assigning [multi-request](#page-197-0) resources to employees on page 198
- Reports about [resources](#page-200-0) on page 201

## **One Identity Manager users for managing resources**

The following users are used for user administration.

#### **Table 62: Users**

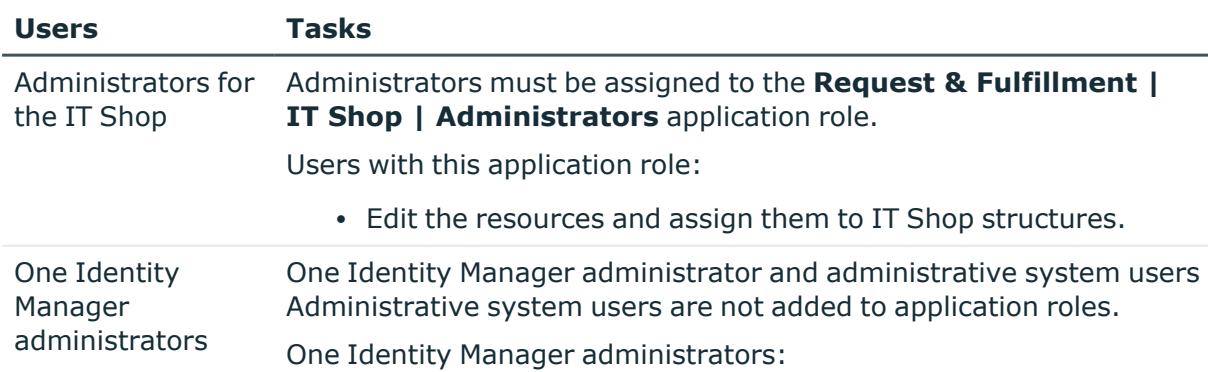

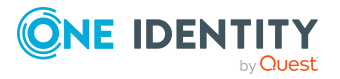

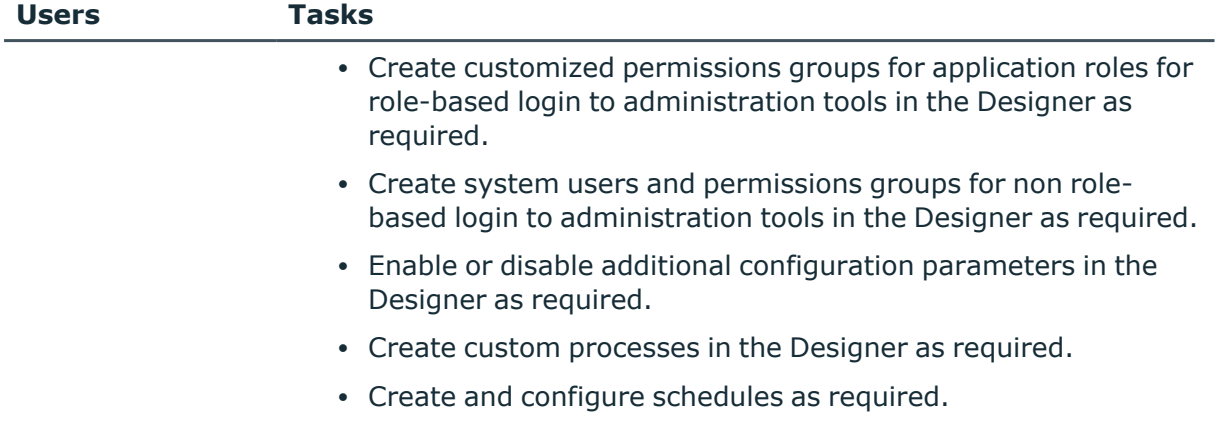

• Create and configure password policies as required.

## **Basic data for resources**

The following basic data is required for managing resources.

• Resource types

You can use resource types to group resources.

• Extended properties

Extended properties are meta objects, such as operating codes, cost codes, or cost accounting areas that cannot be mapped directly in One Identity Manager.

#### **Detailed information about this topic**

- [Resource](#page-188-0) types on page 189
- Creating and editing extended [properties](#page-203-0) on page 204

### <span id="page-188-0"></span>**Resource types**

You can use resource types to group resources.

#### *To create or edit resource types*

- 1. In the Manager, select the **Entitlements > Basic configuration data > Resource types** category.
- 2. In the result list, select an resource type and run the **Change main data** task.

 $-$  OR  $-$ 

Click  $\mathbf{t}$  in the result list.

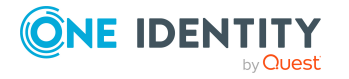

Managing resources

- 3. Enter a name and description for the resource type.
- <span id="page-189-0"></span>4. Save the changes.

### **Creating and editing resources**

#### *To create or edit resources*

- 1. In the Manager, select the **Entitlements > Resources** category.
- 2. Select a resource in the result list and run the **Change main data** task.

- OR -

- Click  $\mathbf{f}$  in the result list.
- 3. Edit the resource's main data.
- 4. Save the changes.

#### **Detailed information about this topic**

- Main data for [resources](#page-189-1) on page 190
- Assigning resources to [employees](#page-191-0) on page 192

## <span id="page-189-1"></span>**Main data for resources**

Enter the following main data of a resource.

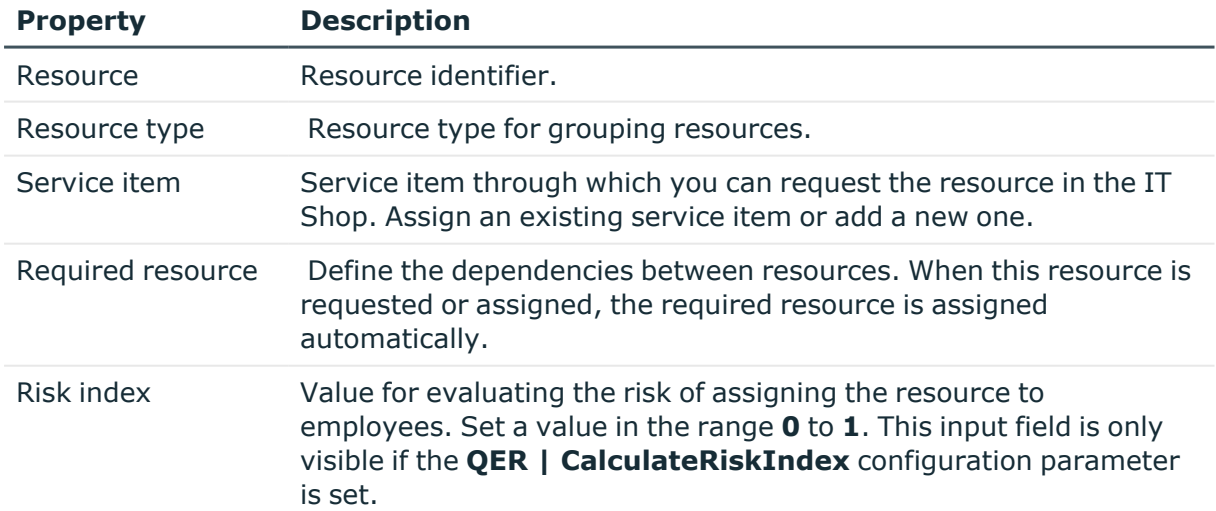

#### **Table 63: Resource main data**

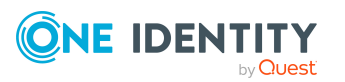

**190**

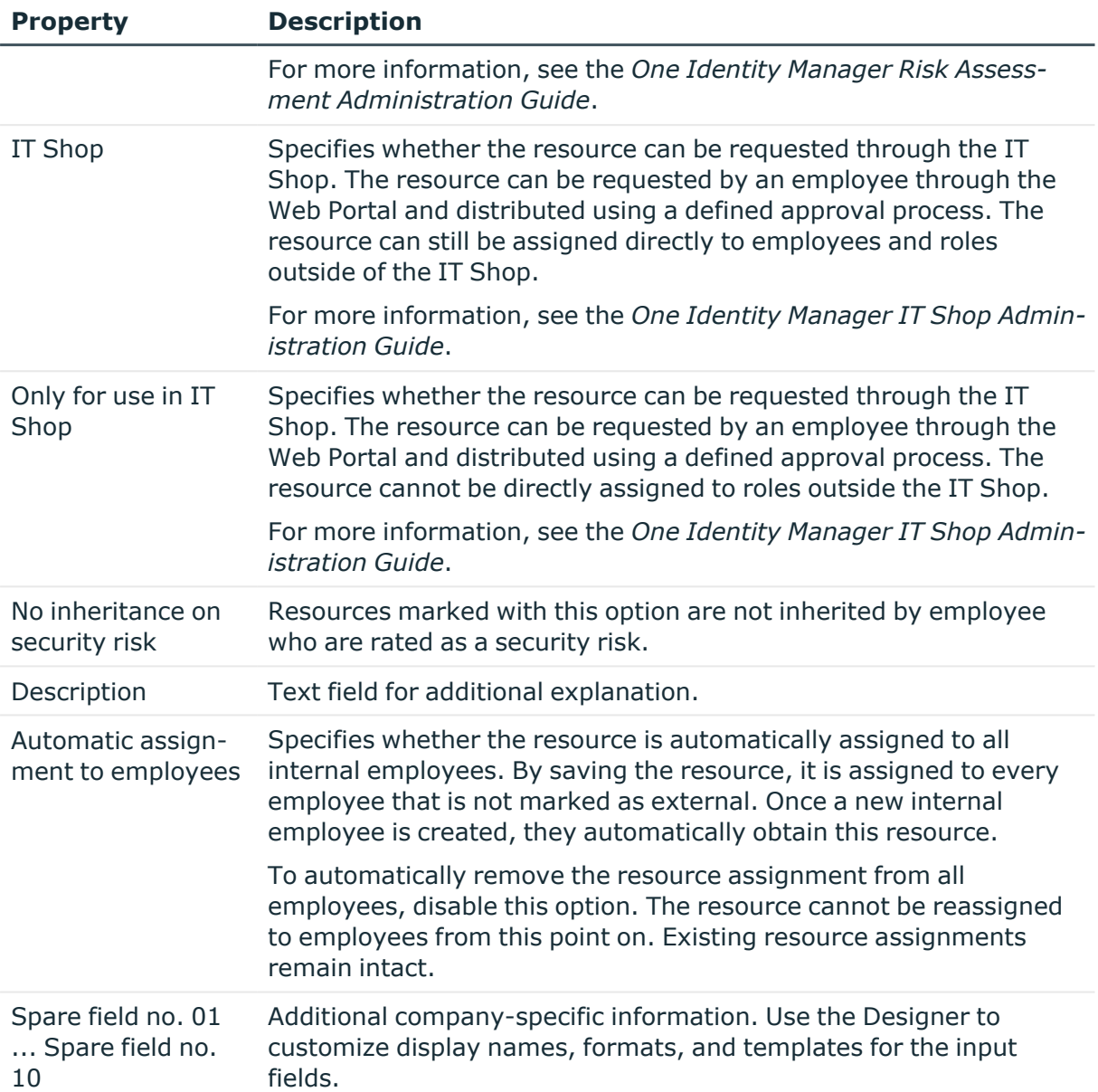

#### **Related topics**

- [Resource](#page-188-0) types on page 189
- **·** General [employee](#page-118-0) main data on page 119
- Calculation of [assignments](#page-21-0) on page 22

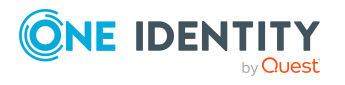

## <span id="page-191-0"></span>**Assigning resources to employees**

Resources can be assigned to employees directly, indirectly, or through IT Shop requests. In the case of indirect assignment employees and resources are arranged in hierarchical roles. The number of resources assigned to an employee is calculated from the position in the hierarchy and the direction of inheritance. Add employees to a shop as customers so that resources can be assigned through IT Shop requests. All resources, which are assigned to this shop can be requested by the customers. Requested resources are assigned to the employees after approval is granted.

#### **The prerequisite for indirect assignment of resources to employees is:**

• Assignment of employees and resources is permitted for role classes (departments, cost centers, locations, or business roles).

#### **Detailed information about this topic**

- Permitting [assignments](#page-28-0) of employees, devices, workdesks, and company resources to roles on [page](#page-28-0) 29
- $\cdot$  Basic principles for assigning company [resources](#page-14-0) on page 15

### **Assigning resources to departments, cost centers, and locations**

Assign a resource to departments, cost centers or locations such that employees inherit the resource through these organizations.

#### *To assign a resource to departments, cost centers and locations*

- 1. In the Manager, select the **Entitlements > Resources** category.
- 2. Select a resource in the result list.
- 3. Select the **Assign organizations** task.
- 4. In the **Add assignments** pane, assign the organizations:
	- On the **Departments** tab, assign departments.
	- **On the Locations** tab, assign locations.
	- **.** On the **Cost centers** tab, assign cost centers.
	- TIP: In the **Remove assignments** pane, you can remove assigned organizations.

#### *To remove an assignment*

- Select the organization and double-click  $\bigcirc$ .
- 5. Save the changes.

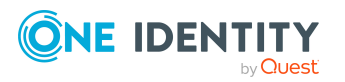

#### **Related topics**

- [Departments,](#page-51-0) cost centers, and locations on page 52
- Basics for mapping company [structures](#page-9-0) in One Identity Manager on page 10

### **Assigning resources to business roles**

NOTE: This function is only available if the Business Roles Module is installed.

Assign a resource to business roles such that the resource is inherited by employees through these business roles. For more information about working with business roles, see the *One Identity Manager Business Roles Administration Guide*.

#### *To assign a resource to business roles*

- 1. In the Manager, select the **Entitlements > Resources** category.
- 2. Select a resource in the result list.
- 3. Select the **Assign business roles** task.
- 4. In the **Add assignments** pane, select the role class and assign business roles.

TIP: In the **Remove assignments** pane, you can remove assigned business roles.

#### *To remove an assignment*

- **Select the business role and double-click**  $\odot$ **.**
- 5. Save the changes.

### **Assigning resources directly to employees**

Resources can be assigned directly or indirectly to employees. Indirect assignment is carried out by allocating employees and resources in company structures, like departments, cost centers, locations, or business roles.

To react quickly to special requests, you can assign resources directly to employees.

#### *To assign a resource directly to employees*

- 1. In the Manager, select the **Entitlements > Resources** category.
- 2. Select a resource in the result list.
- 3. Select the **Assign to employees** task.
- 4. In the **Add assignments** pane, add employees.

TIP: In the **Remove assignments** pane, you can remove assigned employees.

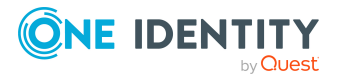

#### *To remove an assignment*

- Select the employee and double-click  $\bigcirc$ .
- 5. Save the changes.

#### **Related topics**

- **Employee [administration](#page-91-0) on page 92**
- $\cdot$  Basic principles for assigning company [resources](#page-14-0) on page 15

### **Adding resources to the IT Shop**

Once a resource has been assigned to an IT Shop shelf, it can be requested by the shop customers. There are other prerequisites required to make a resource requestable.

- <sup>l</sup> The resource must be labeled with the **IT Shop** option.
- The resource must be assigned to a service item.
- <sup>l</sup> The resource must be also labeled with the **Only use in IT Shop** option if it is only to be assigned to employees by means of IT Shop requests. Then, the resource may not be assigned directly to hierarchical roles.

For more information about requesting company resources through the IT Shop, see the *One Identity Manager IT Shop Administration Guide*.

#### *To add a resource to the IT Shop*

- 1. In the Manager, select the **Entitlements > Resources** category.
- 2. Select a resource in the result list.
- 3. Select the **Add to IT Shop** task.
- 4. In the **Add assignments** pane, assign the resource to the IT Shop shelves.
- 5. Save the changes.

#### *To remove a resource from individual IT Shop shelves*

- 1. In the Manager, select the **Entitlements > Resources** category.
- 2. Select a resource in the result list.
- 3. Select the **Add to IT Shop** task.
- 4. In the **Remove assignments** pane, remove the resource from the IT Shop shelves.
- 5. Save the changes.

#### *To remove resource from all IT Shop shelves*

- 1. In the Manager, select the **Entitlements > Resources** category.
- 2. Select a resource in the result list.

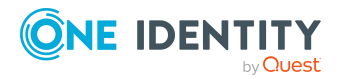

Managing resources

- 3. Select the **Remove from all shelves (IT Shop)** task.
- 4. Confirm the security prompt with **Yes**.
- 5. Click **OK**.

The resource is removed from all shelves by the One Identity Manager Service. All requests and assignment requests that include this resource are canceled in the process.

#### **Related topics**

• Main data for [resources](#page-189-1) on page 190

### **Adding resources in system roles**

NOTE: This function is only available if the System Roles Module is installed.

A resource can be added to different system roles. A system role that only contains resources can be labeled with the **Resource package** system role type. Resources can also be added to system roles that are not resource packages. When you assign a system role to an employee the resource is assigned to the employee.

For more information about working with system roles, see the *One Identity Manager System Roles Administration Guide*.

NOTE: Resources with the **Only use in IT Shop** option set can only be assigned to system roles that also have this option set.

#### *To assign a resource to system roles*

- 1. In the Manager, select the **Entitlements > Resources** category.
- 2. Select a resource in the result list.
- 3. Select the **Assign system roles** task.
- 4. In the **Add assignments** pane, assign system roles.

TIP: In the **Remove assignments** pane, you can remove the system role assignment.

#### *To remove an assignment*

- Select the system role and double-click  $\bigcirc$ .
- 5. Save the changes.

### **Displaying the resources overview**

Use this task to obtain an overview of the most important information about a resource. The affiliation of the resource to hierarchical roles and IT Shop structures counts in this

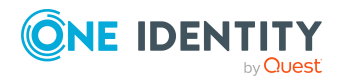

Managing resources

here.

#### *To obtain an overview of a resource*

- 1. In the Manager, select the **Entitlements > Resources** category.
- 2. Select a resource in the result list.
- 3. Select the **Resource overview** task.

## **Assigning extended properties to resources**

Extended properties are meta objects, such as operating codes, cost codes, or cost accounting areas that cannot be mapped directly in One Identity Manager.

#### *To specify extended properties for an resource*

- 1. In the Manager, select the **Entitlements > Resources** category.
- 2. Select a resource in the result list.
- 3. Select **Assign extended properties**.
- 4. In the **Add assignments** pane, assign extended properties.

TIP: In the **Remove assignments** pane, you can remove assigned extended properties.

#### *To remove an assignment*

- Select the extended property and double-click  $\bigcirc$ .
- 5. Save the changes.

#### **Detailed information about this topic**

• Creating and editing extended [properties](#page-203-0) on page 204

## <span id="page-195-0"></span>**Creating and editing multi-request resources**

You can only edit multi-request resources if the **QER | ITShop** configuration parameter is set.

• In the Designer, check if the configuration parameter is set. Otherwise, set the configuration parameter and compile the database.

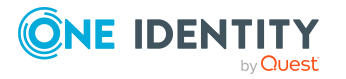

#### *To create or edit multi-request resources*

- 1. In the Manager, select the **Entitlements > Multi-request resources for IT Shop** category.
- 2. Select a resource in the result list and run the **Change main data** task.
	- OR -

Click  $\mathbf{t}$  in the result list.

- 3. Edit the multi-request resource's main data.
- 4. Save the changes.

#### *To create or edit multi requestable/unsubscribable resources*

- 1. In the Manager, select the **Entitlements > Multi requestable/unsubscribable resources for IT Shop** category.
- 2. Select a resource in the result list and run the **Change main data** task.

- OR -

- $Click$  in the result list.
- 3. Edit the multi requestable/unsubscribable resource's main data.
- 4. Save the changes.

#### **Detailed information about this topic**

- Main data for [multi-request](#page-196-0) resources on page 197
- Assigning [multi-request](#page-197-0) resources to employees on page 198
- Adding [multi-request](#page-198-0) resources to the IT Shop on page 199

### <span id="page-196-0"></span>**Main data for multi-request resources**

Enter the following main data of a multi-request resource.

#### **Table 64: Main data for a multi-request resource**

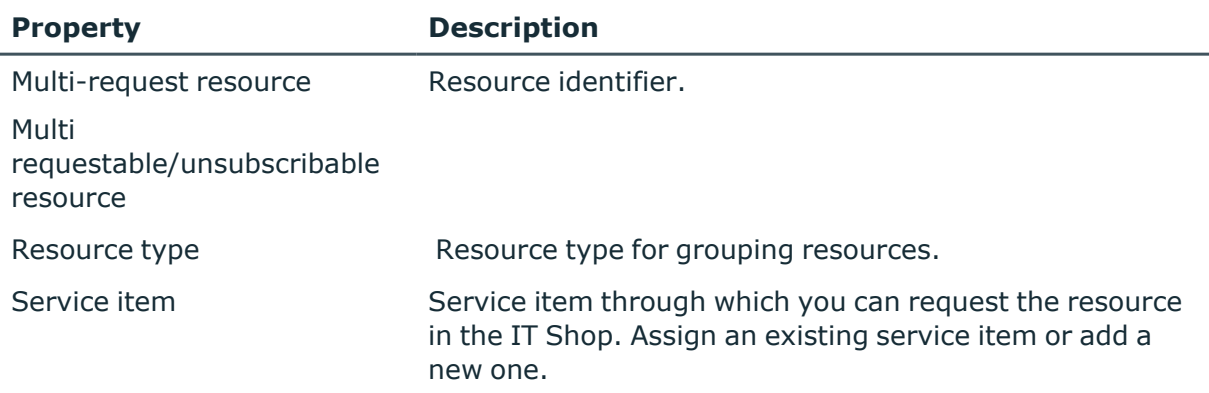

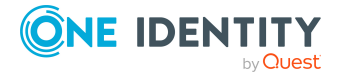

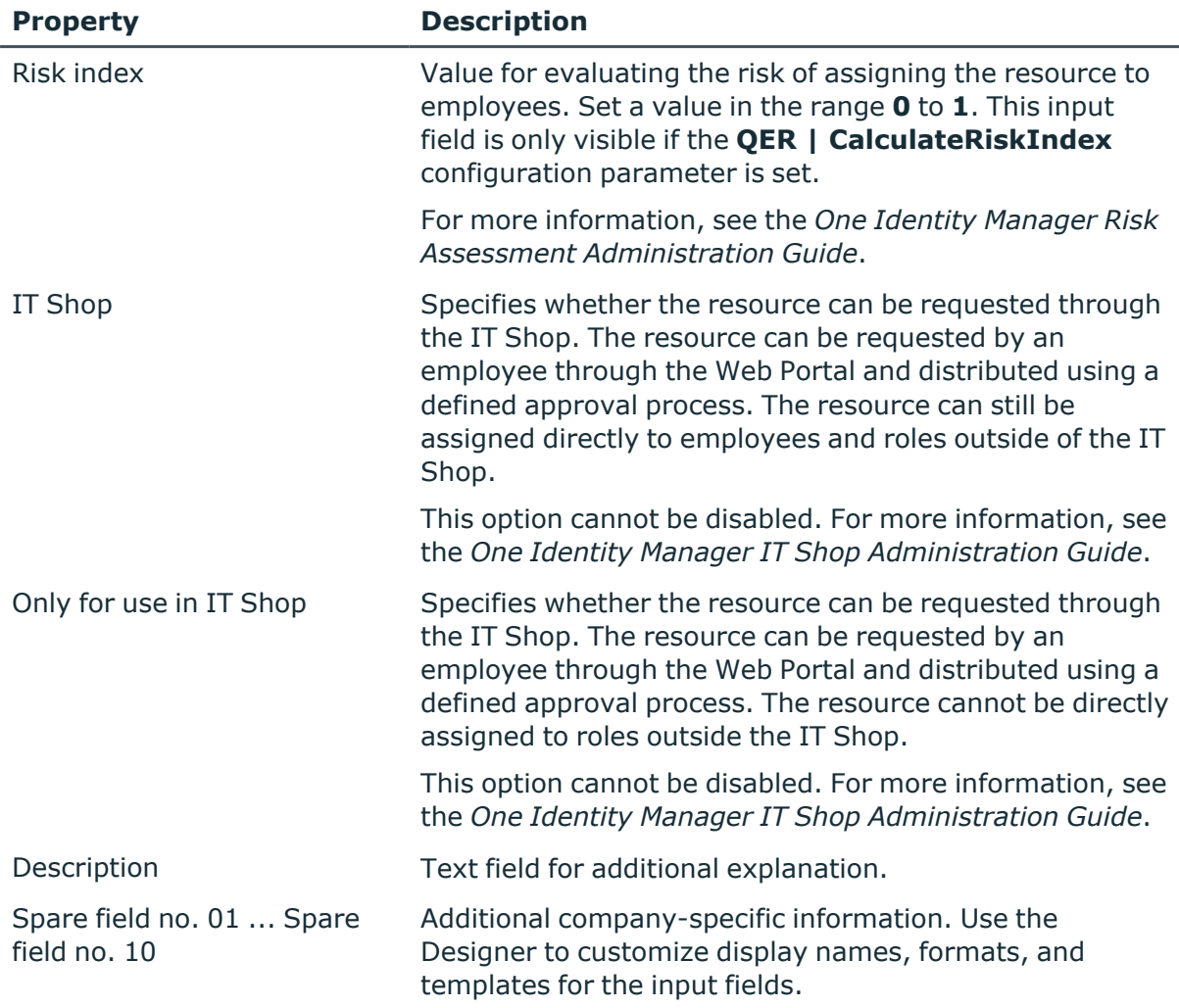

#### **Related topics**

<span id="page-197-0"></span>• [Resource](#page-188-0) types on page 189

## **Assigning multi-request resources to employees**

Assign multi requestable resources through IT Shop requests to employees. To do this, add employees to a shop as customers. All resources, which are assigned to this shop can be requested by the customers. For more information, see the *One Identity Manager IT Shop Administration Guide*.

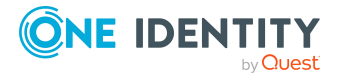

#### **Detailed information about this topic**

- Adding [multi-request](#page-198-0) resources to the IT Shop on page 199
- Assigning company [resources](#page-18-0) through IT Shop requests on page 19

## <span id="page-198-0"></span>**Adding multi-request resources to the IT Shop**

A multi-request resource can be requested by shop customers when it is assigned to an IT Shop shelf. For more information, see the *One Identity Manager IT Shop Administration Guide*.

#### *To set up multi-request resources and add them as products in the IT Shop*

- 1. In the Manager, select the **Entitlements > Multi-request resources for IT Shop** category.
- 2. Click  $\mathbf{r}$  in the result list.
- 3. Edit the resource's main data.
- 4. Save the changes.
- 5. Select the **Add to IT Shop** task.

In the **Add assignments** pane, assign a shelf.

TIP: In the **Remove assignments** pane, you can remove shelf assignments.

#### *To remove an assignment*

- **Select the shelf and double-click**  $\odot$ **.**
- 6. Save the changes.

#### *To set up multi requestable/unsubscribable resources and to add them as products to the IT Shop*

- 1. In the Manager, select the **Entitlements > Multi requestable/unsubscribable resources for IT Shop** category.
- 2. Click  $\frac{1}{2}$  in the result list.
- 3. Edit the resource's main data.
- 4. Save the changes.
- 5. Select the **Add to IT Shop** task.

In the **Add assignments** pane, assign a shelf.

TIP: In the **Remove assignments** pane, you can remove shelf assignments.

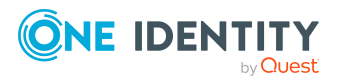

#### *To remove an assignment*

- Select the shelf and double-click  $\bigcirc$ .
- 6. Save the changes.

#### *To remove multi-request resources from all IT Shop shelves*

1. In the Manager, select the **Entitlements > Multi-request resources for IT Shop** category.

- OR -

In the Manager, select the **Entitlements > Multi requestable/unsubscribable resources for IT Shop** category.

- 2. Select a resource in the result list.
- 3. Select the **Remove from all shelves (IT Shop)** task.
- 4. Confirm the security prompt with **Yes**.
- 5. Click **OK**.

The resource is removed from all shelves by the One Identity Manager Service. This cancels all requests for this resource.

### **Displaying the multi-request resource overview**

Use this task to obtain an overview of the most important information about a multirequest resource. For this, take into account the affiliation of the resource to IT Shop structures.

#### *To obtain an overview of a multi-request resource*

- 1. In the Manager, select the **Entitlements > Multi-request resources for IT Shop** category.
- 2. Select a resource in the result list.
- 3. Select the **Multi-Request resource overview** task.

#### *To obtain an overview of a requestable/unsubscribable resource*

- 1. In the Manager, select the **Entitlements > Multi requestable/unsubscribable resources for IT Shop** category.
- 2. Select a resource in the result list.
- 3. Select the **Multi requestable/Unsubscribable resource overview** task.

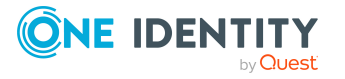

## <span id="page-200-0"></span>**Reports about resources**

One Identity Manager makes various reports available containing information about the selected base object and its relations to other One Identity Manager database objects. The following reports are available for resources.

NOTE: Other sections may be available depending on the which modules are installed.

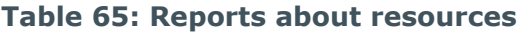

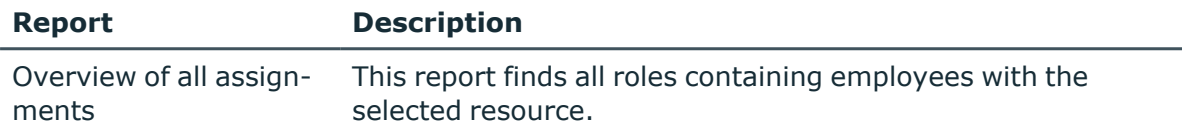

#### **Related topics**

• Analyzing role [memberships](#page-144-0) and employee assignments on page 145

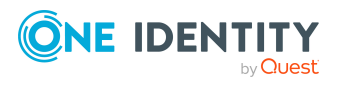

## **Setting up extended properties**

Extended properties are meta objects, such as operating codes, cost codes, or cost accounting areas that cannot be mapped directly in One Identity Manager. You can assign extended properties to company resources, hierarchical roles, and employees. They can, for example, be used in the rule conditions of compliance rules.

#### *To assign extended properties*

- 1. First, set up a property group, under which the extended properties will be grouped.
- 2. Set up the extended properties in the property group.
- 3. Assign the extended properties to the objects.

There can be any number of objects of different object types assigned to an extended property at this point.

#### **Detailed information about this topic**

- Creating property groups for extended [properties](#page-202-0) on page 203
- Creating and editing extended [properties](#page-203-0) on page 204

## **One Identity Manager users for managing extended properties**

The following users are used for managing extended properties.

#### **Table 66: Users**

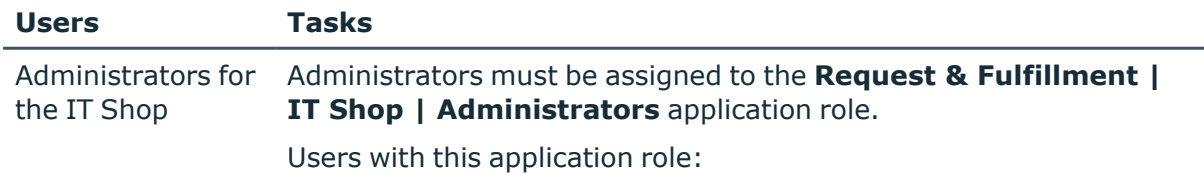

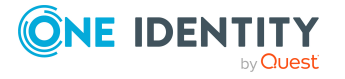

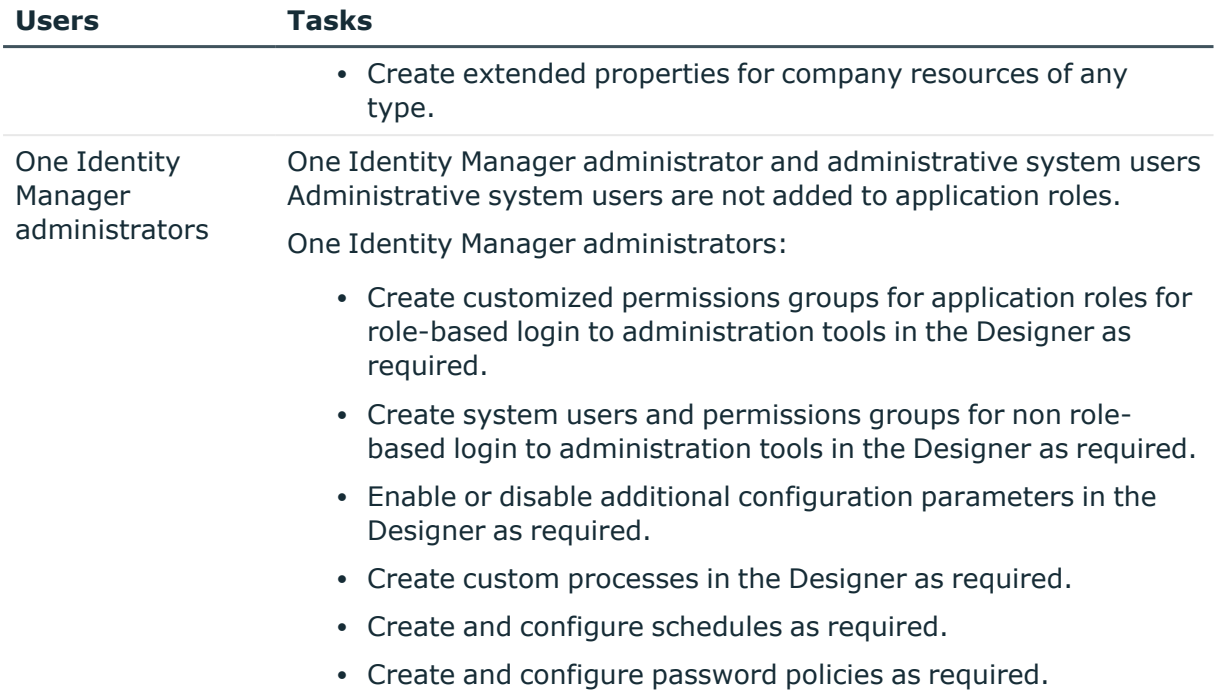

## <span id="page-202-0"></span>**Creating property groups for extended properties**

Property groups are used to group extended properties. Each extended property must be assigned to at least one property group. Furthermore, you can assign the extended properties to any other property groups.

#### *To create a property group*

- 1. In the Manager, select the **Entitlements > Basic configuration data > Extended properties** category.
- 2. Click  $\mathbf{t}$  in the result list.
- 3. Enter a name and description for the property group.
- 4. Save the changes.

#### **Related topics**

- Assigning extended [properties](#page-204-0) to property groups on page 205
- Main data for extended [properties](#page-203-1) on page 204
- Assigning additional property groups to extended [properties](#page-205-0) on page 206

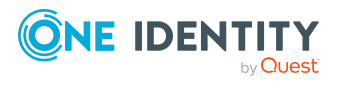

## <span id="page-203-0"></span>**Creating and editing extended properties**

#### *To edit an extended property*

- 1. In the Manager, select the **Entitlements > Basic configuration data > Extended properties > <property group>** category.
- 2. Select the extended property in the result list. Select the **Change main data** task.
	- OR -
	- Click  $\mathbf{f}_i$  in the result list.
- 3. Edit the extended property's main data.
- 4. Save the changes.

#### **Detailed information about this topic**

- Main data for extended [properties](#page-203-1) on page 204
- [Specifying](#page-205-1) scope limits for extended properties on page 206

## <span id="page-203-1"></span>**Main data for extended properties**

Enter the following data for an extended property.

**Table 67: Extended property main data**

| <b>Property</b>              | <b>Description</b>                                                                                                    |
|------------------------------|----------------------------------------------------------------------------------------------------|
| Extended<br>property<br>name | Name of the extended property.                                                                                                    |
| Property<br>group            | The property group for structuring extended properties. You can assign a<br>primary property group to a property on the main data form. Extended<br>properties are grouped by this property group in navigation. |
|                              | If you have to assign an extended property to several property groups,<br>you can assign additional property groups.                                                                                             |
| Lower scope<br>limit         | Lower scope limit for further subdivision.                                                                                                    |
| Upper scope<br>limit         | Upper scope limit for further subdivision.                                                                                                    |

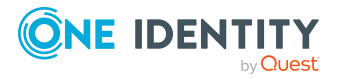

#### **Property Description**

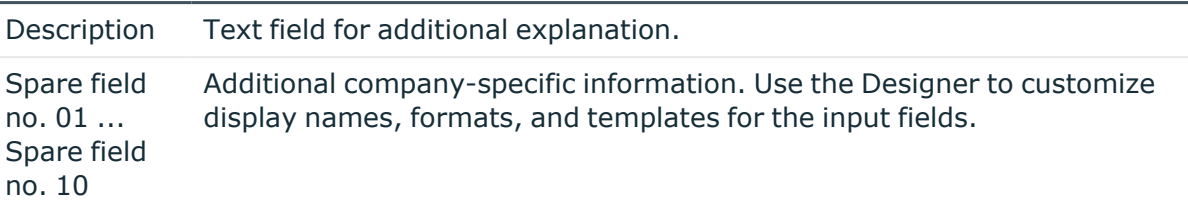

#### **Related topics**

- [Specifying](#page-205-1) scope limits for extended properties on page 206
- Assigning additional property groups to extended [properties](#page-205-0)
- Assigning extended [properties](#page-204-0) to property groups

## <span id="page-204-0"></span>**Assigning extended properties to property groups**

Each extended property must be assigned to at least one property group. Furthermore, you can assign the extended properties to any other property groups.

If you want to assign more properties to a property group, use the **Assign extended properties** task.

#### *To assign extended properties to a property group*

- 1. In the Manager, select the **Entitlements > Basic configuration data > Extended properties** category.
- 2. Select a property group in the result list.
- 3. Select the **Assign extended properties** task.
- 4. In the **Add assignments** pane, assign extended properties.

TIP: In the **Remove assignments** pane, you can remove assigned extended properties.

#### *To remove an assignment*

- Select the extended property and double-click  $\bigcirc$ .
- 5. Save the changes.

#### **Related topics**

- Main data for extended [properties](#page-203-1) on page 204
- Assigning additional property groups to extended [properties](#page-205-0) on page 206

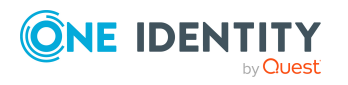

## <span id="page-205-0"></span>**Assigning additional property groups to extended properties**

Each extended property must be assigned to at least one property group. Furthermore, you can assign the extended properties to any other property groups. If an extended property needs to be assigned to several property groups, then you can use the **Assign property groups** task to assign additional property groups.

#### *To assign an extended property to a property group*

- 1. In the Manager, select the **Entitlements > Basic configuration data > Extended properties > <property group>** category.
- 2. Select the extended property in the result list.
- 3. Select the **Assign property groups** task.
- 4. In the **Add assignments** pane, assign property groups.

TIP: In the **Remove assignments** pane, you can remove assigned property groups.

#### *To remove an assignment*

- **Select the property group and double-click**  $\bigcirc$ **.**
- 5. Save the changes.

#### **Related topics**

- Main data for extended [properties](#page-203-1) on page 204
- Assigning extended [properties](#page-204-0) to property groups on page 205

## <span id="page-205-1"></span>**Specifying scope limits for extended properties**

You can subdivide extended properties by specifying scoped limits. You are not obliged to enter scoped limit. If you do enter a lower boundary you are not required to enter an upper one. However, if you specify an upper boundary, you have to enter a lower one.

Take note of the following when defining scoped limits:

- Basically, any string is permitted as a lower or upper scoped limit.
- <sup>l</sup> You can use **\*** as a wildcard for any number of characters (even null).
- Wild cards can only be added to the end of a string, for example,  $AB^*$ . Strings such as \*AB or A\*B are not allowed, for example.

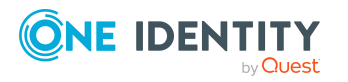

• If you enter a lower boundary without a wildcard, you cannot use a wildcard in the upper boundary.

The following restrictions apply for the length of the string:

- If you enter a lower and upper boundary without a wildcard, the strings have to be the same length, for example, lower boundary 123/upper boundary 456. A lower boundary of 123 and an upper of 45, for example, is not permitted or a lower boundary 123/upper boundary 4567 is also not allowed.
- If you use a wildcard in the lower boundary but none in the upper boundary, then the length of the upper boundary string needs to be the same as or bigger than the string in the lower boundary.
- If you use a wildcard in the lower and upper boundary, they have to be the same length, for example, lower boundary 123\*/upper boundary 456\*. A lower boundary of 123\* and an upper of 45\*, for example, is not permitted or a lower boundary 123\*/upper boundary 4567\* is also not allowed.

### **Displaying the extended properties overview**

Use this task to obtain an overview of the most important information about an extended property. For this you need to take into account the affiliation of the extended property to the different One Identity Manager objects.

#### *To obtain an overview of an extended property*

- 1. In the Manager, select the **Entitlements > Basic configuration data > Extended properties > <property group>** category.
- 2. Select the extended property in the result list.
- 3. Select the **Extended property overview** task.

#### *To obtain an overview of a property group*

- 1. In the Manager, select the **Entitlements > Basic configuration data > Extended properties** category.
- 2. Select a property group in the result list.
- 3. Select the **Property group overview** task.

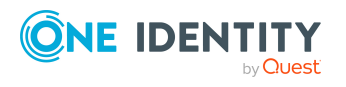

## **Assigning objects to extended properties**

You can assign extended properties to company resources, hierarchical roles, and employees.

#### *To assign objects to an extended property*

- 1. In the Manager, select the **Entitlements > Basic configuration data > Extended properties > <property group>** category.
- 2. Select the extended property in the result list.
- 3. Select the **Assign objects** task.
- 4. In the **Table** menu, select the required object type. The object belonging to the object types are displayed on the form.
- 5. In the **Add assignments** pane, assign objects.

TIP: In the **Remove assignments** pane, you can remove object assignments.

*To remove an assignment*

- Select the object and double-click  $\odot$ .
- 6. Save the changes.

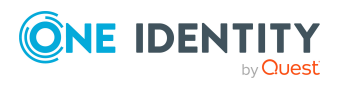

# **Appendix A**

## **Appendix:Configuration parameters for managing departments, cost centers, and locations**

The following configuration parameters are additionally available in One Identity Manager after the module has been installed.

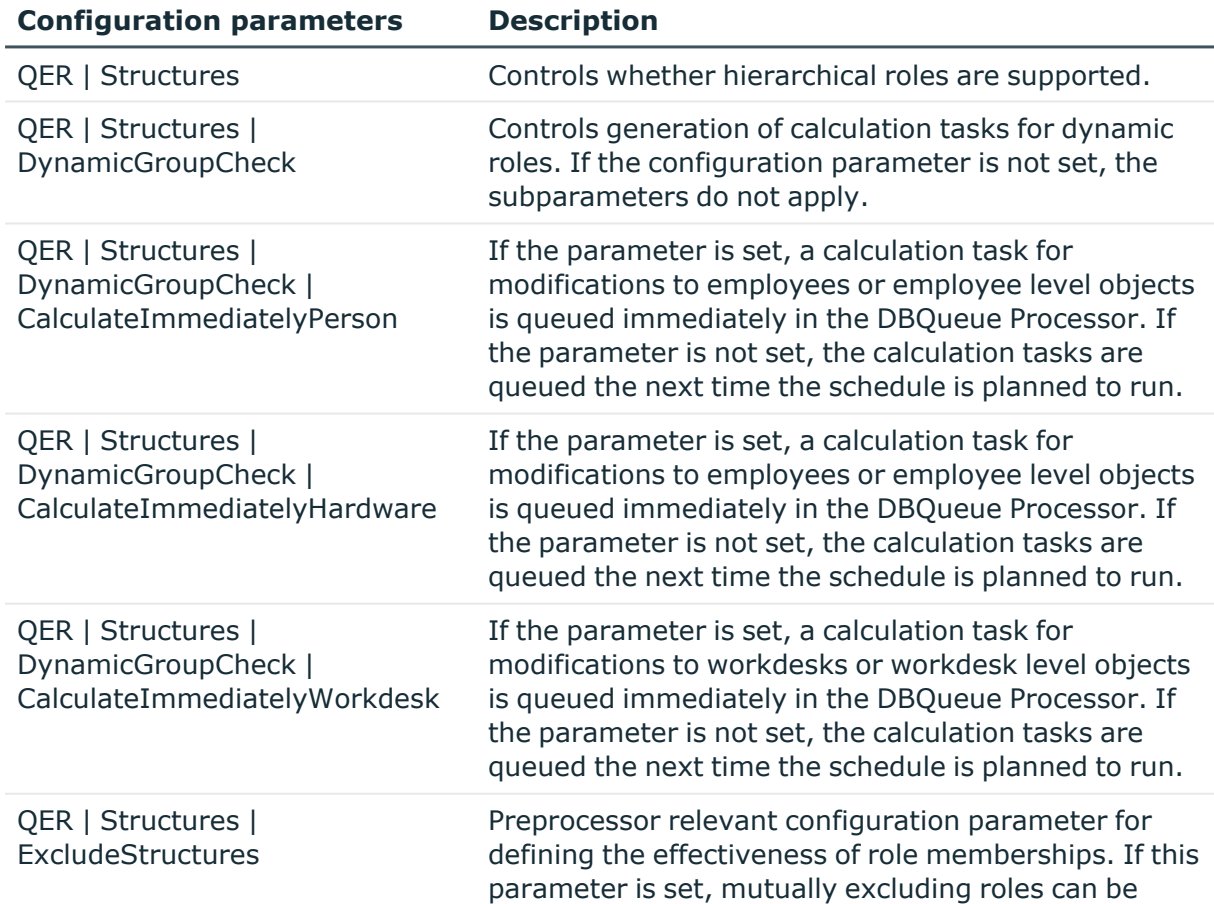

#### **Table 68: Configuration parameter**

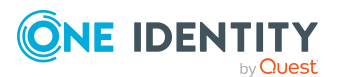

One Identity Manager 9.1.1 Identity Management Base Module Administration Guide

**209**

Appendix: Configuration parameters for managing departments, cost centers, and locations

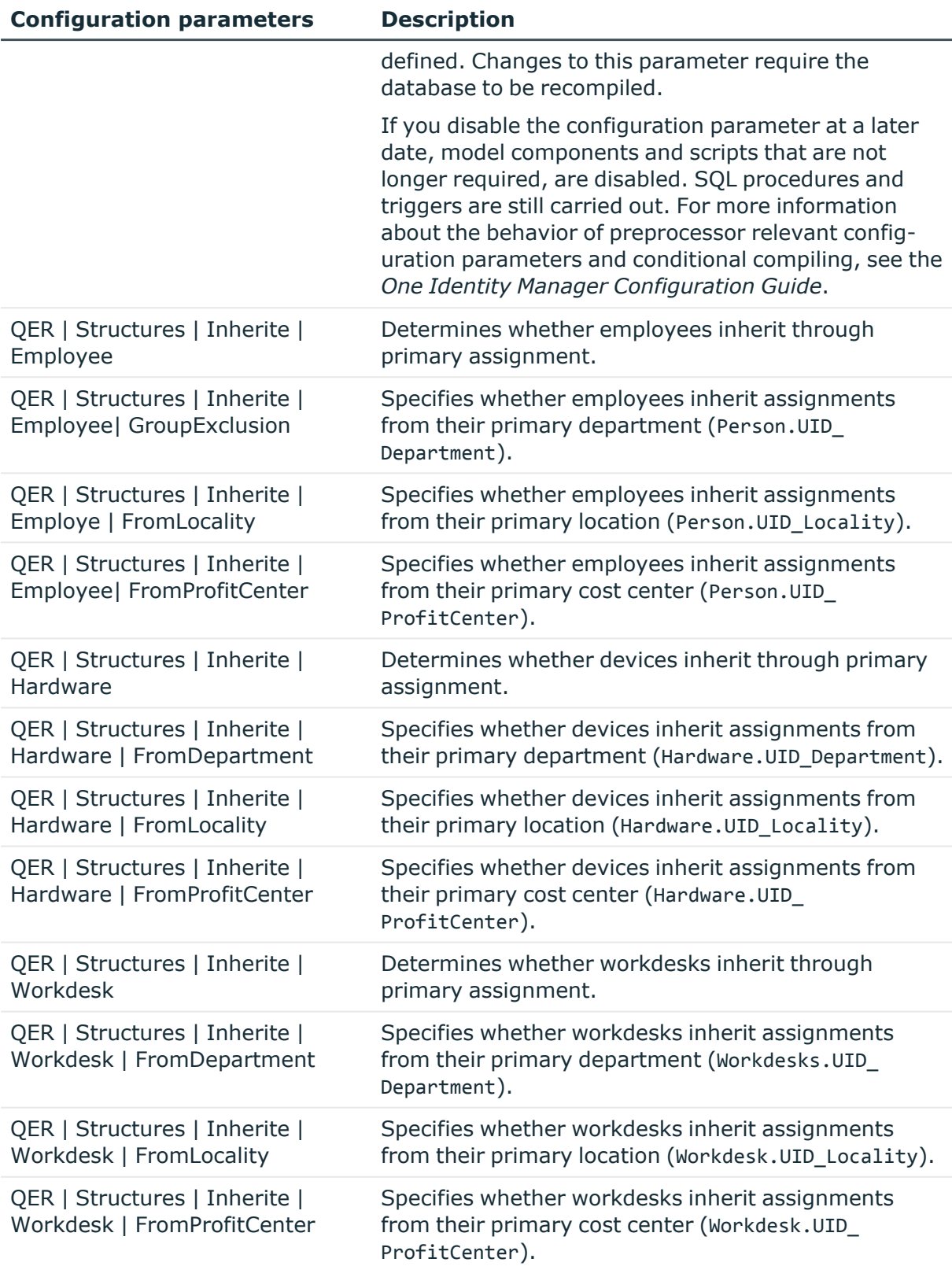

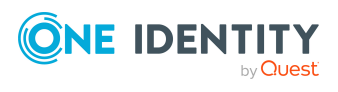

# **Appendix B**

## **Appendix:Configuration parameters for managing employees**

The following configuration parameters are additionally available in One Identity Manager after the module has been installed.

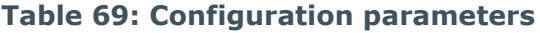

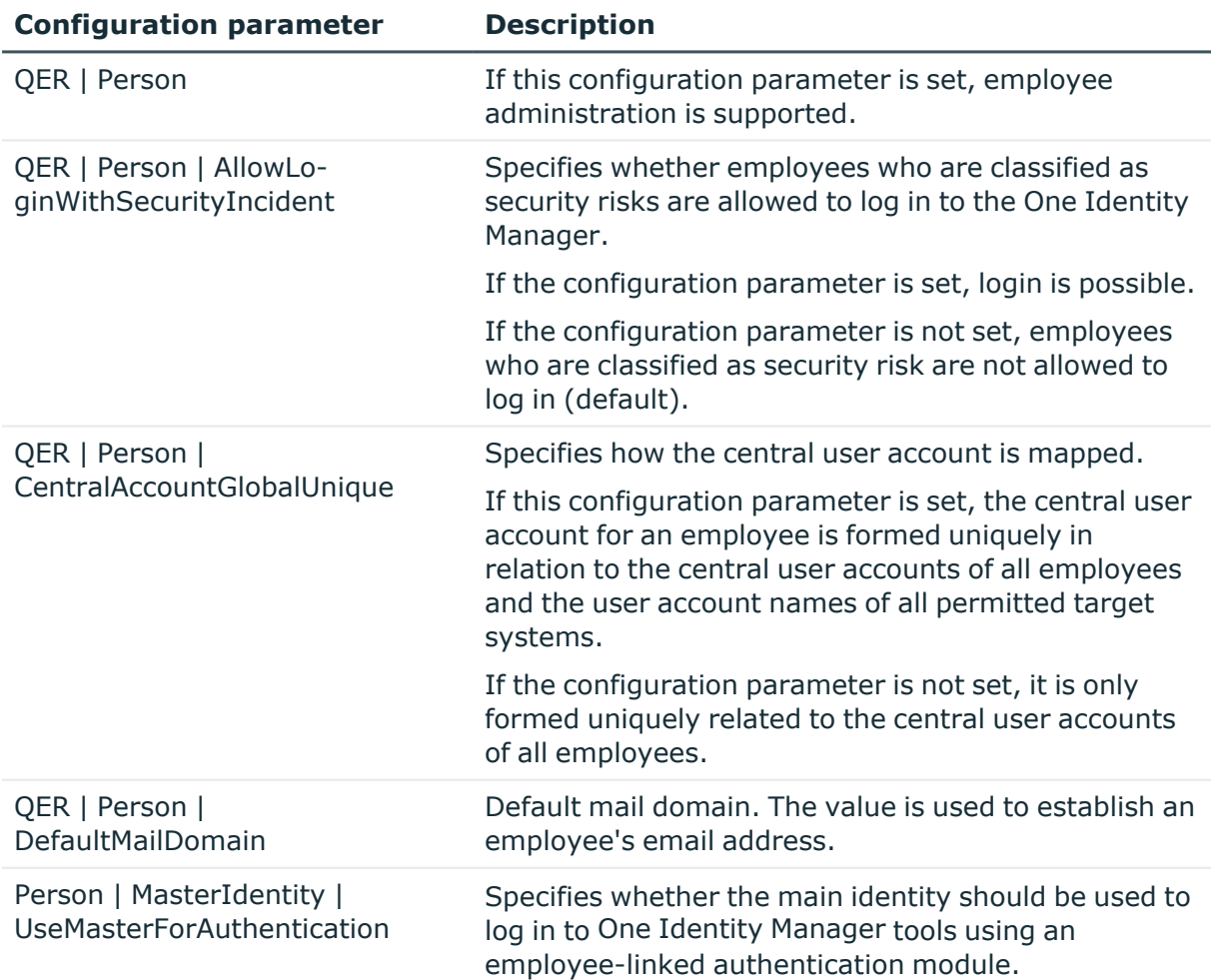

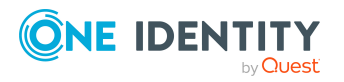

**211**

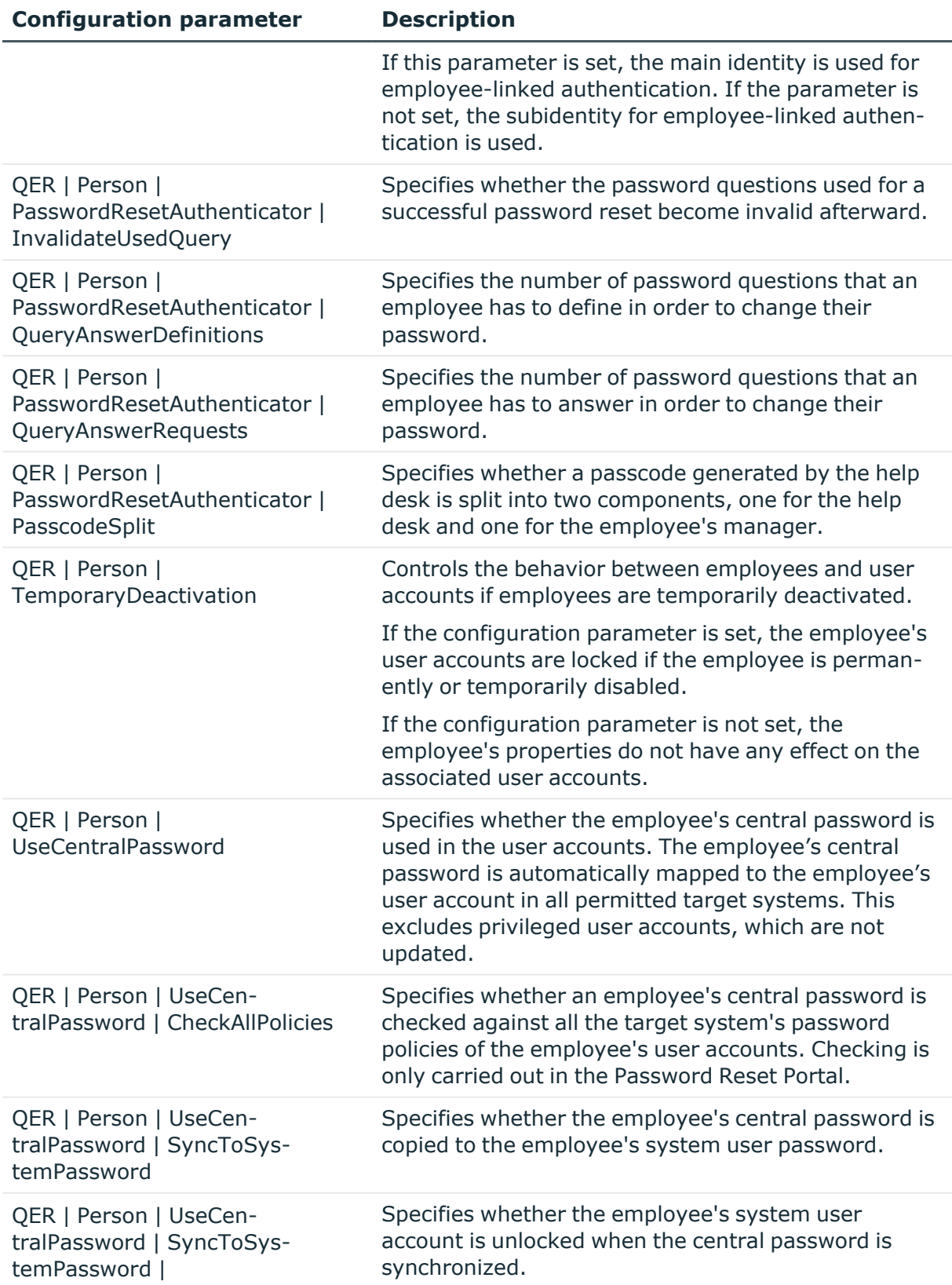

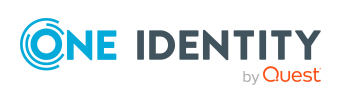

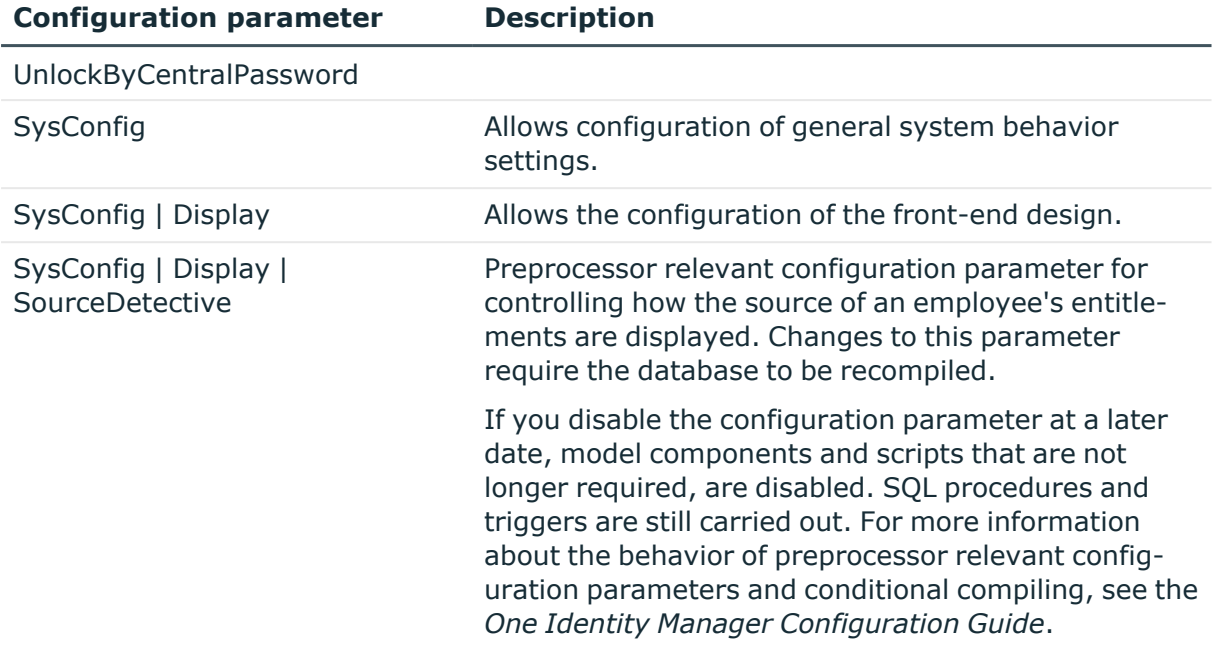

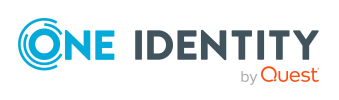

Appendix: Configuration parameters for managing employees

# **Appendix C**

## <span id="page-213-0"></span>**Appendix:Configuration parameters for managing devices and workdesks**

The following configuration parameters are additionally available in One Identity Manager after the module has been installed.

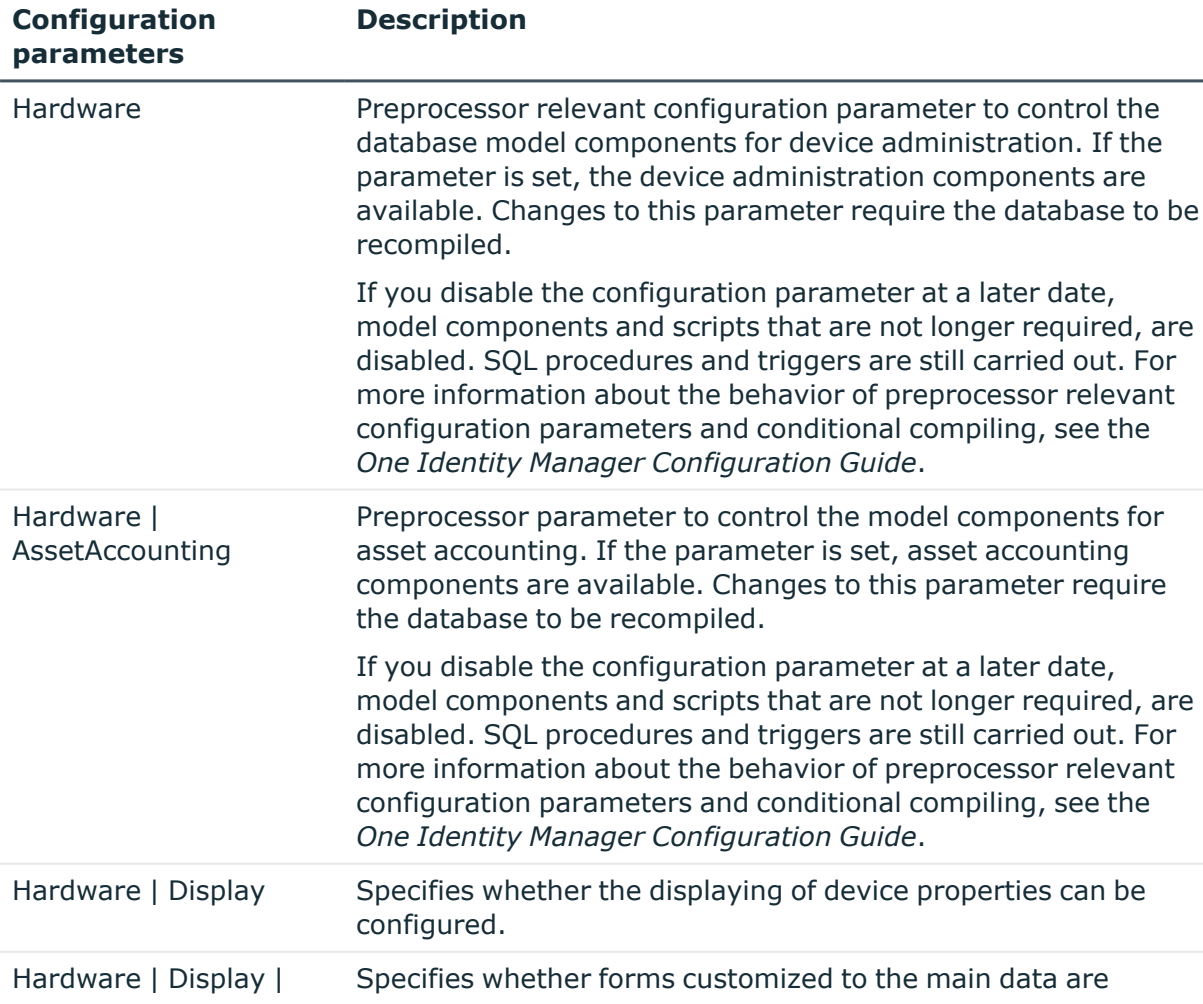

#### **Table 70: Configuration parameter**

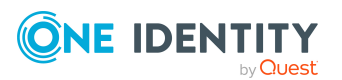

One Identity Manager 9.1.1 Identity Management Base Module Administration Guide

Appendix: Configuration parameters for managing devices and

workdesks

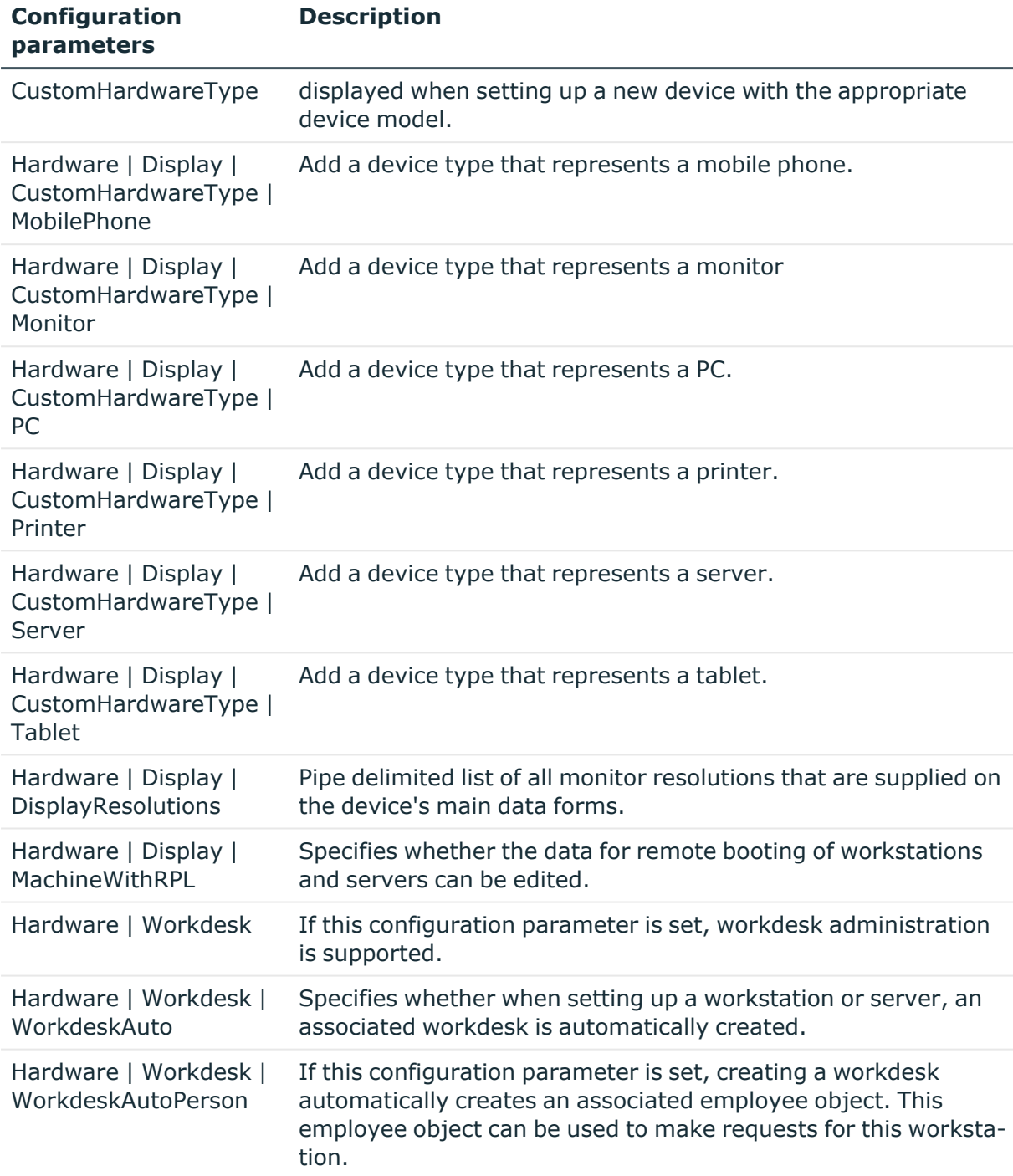

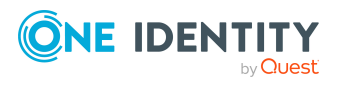

One Identity solutions eliminate the complexities and time-consuming processes often required to govern identities, manage privileged accounts and control access. Our solutions enhance business agility while addressing your IAM challenges with on-premises, cloud and hybrid environments.

## **Contacting us**

For sales and other inquiries, such as licensing, support, and renewals, visit [https://www.oneidentity.com/company/contact-us.aspx.](https://www.oneidentity.com/company/contact-us.aspx)

## **Technical support resources**

Technical support is available to One Identity customers with a valid maintenance contract and customers who have trial versions. You can access the Support Portal at [https://support.oneidentity.com/.](https://support.oneidentity.com/)

The Support Portal provides self-help tools you can use to solve problems quickly and independently, 24 hours a day, 365 days a year. The Support Portal enables you to:

- Submit and manage a Service Request
- View Knowledge Base articles
- Sign up for product notifications
- Download software and technical documentation
- View how-to videos at [www.YouTube.com/OneIdentity](http://www.youtube.com/OneIdentity)
- Engage in community discussions
- Chat with support engineers online
- View services to assist you with your product

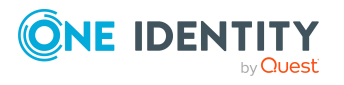
# **Index**

# **A**

admin identity personal [103](#page-102-0) application role additional manager [53](#page-52-0) administrators [53](#page-52-0), [93](#page-92-0) approver [53](#page-52-0), [62](#page-61-0) approver (IT) [53,](#page-52-0) [62](#page-61-0) assign employees [140](#page-139-0) attestors [53,](#page-52-0) [61](#page-60-0) base roles employee manager [93](#page-92-0) employee manager [93](#page-92-0) Identity Management employees administrators [93](#page-92-0) assignment about IT Shop request [19](#page-18-0) company resources [25](#page-24-0) direct [16](#page-15-0) dynamic role [19](#page-18-1) indirect [16](#page-15-1) primary [17](#page-16-0) configurations [17](#page-16-0) secondary [16](#page-15-2) configurations [29](#page-28-0) permit [29](#page-28-0)

#### **C**

calculation schedule default schedule [40](#page-39-0) run immediately [43](#page-42-0) set up [40](#page-39-1) certification [90](#page-89-0) certification status [90](#page-89-0) company resources assign [15,](#page-14-0) [82,](#page-81-0) [133](#page-132-0), [167,](#page-166-0) [174](#page-173-0) configuration parameter [211](#page-210-0), [214](#page-213-0) cost center administrators [53](#page-52-0) allow assignment [29](#page-28-0) approver [62,](#page-61-0) [68](#page-67-0) approver (IT) [62](#page-61-0), [68](#page-67-0) assign company resources [25](#page-24-0), [82](#page-81-0) assign devices [81,](#page-80-0) [168](#page-167-0) assign employees [81](#page-80-0), [138](#page-137-0) assign extended properties [89](#page-88-0) assign workdesk [176](#page-175-0) assign workdesks [81](#page-80-0) attestors [53](#page-52-0), [61,](#page-60-0) [68](#page-67-0) basics [11](#page-10-0) certification status [90](#page-89-0) conflicting roles [33](#page-32-0), [87](#page-86-0) country [70](#page-69-0) dynamic [85](#page-84-0) edit [67](#page-66-0) functional area [70](#page-69-0)

#### **B**

business partner [95](#page-94-0), [158](#page-157-0)

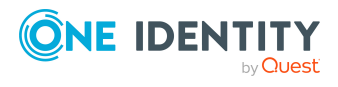

One Identity Manager 9.1.1 Identity Management Base Module Administration Guide

IT operating data [76](#page-75-0) manager [68](#page-67-0) no inheritance [30-31,](#page-29-0) [68](#page-67-0) profit [70](#page-69-0) risk index [70](#page-69-0) rule violation [70](#page-69-0) short name [68](#page-67-0) state [70](#page-69-0) transparency index [70](#page-69-0) turn over [70](#page-69-0)

#### **D**

department administrators [53](#page-52-0) allow assignment [29](#page-28-0) approver [62-63](#page-61-0) approver (IT) [62-63](#page-61-0) assign company resources [25,](#page-24-0) [82](#page-81-0) assign devices [81](#page-80-0), [168](#page-167-0) assign employees [81,](#page-80-0) [138](#page-137-0) assign extended properties [89](#page-88-0) assign workdesk [176](#page-175-0) assign workdesks [81](#page-80-0) attestors [53,](#page-52-0) [61](#page-60-0), [63](#page-62-0) basics [11](#page-10-0) certification status [90](#page-89-0) conflicting roles [33,](#page-32-0) [87](#page-86-0) contact data [66](#page-65-0) country [66](#page-65-1) dynamic [85](#page-84-0) edit [63](#page-62-1) functional area [66](#page-65-1) IT operating data [76](#page-75-0) manager [63](#page-62-0) no inheritance [30-31,](#page-29-0) [63](#page-62-0)

object ID [63](#page-62-0) profit [66](#page-65-1) risk index [66](#page-65-1) rule violation [66](#page-65-1) short name [63](#page-62-0) state [66](#page-65-1) transparency index [66](#page-65-1) turn over [66](#page-65-1) device assign business role [163,](#page-162-0) [169](#page-168-0) assign company resources [167](#page-166-0) assign cost center [81](#page-80-0), [163,](#page-162-0) [168](#page-167-0) assign department [81](#page-80-0), [163](#page-162-0), [168,](#page-167-0) [184](#page-183-0) assign location [81,](#page-80-0) [163,](#page-162-0) [168](#page-167-0) assign to workdesk [163](#page-162-0), [179](#page-178-0) company [158](#page-157-0) device ID [163](#page-162-0) device model [155,](#page-154-0) [163](#page-162-0) device status [159,](#page-158-0) [184](#page-183-0) edit [161](#page-160-0) enter call [170](#page-169-0) location [184](#page-183-0) network configuration [165](#page-164-0) no inheritance [31,](#page-30-0) [163](#page-162-0) service agreement [170](#page-169-0) storage class [182](#page-181-0), [184](#page-183-0) storage data [181](#page-180-0) storage type [182,](#page-181-1) [184](#page-183-0) workdesk [171](#page-170-0) device model deactivate [156](#page-155-0) device type [156](#page-155-0) edit [155](#page-154-0) local periphery [156](#page-155-0) logic PC [156](#page-155-0)

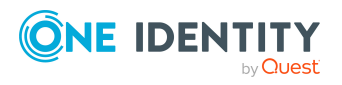

PC [156](#page-155-0) server [156](#page-155-0) device status [159](#page-158-0) device type [156](#page-155-0) direction of inheritance [11](#page-10-1) dynamic role calculate [39,](#page-38-0) [44,](#page-43-0) [46-47](#page-45-0) calculation schedule [36](#page-35-0), [40,](#page-39-0) [50](#page-49-0) condition [36](#page-35-0), [50](#page-49-0) test [38](#page-37-0) cost center [85](#page-84-0) department [85](#page-84-0) edit excluded list [86](#page-85-0) exclude employees [48](#page-47-0), [86](#page-85-0) excluded list [48](#page-47-0) location [85](#page-84-0) object class [50](#page-49-0) organizations [50](#page-49-0) recalculation [50](#page-49-0) role [50](#page-49-0) set up [36](#page-35-0)

#### **E**

employee access restriction [131](#page-130-0) add to IT Shop [139](#page-138-0) address [124](#page-123-0) administrators [93](#page-92-0) assign application role [140](#page-139-0) assign business role [122](#page-121-0), [139](#page-138-1) assign company resources [133](#page-132-0) assign cost center [81,](#page-80-0) [122](#page-121-0), [138](#page-137-0) assign department [81,](#page-80-0) [122,](#page-121-0) [138](#page-137-0) assign extended properties [150](#page-149-0) assign location [81](#page-80-0), [138](#page-137-0)

assign reports [142](#page-141-0) assign resource [141](#page-140-0) assign software [141](#page-140-1) assign system role [142](#page-141-1) assign to workdesk [119](#page-118-0), [180](#page-179-0) central password [101,](#page-100-0) [125](#page-124-0) central SAP user account [125](#page-124-0) central user account [99,](#page-98-0) [125](#page-124-0) certification status [119](#page-118-0), [132](#page-131-0) company [95](#page-94-0), [119](#page-118-0) country [124](#page-123-0), [148-149](#page-147-0) default email address [100,](#page-99-0) [125](#page-124-0) delete [130-131](#page-129-0) delete permissions [131](#page-130-1) deputy [122](#page-121-0) employee manager [93](#page-92-0) enter call [150](#page-149-1) entry date [122](#page-121-0) external [119](#page-118-0) identity [125](#page-124-0) identity card number [122](#page-121-0) image [124](#page-123-0) language [124](#page-123-0), [148](#page-147-0) leaving date [122](#page-121-0) location [124](#page-123-0) locked [118](#page-117-0) log [118](#page-117-1) logins [125](#page-124-0) main identity [102,](#page-101-0) [125](#page-124-0) manager [122](#page-121-0) managerial scope [146](#page-145-0) new user [131](#page-130-0) no inheritance [31,](#page-30-0) [119](#page-118-0) permanently deactivate [119](#page-118-0), [129](#page-128-0) phone [124](#page-123-0)

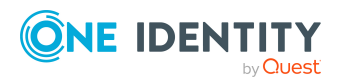

pseudo employee [125](#page-124-0) reenable [129-130](#page-128-0) report [151](#page-150-0) risk index [119](#page-118-0) security key (Webauthn) [147](#page-146-0) security risk [119](#page-118-0), [190](#page-189-0) state [124,](#page-123-0) [148-149](#page-147-0) subidentity [102](#page-101-0) system user [125](#page-124-0) temporarily deactivate [122](#page-121-0), [128](#page-127-0) user account [146](#page-145-0), [150](#page-149-2) work hours [149](#page-148-0) X500 person [125](#page-124-0) employee manager [93](#page-92-0) exclude list (dynamic role) [48](#page-47-0) incorrect entries [86](#page-85-0) extended property [202](#page-201-0) assign objects [208](#page-207-0) assign property group [206](#page-205-0) assign resource [196](#page-195-0) assign to employee [150](#page-149-0) create [204](#page-203-0) overview form [207](#page-206-0) property group [204](#page-203-1) scope limit [204](#page-203-1), [206](#page-205-1)

#### **F**

functional area [59](#page-58-0)

## **G**

group identity [103](#page-102-0)

## **I**

identity organizational [103](#page-102-0) primary [103](#page-102-0) inheritance block [30](#page-29-0) bottom-up [11](#page-10-1) calculate [20-22](#page-19-0) halt [13,](#page-12-0) [30](#page-29-0) limit [30-31](#page-29-0) top-down [11](#page-10-1) XIsInEffect [22](#page-21-0) XOrigin [22](#page-21-0) inheritance exclusion [33](#page-32-0) define for roles [87](#page-86-0) IT operating data [76](#page-75-0) change [80](#page-79-0)

#### **L**

leaser [95](#page-94-0), [158](#page-157-0) location address [74-75](#page-73-0) administrators [53](#page-52-0) allow assignment [29](#page-28-0) approver [62,](#page-61-0) [72](#page-71-0) approver (IT) [62](#page-61-0), [72](#page-71-0) assign company resources [25](#page-24-0), [82](#page-81-0) assign devices [81,](#page-80-0) [168](#page-167-0) assign employees [81](#page-80-0), [138](#page-137-0) assign extended properties [89](#page-88-0) assign workdesk [176](#page-175-0) assign workdesks [81](#page-80-0) attestors [53](#page-52-0), [61,](#page-60-0) [72](#page-71-0)

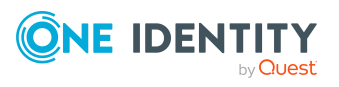

One Identity Manager 9.1.1 Identity Management Base Module Administration Guide

basics [11](#page-10-0) certification status [90](#page-89-0) conflicting roles [33,](#page-32-0) [87](#page-86-0) country [74](#page-73-0) dynamic [85](#page-84-0) edit [71](#page-70-0) functional area [75](#page-74-0) IT operating data [76](#page-75-0) manager [72](#page-71-0) network configuration [75](#page-74-1) no inheritance [30-31,](#page-29-0) [72](#page-71-0) profit [75](#page-74-0) risk index [75](#page-74-0) rule violation [75](#page-74-0) short name [72](#page-71-0) state [74](#page-73-0) transparency index [75](#page-74-0) turn over [75](#page-74-0)

#### **M**

mail definition [97](#page-96-0) manufacturer [95](#page-94-0), [158](#page-157-0)

## **O**

organizations certify [90](#page-89-0) overview form extended property [207](#page-206-0) resource [195](#page-194-0), [200](#page-199-0)

## **P**

password central [101](#page-100-0), [125](#page-124-0) password policy [105](#page-104-0) assign [106](#page-105-0) character sets [111](#page-110-0) check password [116](#page-115-0) conversion script [113,](#page-112-0) [115](#page-114-0) default policy [106,](#page-105-0) [109](#page-108-0) display name [109](#page-108-0) edit [109](#page-108-1) error message [109](#page-108-0) excluded list [116](#page-115-1) failed logins [110](#page-109-0) generate password [117](#page-116-0) initial password [110](#page-109-0) name components [110](#page-109-0) password age [110](#page-109-0) password cycle [110](#page-109-0) password length [110](#page-109-0) password strength [110](#page-109-0) predefined [105](#page-104-1) test script [113](#page-112-0) property group [202](#page-201-0) add [203](#page-202-0) assign extended properties [205-206](#page-204-0)

## **R**

resource [187](#page-186-0) assign extended properties [196](#page-195-0) assign system role [195](#page-194-1) assign to employee [141](#page-140-0), [190](#page-189-0) inheritance [190](#page-189-0), [197](#page-196-0) overview form [195,](#page-194-0) [200](#page-199-0) requestable [190](#page-189-0), [197](#page-196-0) resource type [190](#page-189-0), [197](#page-196-0) risk index [190](#page-189-0), [197](#page-196-0) security risk [190](#page-189-0)

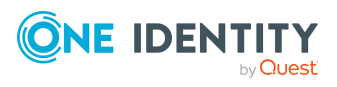

One Identity Manager 9.1.1 Identity Management Base Module Administration Guide

service item [190](#page-189-0), [197](#page-196-0) set up [190](#page-189-1) resource type [190,](#page-189-0) [197](#page-196-0) set up [189](#page-188-0) risk assessment functional area [59](#page-58-0) risk index for resource [190,](#page-189-0) [197](#page-196-0) role conflicting roles [33](#page-32-0) role classes [56](#page-55-0) role type [57](#page-56-0), [59](#page-58-1) role type [57](#page-56-1) assign [57](#page-56-0), [59](#page-58-1) create [58](#page-57-0) role classes [57,](#page-56-0) [59](#page-58-1) roles allow assignment [29](#page-28-0) assign company resources [25](#page-24-0) basics [11](#page-10-0) inheritance bottom-up [11](#page-10-1) top-down [11](#page-10-1) no inheritance [30-31](#page-29-0)

#### **S**

service identity [103](#page-102-0) service item for resource [190,](#page-189-0) [197](#page-196-0) software assign to employee [141](#page-140-1) assign to workdesks [178](#page-177-0) sponsored identity [103](#page-102-0) storage class [182](#page-181-0) storage type [182](#page-181-1)

subscribable report assign to employee [142](#page-141-0) supplier [95,](#page-94-0) [158](#page-157-0) system role add resource [195](#page-194-1) assign to employee [142](#page-141-1) assign to workdesk [178](#page-177-1) system user [125](#page-124-0) locked [118](#page-117-0)

# **T**

template IT operating data, modify [80](#page-79-0)

# **U**

user account apply template [80](#page-79-0)

#### **W**

workdesk assign business role [171,](#page-170-1) [177](#page-176-0) assign company resources [174](#page-173-0) assign cost center [81](#page-80-0), [171,](#page-170-1) [176](#page-175-0) assign department [81](#page-80-0), [173](#page-172-0), [176](#page-175-0) assign device [179](#page-178-0) assign employees [180](#page-179-0) assign location [81,](#page-80-0) [173,](#page-172-0) [176](#page-175-0) assign software [178](#page-177-0) assign system role [178](#page-177-1) create automatically [171](#page-170-0) edit [171](#page-170-0) no inheritance [31,](#page-30-0) [171](#page-170-1) status [171](#page-170-1) workdesk status [160](#page-159-0)

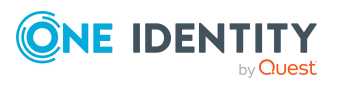

One Identity Manager 9.1.1 Identity Management Base Module Administration Guide

workdesk type [160](#page-159-1), [171](#page-170-1) workdesk status [160](#page-159-0) workdesk type [160](#page-159-1)

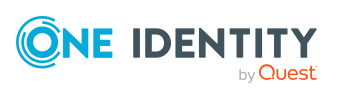